# **i-Pilot Link** for **APEX** and **SOLIX**

## Operations Guide

532305-2EN\_D

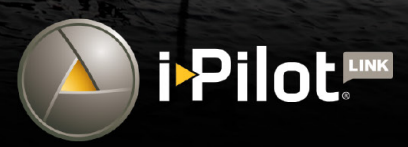

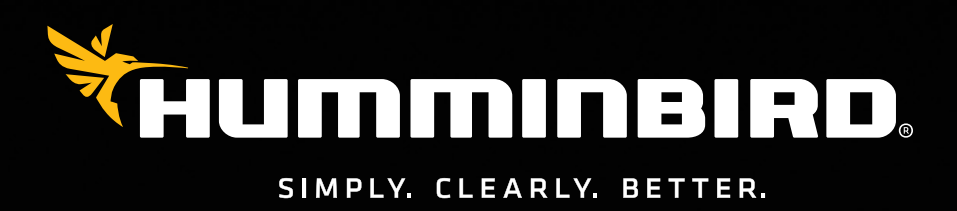

Hummine

 $\sqrt{24.4}^{n}$  $\bar{g}$ :59\*

 $56.2$ 

900

 $\overline{10}$   $\odot$   $\left(1.2$ 

 $\ddot{\text{t}}$ 

## **Thank You!**

Thank you for choosing Humminbird®, the #1 name in marine electronics. Humminbird has built its reputation by designing and manufacturing top quality, thoroughly reliable marine equipment. Your Humminbird is designed for trouble-free use in even the harshest marine environment. In the unlikely event that your Humminbird does require repairs, we offer an exclusive Service Policy. For complete details, see the separate warranty card included with your unit. We encourage you to read this operations manual carefully in order to get the full benefit from all the features and applications of your Humminbird product.

Contact Humminbird Technical Support at humminbird.com or call 1-800-633-1468.

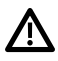

**WARNING!** This device should not be used as a navigational aid to prevent collision, grounding, boat damage, or personal injury. When the boat is moving, water depth may change too quickly to allow time for you to react. Always operate the boat at very slow speeds if you suspect shallow water or submerged objects.

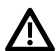

**WARNING!** The electronic chart in your Humminbird unit is an aid to navigation designed to facilitate the use of authorized government charts, not to replace them. Only official government charts and notices to mariners contain all of the current information needed for the safety of navigation, and the captain is responsible for their prudent use.

**WARNING!** This device is granted for use in Mobile only configurations in which the antennas used for this transmitter must be installed to provide a separation distance of at least 8 inches (20 cm) from all person and not be co-located with any other transmitters except in accordance with FCC and Industry Canada multi-transmitter product procedures.

**WARNING!** Humminbird is not responsible for the loss of data files (waypoints, routes, tracks, groups, recordings, etc.) that may occur due to direct or indirect damage to the unit's hardware or software. It is important to back up your control head's data files periodically. Data files should also be saved to your computer before restoring the control head defaults or updating the software. Visit our Web site at **humminbird.com** and download your control head operations manual for details.

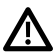

**WARNING!** Disassembly and repair of this electronic unit should only be performed by authorized service personnel. Any modification of the serial number or attempt to repair the original equipment or accessories by unauthorized individuals will void the warranty.

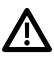

**WARNING!** Do NOT leave the control head SD card slot cover open. The slot cover should always be closed to prevent water damage to the unit.

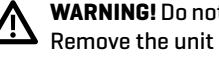

**WARNING!** Do not travel at high speed with the unit cover installed. Remove the unit cover before traveling at speeds above 20 mph.

**WARNING!** You are responsible for the safe and prudent operation of your vessel. We have designed i-Pilot Link to be an accurate and reliable tool that will enhance boat operation and improve your ability to catch fish. This product does not relieve you from the responsibility for safe operation of your boat. You must avoid hazards to navigation and always maintain a permanent watch so you can respond to situations as they develop. You must always be prepared to regain manual control of your boat.

**WARNING!** Take care that neither you nor other persons approach the turning propeller too closely, neither with body parts nor with objects. The motor is powerful and may endanger or injure you or others. While the motor is running, watch out for persons swimming and for floating objects. Persons whose ability to run the motor or whose reactions are impaired by alcohol, drugs, medication, or other substances are not permitted to use the motor. See your *i-Pilot Link Owner's Manual* for details.

- **WARNING!** It is recommended to only use Johnson Outdoors approved accessories with your Minn Kota motor, such as this i-Pilot Link system. Using non-approved accessories including to mount or control your motor may cause damage, unexpected motor operation and injury. Be sure to use the product and approved accessories, including remotes, safely and in the manner directed to avoid accidental or unexpected motor operation. Keep all factory installed parts in place including motor and accessory covers, enclosures and guards.
- **WARNING!** Be sure to know how to power the motor on and off, and always be alert for unexpected motor movement, such as a turning propeller. Read this manual and the *i-Pilot Link Owner's Manual* for details.

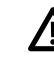

**WARNING!** Due to safety reasons, the i-PIlot Link will not engage a position farther than 1/4 mile away.

**CAUTION!** The i-Pilot Link uses a magnetic compass to detect direction of travel. The compass can be adversely affected by magnets or large, ferrous metal objects near (within 24" of) the trolling motor control head. See the *i-Pilot Link Owner's Manual*  for details.

Obstructions on the propeller may cause excessive vibration of the motor head. This vibration can cause the compass to wander and erratic steering to occur. Clear the obstruction to return the motor and i-Pilot Link system to normal operation. See your *i-Pilot Link Owner's Manual* for details.

**FCC NOTICE:** This device complies with Part 15 of the FCC Rules. Operation is subject to the following two conditions: (1) this device may not cause harmful interference, and (2) this device must accept any interference received, including interference that may cause undesired operation.

**CAUTION!** This equipment has been tested and found to comply with the limits for a Class B digital device, pursuant to Part 15 of the FCC Rules. These limits are designed to provide reasonable protection against harmful interference in a residential installation. This equipment generates, uses and can radiate radio frequency energy and, if not installed and used in accordance with the instructions, may cause harmful interference to radio communications. However, there is no guarantee that interference will not occur in a particular installation. If this equipment does cause harmful interference to radio or television reception, which can be determined by turning the equipment off and on, the user is encouraged to try to correct the interference by one or more of the following measures:

- Reorient or relocate the receiving antenna.
- Increase the separation between the equipment and receiver.
- Connect the equipment into an outlet on a circuit different from that to which the receiver is connected.
- Consult the dealer or an experienced radio/TV technician for help.

**Class B Device (Broadcasting and communication equipment for home):**

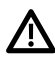

**CAUTION!** This equipment is home use (Class B) electromagnetic wave suitability equipment and to be used at home and it can be used in all areas.

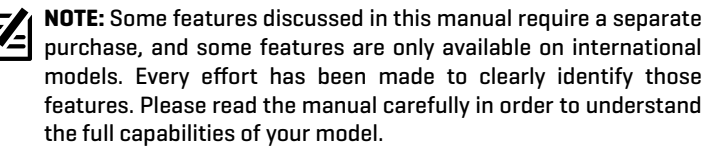

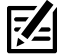

**NOTE:** The illustrations in this manual may not look the same as your product, but your unit will function in a similar way.

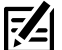

**NOTE:** To purchase accessories for your control head, visit our Web site at **humminbird.com** or contact Humminbird Technical Support at **1-800-633-1468**.

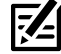

**NOTE:** The procedures and features described in this manual are subject to change without notice. This manual was written in English and may have been translated to another language. Humminbird is not responsible for incorrect translations or discrepancies between documents.

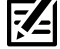

**NOTE:** Product specifications and features are subject to change without notice.

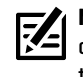

**NOTE:** Humminbird verifies maximum stated depth in saltwater conditions, however actual depth performance may vary due to transducer installation, water type, thermal layers, bottom composition, and slope.

**ROHS STATEMENT:** Product designed and intended as a fixed installation or part of a system in a vessel may be considered beyond the scope of Directive 2002/95/EC of the European Parliament and of the Council of 27 January 2003 on the restriction of the use of certain hazardous substances in electrical and electronic equipment.

**ENVIRONMENTAL COMPLIANCE STATEMENT:** It is the intention of Johnson Outdoors Marine Electronics, Inc. to be a responsible corporate citizen, operating in compliance with known and applicable environmental regulations, and a good neighbor in the communities where we make or sell our products.

**WEEE DIRECTIVE:** EU Directive 2002/96/EC "Waste of Electrical and Electronic Equipment Directive (WEEE)" impacts most distributors, sellers, and manufacturers of consumer electronics in the European Union. The WEEE Directive requires the producer of consumer electronics to take responsibility for the management of waste from their products to achieve environmentally responsible disposal during the product life cycle.

WEEE compliance may not be required in your location for electrical & electronic equipment (EEE), nor may it be required for EEE designed and intended as fixed or temporary installation in transportation vehicles such as automobiles, aircraft, and boats. In some European Union member states, these vehicles are considered outside of the scope of the Directive, and EEE for those applications can be considered excluded from the WEEE Directive requirement.

This symbol (WEEE wheelie bin) on product indicates the product must not be disposed of with other household refuse. It must be disposed of and collected for recycling and recovery of waste EEE. Johnson Outdoors Marine Electronics, Inc. will mark all EEE products in accordance with the WEEE Directive. It is our goal to comply in the collection, treatment, recovery, and environmentally sound disposal of those products; however, these requirements do vary within European

Union member states. For more information about where you should dispose of your waste equipment for recycling and recovery and/or your European Union member state requirements, please contact your dealer or distributor from which your product was purchased.

APEX™, AUTOCHART®, AUTOCHART® LIVE, AutoPilot™, CoastMaster®, Cross Touch®, Humminbird®, i-Pilot® Link™, LakeMaster®, Minn Kota®, Riptide®, SOLIX™, Terrova™, Ulterra™, X-Press™ Menu, and ZeroLine Map Card™ are trademarked by or registered trademarks of Johnson Outdoors Marine Electronics, Inc.

Adobe, Acrobat, Adobe PDF, and Reader are either registered trademarks or trademarks of Adobe Systems Incorporated in the United States and/or other countries.

## **Table of Contents**

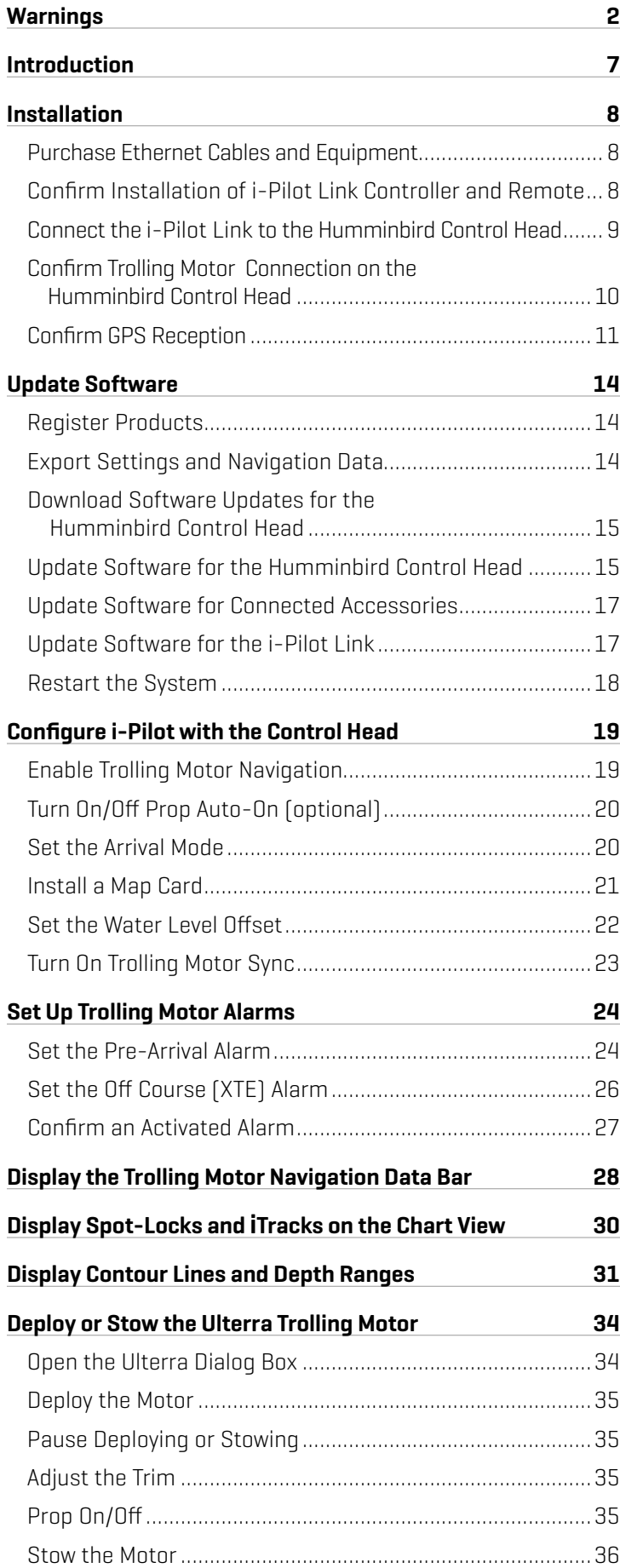

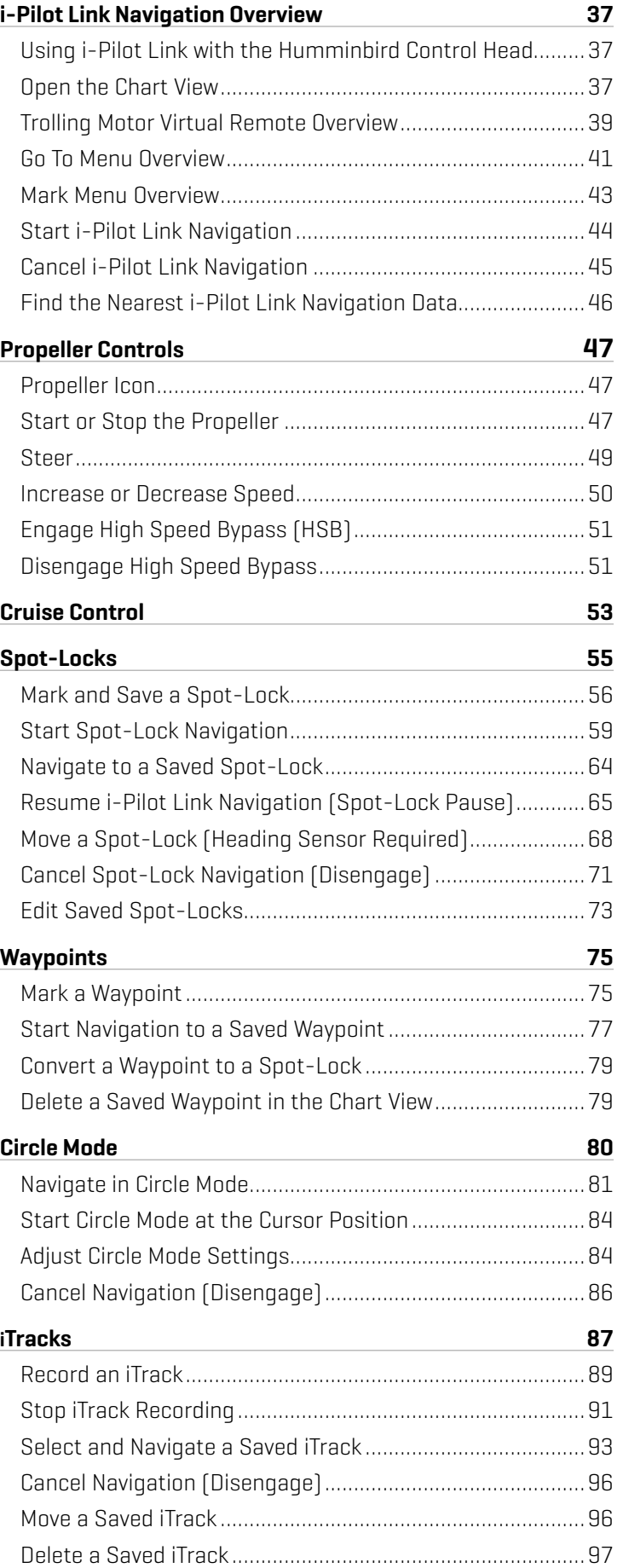

## **Table of Contents**

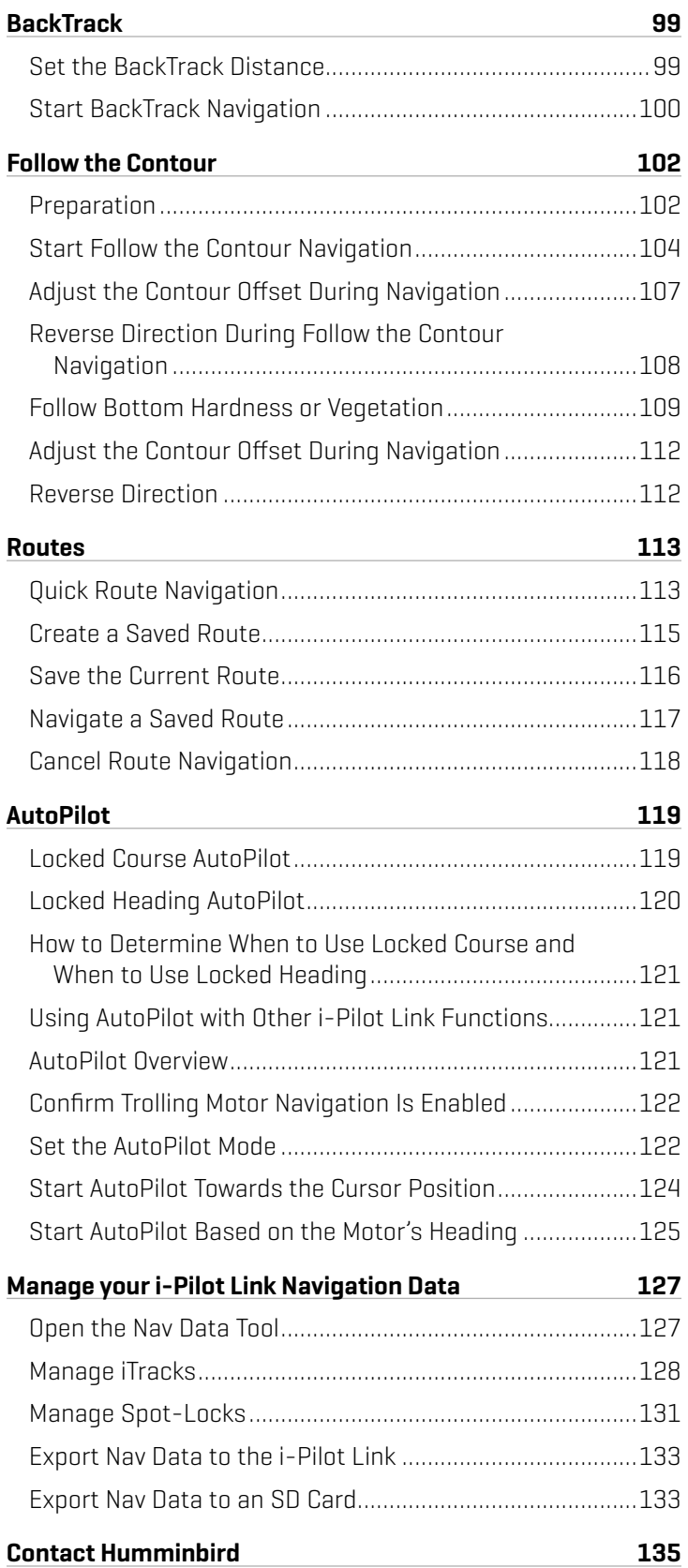

### **Introduction**

#### **Overview**

Thank you for purchasing the Minn Kota i-Pilot Link. This revolutionary boat control system enables your Minn Kota trolling motor and your Humminbird control head to communicate with each other, delivering unprecedented levels of automatic navigation. Find, store, and revisit your most productive fishing spots and tracks, taking control of it all from either the i-Pilot Link wireless remote control or directly from the APEX or SOLIX control head. Add an i-Pilot compatible Humminbird CoastMaster or LakeMaster Map Card or AutoChart ZeroLine Map Card, and unlock the ability to automatically follow depth contours for even higher levels of boat control. All with GPS accuracy so you spend less time positioning your boat and more time catching fish.

#### Safety and Cautions while using i-Pilot Link

In addition to this manual, it is important to thoroughly read the *i-Pilot Link Owner's Manual*. Follow all instructions and heed all safety and cautionary notices. Use of this product is only permitted for persons that have read and understood the user instructions.

**WARNING!** You are responsible for the safe and prudent operation of your vessel. We have designed i-Pilot Link to be an accurate and reliable tool that will enhance boat operation and improve your ability to catch fish. This product does not relieve you from the responsibility for safe operation of your boat. You must avoid hazards to navigation and always maintain a permanent watch so you can respond to situations as they develop. You must always be prepared to regain manual control of your boat.

Learn to operate your i-Pilot Link in an area free from hazards and obstacles.

#### i-Pilot Link Warranty and Registration

For complete details about i-Pilot Link warranty and product registration, see the *i-Pilot Link Owner's Manual*.

#### Humminbird Control Head

This accessory manual describes the functionality that is added to your APEX or SOLIX control head when it is connected to the Minn Kota i-Pilot Link. For additional information about the Humminbird control head operations, see your control head operations manual. To download the manual from our Web site, go to humminbird.com.

### **Installation**

Use the following instructions to connect the i-Pilot Link to the APEX or SOLIX control head. Before proceeding with this installation, the APEX or SOLIX control head and Minn Kota trolling motor should be installed. To download the installation guides, visit minnkotamotors.com and humminbird.com.

### **1** | Purchase Ethernet Cables and Equipment

The i-Pilot Link connects to the Humminbird control head Ethernet port or the Humminbird Ethernet Switch. To purchase Ethernet switches, Ethernet cables, and extension cables, visit our Web site at humminbird.com (select Shop > Accessories > Cables).

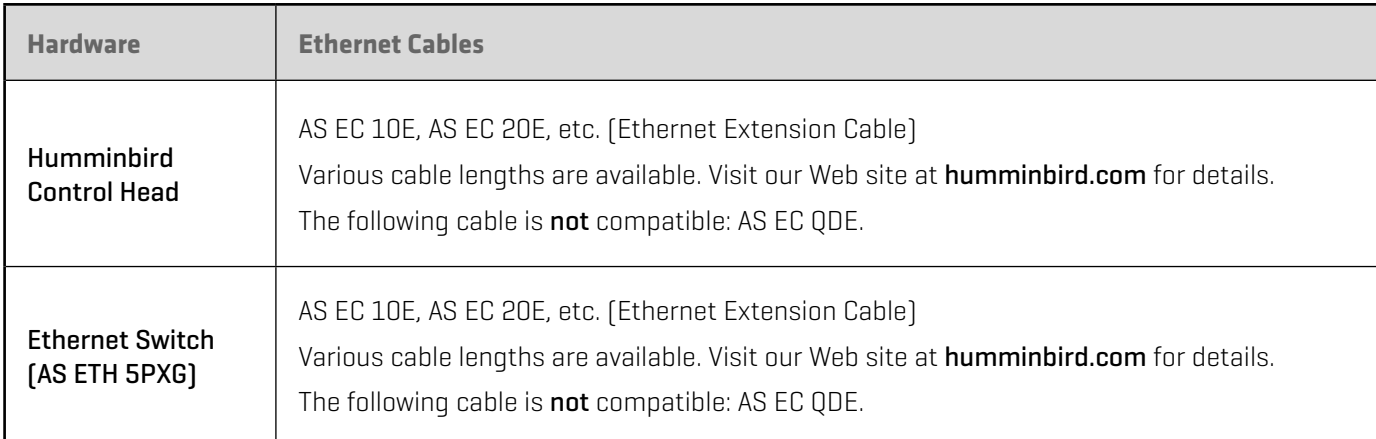

To plan the required cable length, it is important to consider the following:

- The cables will be routed from the trolling motor to the Humminbird control head (or Ethernet Switch).
- The cables should be routed through an established routing system on the boat, in an area with minimal interference. Inspect the selected route carefully to ensure that there are no sharp edges, obstacles, or obstructions that may damage the cables.
- The cables will move with the trolling motor when it is deployed and retracted, so it is important to allow enough length for movement. Check the Ulterra when it is completely vertical, at its highest point (before trim) and at its lowest point.

#### **2** | Confirm Installation of i-Pilot Link Controller and Remote

- 1. Use your *i-Pilot Link Owner's Manual* to confirm the trolling motor is correctly installed and mounted to the bow of the boat.
- 2. The boat and trolling motor must be located outside and have a direct view of the sky to obtain GPS satellite signals.

#### **WARNING!** See the *i-Pilot Link Owner's Manual* for installation details and safety information.

- 3. Verify that all obstructions are away from the propeller in all directions in both the stowed and deployed positions.
- 4. Connect power to the trolling motor.
- 5. Deploy the motor so the motor shaft is completely vertical.
- 6. The i-Pilot Link controller will emit four short beeps on startup.
- 7. Turn off the power source.

#### **3** Connect the i-Pilot Link to the Humminbird Control Head

Use the following instructions to connect the i-Pilot Link to the installed Humminbird control head. If you purchased the Humminbird Ethernet Switch, install it using the instructions in the included installation guide.

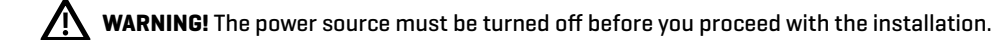

#### **Connecting the Ethernet Cable**

- 1. Confirm that all power sources are turned off.
- 2. Locate the Ethernet cable on the i-Pilot Link.
- 3. If you are using the Ethernet extension cable for your installation, connect it to the Ethernet cable on the i-Pilot Link. Hand-tighten the screw nut.

If you do not need the Ethernet extension cable for your installation, proceed to step 4.

4. Route the cable to the Humminbird control head or optional Ethernet Switch.

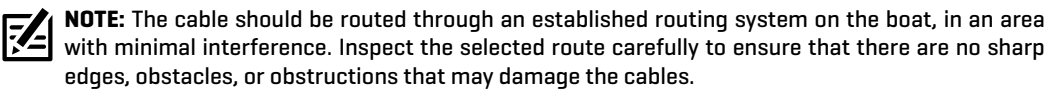

5. Humminbird Control Head: Connect the Ethernet Cable connector to the Ethernet port on the Humminbird control head.

Ethernet Switch: Connect the Ethernet Cable connector to an available Ethernet port.

6. Hand-tighten the screw nut to secure the connection.

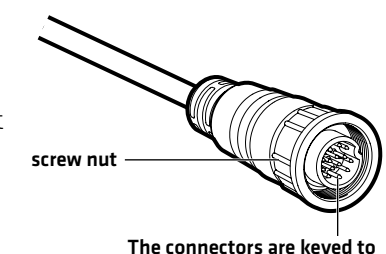

prevent reversed installation.

#### **4** Confirm Trolling Motor Connection on the Humminbird Control Head

After connecting the trolling motor to the APEX or SOLIX control head, it is important to confirm the connection. All equipment should be connected and powered before you turn on the control head.

**NOTE:** If the trolling motor is connected during navigation, a message will display on-screen and navigation will be canceled.

#### Power On

- 1. Turn on the power source and trolling motor.
- 2. Press the POWER key on the control head.
- 3. Select Start Normal Mode. When the first view is displayed on the screen, the control head is ready for operation.

#### Check the System Status Bar

You can confirm the trolling motor connection by checking the system status bar. Each accessory connected to the Humminbird control head is represented by a status icon in the system status bar.

#### **Status Bar (top of screen)**

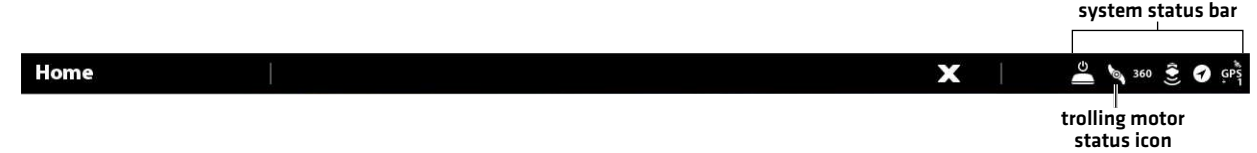

- 1. Press the HOME key.
- 2. Review the top, right corner of the status bar.

Confirm the trolling motor is shown as Connected and Detected. It may take up to one minute for the trolling motor to be detected.

Unconnected: If the trolling motor icon is not shown in the status bar, check the cable and power connections to confirm they are secure and powered on. Review the installation guide that was included with your trolling motor to confirm it is installed correctly.

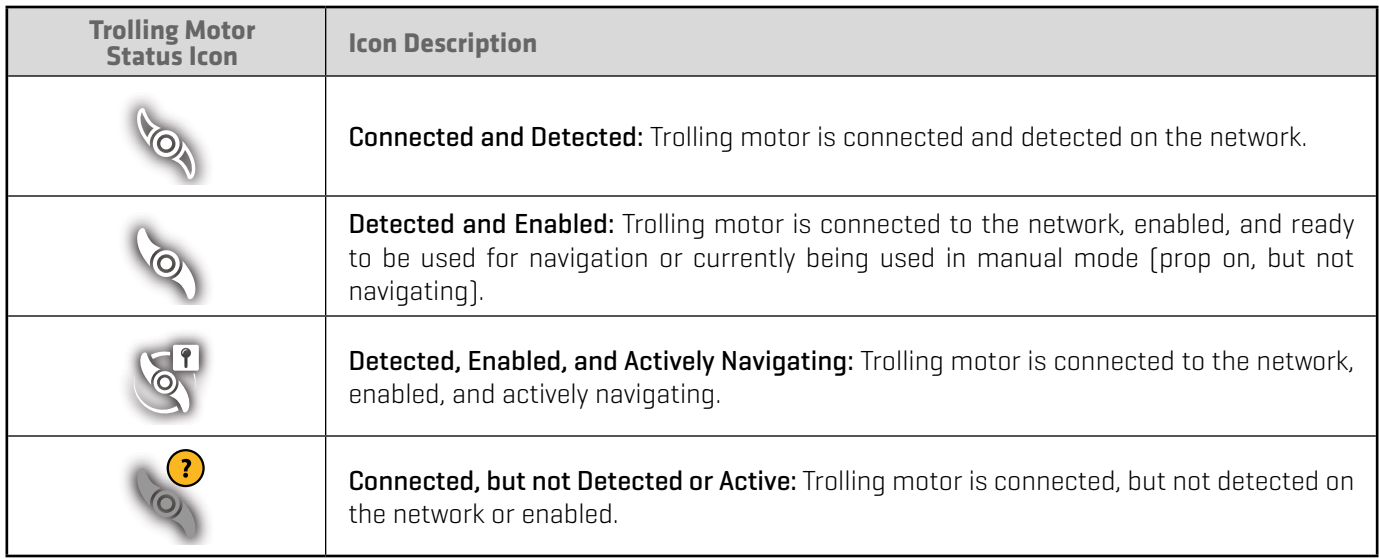

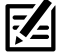

**NOTE:** For additional system information, select Home > Settings > Network.

### **5** | Confirm GPS Reception

Use the instructions in this section to confirm the control head has GPS reception. GPS is required to enable the navigation features on the control head with i-Pilot Link.

#### Check the System Status Bar

1. In the Home screen, review the top, right corner of the status bar, and confirm the GPS receiver is detected and active.

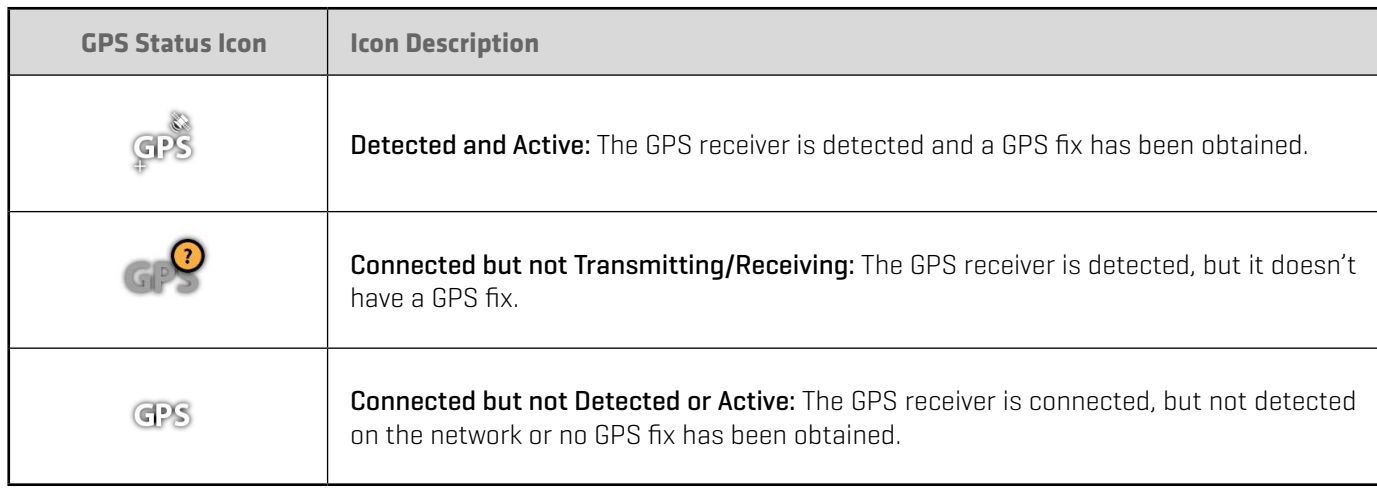

2. If the Detected and Active icon is visible, GPS fix has been obtained.

If the GPS icon is not displaying in the system status bar, check the installation and the cable connection to the Humminbird control head.

#### Check GPS Reception and Satellite Strength

The GPS tool provides two ways to view the satellites communicating with the GPS Receiver. Yellow indicates that the satellite is being used to determine your current position. Teal indicates that the satellite is being monitored but not used. The following data is also displayed:

- Position (latitude and longitude)
- GPS Fix Type: reported as No Fix, 2D Fix, 3D Fix, or Enhanced. An Enhanced fix has been augmented using information from WAAS, EGNOS, or MSAS. A 3D or Enhanced Fix is required for navigation.
- HDOP (the Horizontal Dilution of Precision): a GPS system parameter which depends on the current satellite configuration. HDOP is used to calculate the Estimated Position Error.

#### Review Satellites

From the Home screen, select the GPS tool. Tap the icon, or press the ENTER key, to open.

Depending on your network configuration, select GPS [1] > Satellites or GPS [2] > Satellites.

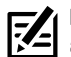

**NOTE:** You can manually change which GPS receiver is the selected source for GPS (1) or GPS (2). For more information about GPS and selecting GPS sources, see your control head operations manual.

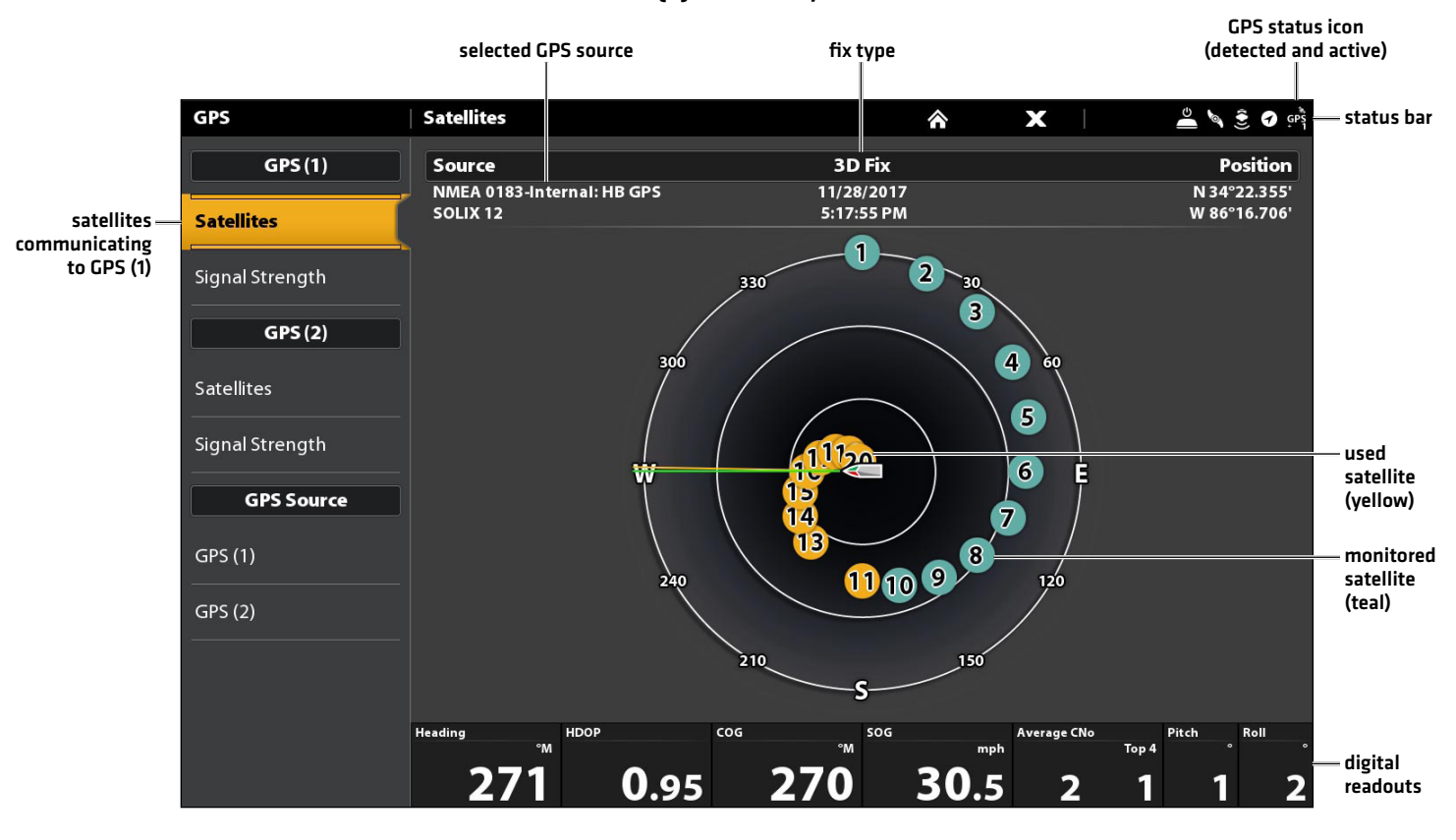

#### **GPS (1) Satellite Sky Chart**

### Review Satellite Signal Strength

1. Under GPS (1) or GPS (2), select Signal Strength.

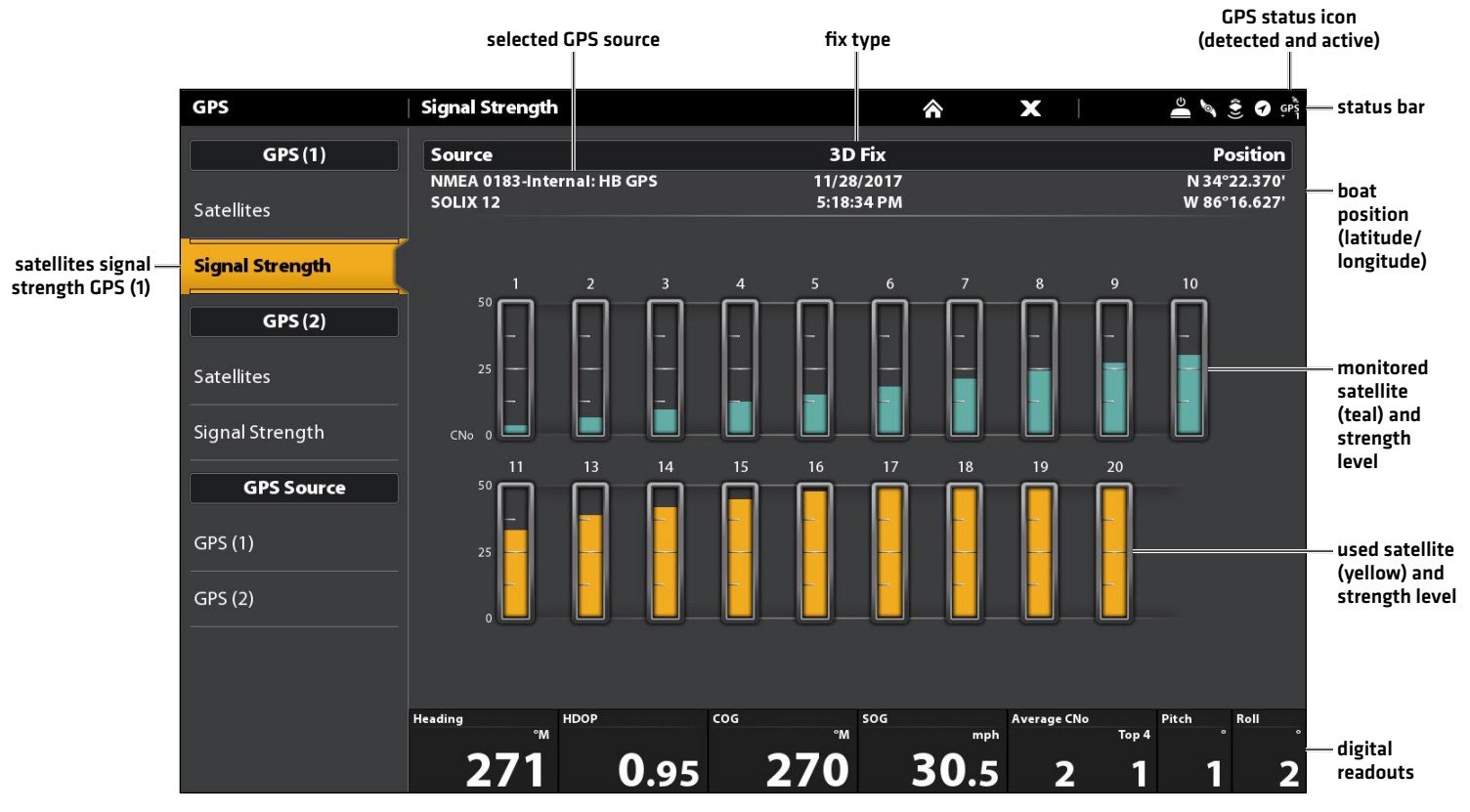

#### **Signal Strength (bar graph)**

Signal Strength (GPS 1/GPS 2): displays vertical bar graphs indicating the satellite signal strengths with the respecting CNO (Carrier-to-Noise) value (0 to 60).

### **Update Software**

Your control head model may need a software update to work with the i-Pilot Link. We recommend that you read the following section completely before starting any software updates.

Control Head Software: i-Pilot Link requires the following software versions:

- APEX: 3.920 or higher
- SOLIX: 3.0 or higher

i-Pilot Link Remote and Controller: The i-Pilot Link has separate software updates for the controller and remote. After the software is updated on the control head, you must go to the remote and initiate the download of the remote software to the remote itself. See your *i-Pilot Link Owner's Manual* for details.

Preparation: We recommend that you read the following section completely before starting any software updates. The Humminbird control head will take approximately 10 minutes to update, and each Humminbird control head on the network must be updated individually. Accessories take approximately 3 minutes to update.

Supplies: In addition to your Humminbird equipment, you will need a computer with Internet access and a blank SD or microSD card (depending on your control head).

Technical Support: If you have any questions about the software update process, contact Technical Support by visiting our Web site at humminbird.com or by calling 1-800-633-1468.

### **1** | Register Products

Register your Humminbird equipment so that you will receive the latest Humminbird news, including accessory compatibility and software update information.

- 1. Go to our Web site at **humminbird.com**. Select Support > Register Your Product.
- 2. Follow the on-screen prompts to register your products.

#### **2** | Export Settings and Navigation Data

Before the control head software is updated or restored to system defaults, it is important to back up your control head data files (including navigation data and screen snapshots) and menu settings to an SD or microSD card.

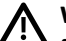

**WARNING!** Humminbird is not responsible for the loss of data files (waypoints, routes, tracks, groups, snapshots, recordings, etc.) that may occur due to direct or indirect damage to the unit's hardware or software. It is important to back up your control head's data files periodically. Data files should also be saved to your computer before restoring the unit's defaults or updating the software.

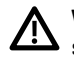

**WARNING!** Do NOT leave the control head SD or microSD card slot cover open. The slot cover should always be closed to prevent water damage to the unit.

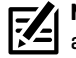

**NOTE:** See your control head operations manual for more information about exporting settings and navigation data.

#### Export Data and Menu Settings

Use the instructions in this section before you restore the control head defaults or update software.

- 1. Install the SD or microSD card into the control head card slot.
- 2. Press the HOME key.
- 3. Select the Files tool.
- 4. Under Export, select Nav Data.

#### **Inserting an SD Card**

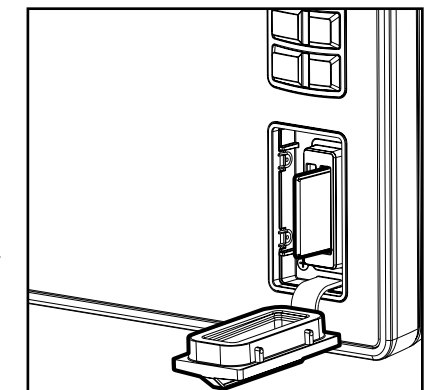

Vertical Slot: Insert the SD or microSD card with the label facing left.

Horizontal Slot: Insert the SD or microSD card with the label facing up.

- 5. Follow the on-screen prompts.
- 6. Select a Save Location: Save to the SD Card.
- 7. Repeat steps 4 and 5 to export Menu Settings and Radar Installation settings (if applicable to your installation).
- 8. Networked Units: Repeat the steps in this section on each control head.

#### Copy Internal Images

If you have screen snapshots saved to the control head, use the following instructions to copy them to an SD or microSD card.

- 1. Confirm the SD or microSD card is installed in the control head card slot.
- 2. Press the HOME key.
- 3. Select the Images tool. Tap the icon, or press the ENTER key, to open.
- 4. Under Source, select Internal.
- 5. Press and hold one of the screen snapshots.

#### OR

Use the Joystick to select a screen snapshot. Press the MENU key.

- 6. Select Copy All.
- 7. Select a Save Location: Save to the SD Card (left slot = SD Card 1, right slot = SD Card 2) (top slot = microSD Card 1, bottom slot = microSD Card 2)
- 8. Repeat the steps in this section on each control head.

**3** | Download Software Updates for the Humminbird Control Head

Perform the procedures in the following sections to update the control head software.

**NOTE:** Ethernet Switches and Sonar Black Boxes (SM1000/2000/3000) must be updated individually on the software update list. See your control head operations manual for more information about updating accessory software.

#### Check the Current Software Version

It is helpful to review the software version number that is currently installed on the control head and each accessory.

#### APEX

- 1. Press the HOME key.
- 2. View the Software Version listed under System Info in the Data Dashboard.

#### **SOLIX**

- 1. Press the HOME key.
- 2. Select Setting > Network > Network Info.
- 3. The Network Info dialog box shows a section for each device connected to the network. Scroll to each section to note the software version number listed.

#### Download Software Updates

- 1. Install the SD or microSD card into the computer card slot.
- 2. Go to humminbird.com, and click Support > Software Updates.
- 3. The available software updates are listed as Downloads under each product.
	- Under Downloads, click the file name. Confirm the file name is for your control head model.
	- Read the instructions in the dialog box and select Download.
	- Follow the on-screen prompts to save the software file to the SD card.
- 4. Repeat step 3 to download the software updates posted to each product.

#### **4** | Update Software for the Humminbird Control Head

When you install the SD or microSD card with the software file, the control head will detect the update and provide an automatic prompt to install the software. You can follow the prompts or choose to install the software at a later time through the Files tool. It is important to review the following tips:

- Automatic Restart: The control head will restart during the software update process.
- Multiple Control Heads: If you have more than one control head on the network, go to each control head to install the latest software update. Control head software updates cannot be updated through another networked unit.

**WARNING!** Before the control head software is updated or restored to system defaults, export your menu settings, radar settings, and navigation data. Copy your screen snapshots to an SD or microSD card. See *Export Settings and Navigation Data* for details.

#### Update Software Automatically

- 1. Press the POWER key. Follow the on-screen prompts to start normal mode on the control head.
- 2. Install the SD or microSD card with the software file(s) into the control head card slot.
- 3. A dialog box will display to start the software update.

To start the control head software update, select Install. When SUCCESS is displayed, the software update is finished. If you have accessories to update, proceed to *Update Software for Connected Accessories*.

#### OR

To update the software at a later time from the Files tool, select Cancel.

#### Update Software from the Files Tool

- 1. Install the SD or microSD card with the software file(s) into the control head card slot.
- 2. Press the HOME key.
- 3. Select the Files tool. Tap the icon, or press the ENTER key, to open.
- 4. From the Software Update tab, scroll to This Unit.
- 5. Confirm that the most current version of software is selected from the list. Select Install Now.

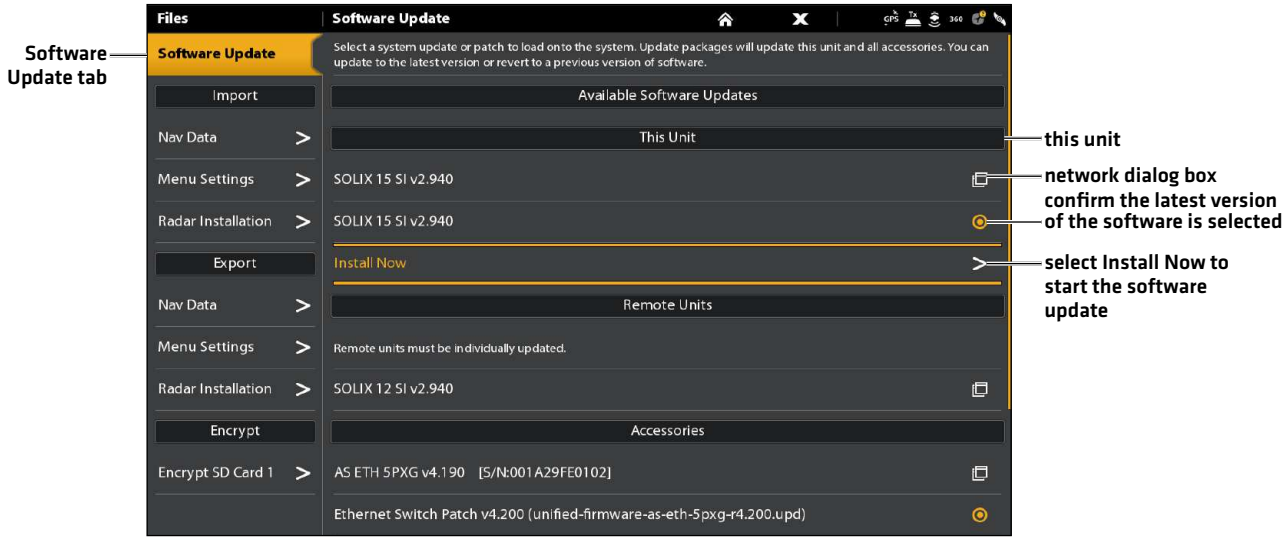

6. When SUCCESS is displayed, the software update is finished.

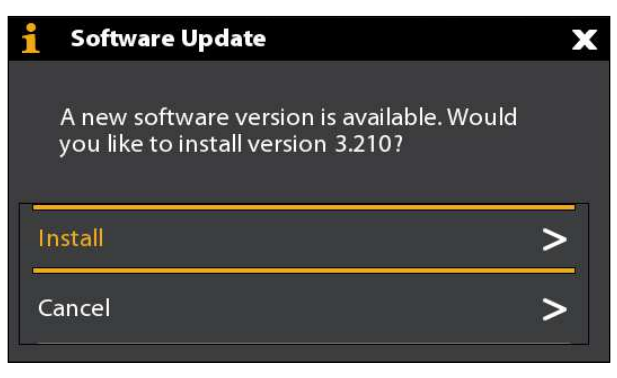

#### **5** Update Software for Connected Accessories

Accessory software is updated from the Files tool, and the process is similar to updating the Humminbird control head software. If you need to update additional accessories, see your control head operations manual for details.

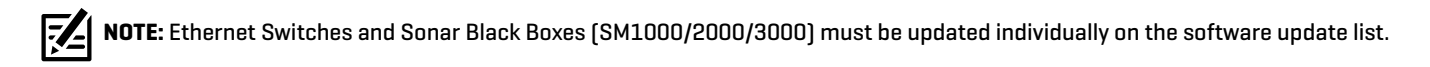

#### **6** | Update Software for the i-Pilot Link

The i-Pilot Link has separate software updates for the controller and remote. After the software is updated on the i-Pilot Link controller, you must go to the remote and initiate the download of the remote software to the remote itself.

**NOTE:** See the *i-Pilot Link Owner's Manual* for additional information about updating i-Pilot software.

#### Prepare the i-Pilot Link System

- 1. Turn on the main power source.
- 2. Power on the trolling motor.

As determined by your trolling motor model, deploy the motor or press the Power button.

- 3. Turn on the i-Pilot remote by pressing the OK key. Ensure the battery is well charged. If the battery charge is not sufficient, you will be prompted during the process to plug in the charger.
- 4. Power on the control head. Follow the on-screen prompts to start Normal mode.
- 5. Confirm i-Pilot is connected. See *Installation: Confirm i-Pilot Link Installation and Connection on the Humminbird Control Head*.

It may take a minute for the equipment to be detected.

If the i-Pilot Link is not detected on the network, confirm the cable connections are secure.

- 6. From the Home screen, select the Files tool. Tap the icon, or press the ENTER key, to open.
- 7. Note the current software version number shown next to i-Pilot Link.

#### Update the i-Pilot Link Controller Software

- 1. Install the SD or microSD card with the software file(s) into the Humminbird control head card slot.
- 2. Press the HOME key.
- 3. Open the Files tool.
- 4. From the Software Update tab, scroll to i-Pilot Link in the list.
- 5. Confirm that the most current version of software is selected from the list. Select Install Now.

The Link controller will restart during the software update process.

6. When the software update is finished, the new software version number will be displayed in the Files tool.

### Update the i-Pilot Link Remote Software (i-Pilot Link only)

If you have an i-Pilot Link BT trolling motor, you can skip the instructions in this section (proceed to *Restart the System*).

- 1. Install the SD or microSD card with the software file(s) into the Humminbird control head card slot.
- 2. Press the HOME key.
- 3. Open the Files tool.
- 4. From the Software Update tab, scroll to i-Pilot Link Remote in the list.
- 5. Confirm that the most current version of software is selected from the list. Select Install Now.

The new software for the remote is now loaded on the Link Controller. You must go to the remote and initiate the download of the remote software to the remote itself.

- 6. Go to the remote Home screen and select Settings Softkey > Update Software > OK.
- 7. Select Update.
- 8. A message saying "Software Updating" will be displayed with a progress bar. Then, a message saying "Programming Flash" will be displayed with a progress bar.
- 9. When the software update is finished, the remote will automatically restart.

#### **7** | Restart the System

- 1. Entire System Restart: After all software has been updated, power off all control heads and connected equipment. Wait 10 seconds, and then power on all equipment.
- 2. Cycle power to the trolling motor to regain proper motor control.

## **Configure i-Pilot with the Control Head**

Use the instructions in this section to set up i-Pilot on the Humminbird control head.

### **1** | Enable Trolling Motor Navigation

To start i-Pilot Link navigation from the APEX or SOLIX, Trolling Motor Navigation must be turned on. When Trolling Motor Navigation is turned on, the related i-Pilot Link menus will be added to the menu system.

If Trolling Motor Navigation is turned off, your APEX/SOLIX control head will operate with its traditional Humminbird navigation features.

**NOTE:** If i-Pilot Link is connected during navigation, navigation will automatically be canceled. See *Installation: Confirm i-Pilot Link*  74 *Installation and Connection on the Humminbird Control Head*.

#### Enable Trolling Motor Navigation

- 1. Press the HOME key. Select Settings.
- 2. Select Navigation.
- 3. Under Trolling Motor Options, select Trolling Motor Navigation.
- 4. Tap the on/off button, or press the ENTER key, to turn Trolling Motor Navigation ON.

#### **Turning On Trolling Motor Navigation**

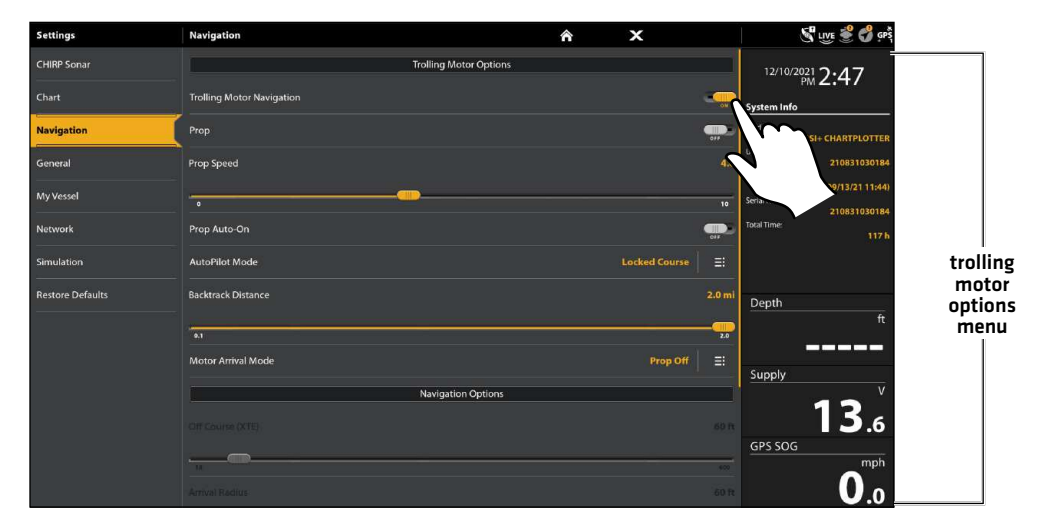

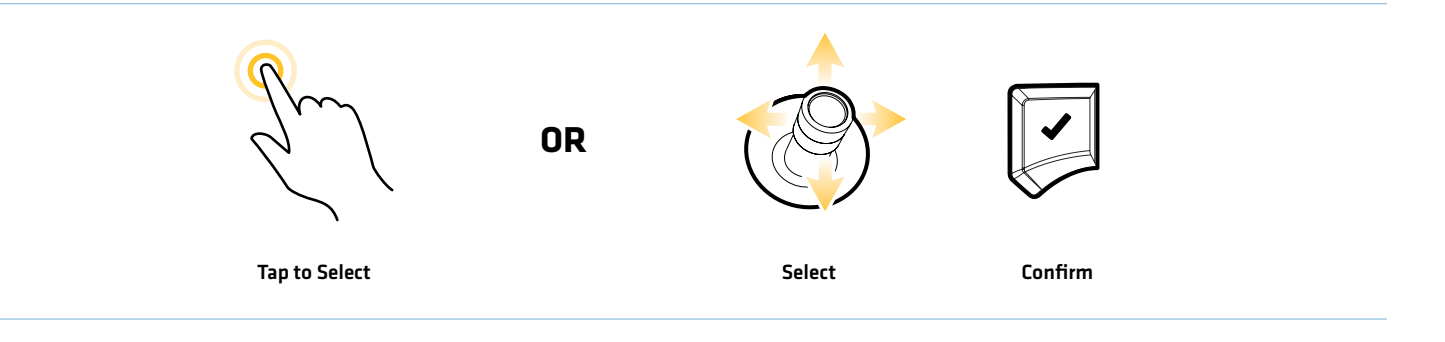

### **2** | Turn On/Off Prop Auto-On (optional)

When Prop Auto-On is turned on, the i-Pilot Link will start the selected navigation mode as soon as it is selected. The propeller will turn on at the current speed setting. If the Prop Auto-On menu is turned on, but the propeller is not turning, the speed might be set to 0. See *Propeller Controls* for more information.

When Prop Auto-On is turned off, you must start the propeller manually each time you select an i-Pilot Link navigation mode. However, this menu does not apply to Spot-Locks and Cruise Control. These navigation modes will turn on the propeller as soon as they are engaged, regardless of the Prop Auto-On setting.

**WARNING!** Spot-Locks and Cruise Control will turn on the propeller as soon as they are engaged, regardless of the Prop Auto-On setting.

#### Turn On/Off Prop Auto-On

- 1. Under Trolling Motor Options, select Prop Auto-On.
- 2. Tap the On/Off button, or press the ENTER key, to turn it on or off.

**WARNING!** When Prop Auto-On is turned on, the propeller will turn on when navigation features are used. Navigation features include working with iTracks and AutoPilot. Be sure the prop is clear from obstructions and hazards when using navigation features.

#### **3** | Set the Arrival Mode

When you are navigating with the i-Pilot Link and reach the destination, set the Arrival Mode menu option to tell the system what to do next. The setting will determine if you will control the boat manually or transition to another type of i-Pilot Link navigation after the destination point is reached.

The Arrival Mode setting affects iTracks, routes, waypoints, and Spot-Locks. It does not apply to Follow the Contour or Circle Mode.

#### Set the Arrival Mode

1. Under Trolling Motor Options, select Motor Arrival Mode.

Tap, or press the ENTER key, to open the Motor Arrival submenu.

2. Select a menu option. Tap, or press the ENTER key, to select it.

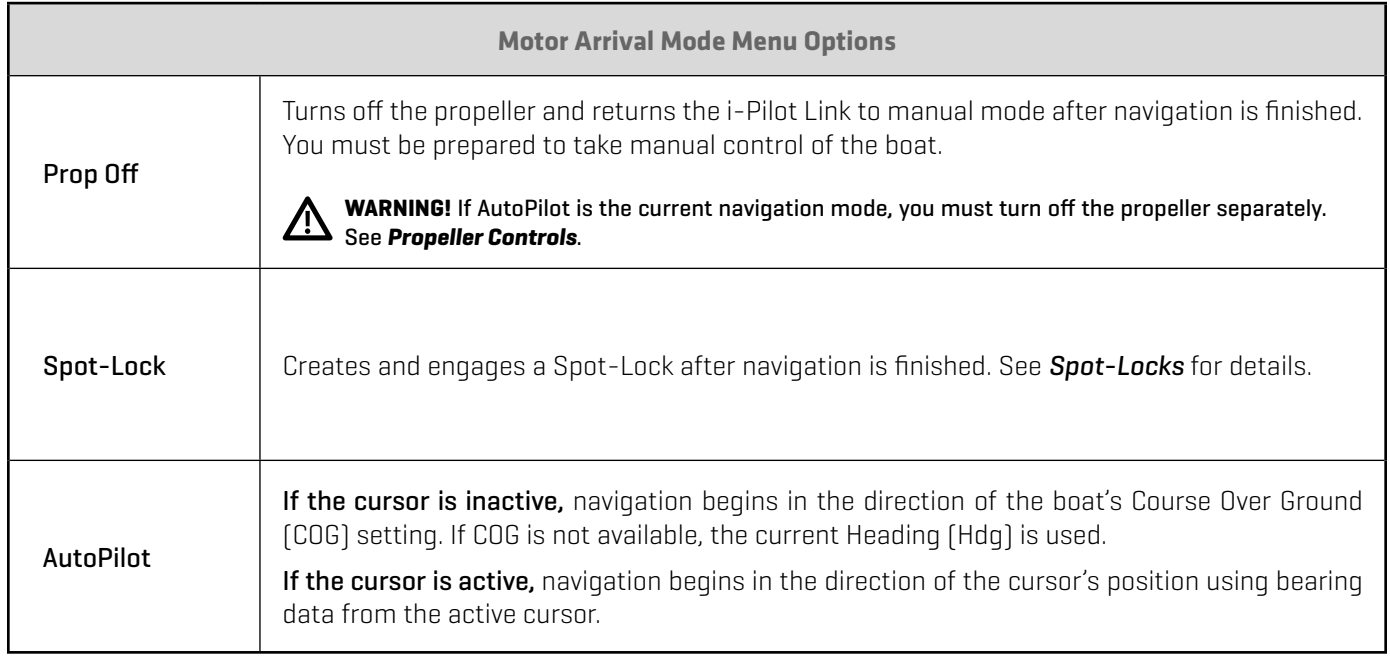

#### **Opening the Motor Arrival Submenu Setting the Motor Arrival Mode**

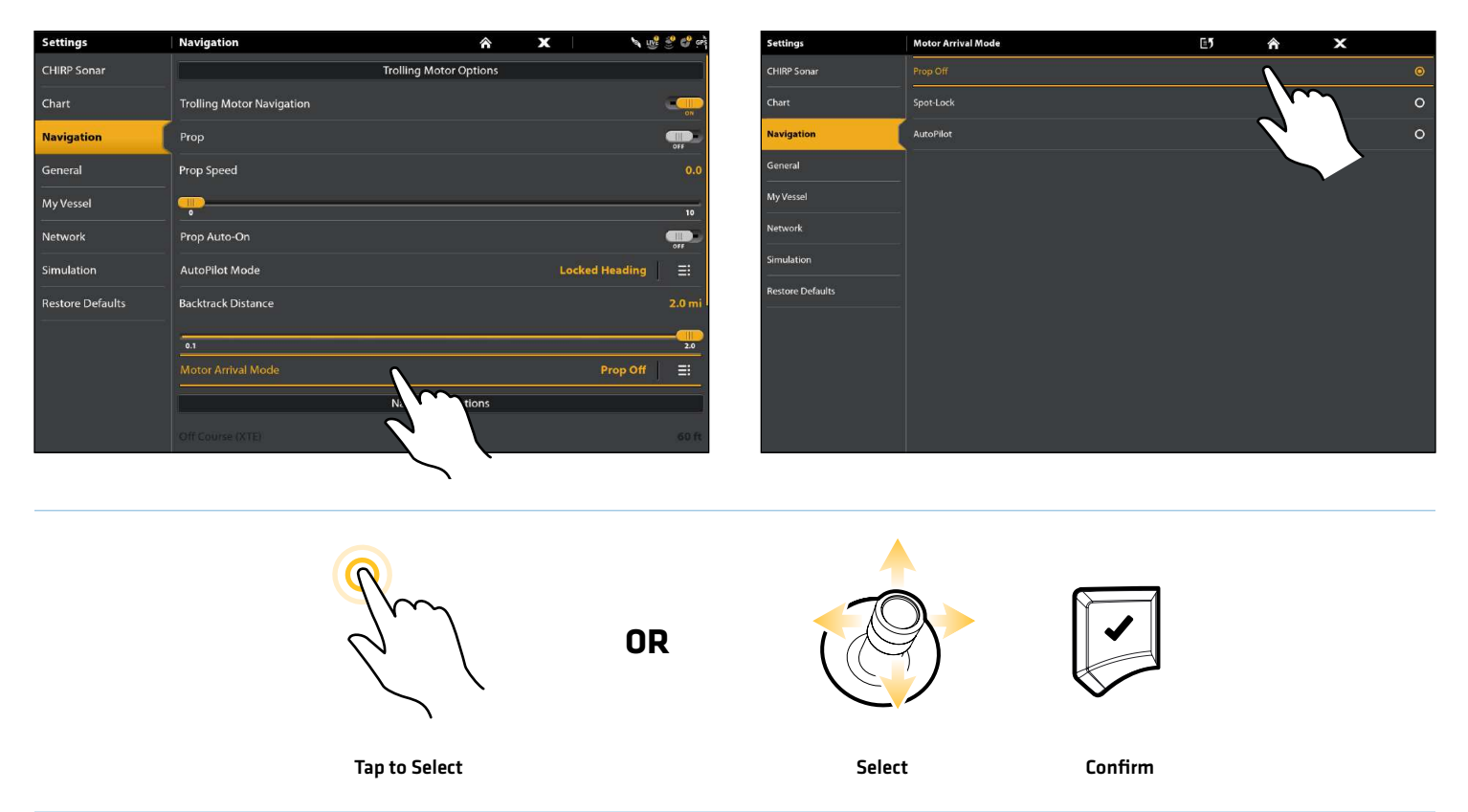

#### **4** | Install a Map Card

Use a Humminbird map card to provide detailed maps, depth contours, etc. on the chart views. To use Follow the Contour, an i-Pilot Link-compatible Humminbird map card must be installed and selected as the map source.

i-Pilot Link Compatible Map Cards: Humminbird CoastMaster, LakeMaster, LakeMaster PLUS, AutoChart ZeroLine, and ChartSelect. Visit humminbird.com for the latest list of compatible charts.

1. Install an i-Pilot compatible map card.

See your control head operations guide for installation details.

2. The control head will select the map source automatically. To change the map source manually, select Settings > Chart.

**WARNING!** Do not leave the SD slot cover open. The slot cover should always be closed to prevent water damage to the unit./N

#### **5** Set the Water Level Offset

Before starting navigation, set the Water Level Offset setting to change the water level read by the Humminbird control head. For example, if the lake is down 5 feet, set the Water Level Offset setting to -5. The displayed numbers on the Contour Lines will adjust from the Water Level Offset setting, and the water level offset will be highlighted in brown to extend the land visually on the display.

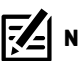

**NOTE:** Humminbird must be selected as the Chart Source to enable this feature.

To apply depth colors, depth highlight range, shallow water, etc., see *Display Humminbird LakeMaster Contour Lines and Depth Ranges*.

#### Set the Water Level Offset

- 1. Under Settings, select Chart.
- 2. Under Map Source, select Water Level Offset.
- 3. On: Tap the on/off button, or press the ENTER key, to turn it on.

Press and Hold OR Slide

Adjust: Press and hold the slider, or turn the Rotary dial.

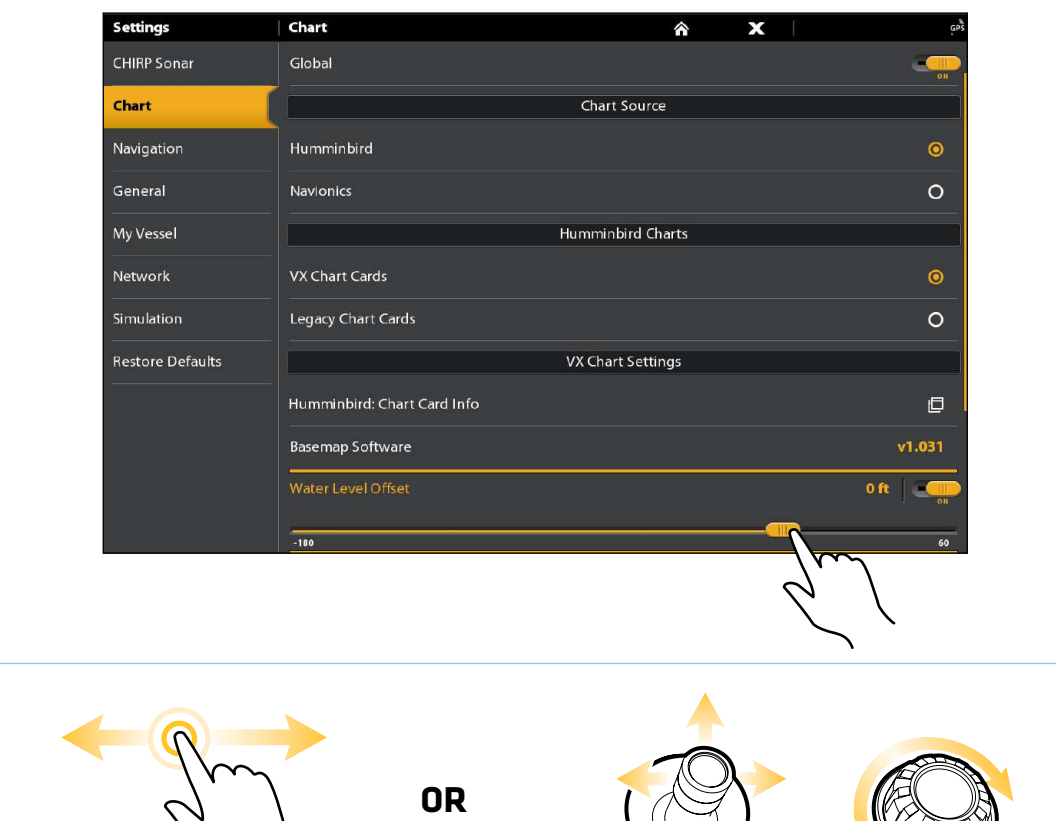

#### **Setting the Water Level Offset**

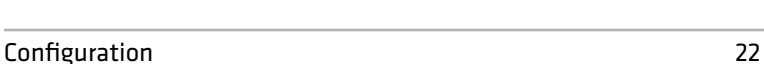

Select Turn to Adjust

the Setting

#### **6** Turn On Trolling Motor Sync

Turn on Trolling Motor Sync to upload saved iTracks and Spot-Locks from the trolling motor. When Trolling Motor Sync is turned On, saved iTracks and Spot-Locks from the trolling motor are transferred to the control head, and saved iTracks and Spot-Locks from the control head are transferred to the trolling motor. Data will be transferred when you power on the control head, as well as any time new data is created on the trolling motor or the control head.

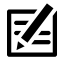

**NOTE:** If there is not enough available memory space on the control head, an error message will display and data will not be transferred until more space is created on the Humminbird control head. See your control head operations manual for information about managing navigation data.

**NOTE:** For more information about exporting navigation data, see *Manage your i-Pilot Link Navigation Data*.

#### Turn On Trolling Motor Sync

- 1. Press the HOME key.
- 2. Select the Nav Data tool. Tap the icon, or press the ENTER key, to open.
- 3. Under Options, select Trolling Motor Sync.
- 4. Tap the on/off button, or press the ENTER key, to turn it on.

#### **Turning On Trolling Motor Sync**

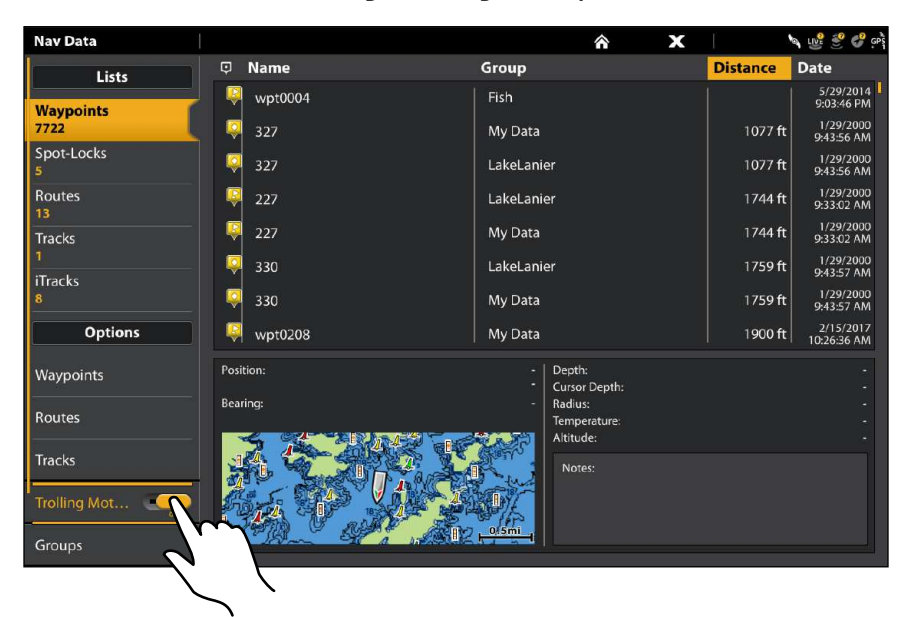

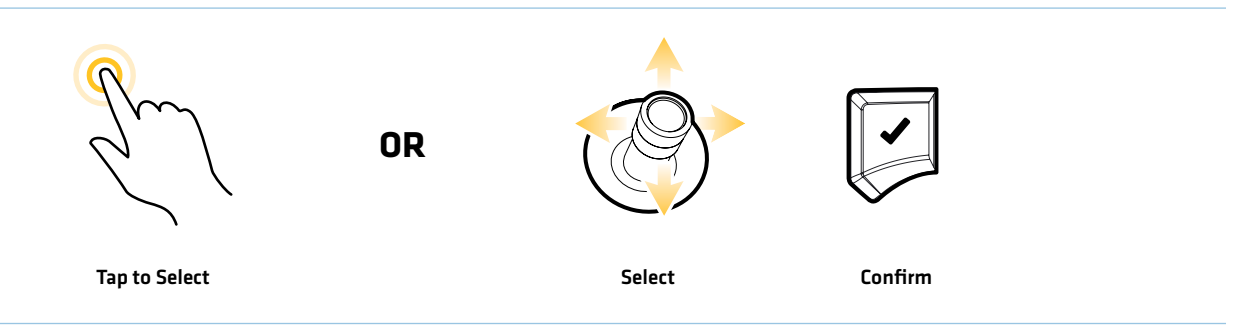

## **Set Up Trolling Motor Alarms**

Use the instructions in this section to set trolling motor alarms. When an alarm is turned on, an alert will sound and/or display on the Humminbird control head to indicate the threshold has been met or exceeded. For more information about alarms or to set additional alarms, see your control head operations manual.

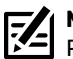

**NOTE:** When Motor Navigation is turned on in the menu system, the Arrival Alarm in the Alarms menu is replaced by the Trolling Motor Pre-Arrival Alarm, and the Off Course (XTE) Alarm is replaced by the Trolling Motor Off Course (XTE) Alarm.

### **1** | Set the Pre-Arrival Alarm

The Trolling Motor Pre-Arrival Alarm provides an alert when the boat is within the set distance to the destination point in a waypoint, route, or iTrack. For example, if i-Pilot Link is navigating an iTrack, and the Pre-Arrival Alarm is set to 100 feet, the alert will trigger when the boat is within 100 feet from the iTrack End Point.

**CAUTION!** When the alert sounds, the i-Pilot Link will soon transition to the type of navigation set in the Arrival Mode menu option. Be prepared that you may need to take manual control of the boat. See *Configure i-Pilot with the Control Head: Set the Arrival Mode*.

- 1. Press the HOME key.
- 2. Select Alarms.
- 3. Under Settings, select Network Alarms.
- 4. Select Navigation.
- 5. Under Trolling Motor Alarms, select Pre-arrival.
- 6. On/Off: Tap the on/off button, or press the ENTER key, to turn it on

Adjust: Press and hold the slider, or turn the Rotary dial, to adjust the alarm threshold.

#### **Setting the Trolling Motor Pre-Arrival Alarm**

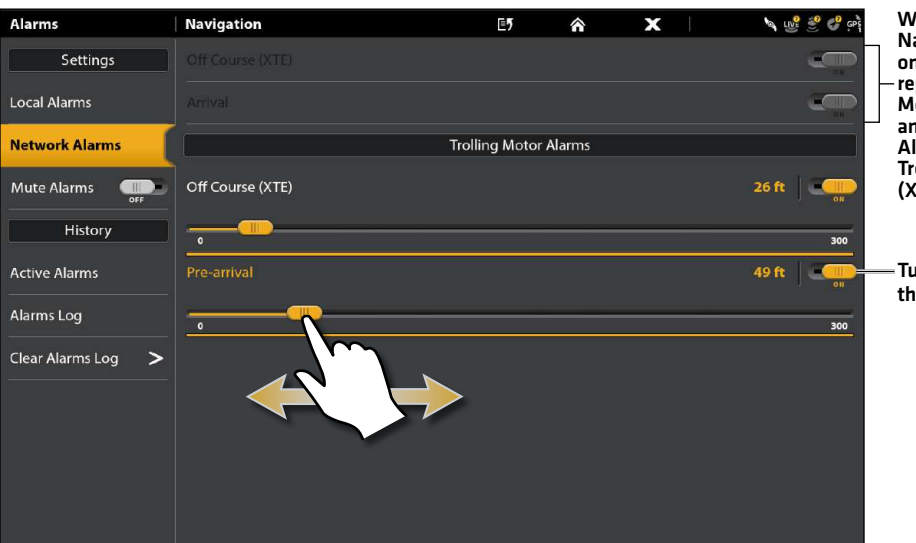

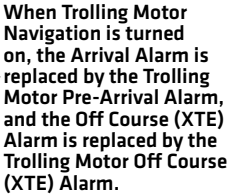

Turn the alarm On, then adjust the setting.

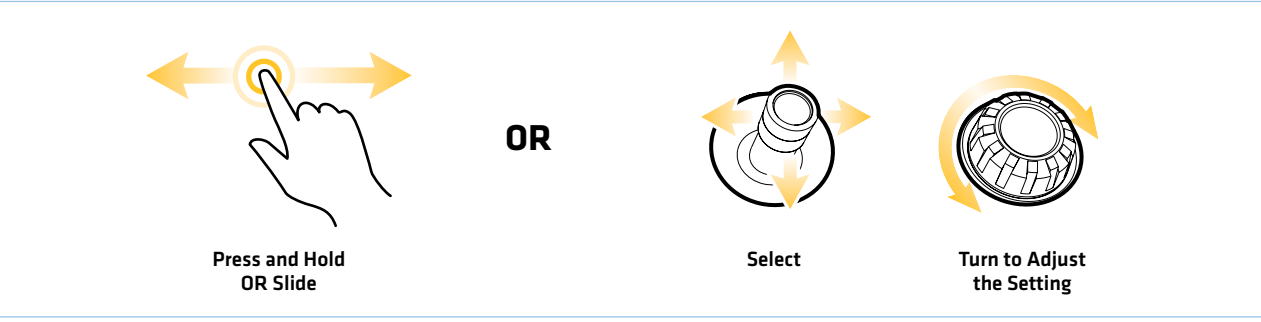

### **2** | Set the Off Course (XTE) Alarm

The Trolling Motor Off Course (XTE) Alarm provides an alert when the boat has traveled outside the selected route. You can set how far the boat is allowed to move off course before the alarm is triggered.

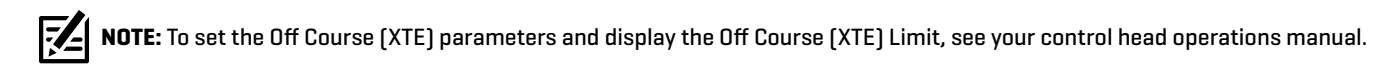

- 1. From the Trolling Motor Alarms menu, select Off Course (XTE).
- 2. On/Off: Tap the on/off button, or press the ENTER key, to turn it on.

Adjust: Press and hold the slider, or turn the Rotary dial, to adjust the alarm threshold.

#### When Trolling Motor Navigation Alarms Navigation 酌 Â × is turned on, the Arrival Alarm is replaced by the Trolling Motor Settings Pre-Arrival Alarm, and the Off Local Alarms Course (XTE) Alarm is replaced by the Trolling Motor Off Course **Network Alarms Trolling Motor Alarms** (XTE) Alarm. Mute Alarms e (XTE) 26 ft Turn the alarm On, then adjust the setting.History 300 **Active Alarms** Alarms Log Clear Alarms Log

#### **Setting the Trolling Motor Off Course (XTE) Alarm**

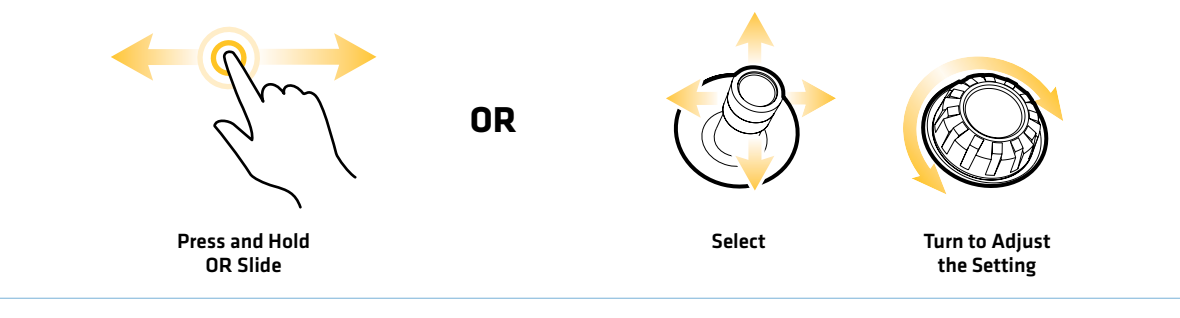

### Confirm an Activated Alarm

When an alarm is triggered, an alert will sound and/or display on-screen to indicate the threshold has been exceeded. Use the instructions below to silence a triggered alarm.

1. In the on-screen alarm notification box, tap Confirm.

#### OR

Press the ENTER key.

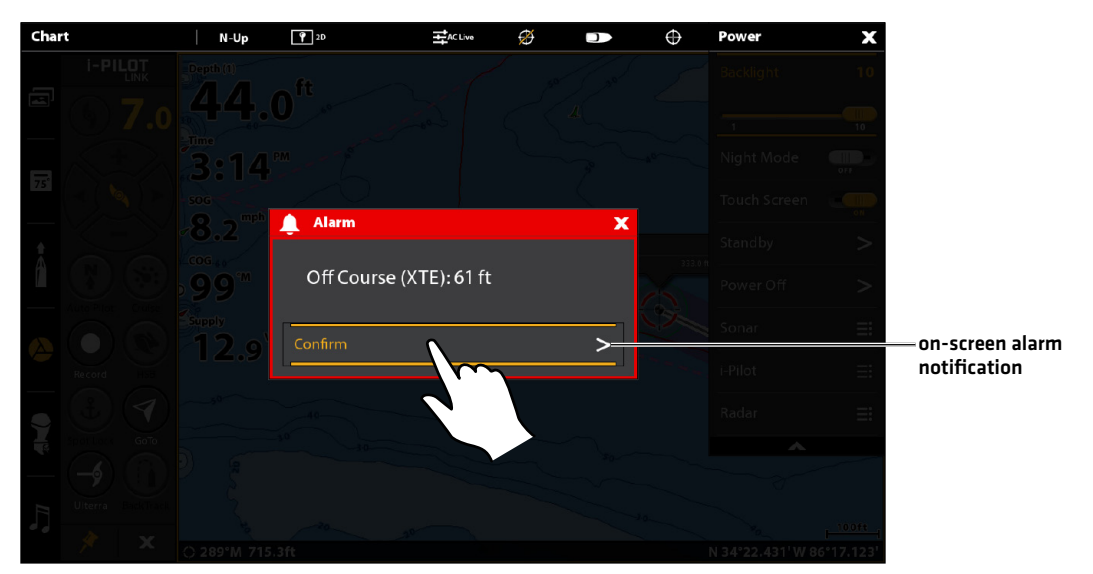

#### **Confirming an Activated i-Pilot Alarm**

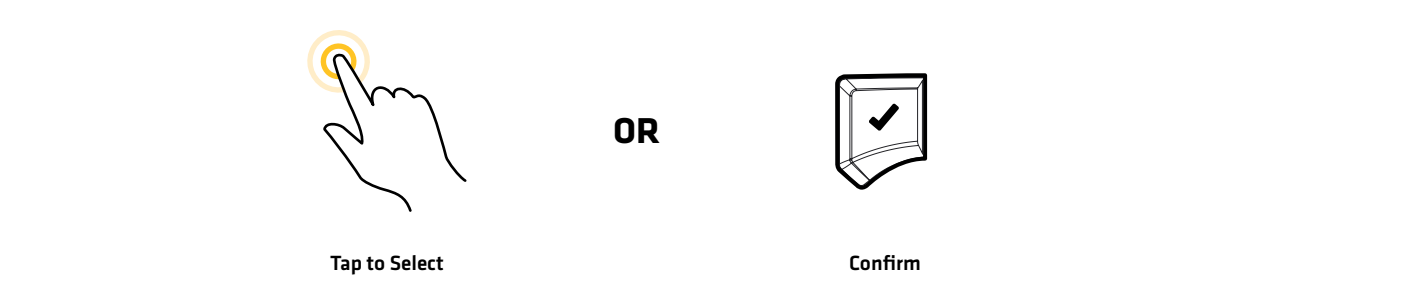

## **Display the TROLLING MOTOR Navigation Data Bar**

The APEX and SOLIX side bar includes widgets that allow you to quickly access your data bars and Trolling Motor virtual remote. The side bar is set to always display on the Home screen, but it can be hidden in other views. For more information about using and customizing the side bar, see your control head operations manual.

#### Display the Trolling Motor Navigation Data Bar

The side bar includes a Navigation Data Bar widget. With a connected i-Pilot Link, the data bar includes preset data boxes displaying trolling motor navigation information, such as the current method of navigation (iTrack, route, AutoPilot, etc.) and Prop Speed.

#### Display the Trolling Motor Navigation Data Bar

#### **Touch Screen Keypad**

- 1. Tap the Navigation Data Bar icon in the side bar. 1. With a view displayed on-screen, press the PANE key once. In a multi-pane view, press the PANE key repeatedly until the menu displays.
	- 2. Select the Navigation data bar from the side bar. Press the ENTER key.

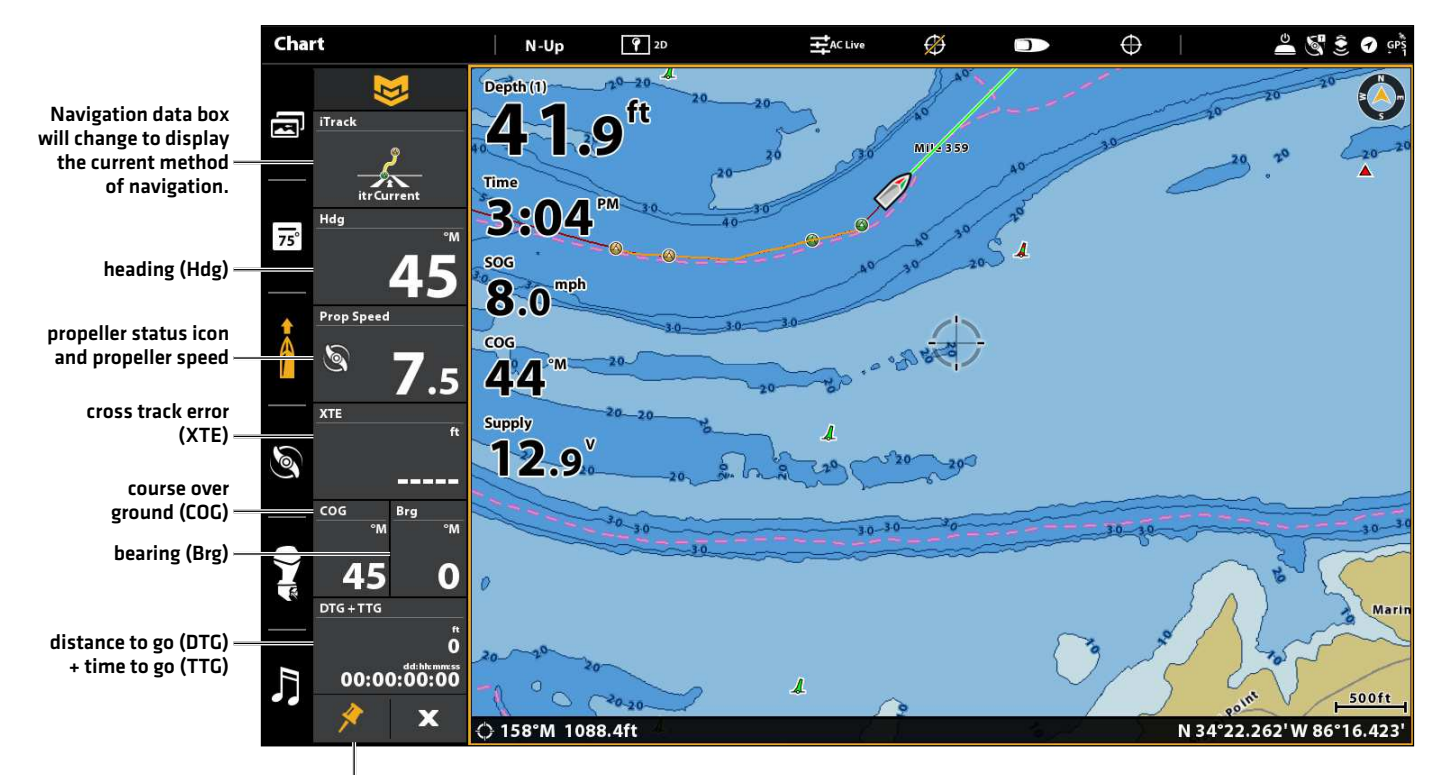

#### **Chart View with Trolling Motor Navigation Data Bar Displayed**

select to keep data bar displayed (otherwise, it will automatically close)

### Trolling Motor Navigation Data Boxes

The Trolling Motor Navigation Data Bar displays the following information in the preset data boxes:

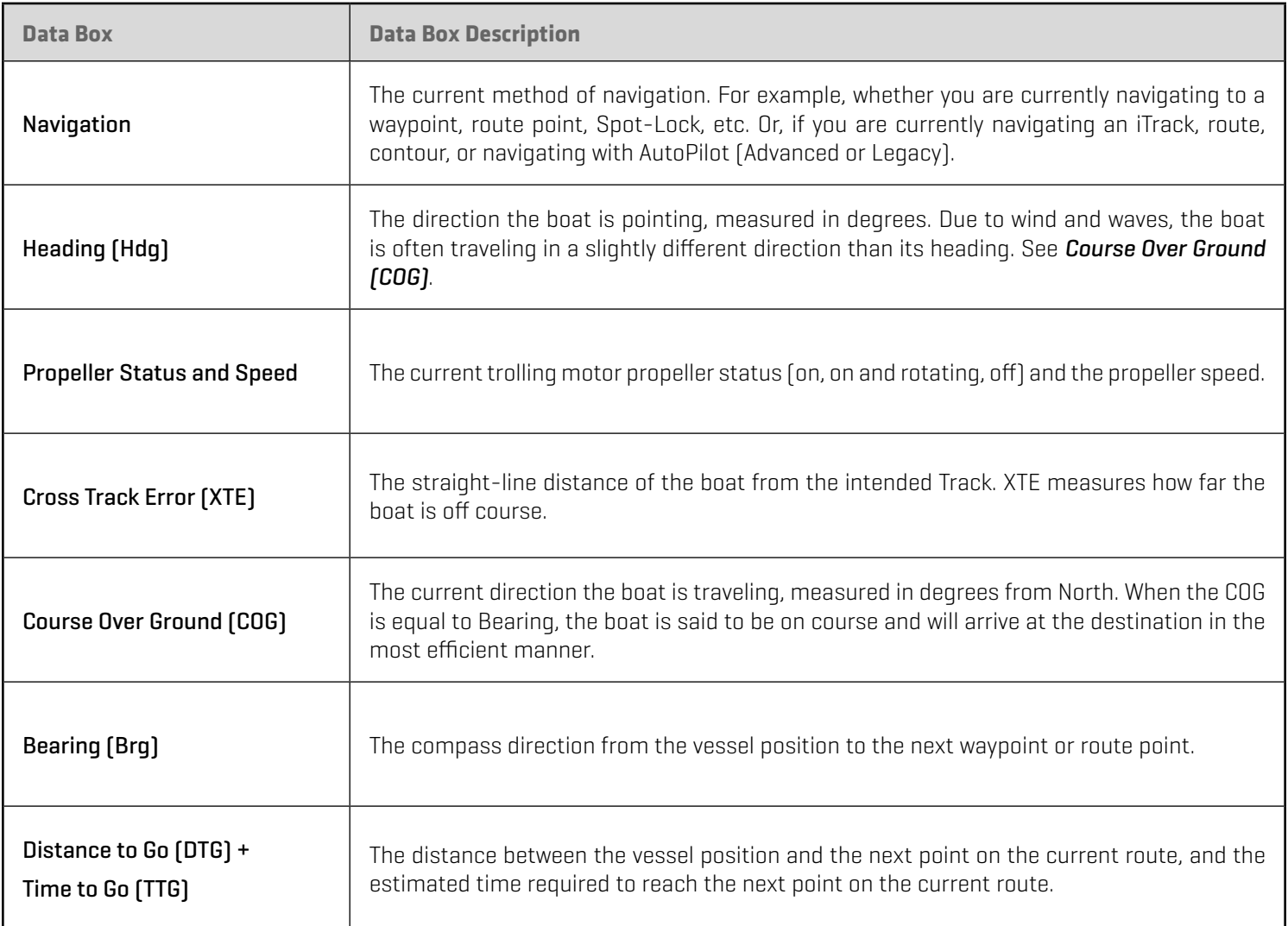

### Change the Data Boxes (optional)

To change the data boxes displayed in the data bar, see your control head operations manual.

### **Display Spot-Locks and iTracks on the Chart View**

Use the following instructions to display Spot-Locks and iTracks on the Chart View. For more information about customizing your Chart display, see your control head operations manual.

#### **Humminbird Charts with VX Technology example 3 and Humminbird Legacy Charts**

1. With Chart View displayed on-screen, tap Chart in the status bar.

#### OR

Press the MENU key once.

- 2. Select Chart Options.
- 3. Select a Chart Preset.
- 4. Select Nav Data.
- 5. On/Off: Tap the on/off button, or press the ENTER key, to select On.
- 6. Add a check mark to Spot-Locks to make them visible on the Chart View.
- 7. Add a check mark to iTracks to make them visible on the Chart View.
- 8. Press the EXIT key to close the menu.

1. With Chart View displayed on-screen, tap Chart in the status bar.

OR

Press the MENU key once.

- 2. Select Chart Options.
- 3. Select Overlays > Nav Data.
- 4. On/Off: Tap the on/off button, or press the ENTER key, to select On.
- 5. Add a check mark to Spot-Locks to make them visible on the Chart View.
- 6. Add a check mark to iTracks to make them visible on the Chart View.
- 7. Press the EXIT key to close the menu.

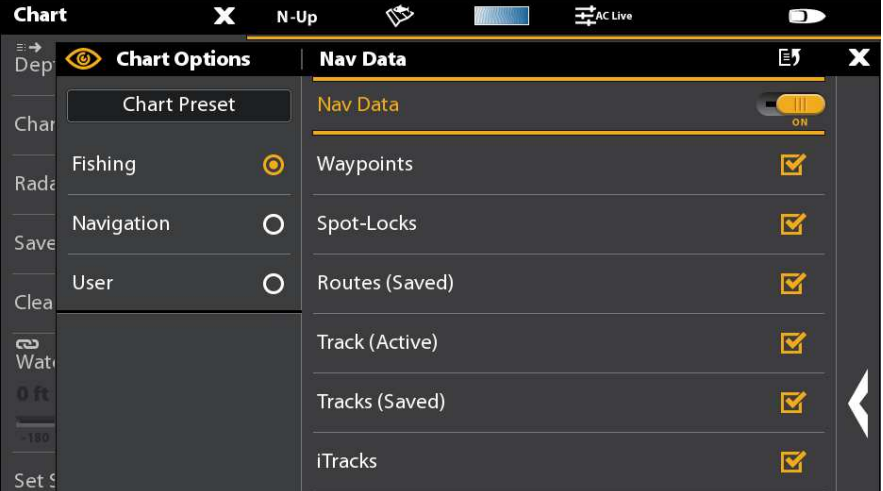

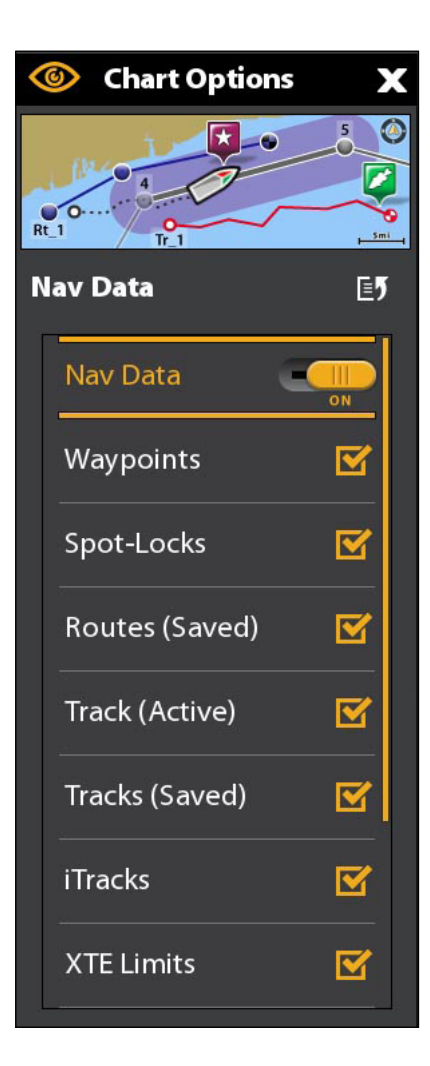

## **Display Contour Lines and Depth Ranges**

When you install a CoastMaster Map Card, LakeMaster Map Card or LakeMaster PLUS Map Card, menu options are added to the menu system. You can display or hide contour lines, highlight shallow water, and highlight a depth range on the map.

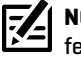

**NOTE:** A Humminbird CoastMaster or LakeMaster Map Card must be installed and selected as the map source to enable these features. For details and additional features related to your CoastMaster or LakeMaster Map Card, see your control head operations manual.

Humminbird Charts with VX Technology

#### Display Contour Lines and Depth Colors

- 1. With a Chart View displayed on-screen, tap Chart in the status bar, or press the MENU key once.
- 2. Select Chart Options.
- 3. Select Depths/Contours.
- 4. Select the following menus to your preference.

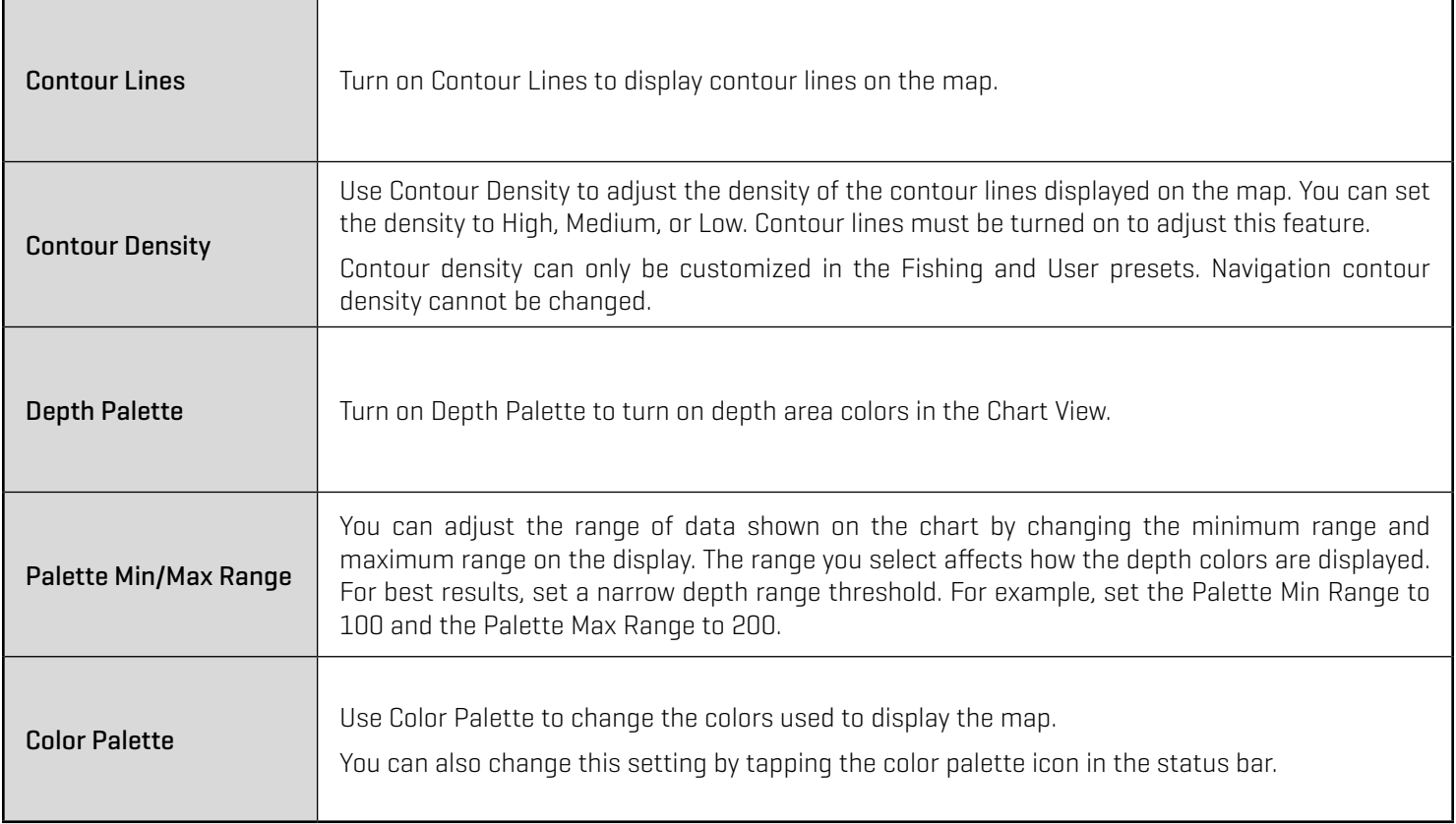

#### Set Depth Highlights

- 1. With a Chart View displayed on-screen, tap Chart in the status bar, or press the MENU key once.
- 2. Select Chart Options.
- 3. Select Depths Highlights.
- 4. Select the following menus to your preference.

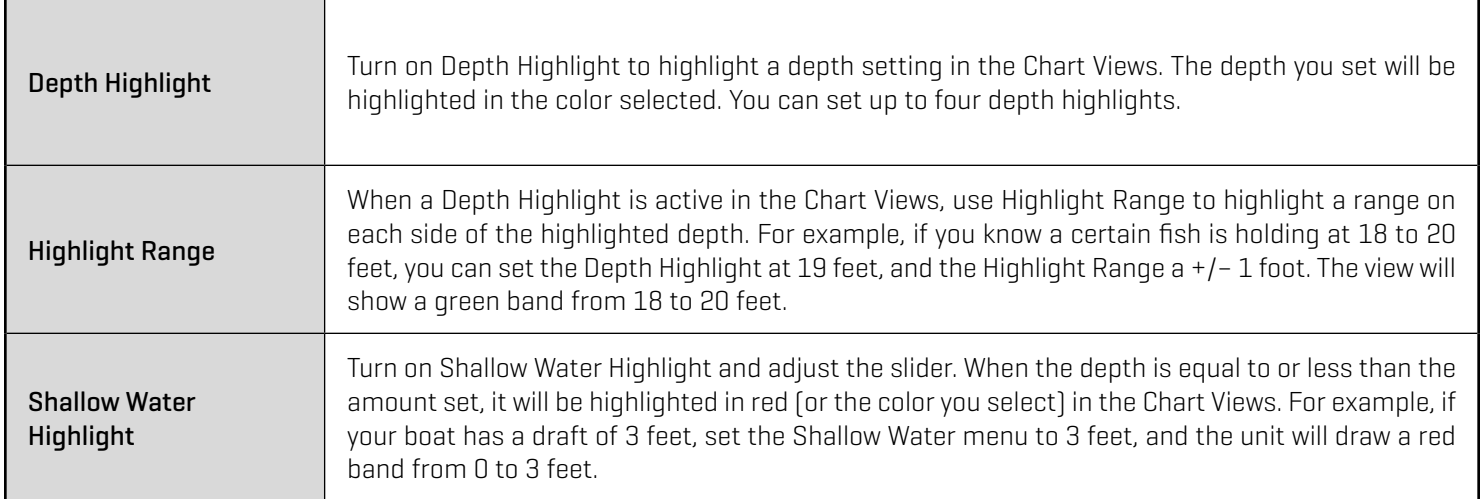

#### **Adjusting the Vx Chart Card Display Settings**

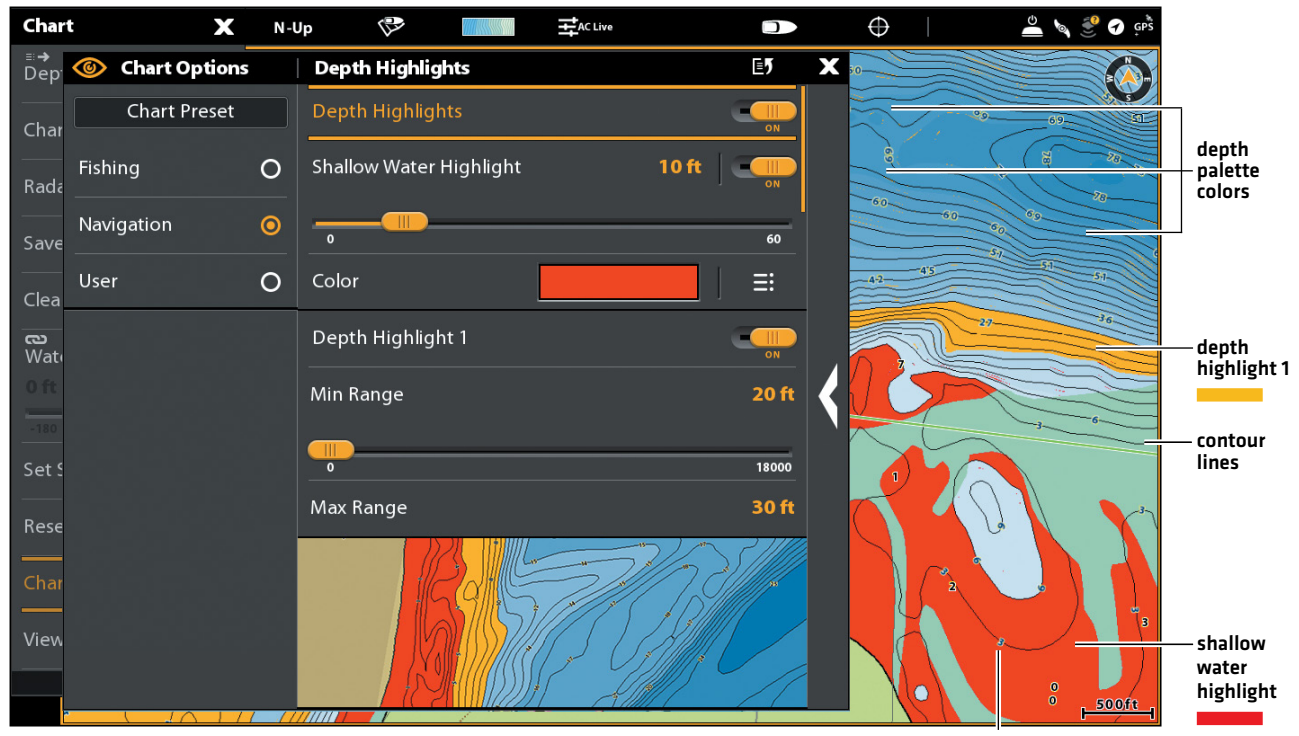

depth label (depth of contour)

#### Humminbird Legacy Charts

- 1. With a Chart View displayed on-screen, tap Chart in the status bar, or press the MENU key once.
- 2. Select Chart Options.
- 3. Select Humminbird Settings.
- 4. Select the following menus to your preference.

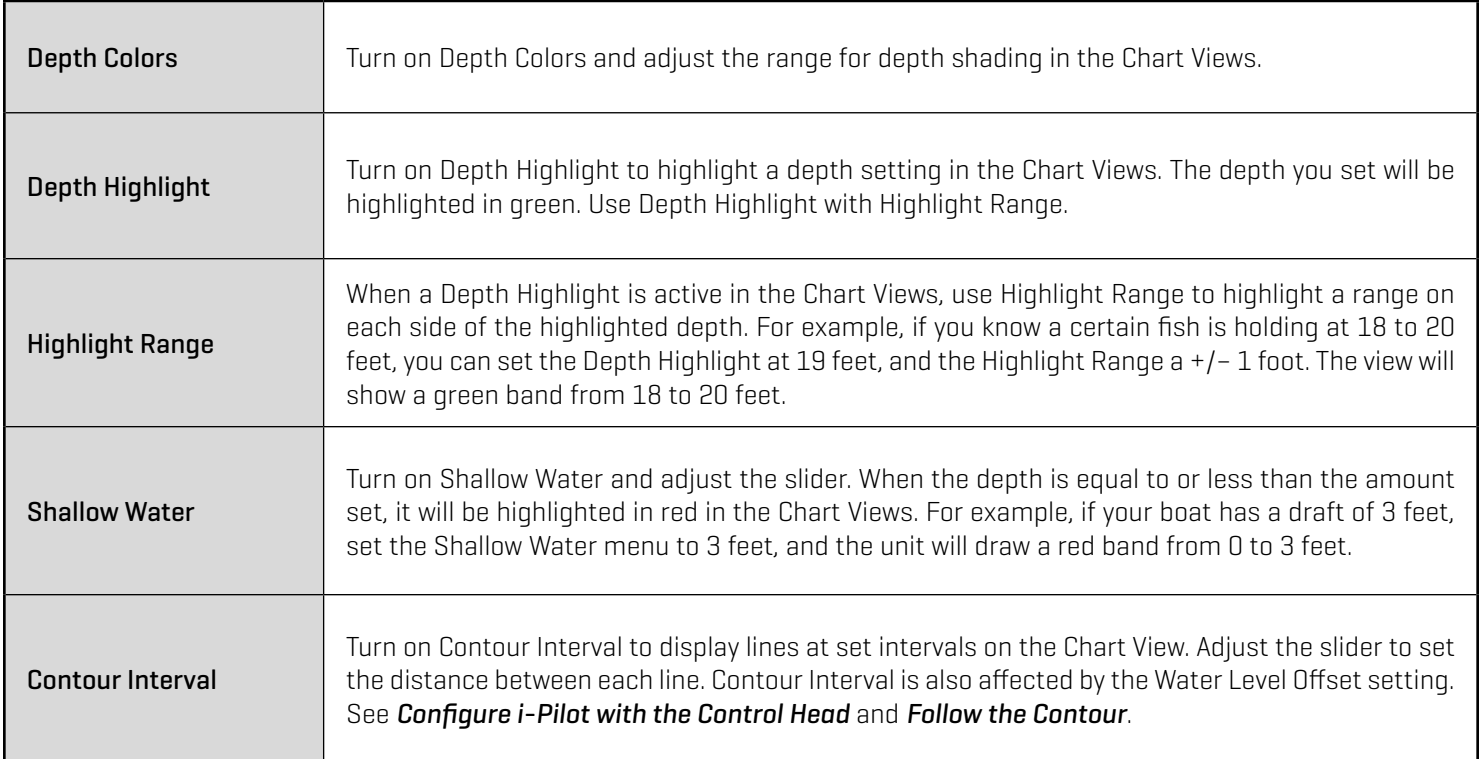

#### **Adjusting the Humminbird LakeMaster Display Settings**

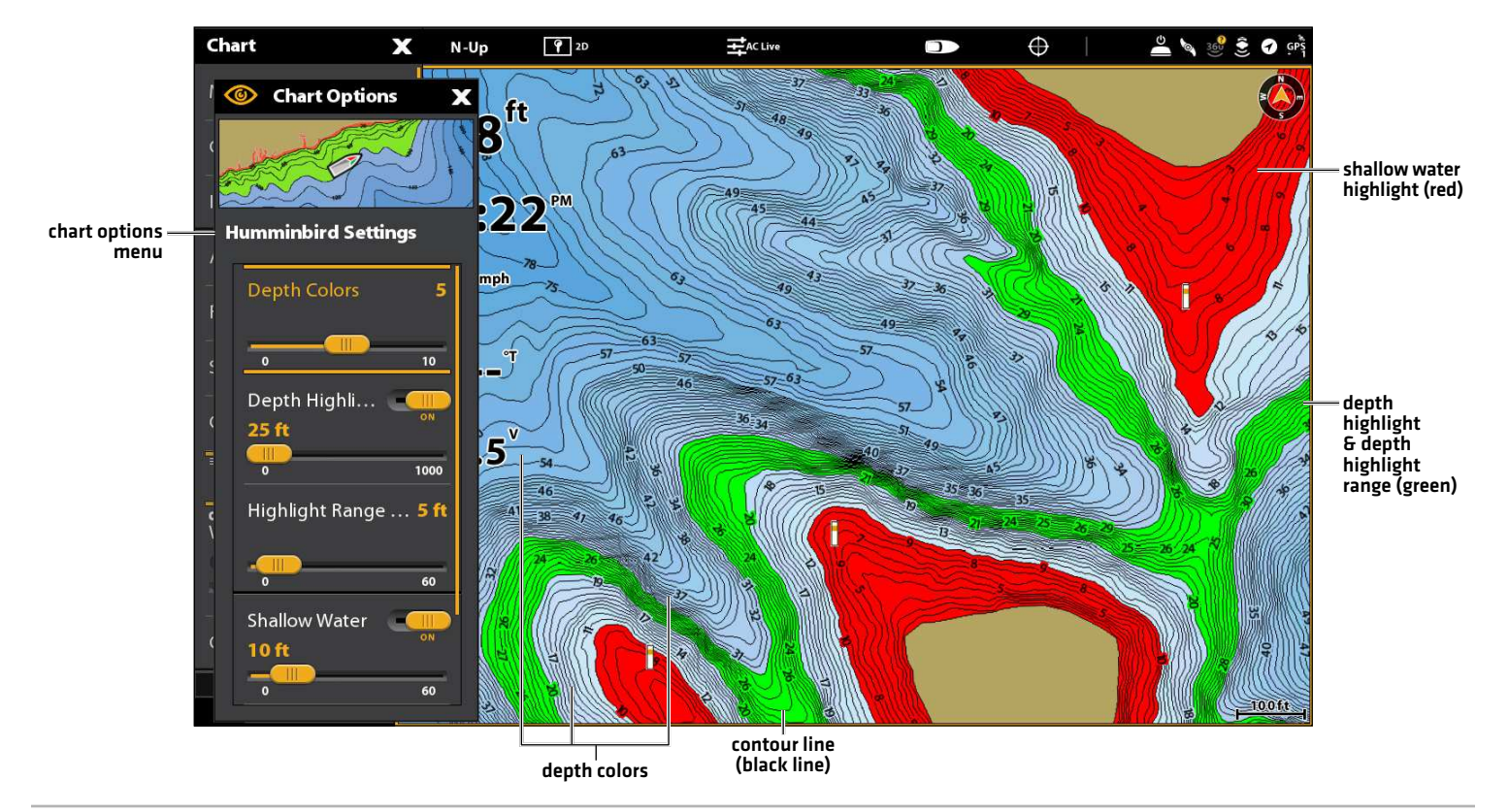

## **Deploy or Stow the Ulterra Trolling Motor**

If you have an Ulterra trolling motor installed, you can deploy or stow the motor using the trolling motor virtual remote on the control head. Also, see your *i-Pilot Link Owner's Manual* for details.

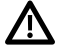

**WARNING!** Before you deploy or stow the motor, confirm the motor is clear from obstructions and has a clear path of travel. The propeller is disabled while the motor is being trimmed to prevent accidental contact with the rotating propeller.

#### Open the Ulterra Dialog Box

#### **Touch Screen Keypad**

- 1. Tap the trolling motor icon in the side bar.
- 2. Tap the Ulterra button.

- 1. Press the PANE key. In a multi-pane view, press the PANE key repeatedly until the side bar is highlighted yellow.
- 2. Use the Joystick to select the trolling motor icon. Press the ENTER key.
- 3. Select the Ulterra button. Press the ENTER key.

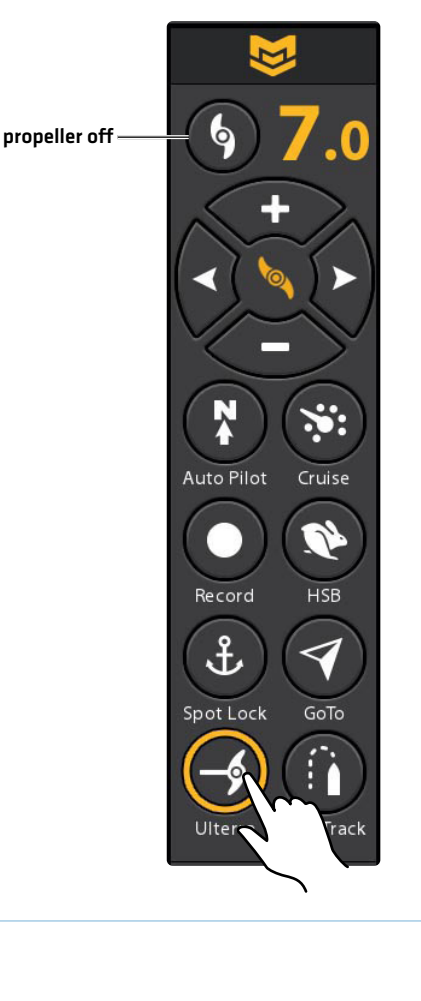

#### **Opening the Ulterra Deploy/Stow Dialog Box**

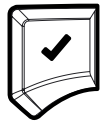

Tap Ulterra to Open and the Select Ulterra Community Community Select Ulterra Community Community Community Co

**OR**

#### Deploy the Motor

The first time you deploy the motor (after installation or after defaults have been reset), you will adjust the trim for operation. The control head will save the most-recent trim setting and apply it when the motor is deployed again.

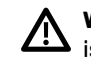

**WARNING!** As soon as Deploy is selected, the motor will deploy automatically. Before you deploy or stow the motor, confirm the motor is clear from obstructions and has a clear path of travel. The propeller is disabled while the motor is being trimmed to prevent accidental contact with the rotating propeller.

#### **Touch Screen Keypad**

- 1. Open the Ulterra dialog box.
- 2. Tap the Deploy button.

Trim Adjust (Installation only): Tap the Trim up or down arrows.

Pause: Tap the Pause button.

- 1. Open the Ulterra dialog box.
- 2. Select the Deploy button. Press the ENTER key.

Trim Adjust (Installation only): Select a Trim up or down arrow. Press the ENTER key to move the motor in the selected direction.

Pause: Select the Pause button.

#### Pause Deploying or Stowing

Use the following instructions to pause the trolling motor while it is being deployed or stowed.

#### **Touch Screen Keypad**

- 1. Open the Ulterra dialog box.
- 2. Tap the Pause button.

To resume deploying, see *Deploy the Motor*.

To resume stowing, see *Stow the Motor*.

### 1. Open the Ulterra dialog box.

2. Select the Pause button. Press the ENTER key.

To resume deploying, see *Deploy the Motor*.

To resume stowing, see *Stow the Motor*.

#### Adjust the Trim

Use the following instructions to adjust the trim. The Trim menu is available when the motor is deployed. The control head will save the most recent trim setting and apply it when the motor is deployed again, even after power off.

#### **Touch Screen Keypad**

- 1. Open the Ulterra dialog box.
- 2. Tap the Trim up or down arrows.

- 1. Open the Ulterra dialog box.
- 2. Select a Trim up or down arrow. Press the ENTER key to move the motor in the selected direction.

#### Prop On/Off

Use the following instructions to turn on the prop from the Ulterra dialog box.

#### **Touch Screen Keypad**

- 1. Open the Ulterra dialog box.
- 2. Tap the Propeller button to turn it on/off.

- 1. Open the Ulterra dialog box.
- 2. Select a Trim up or down arrow. Press the ENTER key to move the motor in the selected direction.

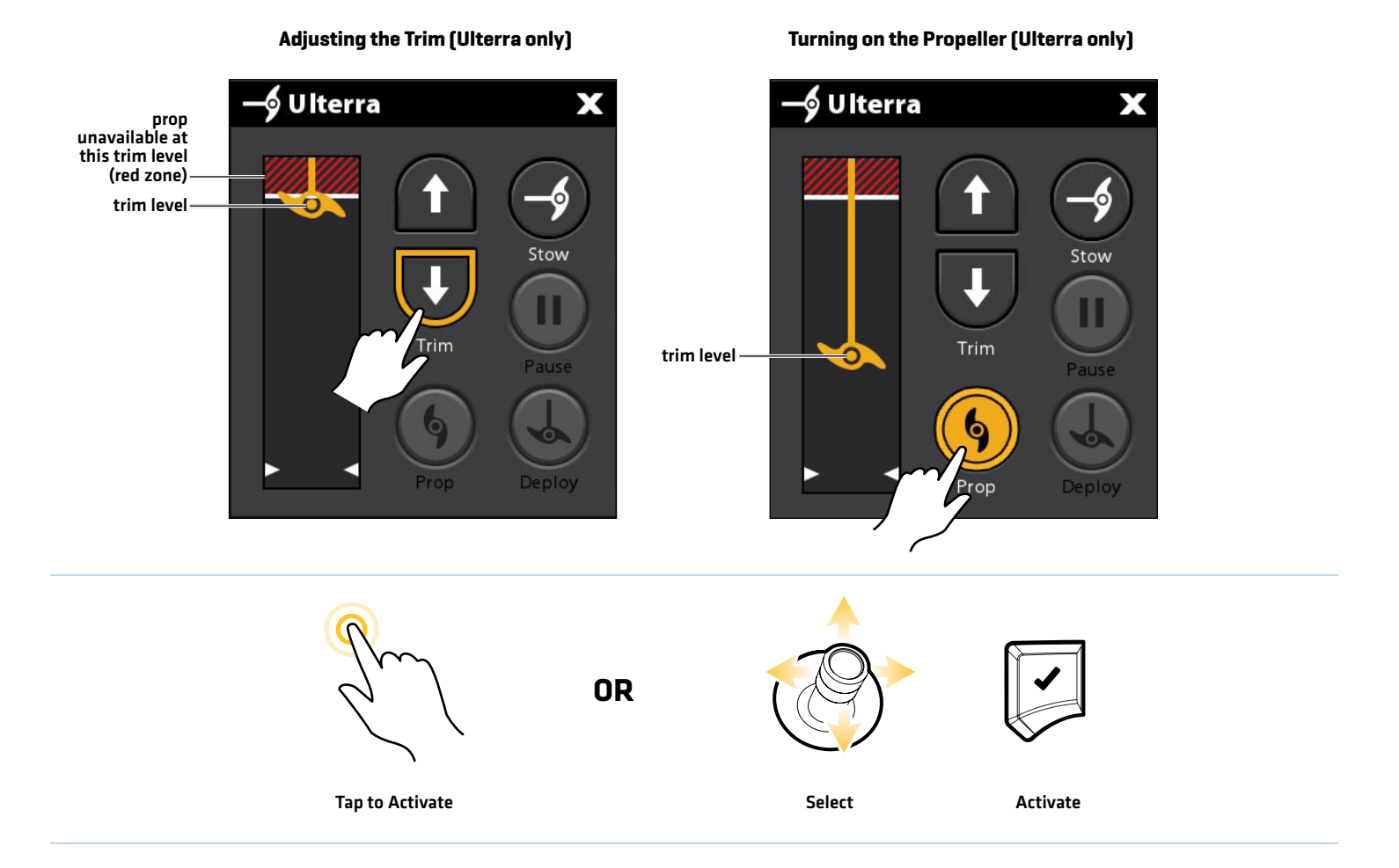

74 **NOTE:** If a button is grayed-out, the action/command is unavailable.

#### Stow the Motor

Use the following instructions to stow the Ulterra trolling motor.

**WARNING!** As soon as Stow is selected, the motor will stow automatically. Before you deploy or stow the motor, confirm the motor is <u> 小</u> clear from obstructions and has a clear path of travel. The propeller is disabled while the motor is being trimmed to prevent accidental contact with the rotating propeller.

#### **Touch Screen Keypad**

- 1. Open the Ulterra dialog box.
- 2. Tap the Stow button.

- 1. Open the Ulterra dialog box.
- 2. Select the Stow button. Press the ENTER key.
# **i-Pilot Link Navigation Overview**

i-Pilot Link uses GPS satellite signals as well as digital compass data to know where it is, where it is heading, and the direction the motor is pointing. Since i-Pilot Link depends on GPS satellite signals for navigation, a minimum GPS signal level of one bar is required in order for GPS navigation controls to be enabled. Best results are achieved when a GPS signal level of four bars can be obtained.

In simple terms, i-Pilot Link remembers and creates points to navigate your boat automatically. i-Pilot Link also uses a method of GPS navigation called arrival circles. These imaginary circles allow i-Pilot Link to understand when it has drifted away from a point and when it has arrived at a point. The size of the arrival circles vary depending on the GPS signal strength, thus the greater the signal strength, the smaller the arrival circles.

### Using i-Pilot Link with the Humminbird Control Head

- With a connected i-Pilot Link, you can initiate navigation from the Humminbird control head or Link remote, and the i-Pilot Link will automatically start navigating the boat. Commands initiated from the remote will also be displayed on the control head.
- The i-Pilot Link features and menu options are displayed in the Chart View and Radar View, as well as the Chart and Radar multi-pane views. The following sections in this manual include instructions for the Chart View. The instructions will work the same for the Radar View, except for Follow the Contour navigation, which is not available in the Radar View.
- Depending on your model and network configuration, the Humminbird control head uses GPS data from the internal or external (networked) GPS receiver.
- Some of the i-Pilot Link navigation functions may override traditional Humminbird navigation menu options. Alarms have also been adapted to the i-Pilot Link.
- ∆ To use Follow the Contour, a Humminbird CoastMaster Map Card, LakeMaster Map Card, AutoChart ZeroLine Map Card, or AutoChart Live connection is required.

**NOTE:** For the latest chart card compatibility information, visit our Web site at **humminbird.com**.

### Open the Chart View

You can open the Chart View from the Favorite Views widget or the Views tool.

### Favorite Views Widget

#### **Touch Screen Keypad**

- 1. Tap the Favorite Views widget icon (in the side bar).
- 2. Tap the Chart View to display it on-screen.

- 1. Press the PANE key.
- 2. Use the Joystick to select the Favorite Views widget (in the side bar).
- 3. Press the ENTER key to open it.

#### Views Tool

#### **Touch Screen Keypad**

- 1. Swipe down with two fingers to go to the HOME screen.
- 2. Tap the Views tool.
- 3. Tap the Chart View to display it on-screen.

- 1. Press the HOME key.
- 2. Use the Joystick to select the Views tool and press the ENTER key to display it on-screen.

#### **Selecting the Chart View (APEX)**

 $\mathbf x$ 

 $\frac{6}{5}$   $\sqrt{3}$  0  $\frac{6}{5}$ 

favorite views widget

 $12/18/2020$  10:53 System Info =<br>APEX 16 MSI+ CHARTP<mark>LOTT</mark>E  $\overline{75}^\circ$ ⇖ o;  $\overline{a}$ 2007152218  $P<sub>ext</sub>$ n:<br>3.897.(12/11/20 14<mark>:1</mark>/ Serial Numbe 20071522182 ו<br>ו **Total Tim**  $\ddot{\bullet}$ Q  $\mathcal{L}_{\mathcal{A}}$ **Trip Log** Timer S Depth  $\mathbf{r}$  $\ast$ پخ  $\overline{1}$  $27_{.4}$ Images Andia Bluetooth  $Sun + Mao$ Wi-Fi Supply E  $3.6$ 1  $\mathbb{F}_{\mathbb{F}}$  $Files$ GPS SOG  $\overline{\mathsf{mph}}$ J,  $9_{.8}$ 

**Selecting the Chart View (SOLIX)**

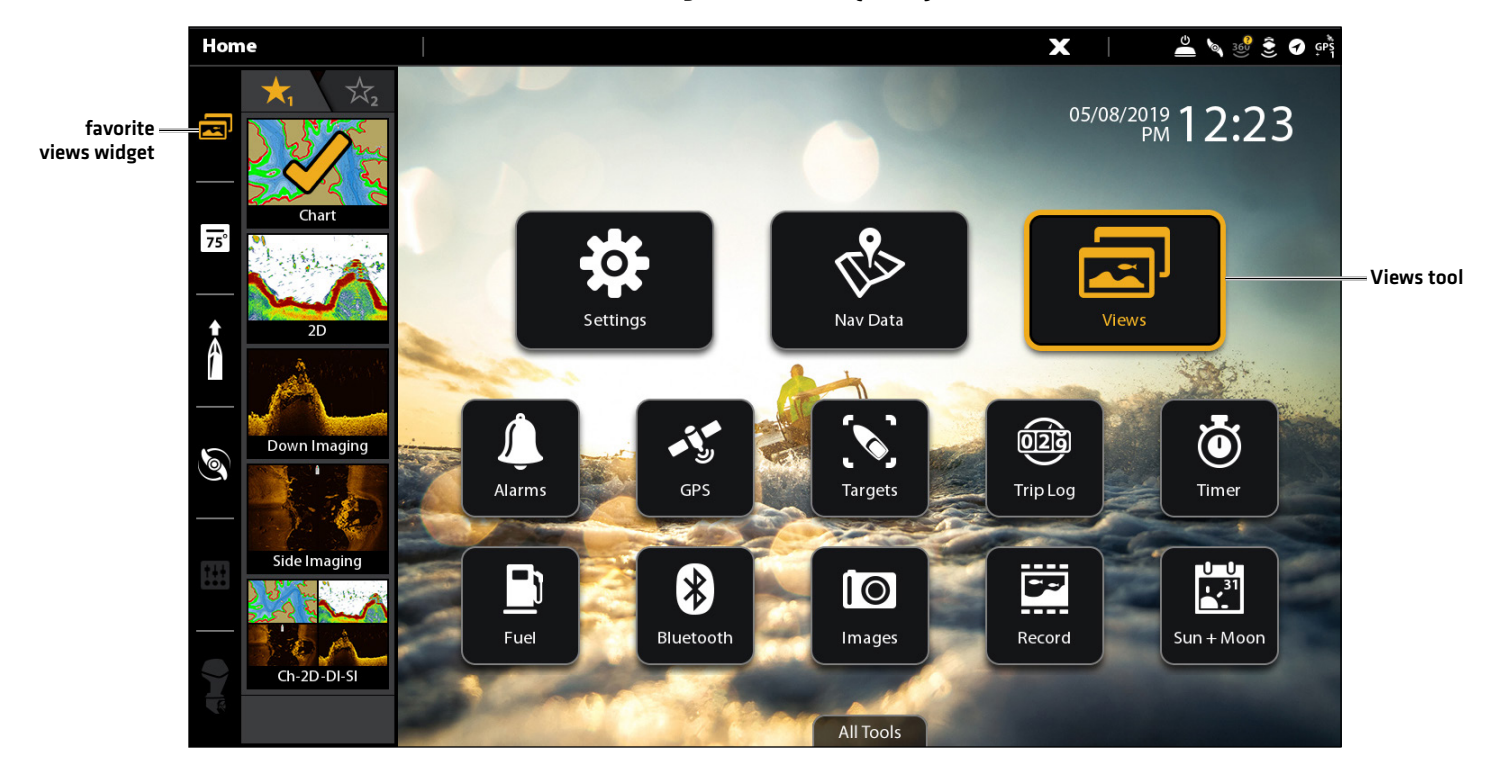

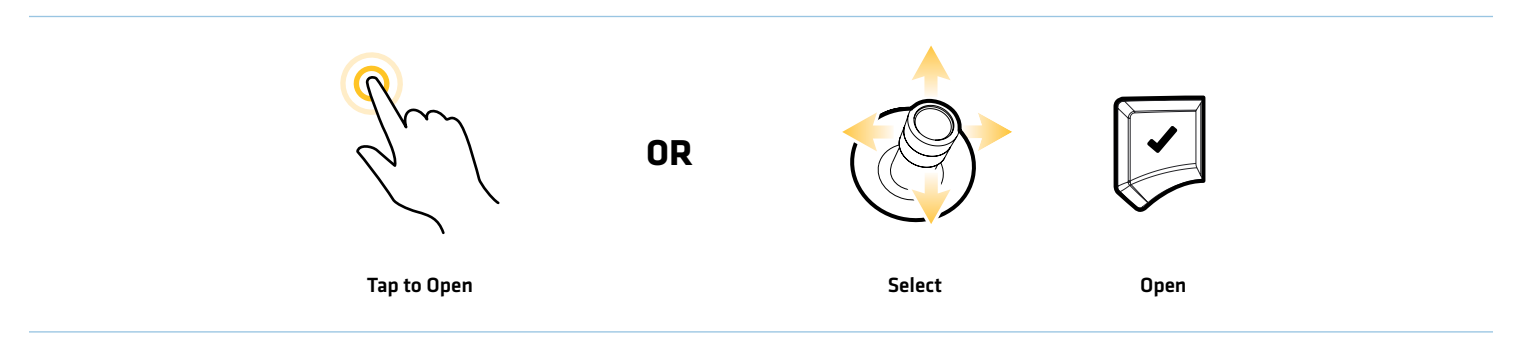

### Open the Trolling Motor Virtual Remote

Navigation modes can be started from the trolling motor virtual remote or the Go To menu. The trolling motor virtual remote can be accessed from any view. This section is an overview. Each navigation mode is detailed throughout this manual. See *Propeller Controls* for more information.

#### **Touch Screen Keypad**

- 1. Tap the trolling motor icon in the side bar. 1. With a view displayed on-screen, press the PANE key once. In a multi-pane view, press the PANE key repeatedly until the menu displays.
	- 2. Use the Joystick to select the trolling motor icon in the side bar and press the ENTER key.

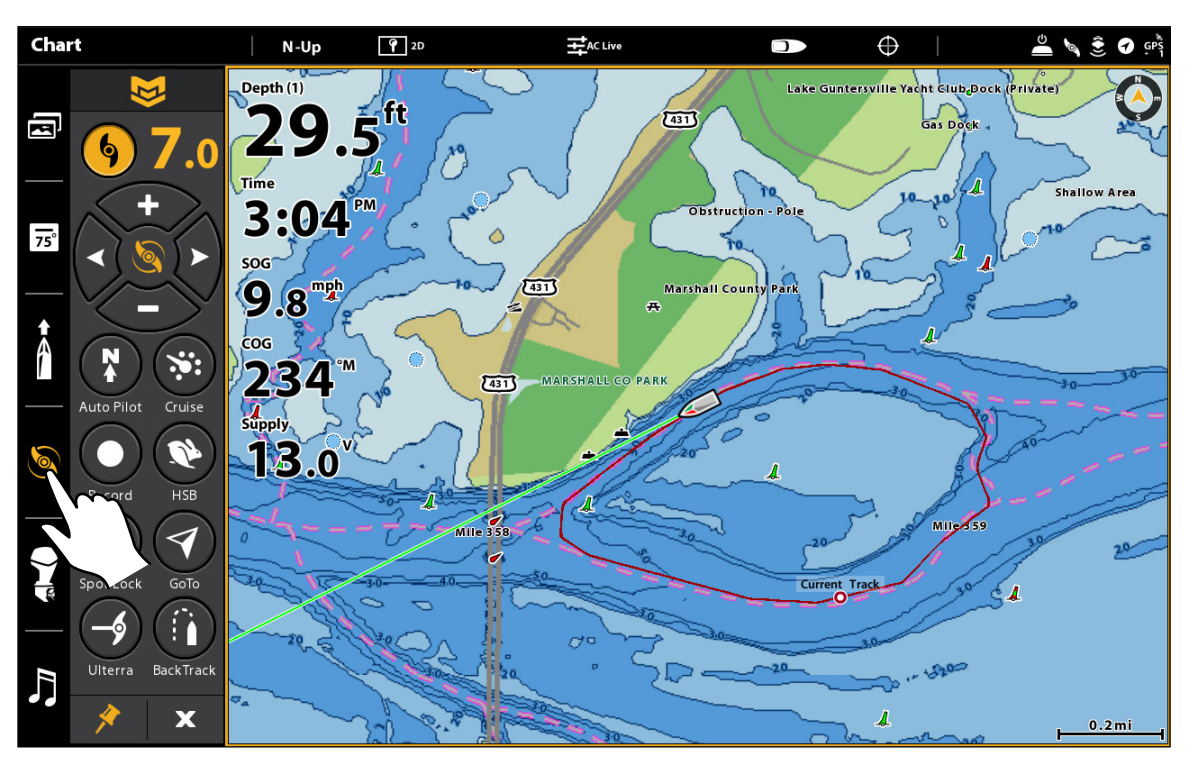

#### **Opening the Trolling Motor Virtual Remote**

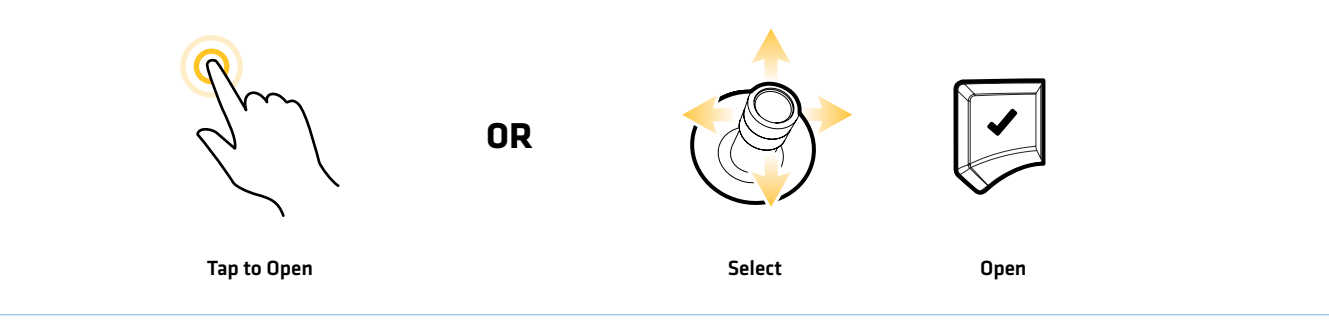

#### **Trolling Motor Virtual Remote**

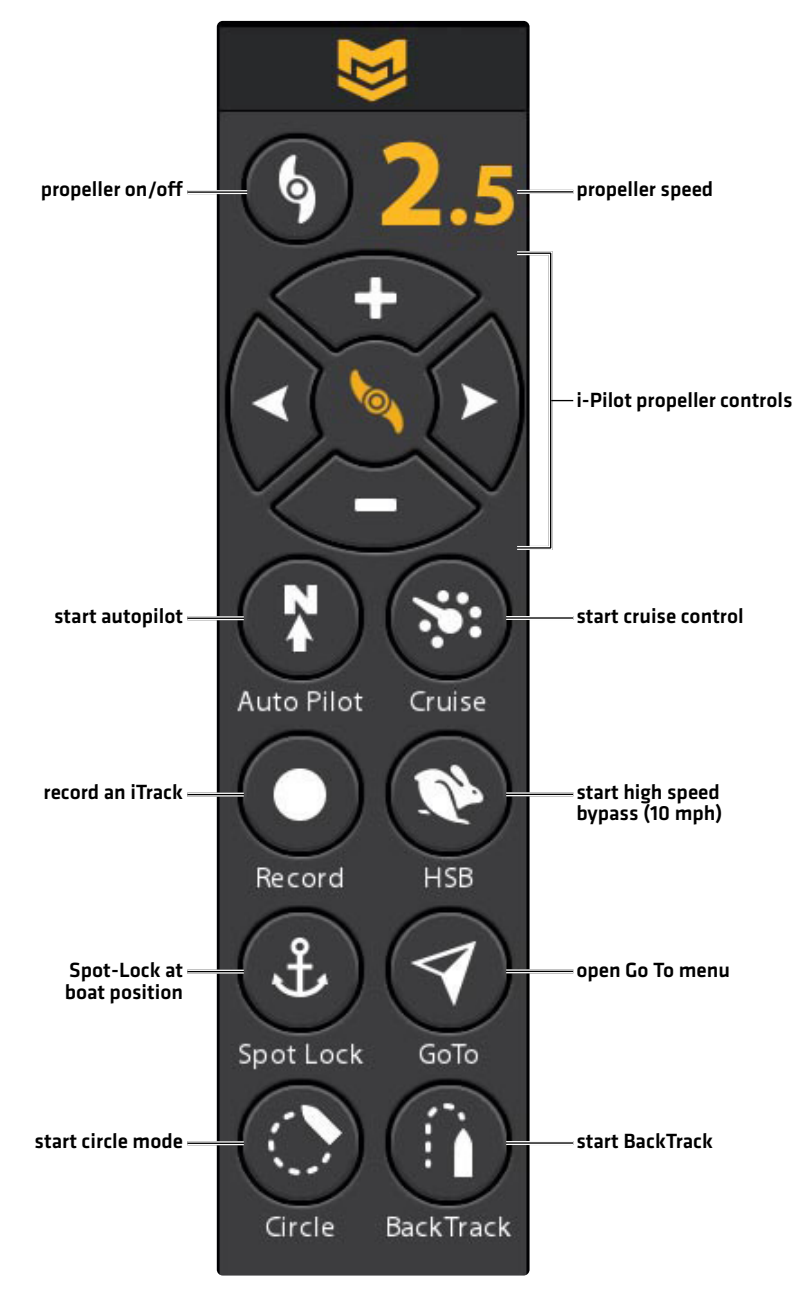

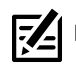

**NOTE:** If a button is grayed-out, the action/command is unavailable.

#### Go To Menu Overview

The Go To menu starts navigation to the item you select. You can also cancel navigation from this menu. The Go To menu can be opened from the status bar, the GO TO key, or the trolling motor virtual remote.

### Open the Go To Menu from the Status Bar

#### **Touch Screen Keypad**

1. Tap Chart in the status bar.

- 
- 1. Press the GO TO key.

2. Select Go To.

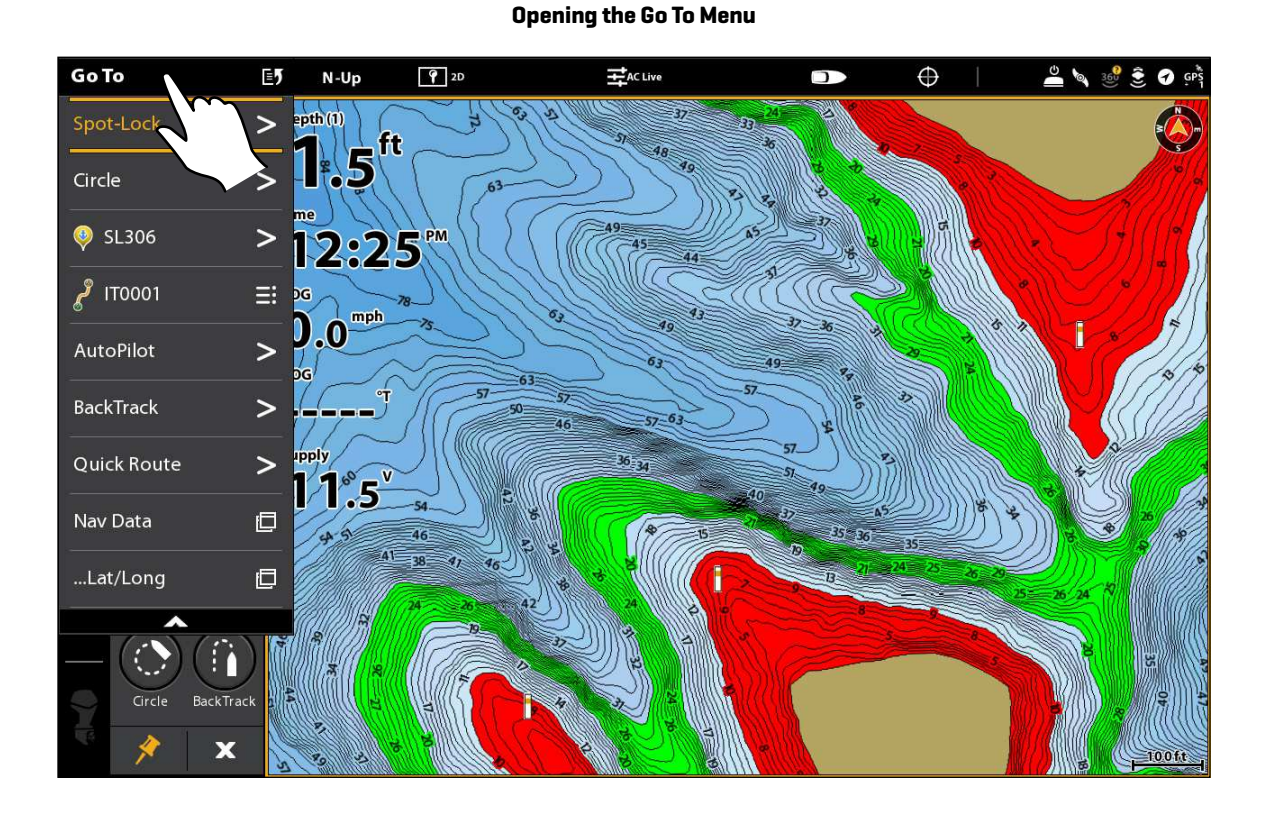

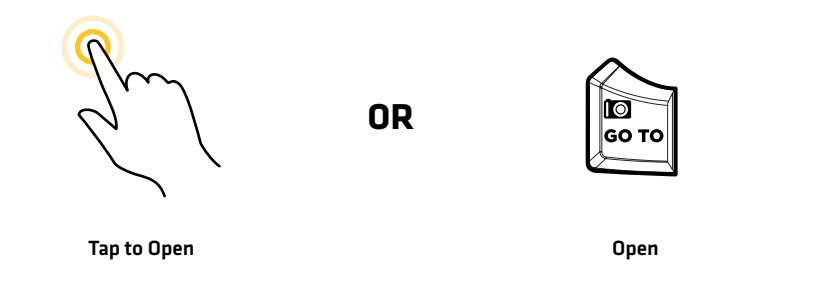

### Open the Go To Menu from the Trolling Motor Virtual Remote

### **Touch Screen Keypad**

- 1. Open the trolling motor virtual remote: Tap the trolling motor icon in the side bar.
- 2. Tap the Go To button.
- 
- 1. Open the trolling motor virtual remote: Press the PANE key. Select the trolling motor icon.
- 2. Select the Go To button. Press the CHECK/ENTER key.

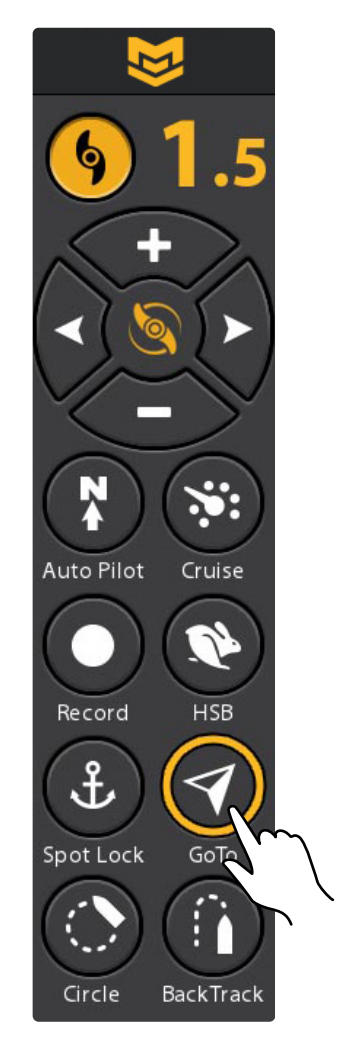

#### **Opening the Go To Menu from the Virtual Remote**

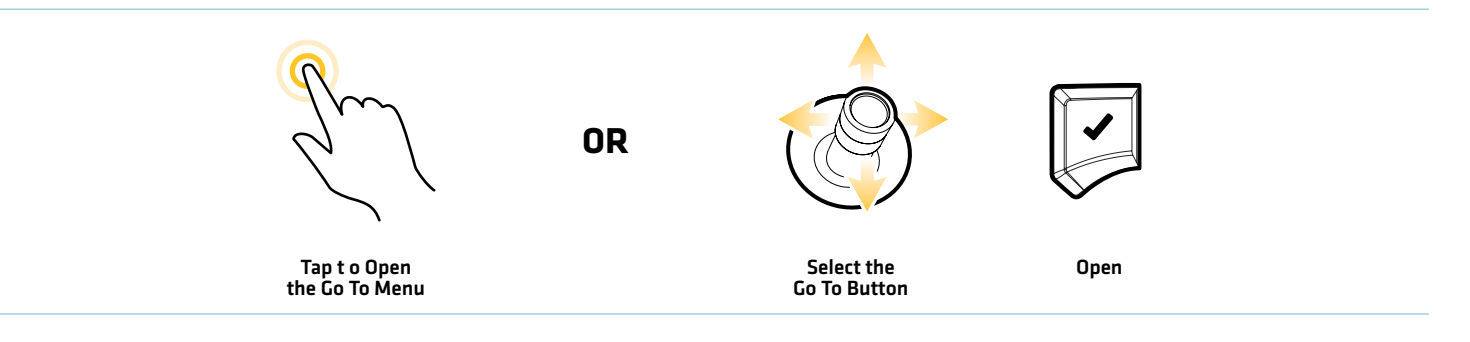

#### Mark Menu Overview

Use the Mark menu to save a waypoint, save a Spot-Lock, or record an iTrack. This section is an overview. Each navigation mode is detailed throughout this manual.

#### **Touch Screen Keypad**

1. Tap Chart in the status bar.

1. Press the MARK key.

2. Select Mark.

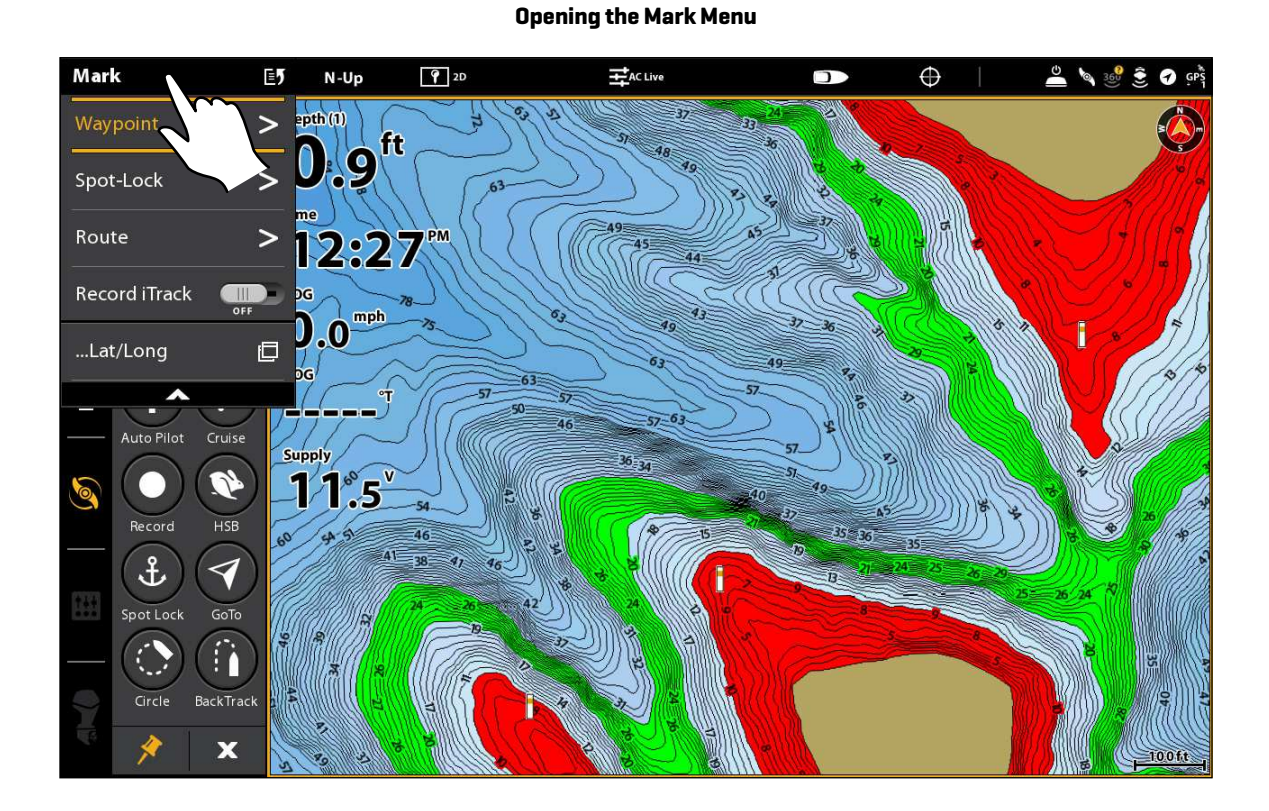

**OR**

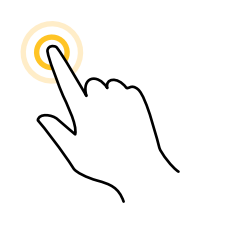

Tap to Open **Open** Open **Open** Open **Open** 

### **1** | Start i-Pilot Link Navigation

When trolling motor is selected as the navigation source, the i-Pilot Link becomes the steering source for navigating points, routes, iTracks, and contour lines. See *Configure i-Pilot with the Control Head: Enable i-Pilot Link Navigation*.

The Navigation modes can be accessed from the virtual remote or the Go To menu. Also, you can open these menus from any view. Trolling motor icons are available in Chart View and Radar View.

#### $|\mathcal{Z}|$ **NOTE:** If the boat doesn't move when you start navigation, confirm the trolling motor propeller is turned on (see *Propeller Controls*).

1. Tap Chart in the status bar, or press the Go To key. Select Go To.

#### OR

Open the trolling motor virtual remote.

2. Select a navigation mode. This section is an overview. Each navigation mode is detailed throughout this manual.

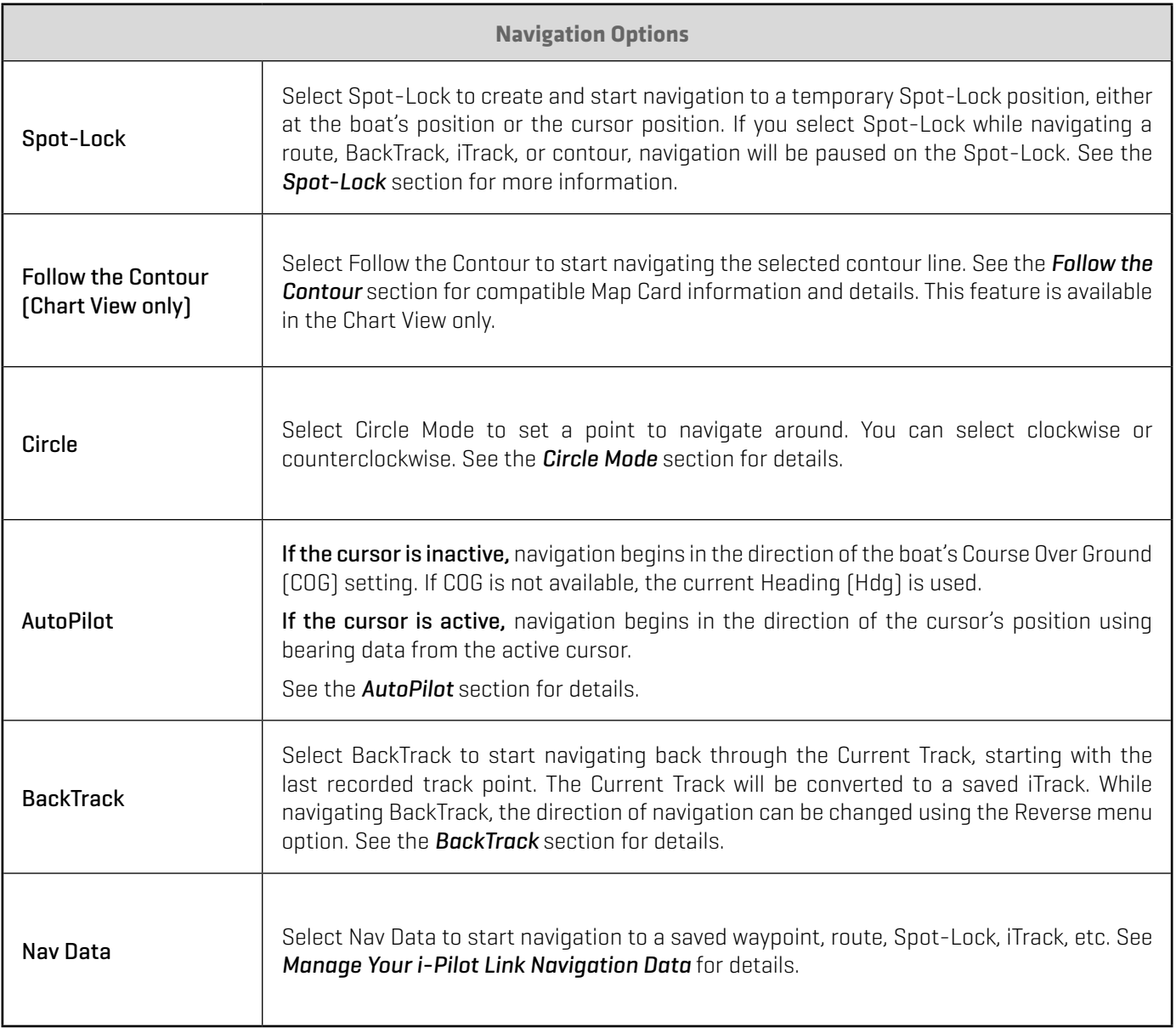

### **2** | Cancel i-Pilot Link Navigation

When i-Pilot Link navigation is in progress, whether with an iTrack, Spot-Lock, route, etc., you can cancel navigation at any time using the following instructions.

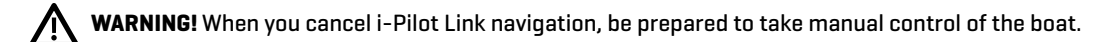

### Cancel Navigation (Go To Menu)

- 1. Tap Chart in the status bar to open the Navigation X-Press menu. Tap Go To.
	- OR

Press the GO TO key.

- 2. Select Cancel Navigation.
- 3. Tap, or press the ENTER key, to cancel navigation.

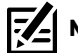

**NOTE:** Confirm the prop is turned off.

### Cancel Navigation (Trolling Motor Virtual Remote)

- 1. Open the trolling motor virtual remote.
- 2. Tap the active (yellow) button to turn it off. (Gray = Off)

**NOTE:** Confirm the prop is turned off. $\mathbb{Z}$ 

#### Find the Nearest i-Pilot Link Navigation Data

Use the Find Nearest menu to search for the closest Spot-Locks and iTracks, in addition to the closest waypoints, routes, and tracks. From the search results, you can view more information or start navigation. Before proceeding, confirm the cursor is not active.

#### Find the Nearest Spot-Locks and iTracks

#### **Touch Screen Keypad**

- 1. Press and hold a position on the chart.
- 2. Select Find Nearest.
- 3. Select Spot-Locks or iTracks.
- 4. Select a Spot-Lock or iTrack name from the displayed list.
- 5. View Information: Tap the Spot-Lock or iTrack name to see more information if it is available.

Start Navigation: To start navigation to the selected Spot-Lock or iTrack, press the GO TO key. Select Go To. Then, turn on the trolling motor prop.

Display in Chart View: To display the selected Spot-Lock or iTrack in Chart View, press the GO TO key. Select Cursor To.

- 1. Press the ENTER key.
- 2. Use the Joystick to select Find Nearest. Press the ENTER key.
- 3. Select Spot-Locks or iTracks. Press the ENTER key.
- 4. Select a Spot-Lock or iTrack name from the displayed list.
- 5. View Information: Select the Spot-Lock or iTrack name and press the ENTER key to see more information if it is available.

Start Navigation: To start navigation to the selected Spot-Lock or iTrack, press the GO TO key. Select Go To and press the ENTER key. Then, turn on the trolling motor prop.

Display in Chart View: To display the selected Spot-Lock or iTrack in Chart View, press the GO TO key. Select Cursor To.

#### **Selecting iTracks from the Find Nearest Menu Starting Navigation to the Selected iTrack**

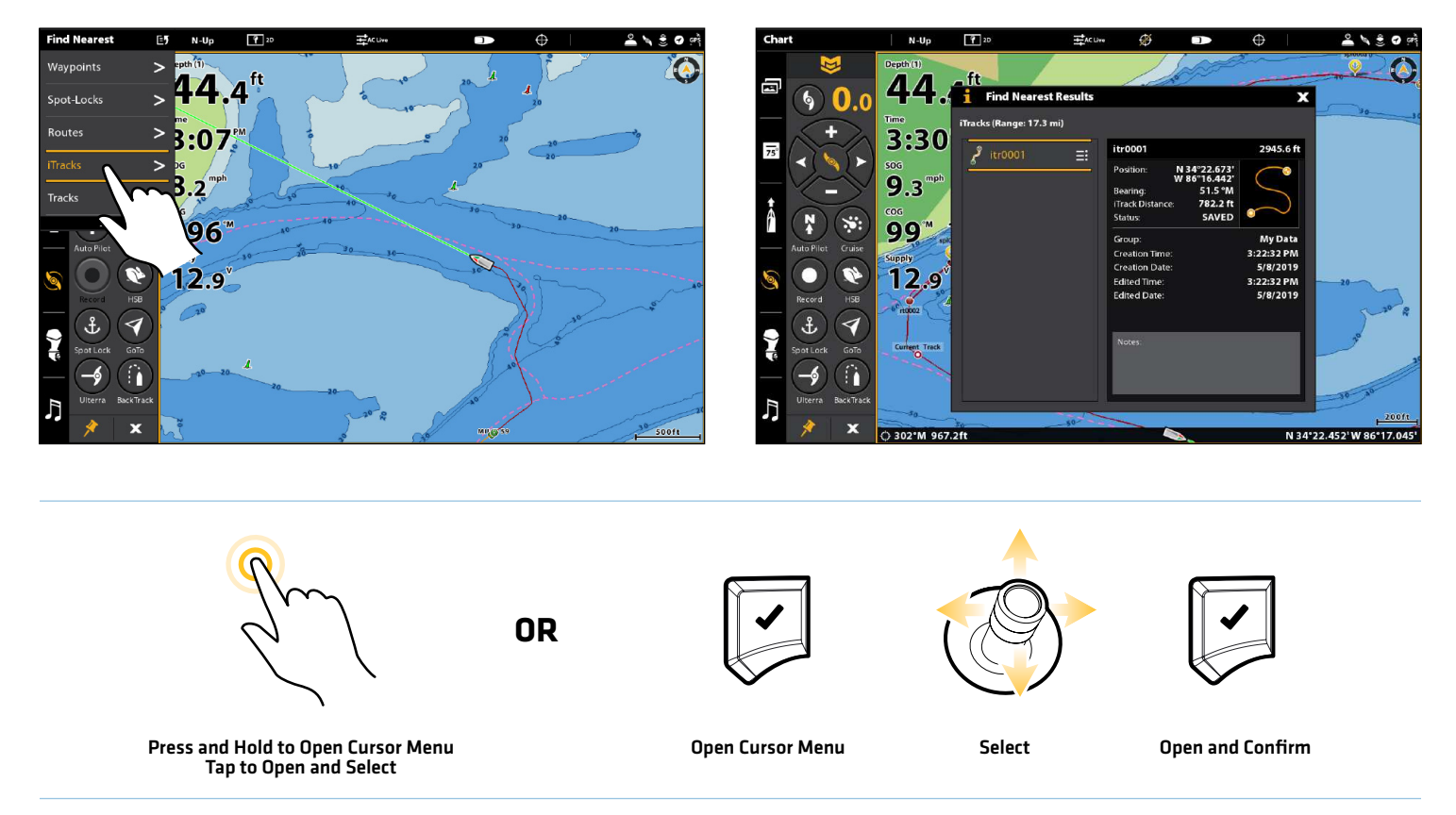

#### Navigation 46

## **Propeller Controls ( Trolling Motor Virtual Remote)**

A manual function is where the operator takes full control of the function, such as manually steering the motor or adjusting the propeller speed.

The propeller can be controlled from the trolling motor virtual remote. You can steer, increase or decrease speed, and start Cruise Control from the remote.

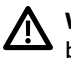

**WARNING!** If you use the trolling motor virtual remote to steer, you are taking manual control, and the current navigation mode will be canceled (with the exception of recording an iTrack).

**WARNING!** Watch for a turning propeller and be prepared for boat movement when working with each i-Pilot Link navigation mode. The propeller will automatically turn on when i-Pilot Link navigation modes are engaged, even if the engagement is accidental. A turning propeller can cause injury.

#### Propeller Icon

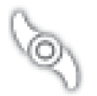

Trolling Motor Propeller On - When the trolling motor propeller is turned on, it is ready to be used for i-Pilot Link navigation. Icons will display in the i-Pilot Link Navigation data bar indicating the current status of the trolling motor prop (on, on and rotating, off). See *Display the i-Pilot Link Navigation Data Bar*.

You will have to manually turn on the trolling motor prop to start i-Pilot Link navigation; except when starting navigation to a Spot-Lock from the Go To menu, in which case the propeller will automatically turn on to start navigation.

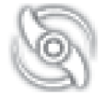

Trolling Motor Propeller On and Rotating - The trolling motor propeller is currently being used for i-Pilot Link navigation.

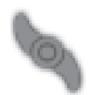

Trolling Motor Propeller Off - If you selected Prop Off for the Arrival Mode, the trolling motor propeller will automatically turn off after the destination has been reached during i-Pilot Link navigation. See *Configure i-Pilot with the Control Head: Set the Arrival Mode*.

You will have to manually turn off the trolling motor prop when canceling AutoPilot navigation.

#### Start or Stop the Propeller

The propeller must be started to start navigation with the i-Pilot Link. You can start the propeller manually each time you start i-Pilot navigation, or you can set the propeller to turn on automatically when i-Pilot Link navigation is initiated (see *Configure i-Pilot with the Control Head: Turn on/off Prop Auto-On*).

**WARNING!** Spot-Locks and Cruise Control will turn on the propeller as soon as they are engaged, regardless of the Prop Auto-On setting.

#### Start or Stop the Propeller

Use the following instructions to start/stop the propeller manually using the trolling motor virtual remote on the control head.

**Touch Screen Keypad**

- 1. Open the trolling motor virtual remote: Tap the trolling motor icon in the side bar.
- 2. Tap the propeller button.

 $Yellow = On, Gray = Off.$ 

- 1. Open the trolling motor virtual remote: Press the PANE key. Select the trolling motor icon.
- 2. Select the propeller button. Press the CHECK/ENTER key.

 $Yellow = On, Gray = Off.$ 

#### **Starting the Propeller**

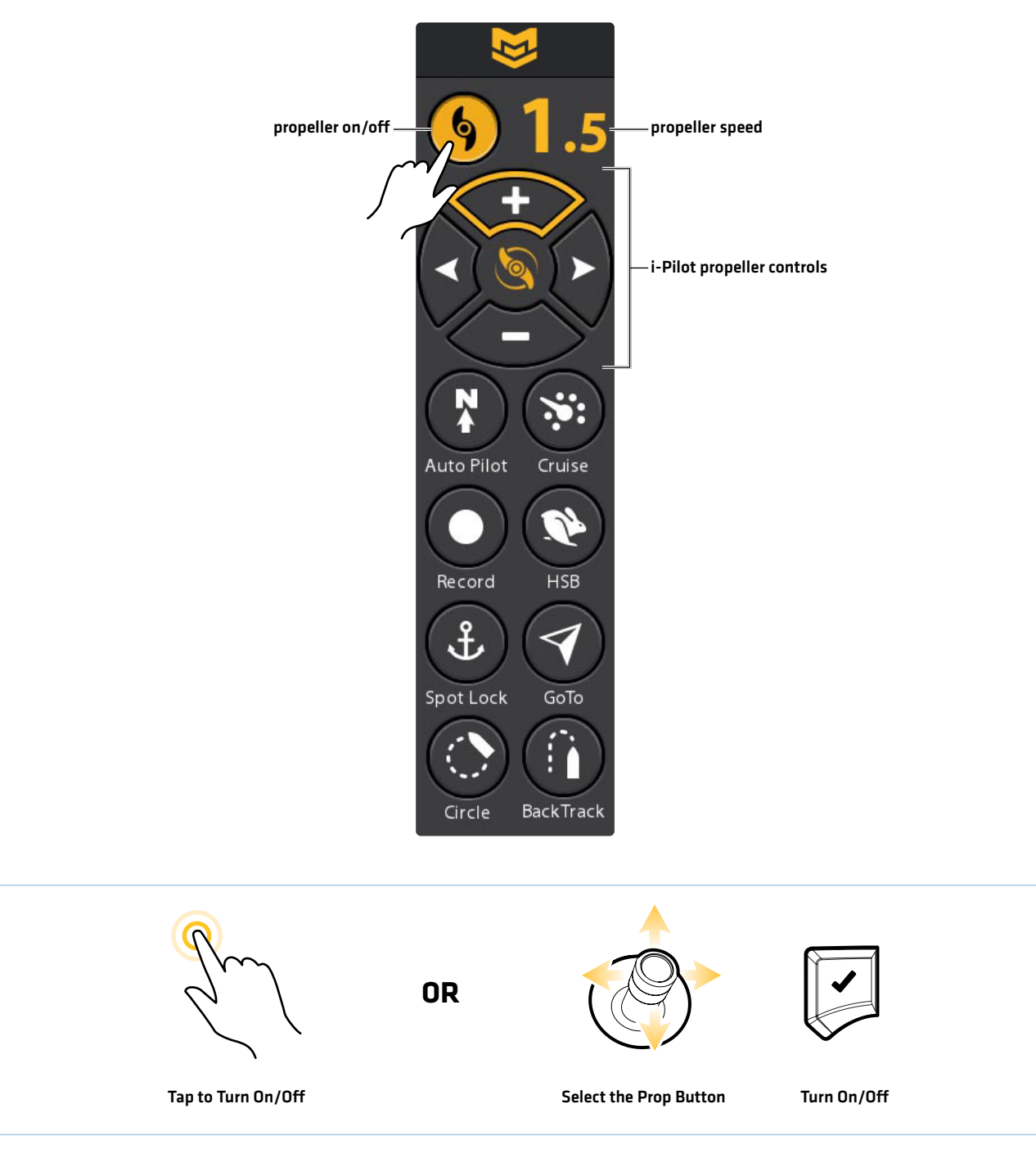

#### Steer

Use the following instructions to steer manually using the trolling motor virtual remote on the control head.

**WARNING!** When you use the trolling motor virtual remote to steer, you are taking manual control of the i-Pilot Link, and the current navigation mode will be canceled (with the exception of recording an iTrack).

#### **Touch Screen Keypad**

- 1. Open the trolling motor virtual remote: Tap the trolling motor icon in the side bar.
- 2. Tap the left or right arrows.

- 1. Open the trolling motor virtual remote: Press the PANE key. Select the trolling motor icon.
- 2. Turn the Rotary dial.

OR

Select a right or left arrow. Press the ENTER key.

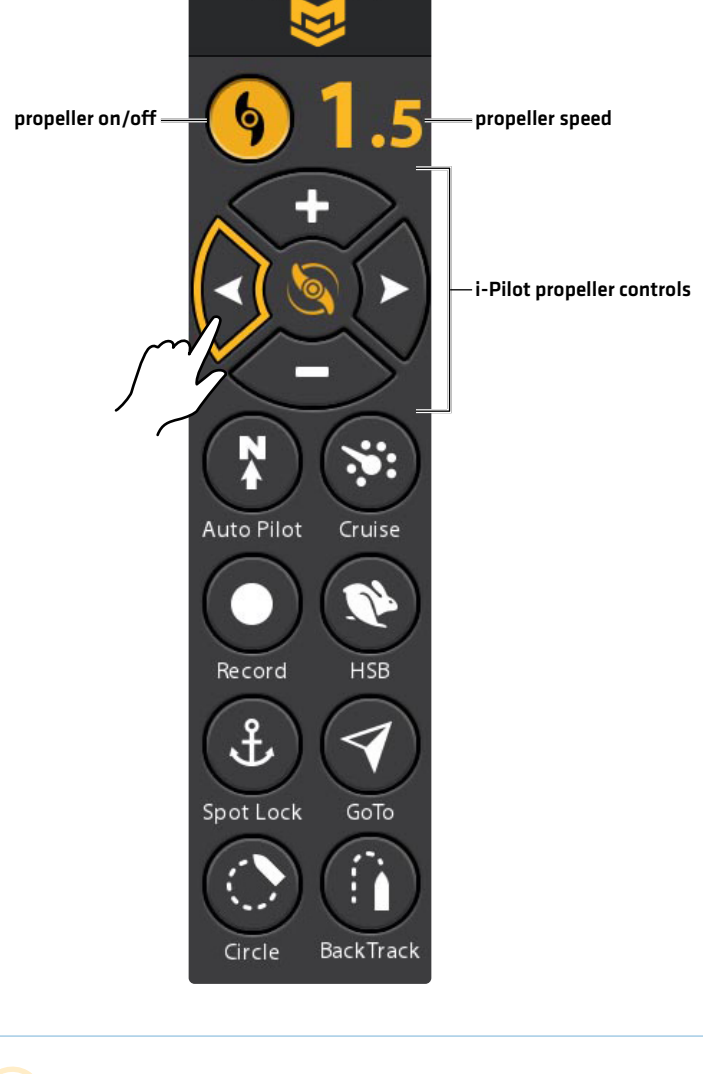

#### **Steering with the Trolling Motor Virtual Remote**

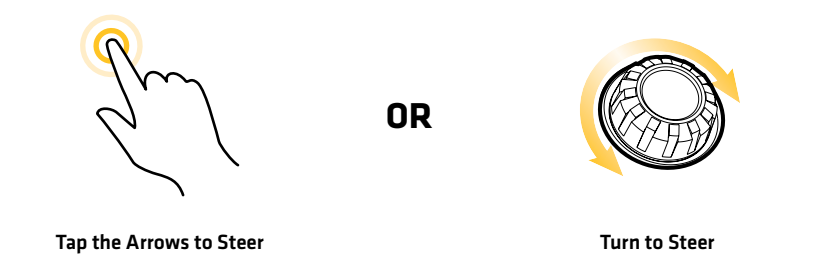

#### Increase or Decrease Speed

Use the following instructions to adjust the trolling motor speed manually using the trolling motor virtual remote on the control head. When the Steer/Prop menu is selected, you can use the +/- ZOOM keys to adjust the speed.

**Increasing or Decreasing Speed with the Trolling Motor Virtual Remote**

#### **Touch Screen Keypad**

- 1. Open the trolling motor virtual remote: Tap the top, right corner of the status bar. Tap the remote.
- 2. To increase the propeller speed, tap the + (PLUS) button.

To decrease the propeller speed, tap the - [MINUS] button.

- 1. Open the trolling motor virtual remote: Press the POWER key. Select the remote.
- 2. To increase the propeller speed, press the + (ZOOM IN) key.

 To decrease the propeller speed, tap the - (MINUS) (ZOOM Out) key.

# propeller on/off **propeller** speed i-Pilot propeller controls**Auto Pilot** Cruise Record **HSB** GoTo Spot Lock BackTrack Circle

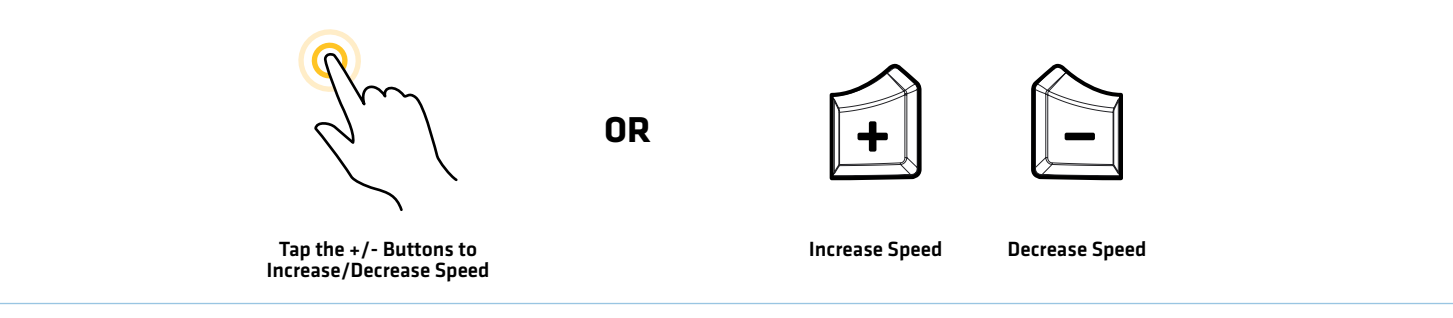

#### Propeller Controls 50

### Engage High Speed Bypass (HSB)

Use High Speed Bypass to automatically set the propeller speed to 10.

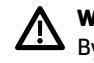

**WARNING!** Watch for a turning propeller and be prepared for boat movement when working with High Speed Bypass. High Speed Bypass will automatically increase the propeller speed to 10 even if the engagement is accidental. A turning propeller can cause injury.

#### **Touch Screen Keypad**

- 1. Open the trolling motor virtual remote: Tap the trolling motor icon in the side bar.
- 2. Tap the HSB button.

#### OR

Press and hold the + button.

- 1. Open the trolling motor virtual remote: Press the PANE key. Select the trolling motor icon.
- 2. Select the HSB button. Press the ENTER key.

#### OR

Press and hold the + (ZOOM IN) key.

### Disengage High Speed Bypass

To exit High Speed Bypass, decrease the propeller speed or turn off the HSB button.

#### **Touch Screen Keypad**

- 1. Open the trolling motor virtual remote: Tap the trolling motor icon in the side bar.
- 2. Tap the HSB button. (gray = off)

#### OR

Press and hold the + button.

### OR

Tap the - button repeatedly to decrease speed.

- 1. Open the trolling motor virtual remote: Press the PANE key. Select the trolling motor icon.
- 2. Select the HSB button. Press the ENTER key. (gray = off)

#### OR

Press and hold the + (ZOOM IN) key.

#### OR

Press the − (ZOOM OUT) key repeatedly to decrease speed.

#### **Engaging High Speed Bypass**

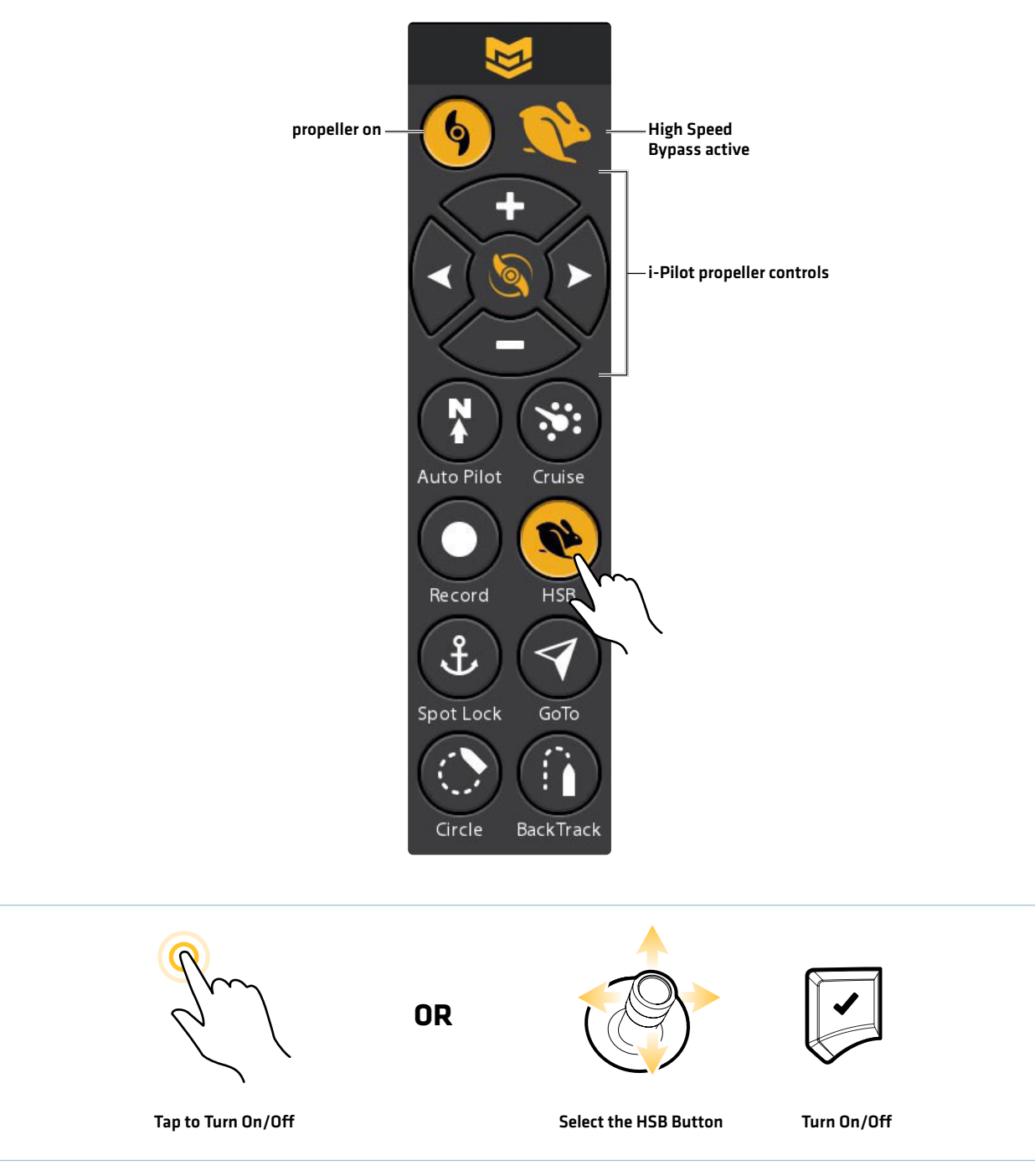

# **Cruise Control**

Cruise Control helps to compensate for the variations in external forces that affect the speed over ground and keeps the boat traveling at an even speed. When Cruise Control is engaged, the current speed over ground becomes the Target Speed. Cruise Control works to control the propeller speed to match the Speed Over Ground to the Target Speed.

**WARNING!** Watch for a turning propeller and be prepared for boat movement when working with Cruise Control. The propeller will automatically turn on when Cruise Control is engaged, even if the engagement is accidental. A turning propeller can cause injury. **The propeller will turn on for Cruise Control regardless of the Prop Auto-On setting.**

### Engage Cruise Control

Use Cruise Control to set the propeller to maintain a target speed.

#### **Touch Screen Keypad**

- 1. Open the trolling motor virtual remote: Tap the trolling motor icon in the side bar.
- 2. Tap the Cruise button.
- 3. To increase the target propeller speed, tap the + (PLUS) button.

 To decrease the target propeller speed, tap the - (MINUS) button.

### Disengage Cruise Control

#### **Touch Screen Keypad**

- 1. Open the trolling motor virtual remote: Tap the trolling motor icon in the side bar.
- 2. Tap the Cruise button.
- 3. To cancel navigation, tap the propeller button.  $\int$  off = gray).

- 1. Open the trolling motor virtual remote: Press the PANE key. Select the trolling motor icon.
- 2. Select the Cruise button.
- 3. To increase the propeller speed, press the + (ZOOM IN) key.

To decrease the propeller speed, tap the - [MINUS] (ZOOM OUT) key.

- 1. Open the trolling motor virtual remote: Press the PANE key. Select the trolling motor icon.
- 2. Select the Cruise button.
- 3. Press the ENTER key or press the Joystick.
- 4. To cancel navigation, select the propeller button. Press the CHECK key to turn it off.  $[off = gray]$ .

#### **Adjusting the Cruise Control Speed**

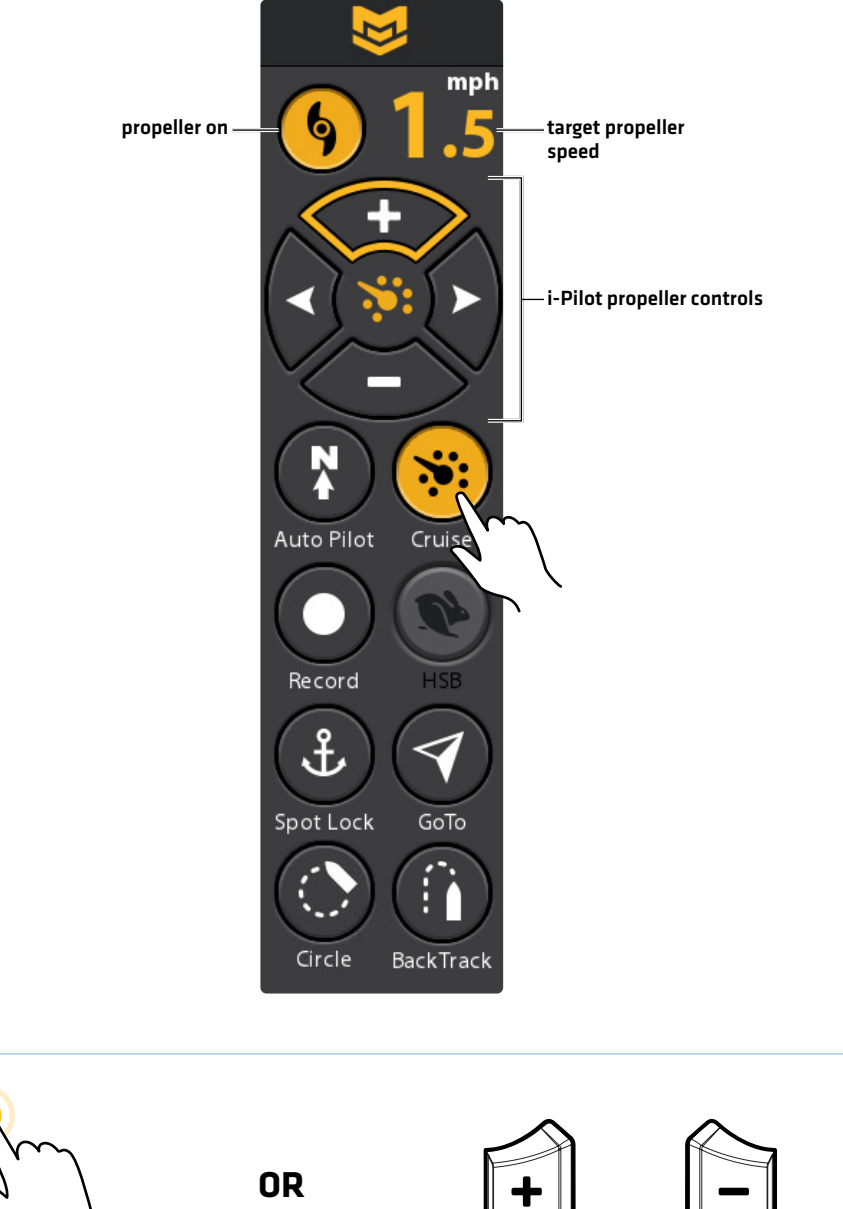

Tap the +/- Buttons to Increase Speed Decrease Speed Increase/Decrease Speed

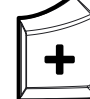

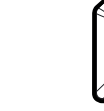

# **Spot-Locks**

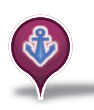

Spot-Lock uses a single point as a reference for the spot you want to stay on. Around the Spot-Lock location, i-Pilot Link uses an arrival circle to determine prop speed and direction. If i-Pilot Link sees it is within the circle, it will adjust the motor speed to zero. If i-Pilot Link sees it is outside of the circle, it will control motor speed in an attempt to get the boat back into the circle.

Spot-Lock is based on the location of the motor, not the location or direction of the boat. Outside forces such as wind and current will cause the boat to move. Spot-Lock will navigate to maintain the motor on the Spot-Lock location regardless of the position of the boat.

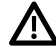

**WARNING!** Watch for a turning propeller and be prepared for boat movement when working with Spot-Locks. The propeller will automatically turn on when a Spot-Lock is engaged, even if the engagement is accidental. A turning propeller can cause injury. **The propeller will turn on for Spot-Locks regardless of the Prop Auto-On setting.**

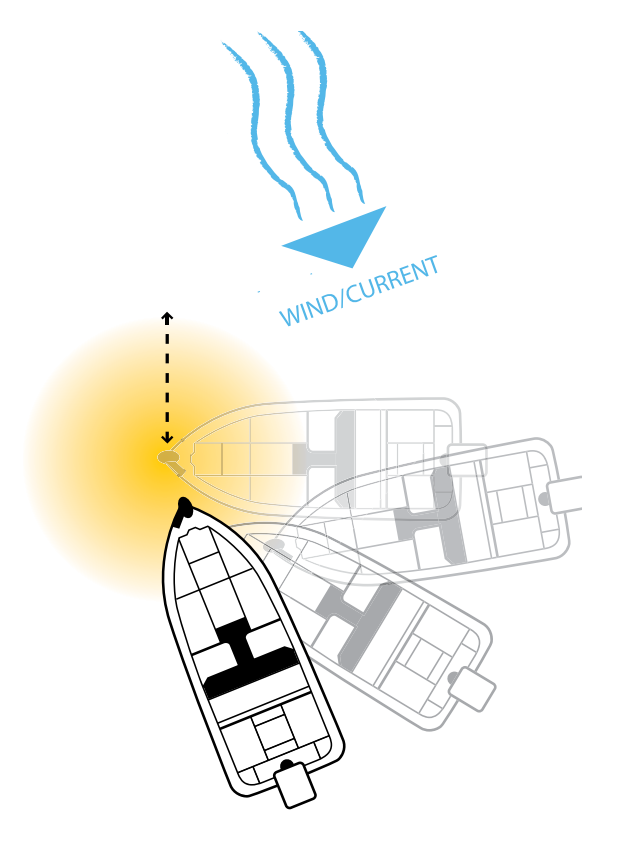

Storage: You can save a combination of up to 4,500 Spot-Locks and waypoints on your Humminbird control head, or up to 16 on the Link Controller when operating without the Humminbird control head. Spot-Locks are saved with an alphanumeric name that can be edited on the Humminbird control head through the Nav Data tool or from the Go To menu (while in the Chart View). You can also change a saved waypoint to a Spot-Lock.

**NOTE:** Link differentiates between a Spot-Lock and a waypoint only by its icon. Any waypoint can be converted to a Spot-Lock by changing its icon to the Spot-Lock icon (see *Manage your i-Pilot Link Navigation Data*).

#### Mark and Save a Spot-Lock

Use the following instructions to mark a Spot-Lock at the boat position. The Spot-Lock will be saved, but navigation will not start. The Spot-Lock is saved to the Nav Data Tool. You can edit the name, etc. See *Edit Saved Spot-Locks* for more information.

#### Mark a Spot-Lock at the Boat Position

Before proceeding, confirm the cursor is not active. To start navigation, see *Start Spot-Lock Navigation*.

#### **Touch Screen Keypad**

- 1. Tap Chart in the status bar.
- 2. Select Mark.
- 3. Select Spot-Lock.

- 1. Press the MARK key.
- 2. Use the Joystick to select Spot-Lock.
- 3. Press the ENTER key.

#### **Marking a Spot-Lock at the Boat Position from the Mark Menu**

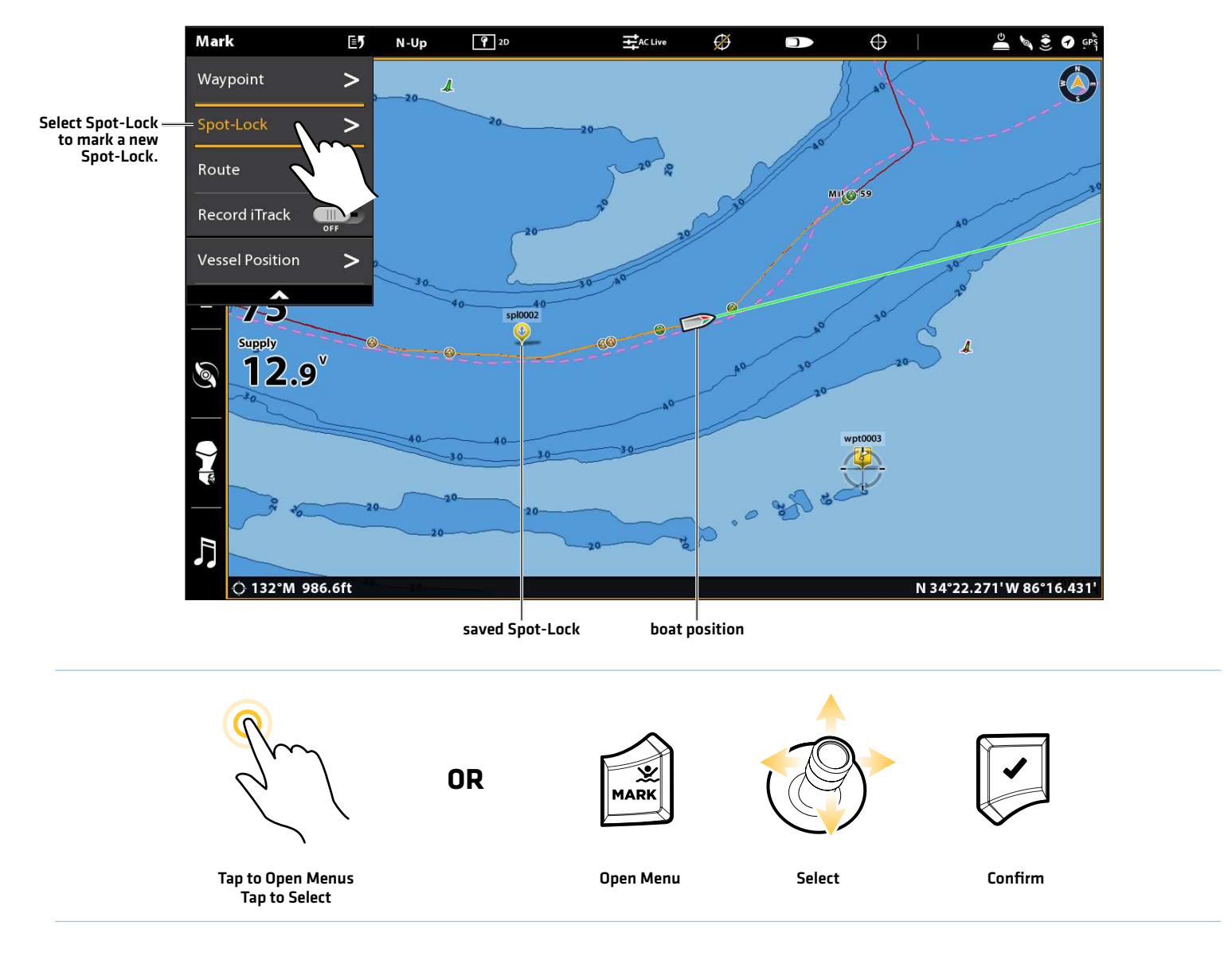

### Mark a Spot-Lock at the Cursor Position

You can use the cursor to mark a Spot-Lock location. To start navigation, see *Start Spot-Lock Navigation*.

#### **Touch Screen Keypad**

- 1. Tap a position on the chart to activate the cursor.
- 2. Tap Chart in the status bar.
- 3. Select Mark.
- 4. Select Spot-Lock.

- 1. Use the Joystick to move the cursor to a position on the chart.
- 2. Press the MARK key.
- 3. Use the Joystick to select Spot-Lock.
- 4. Press the ENTER key.

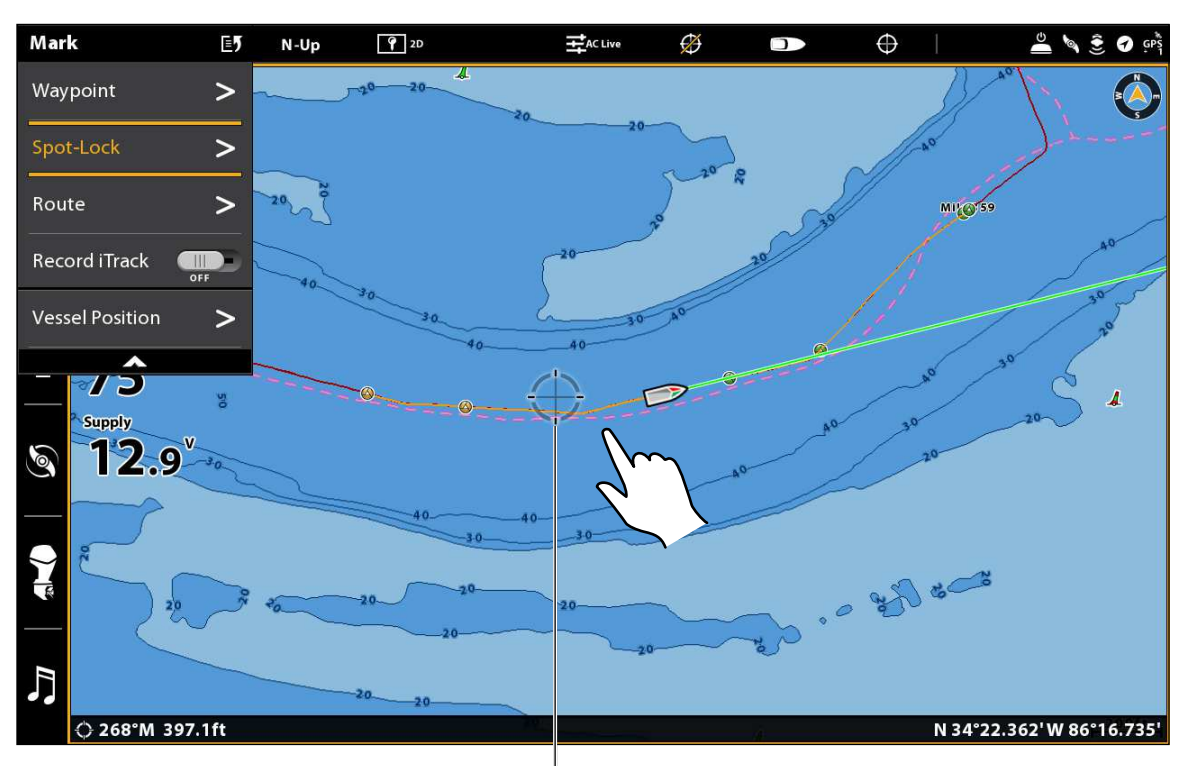

#### **Creating a Spot-Lock at the Cursor Position**

active cursor position

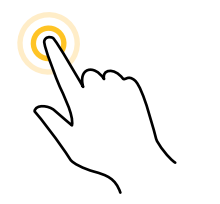

**OR**

Tap to Activate the Cursor **Summa Confirm** Move the Joystick to Open Menu Select Select Confirm Tap to Select

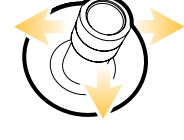

Move the Joystick to Gpen Menu select Activate the Cursor

A PI

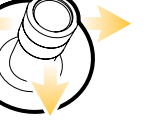

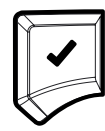

### Convert a Waypoint to a Spot-Lock in Chart View

You can convert a saved waypoint to a Spot-Lock using the instructions below. You can also convert a saved waypoint to a Spot-Lock in the Nav Data tool (see *Manage your i-Pilot Link Navigation Data*).

When the waypoint is converted to a Spot-Lock, the following menu options are disabled: icon editing, waypoint avoidance, and depth marker.

#### **Touch Screen Keypad**

- 1. Tap the waypoint icon to select it.
- 2. Tap the Waypoint Name.
- 3. From the Waypoint Info menu, tap the Spot-Lock on/off button to turn Spot-Lock ON.

 If you start navigation to the Spot-Lock, Spot-Lock will start automatically when the boat arrives.

- 1. Use the Joystick to move the cursor to the waypoint icon.
- 2. Press the ENTER key.
- 3. From the Waypoint Info menu, select Spot-Lock.
- 4. Press the ENTER key to turn Spot-Lock ON.

 If you start navigation to the Spot-Lock, Spot-Lock will start automatically when the boat arrives.

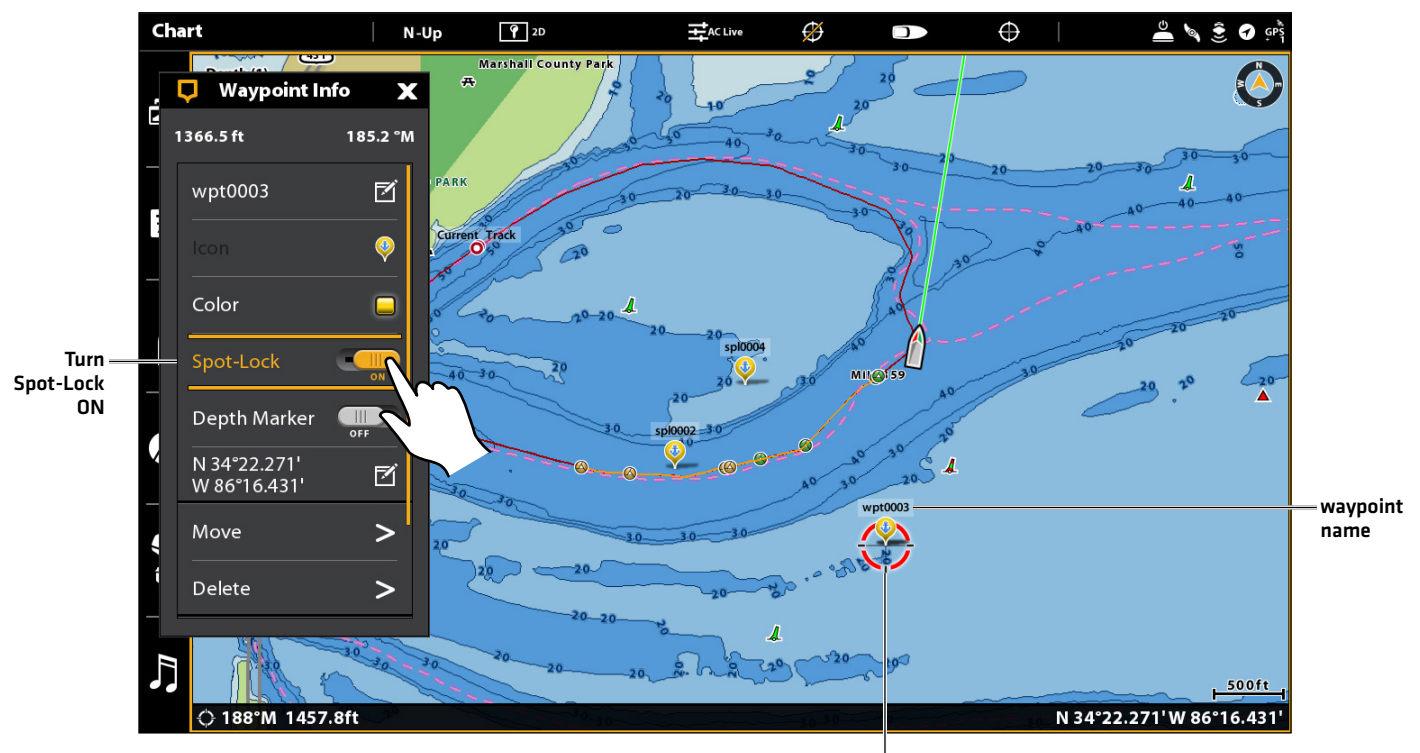

### **Engaging Spot-Lock at a Waypoint Position**

When Spot-Lock is turned On, the waypoint icon changes to a Spot-Lock icon.

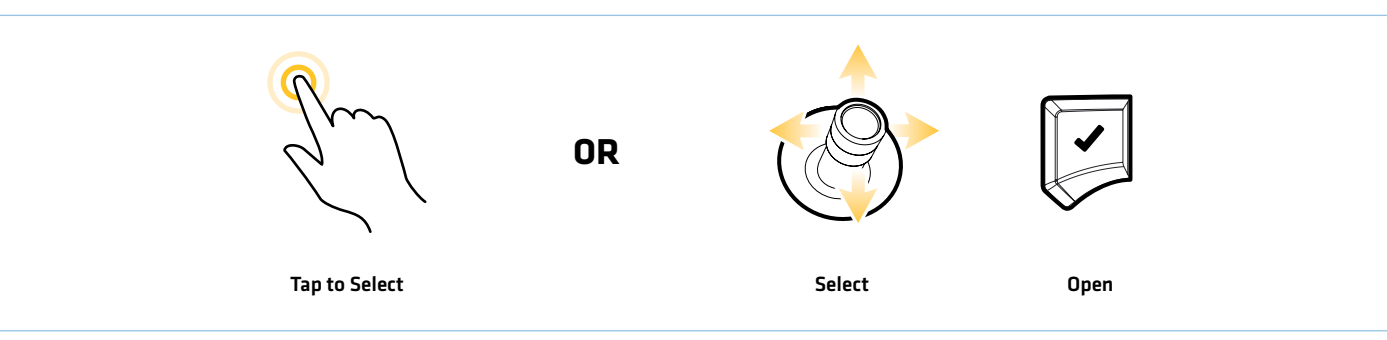

### Start Spot-Lock Navigation

You can quickly Spot-Lock at the current boat position or the cursor position, and start navigation towards it automatically. This type of Spot-Lock is temporary, and unless you save it, the Spot-Lock will be deleted when you start a new mode of navigation. To save a Spot-Lock, see *Mark and Save a Spot-Lock*.

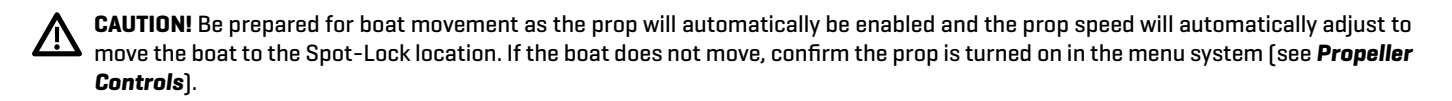

#### Engage Spot-Lock at the Boat Position

You can Spot-Lock at the current boat position using the Go To menu or the trolling motor virtual remote. Before proceeding, confirm the cursor is not active.

#### Engage Spot-Lock at the Boat Position (Go To Menu)

Use the following instructions to engage a Spot-Lock at the boat position using the Go To menu.

#### **Touch Screen Keypad**

- 1. Tap Chart in the status bar.
- 2. Select Go To.
- 3. Select Spot-Lock.

Navigation will start automatically.

Cancel Navigation/Disengage Spot-Lock: Tap Chart in the status bar. Select Go To > Cancel Navigation. Canceling navigation will delete the Spot-Lock.

- 1. Press the GO TO key.
- 2. Select Spot-Lock.
- 3. Press the ENTER key.

Navigation will start automatically.

Cancel Navigation/Disengage Spot-Lock: Press the GO TO key. Select Cancel Navigation. Canceling navigation will delete the Spot-Lock.

**Engaging Spot-Lock at the Boat Position (Go To Menu)**

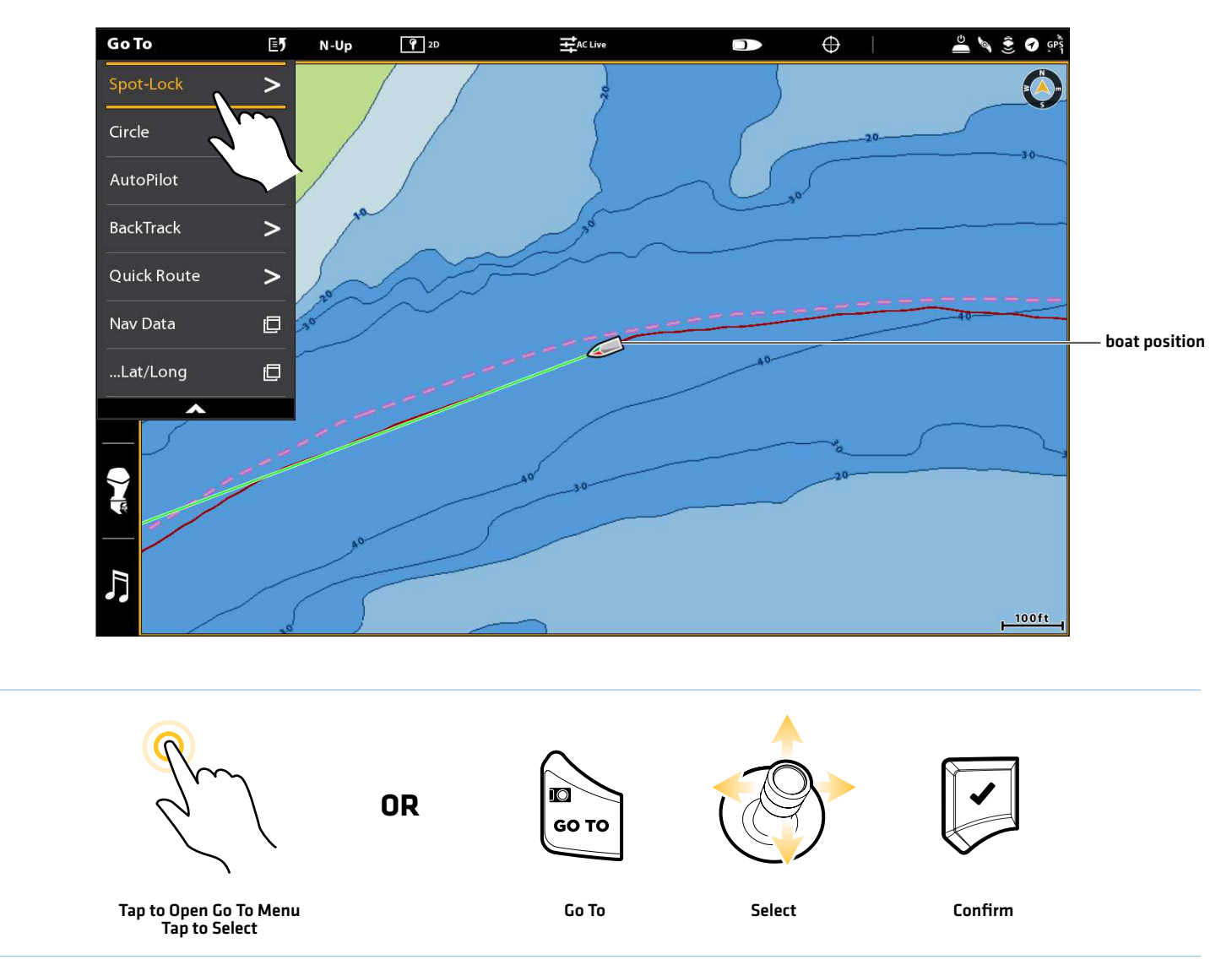

### Engage Spot-Lock at the Boat Position (Trolling Motor Virtual Remote)

Use the following instructions to engage a Spot-Lock at the boat position using the trolling motor virtual remote.

### **Touch Screen Keypad**

- 1. Open the trolling motor virtual remote: Tap the trolling motor icon in the side bar.
- 2. Tap the Spot-Lock button to turn Spot-Lock ON.

 $Y$ ellow = On, Gray = Off

Cancel Navigation/Disengage Spot-Lock: Tap the Spot-Lock button.

- 1. Open the trolling motor virtual remote: Press the PANE key. Select the trolling motor icon.
- 2. Select the Spot-Lock button.
- 3. Press the ENTER key to turn Spot-Lock ON.

Yellow = On, Gray = Off

Cancel Navigation/Disengage Spot-Lock: Select the Spot-Lock button. Press the ENTER key.

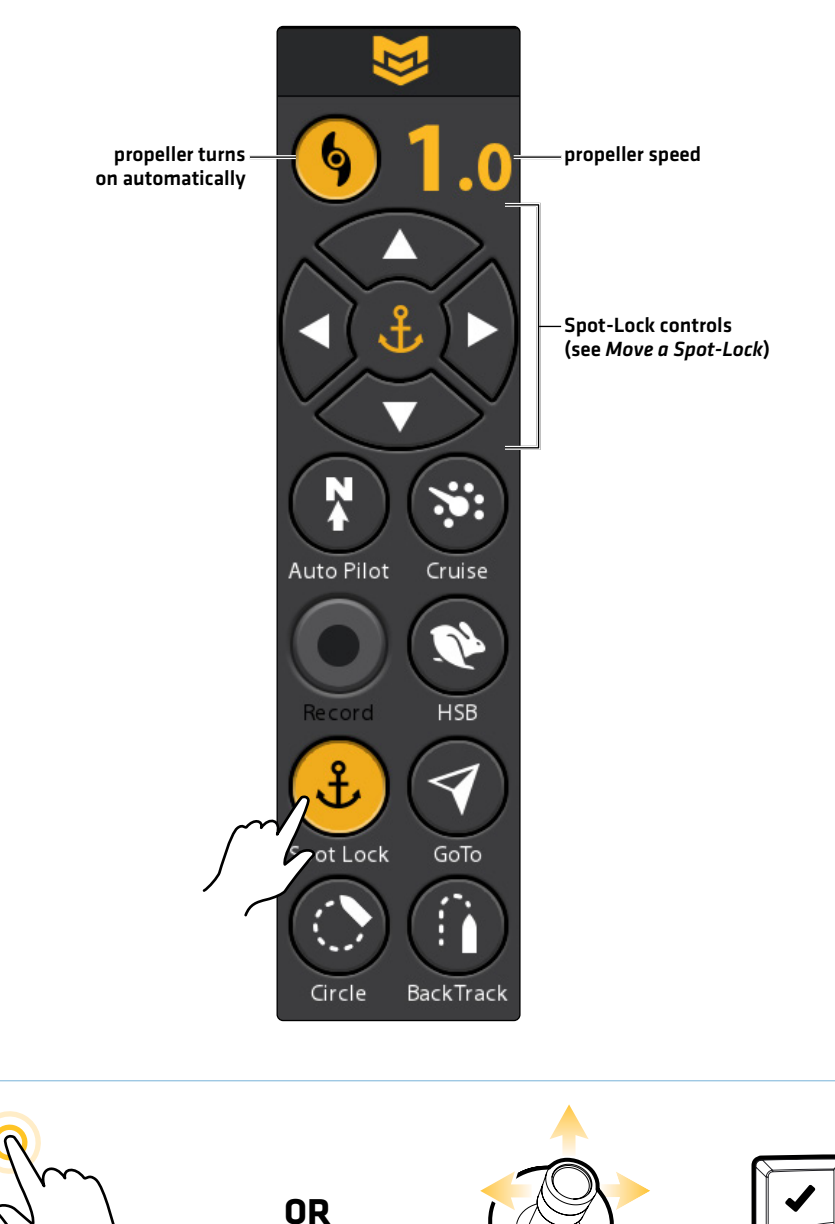

#### **Engaging a Spot-Lock at the Boat Position**

Tap to Turn On/Off **Select Spot-Lock** Turn On/Off **Select Spot-Lock** Turn On/Off

**Engaging Spot-Lock from the Trolling Motor Virtual Remote**

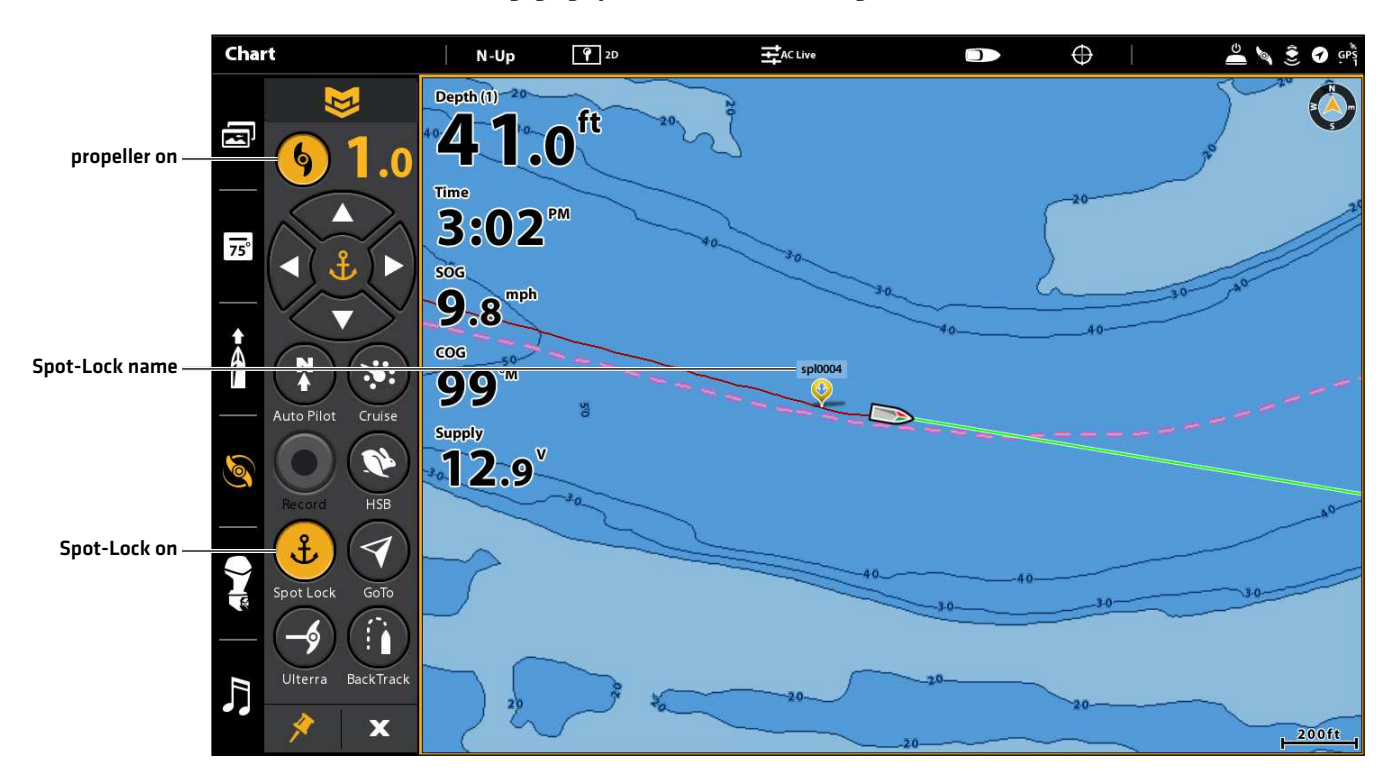

### Engage Spot-Lock at the Cursor Position

Use the following instructions to start Spot-Lock navigation at the cursor position from the Go To menu. Engaging a Spot-Lock at the cursor position is not available on the trolling motor virtual remote.

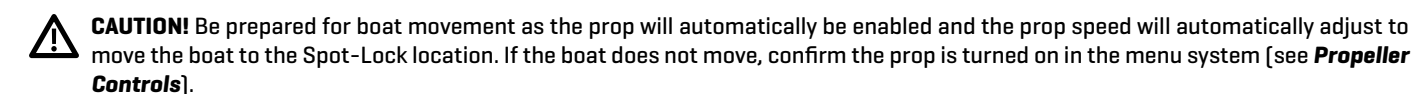

#### **Touch Screen Keypad**

- 1. Press and hold a position on the chart.
- 2. Select Go To.
- 3. Select Spot-Lock.

Navigation will start automatically.

Cancel Navigation/Disengage Spot-Lock: Tap Chart in the status bar. Select Go To > Cancel Navigation. Canceling navigation will delete the Spot-Lock.

- 1. Use the Joystick to select a position on the chart.
- 2. Press the GO TO key.
- 3. Select Spot-Lock.
- 4. Press the ENTER key.

Navigation will start automatically.

Cancel Navigation/Disengage Spot-Lock: Press the GO TO key. Select Cancel Navigation. Canceling navigation will delete the Spot-Lock.

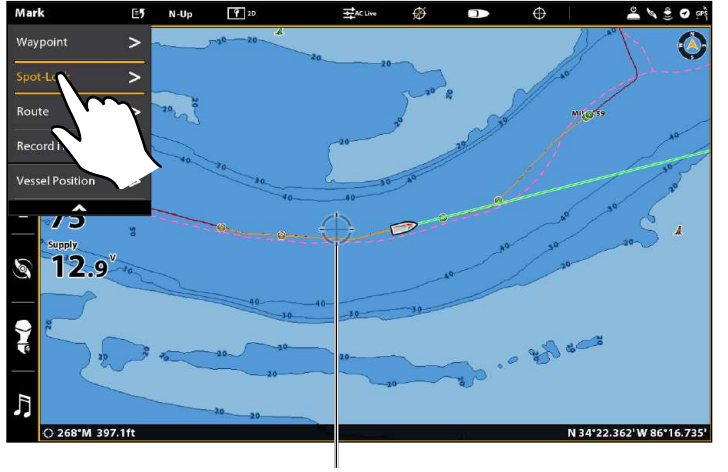

#### **Using the Joystick to Select the Spot-Lock Position Navigating to the Spot-Lock**

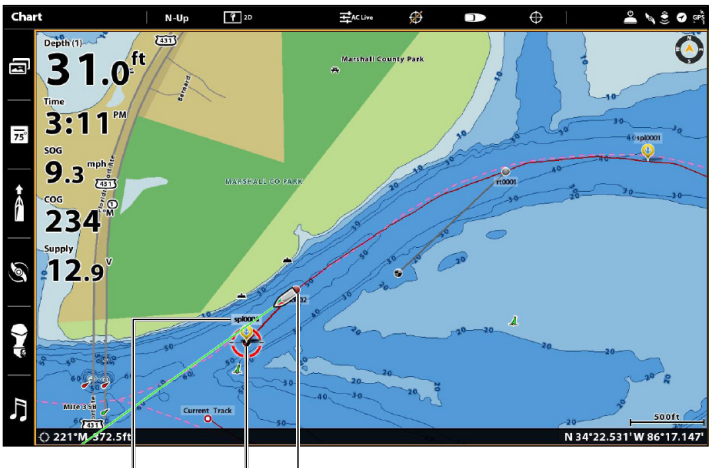

cursor **Spot-Lock name** start point end point start point

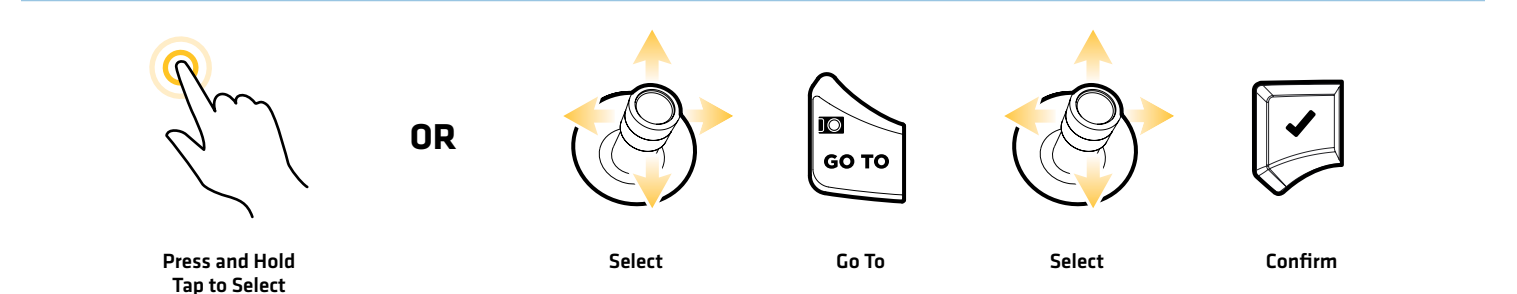

#### Navigate to a Saved Spot-Lock

If a saved Spot-Lock is within 1/4 mile of the boat position, you can start navigation towards it. Spot-Lock will engage automatically when the boat reaches the destination Spot-Lock.

**CAUTION!** Be prepared for boat movement as the prop will automatically be enabled and the prop speed will automatically adjust to move the boat to the Spot-Lock location. If the boat does not move, confirm the prop is turned on in the menu system (see *Propeller Controls*).

#### Select a Saved Spot-Lock in Chart View

#### **Touch Screen Keypad**

- 1. Tap a Spot-Lock icon on the chart.
- 2. Tap Chart in the status bar.
- 3. Select Go To.
- 4. Select Spot-Lock.

Navigation will start automatically.

Cancel Navigation/Disengage Spot-Lock: Tap Chart in the status bar. Select Go To > Cancel Navigation.

- 1. Use the Joystick to select a Spot-Lock icon on the chart.
- 2. Press the GO TO key.
- 3. Select Spot-Lock.
- 4. Press the ENTER key.

Navigation will start automatically.

 Cancel Navigation/Disengage Spot-Lock: Press the GO TO key. Select Cancel Navigation.

GO TO

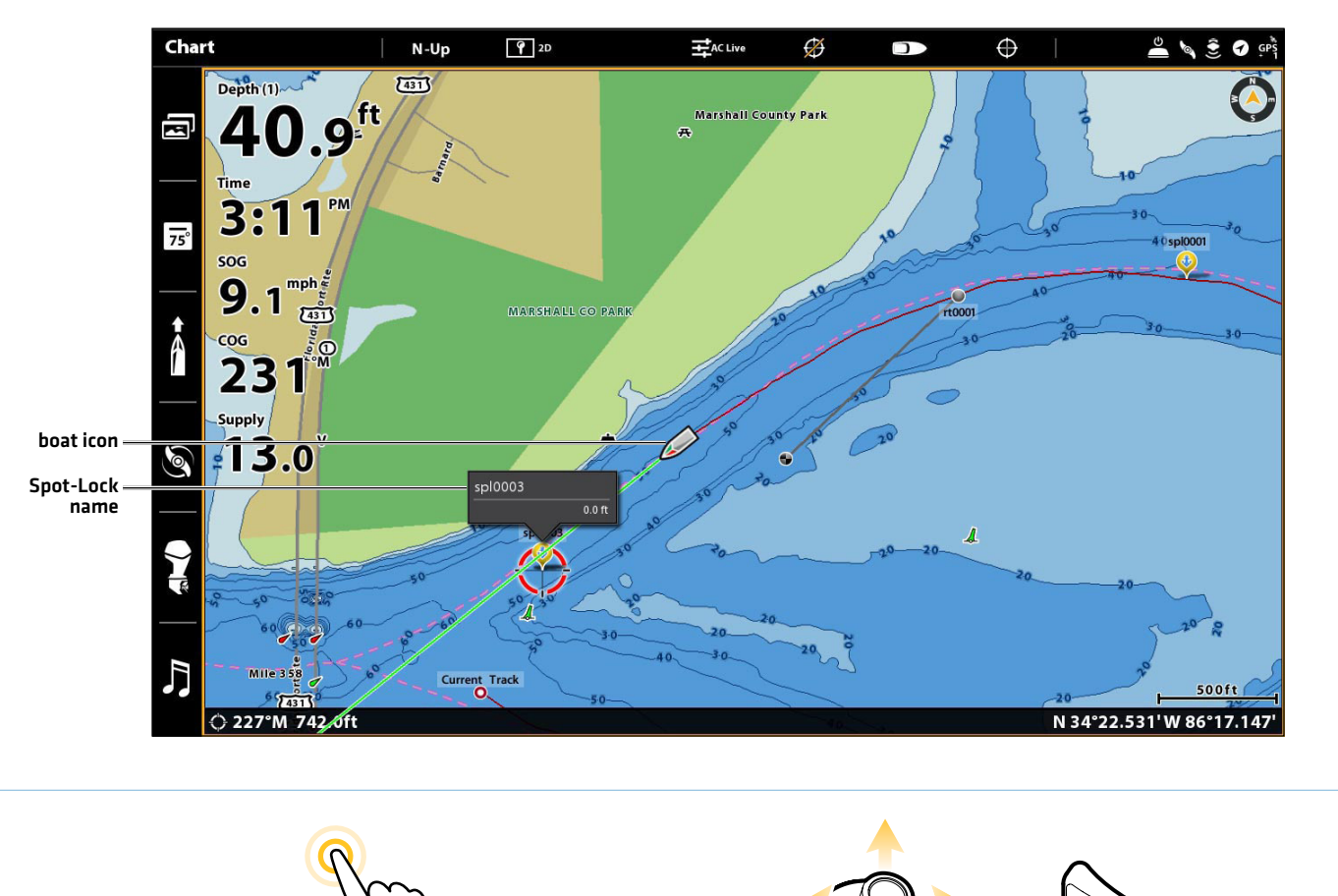

#### **Selecting a Saved Spot-Lock in Chart View**

Tap to Select Go To Controller Controller Controller Controller Select Controller Controller Controller Controller

**OR**

### Resume i-Pilot Link Navigation (Spot-Lock Pause)

If the i-Pilot Link is navigating a route, BackTrack, iTrack, or contour, and you engage a Spot-Lock, i-Pilot Link navigation will be paused. Use the following instructions to resume navigation.

### Resume i-Pilot Link Navigation (Go To Menu)

#### **Touch Screen Keypad**

- 1. During Spot-Lock Pause, tap Chart in the status bar.
- 2. Select Go To.
- 3. Select Resume.

Turn on the trolling motor prop.

- 1. During Spot-Lock Pause, press the GO TO key.
- 2. Select Resume. Press the ENTER key. Turn on the trolling motor prop.

**NOTE:** See *Propeller Controls* for more details about turning the prop on or off and setting the prop speed. **FZ** 

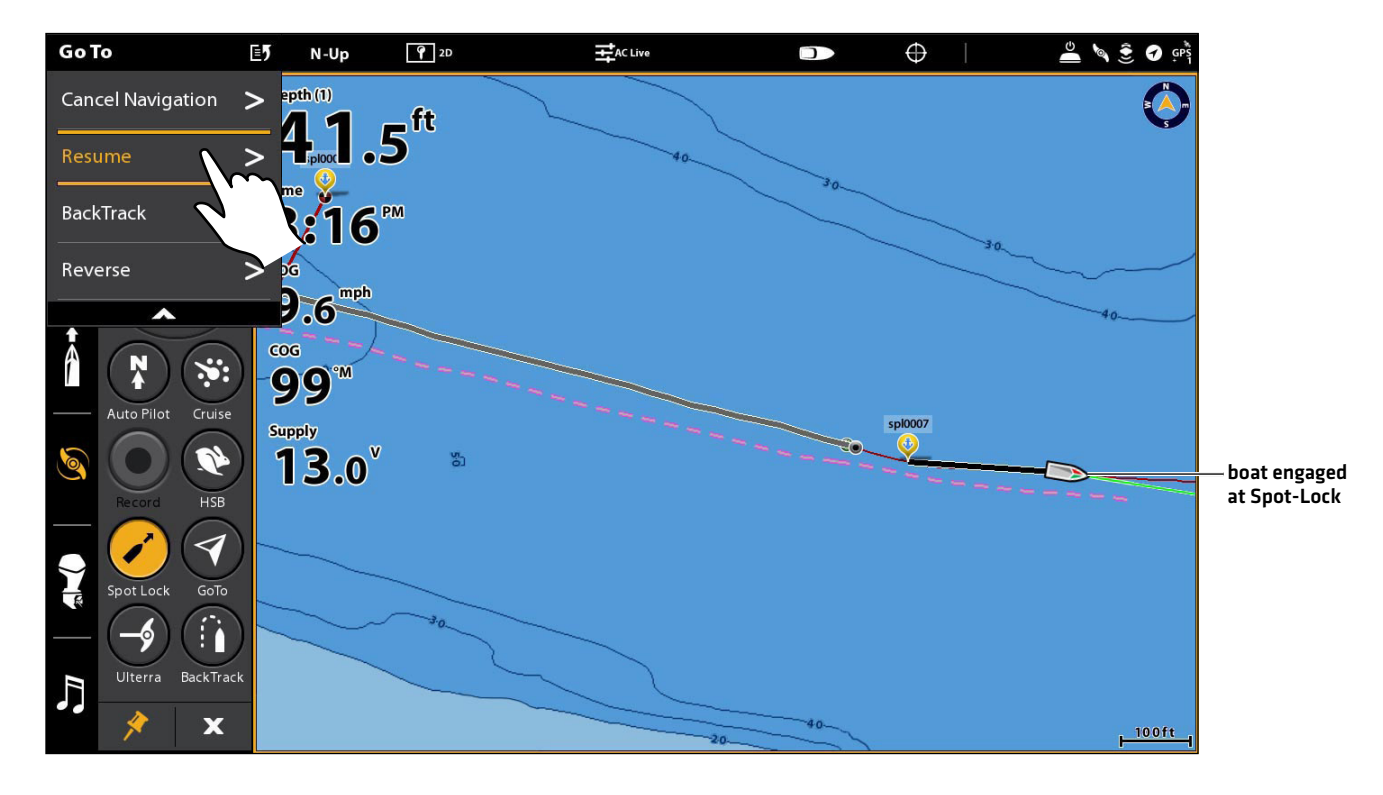

#### **Resuming Navigation from a Spot-Lock Pause**

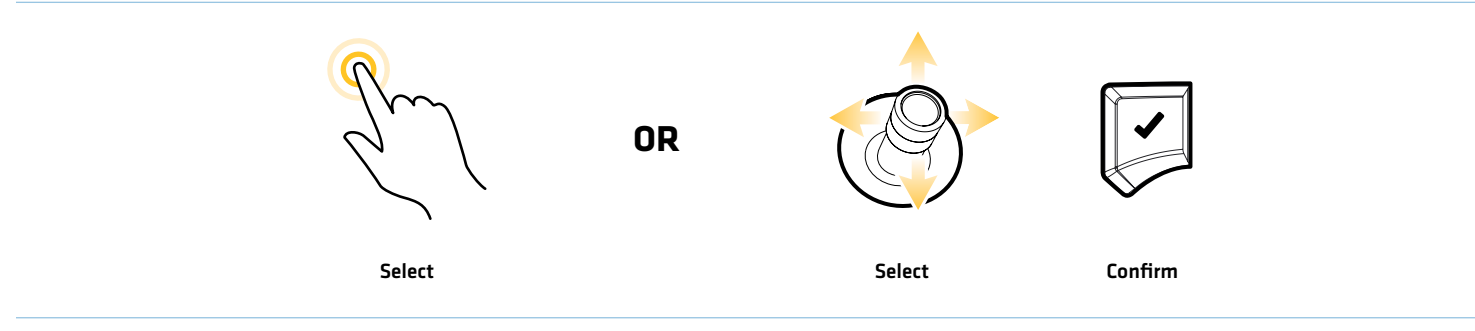

### Resume i-Pilot Link Navigation (Trolling Motor Virtual Remote)

When i-Pilot navigation is paused on a Spot-Lock, the button icon changes to indicate resuming navigation on the current route, BackTrack, iTrack, or contour.

#### **Touch Screen Keypad**

- 1. During Spot-Lock Pause, open the trolling motor virtual remote: Tap the trolling motor icon in the side bar.
- 2. Tap the Spot-Lock button.

- 1. During Spot-Lock Pause, open the trolling motor virtual remote: Press the PANE key. Select the trolling motor icon.
- 2. Select the Spot-Lock button. Press the CHECK/ENTER key.

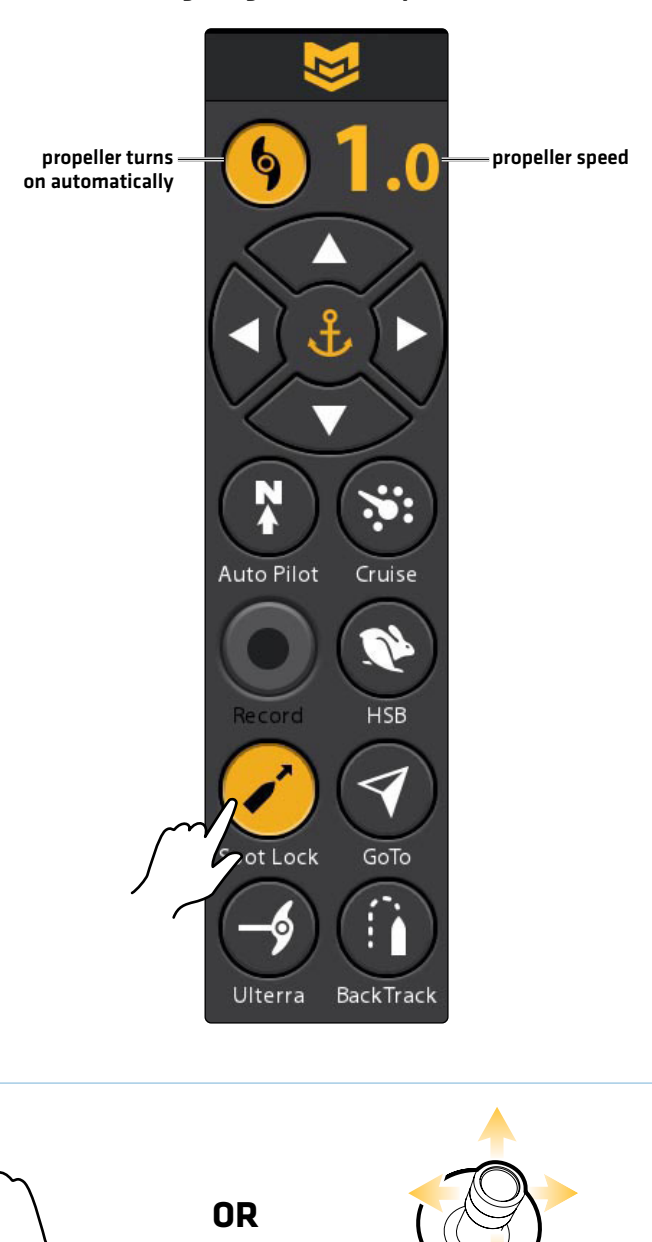

#### **Resuming Navigation from a Spot-Lock Pause**

Tap to Resume **Select Spot-Lock** Resume

### Select a Saved Spot-Lock in the Nav Data Tool

Before proceeding, confirm the cursor is not active.

#### **Touch Screen Keypad**

- 1. Tap Chart in the status bar.
- 2. Select Go To.
- 3. Select Nav Data.
- 4. Under Lists, select Spot-Locks.
- 5. Press and hold a Spot-Lock. Select Go To.
- 6. Start Navigation: Select Go To to start navigation to the selected Spot-Lock.

Display in Chart View: Select Cursor To to display the selected Spot-Lock in Chart View.

Cancel Navigation/Disengage Spot-Lock: Tap Chart in the status bar. Select Go To > Cancel Navigation.

- 1. Press the GO TO key.
- 2. Select Nav Data. Press the ENTER key.
- 3. Under Lists, select Spot-Locks. Press the ENTER key to display the list of Spot-Locks.
- 4. Use the Joystick to select a Spot-Lock.
- 5. Press the GO TO key.
- 6. Start Navigation: Select Go To and press the ENTER key to start navigation to the selected Spot-Lock.

Display in Chart View: Select Cursor To to display the selected Spot-Lock in Chart View. Press the ENTER key.

Cancel Navigation/Disengage Spot-Lock: Press the GO TO key. Select Cancel Navigation.

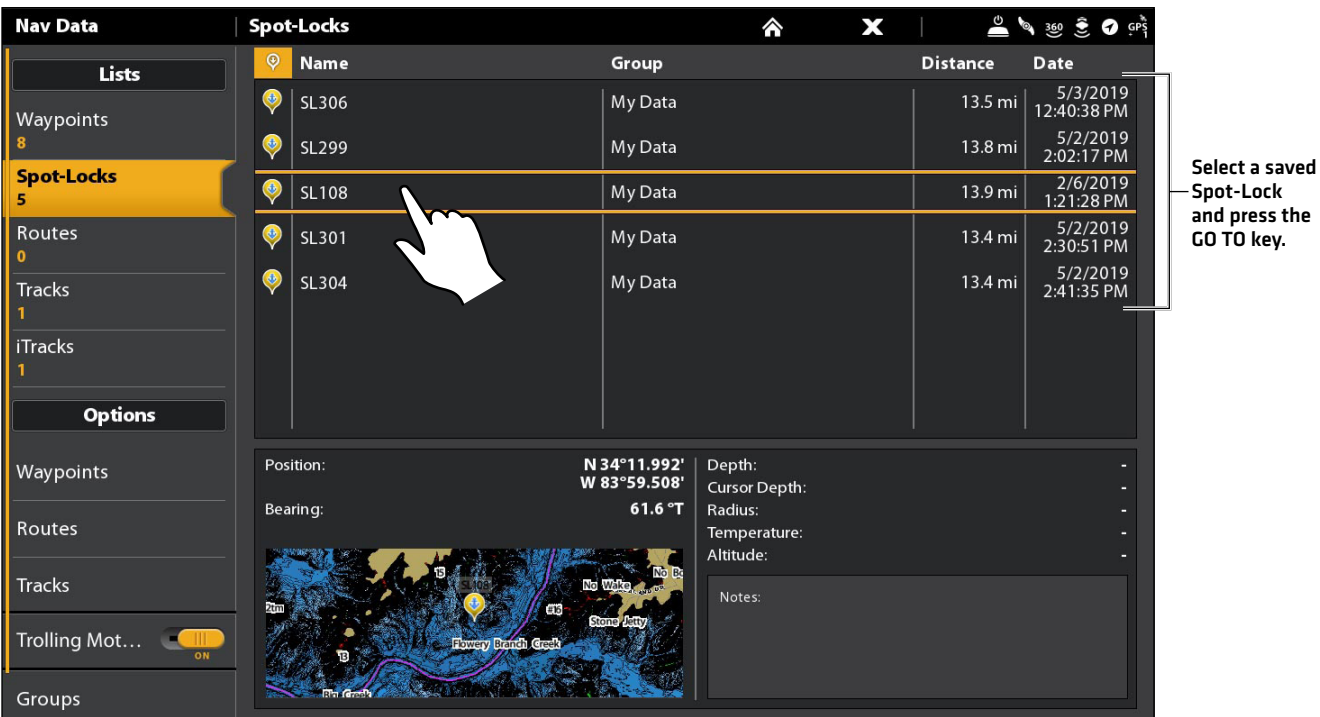

### **Selecting a Saved Spot-Lock from the Nav Data Tool**

and press the GO TO key.

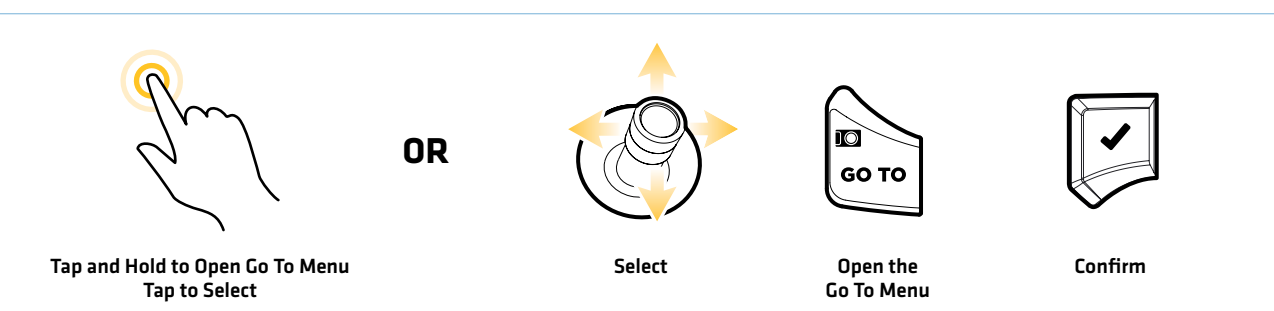

#### Move a Spot-Lock (Heading Sensor Required)

You can move a saved Spot-Lock or an active Spot-Lock within 5 feet of its current position. Moving a Spot-Lock is only available with a heading sensor. See the *i-Pilot Link Owner's Manual* for more information.

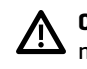

**CAUTION!** Be prepared for boat movement as the prop will automatically be enabled and the prop speed will automatically adjust to move the boat to the Spot-Lock location. If the boat does not move, confirm the prop is turned on in the menu system (see *Propeller Controls*).

#### Move a Selected Spot-Lock

Use the following instructions to move a saved Spot-Lock on the Chart View.

#### **Touch Screen Keypad**

- 1. Tap a Spot-Lock icon on the chart.
- 2. Tap the Spot-Lock Name.
- 3. From the Waypoint Info menu, select Move.
- 4. Tap a position on the chart where you want to move the Spot-Lock to.
- 5. Save: Tap the check icon in the status bar to save the Spot-Lock at the new position.

Cancel Move Spot-Lock: Tap the X icon.

- 1. Use the Joystick to move the cursor to a Spot-Lock icon on the chart.
- 2. Press the ENTER key.
- 3. From the Waypoint Info menu, select Move. Press the ENTER key.
- 4. Use the Joystick to move the Spot-Lock to a new position on the chart.
- 5. Save: Press the ENTER key to save the Spot-Lock at the new position.

Cancel Move Spot-Lock: Press the EXIT key.

#### **Moving a Spot-Lock in Chart View**

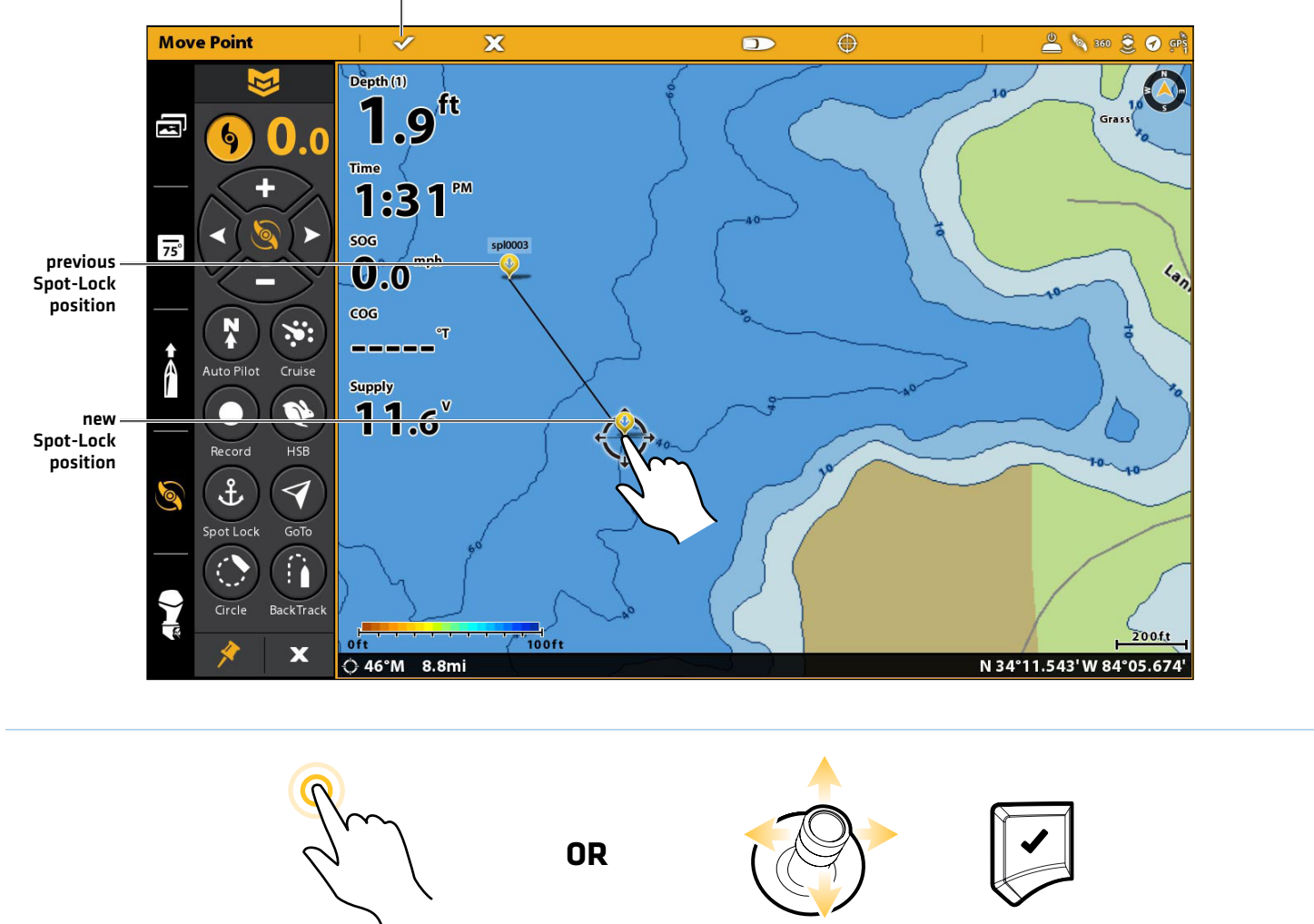

Tap to Select **Move** Confirm

Tap the check icon in the status bar or press the ENTER key to save the Spot-Lock at the new position.

### Move the Active Spot-Lock (Trolling Motor Virtual Remote)

Use the following instructions to move an active Spot-Lock within 5 feet of its current position using the trolling motor virtual remote.

#### **Touch Screen Keypad**

- 1. Open the trolling motor virtual remote: Tap the trolling motor icon in the side bar.
- 2. Tap the Spot-Lock button to turn Spot-Lock ON.
- 3. Tap the left, right, up, or down arrows to move the Spot-Lock.

- 1. Open the trolling motor virtual remote: Press the PANE key. Select the trolling motor icon.
- 2. Select the Spot-Lock button.
- 3. Press the ENTER key to turn Spot-Lock ON.
- 4. Select the left, right, up, or down arrows. Press the ENTER key to move the Spot-Lock in the selected direction.

#### **Moving an Active Spot-Lock using the Trolling Motor Virtual Remote**

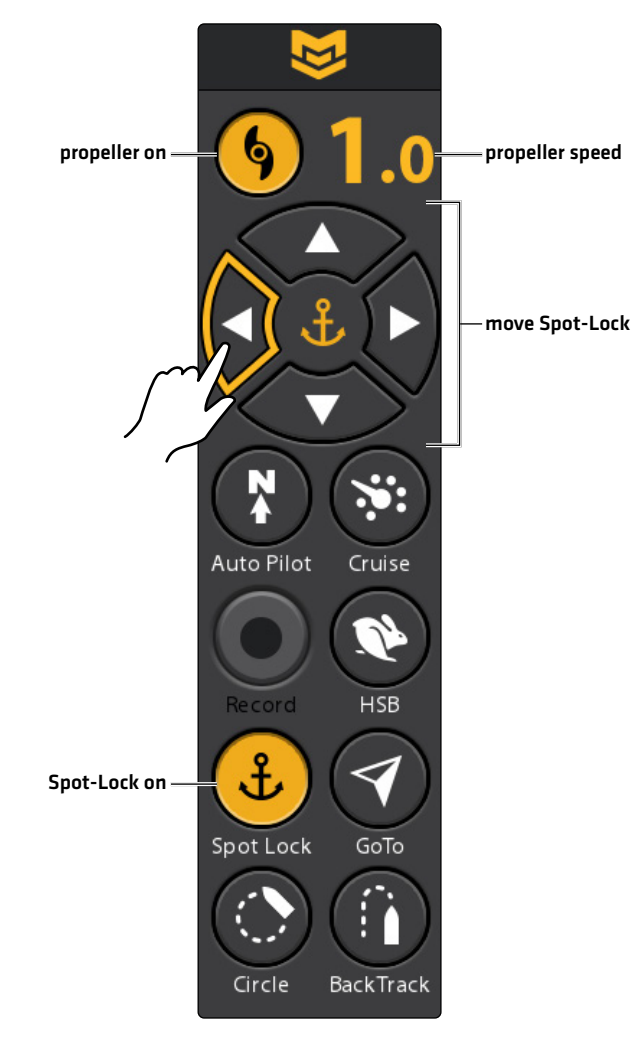

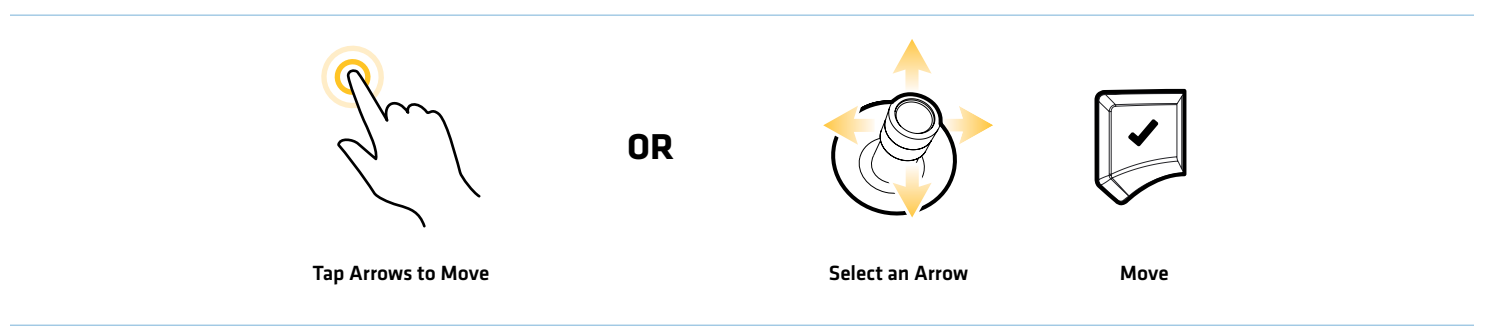

Spot-Locks 70

### Cancel Spot-Lock Navigation (Disengage)

You can disengage Spot-Lock navigation using the Cancel Navigation menu option or the trolling motor virtual remote. When you cancel i-Pilot Link navigation, be prepared to take manual control of the boat.

**NOTE:** If you start another mode of i-Pilot Link navigation, the Spot-Lock will disengage automatically. 54

### Cancel Navigation (Go To Menu)

Use the following instructions to cancel navigation using the Go To menu.

#### **Touch Screen Keypad**

- 1. Tap Chart in the status bar.
- 2. Select Go To.
- 3. Select Cancel Navigation.

### Be prepared to take manual control of the boat!

- 1. Press the GO TO key.
- 2. Select Cancel Navigation.
- 3. Press the ENTER key.

Be prepared to take manual control of the boat!

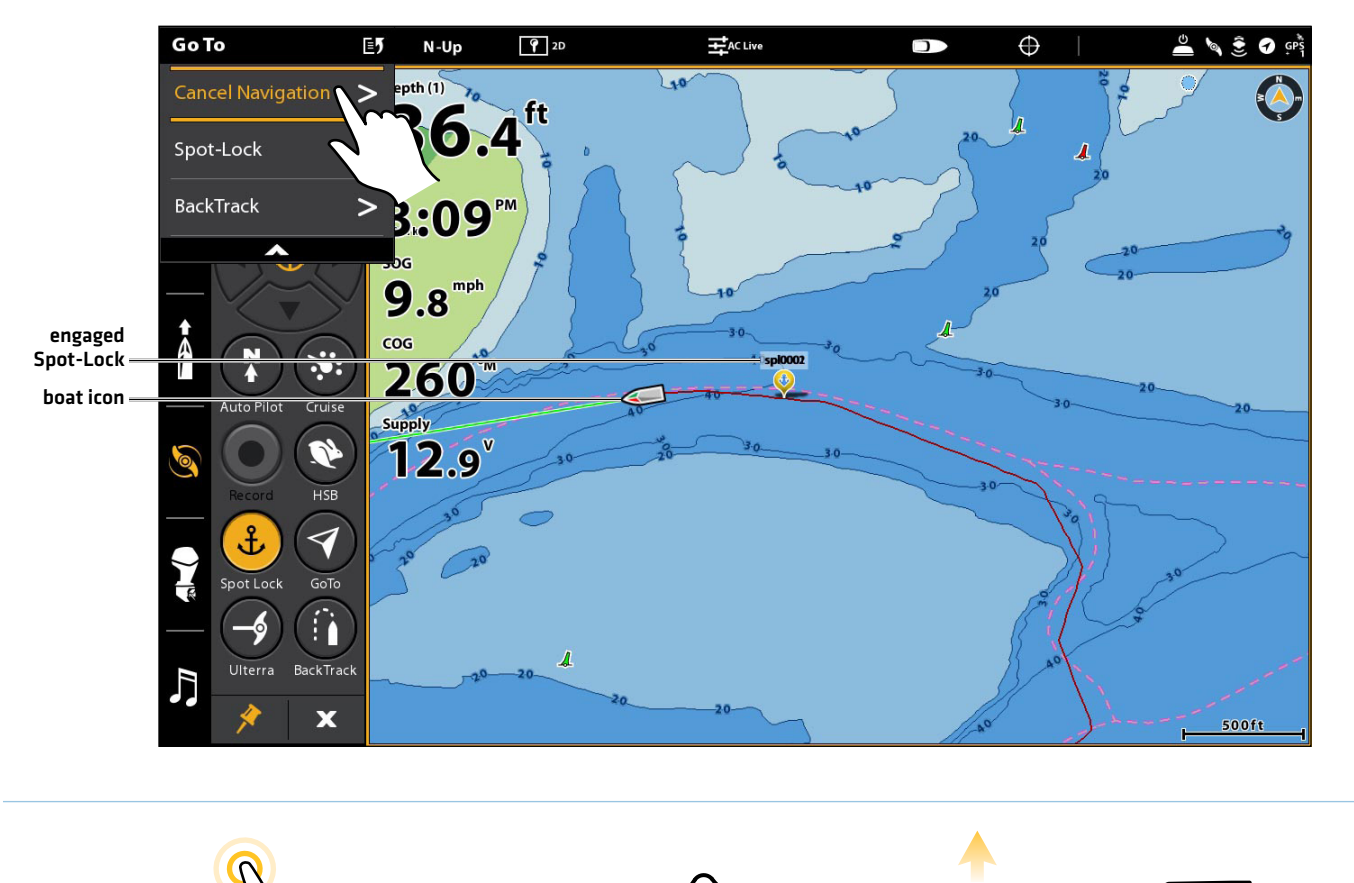

**OR**

#### **Canceling Spot-Lock Navigation**

### Cancel Navigation (Trolling Motor Virtual Remote)

#### **Touch Screen Keypad**

- 1. During Spot-Lock navigation, open the trolling motor virtual remote.
- 2. Tap the Spot-Lock button.

Yellow = On, Gray = Off

#### Be prepared to take manual control of the boat!

- 1. During Spot-Lock navigation, open the trolling motor virtual remote.
- 2. Select the Spot-Lock button.
- 3. Press the ENTER key to turn Spot-Lock off.

 $Y$ ellow = On, Gray = Off

#### Be prepared to take manual control of the boat!

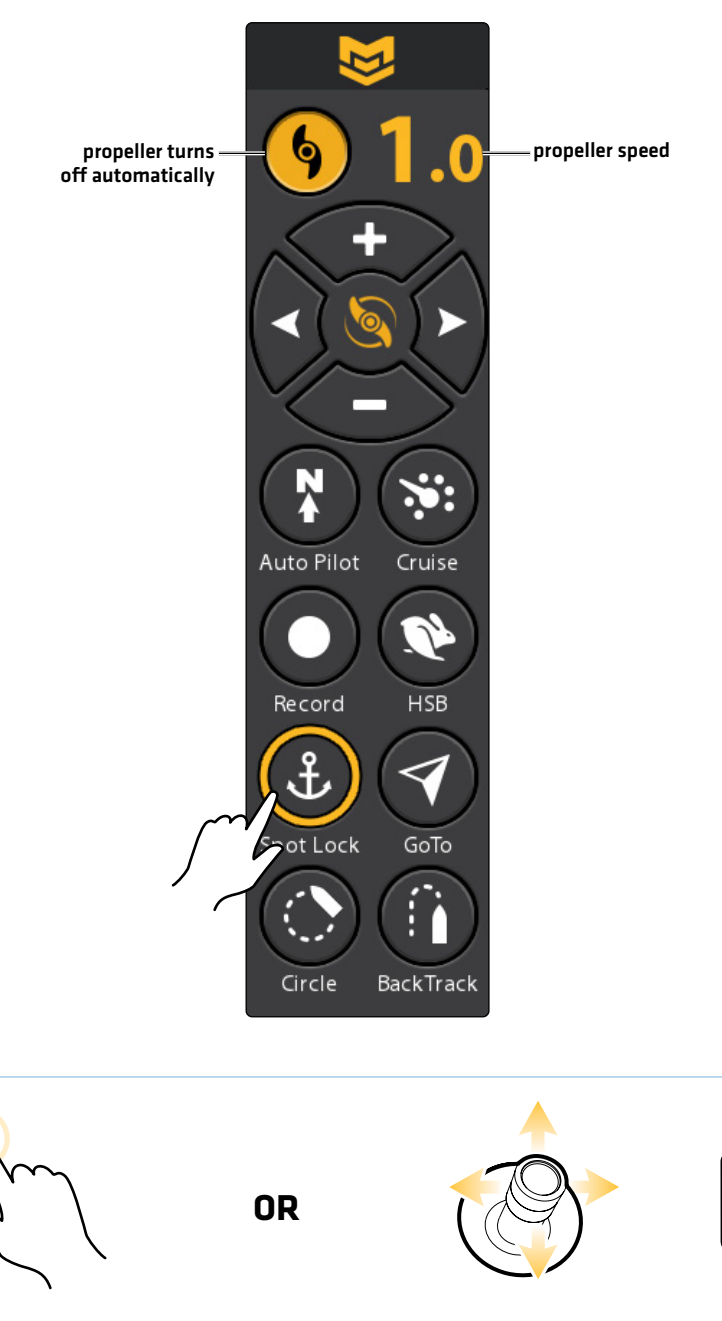

#### **Canceling Navigation (Disengage Spot-Lock)**

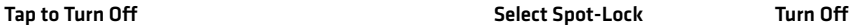
# Edit Saved Spot-Locks

When you save a Spot-Lock, it is saved with an alphanumeric name that starts with SPL. The name can be edited from the Waypoint Info menu in the Chart View or the Nav Data tool. The Spot-Lock icon cannot be changed unless you turn Spot-Lock off, which will convert the position to a waypoint.

# Edit a Saved Spot-Lock in Chart View

### **Touch Screen Keypad**

- 1. Tap a Spot-Lock icon on the chart.
- 2. Tap the Spot-Lock Name.
- 3. From the Waypoint Info menu, select one of the menu options shown in the table below.

 Tapping a menu option will open the selected menu option, display the on-screen keyboard, or change a setting to on or off.

- 1. Use the Joystick to move the cursor to a Spot-Lock icon on the chart.
- 2. Press the ENTER key.
- 3. From the Waypoint Info menu, select one of the menu options shown in the table below.

 Press the ENTER key to open the selected menu option, display the on-screen keyboard, or change a setting to on or off.

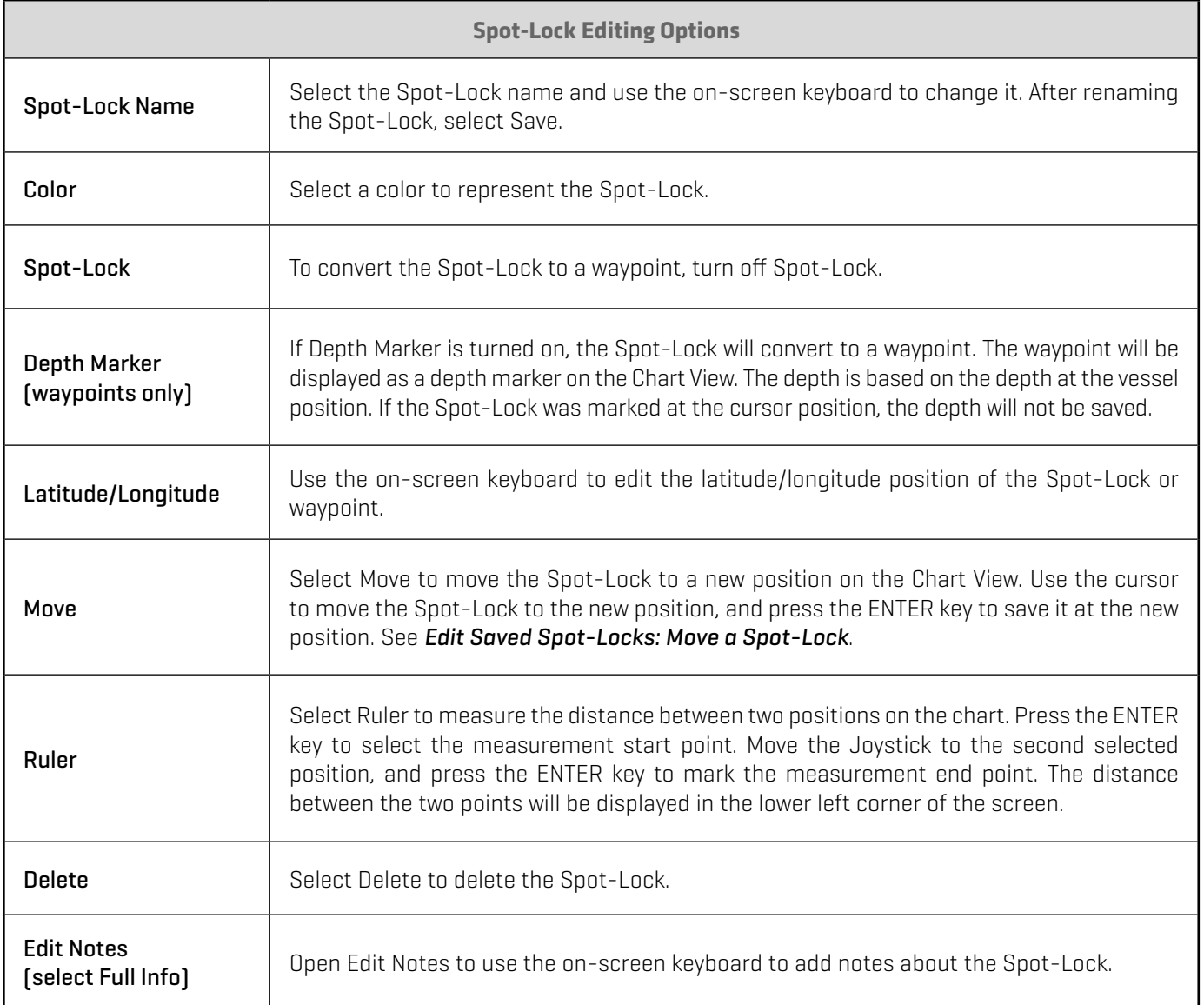

#### **Edit a Saved Spot-Lock in Chart View**

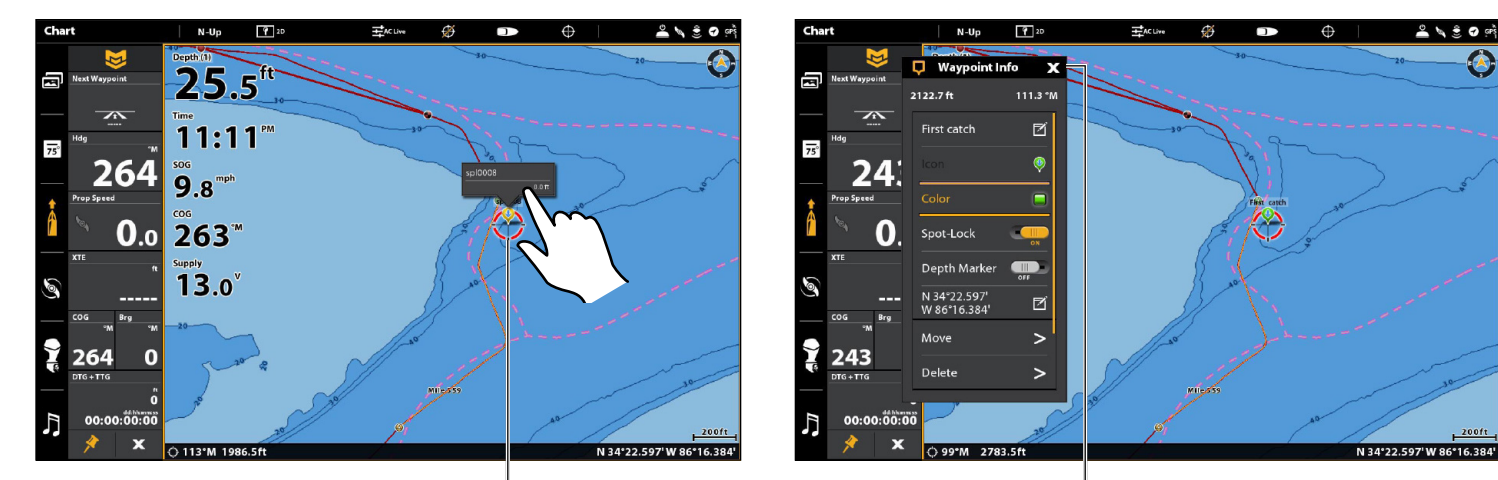

Move the cursor to select the Spot-Lock in Chart View. Use the Waypoint Info menu to edit the Spot-Lock.

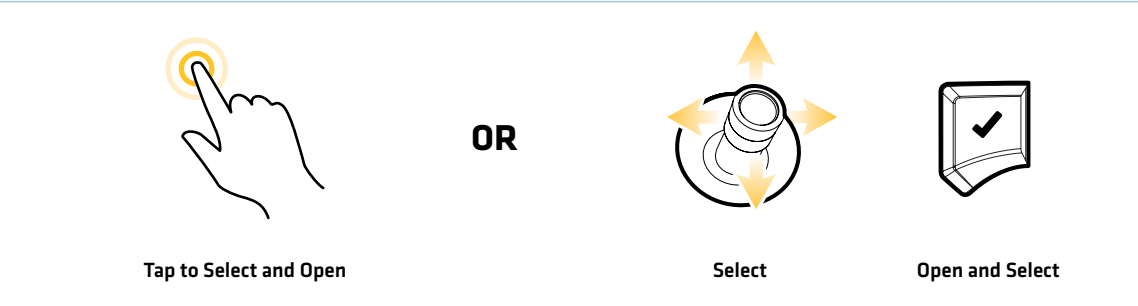

# **Waypoints**

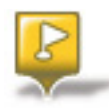

Waypoints are saved latitude/longitude positions. They mark a position of interest, such as your favorite fishing area, structure, or marker buoy. The control head saves the position and allows you to edit the waypoint name, icon, and more (see *Manage your i-Pilot Link Navigation Data*). You can save a combination of up to 4,500 Spot-Locks and waypoints on your control head. For complete details, see your control head operations manual.

**WARNING!** Watch for a turning propeller and be prepared for boat movement when working with waypoints. If Prop Auto-On is turned on, the propeller will automatically turn on when a waypoint is engaged, even if the engagement is accidental. A turning propeller can cause injury.

# Mark a Waypoint

Waypoints can be marked at the vessel position or cursor position using the MARK key and Mark menu.

# Mark a Waypoint at the Boat Position

# **Touch Screen Keypad**

- 1. Tap Chart in the status bar. Select Mark.
- 2. Select Waypoint.

If the cursor is active, select Vessel Position.

1. Press the MARK key twice.

If the cursor is active, select Vessel Position.

### **Marking a Waypoint at the Boat Position**

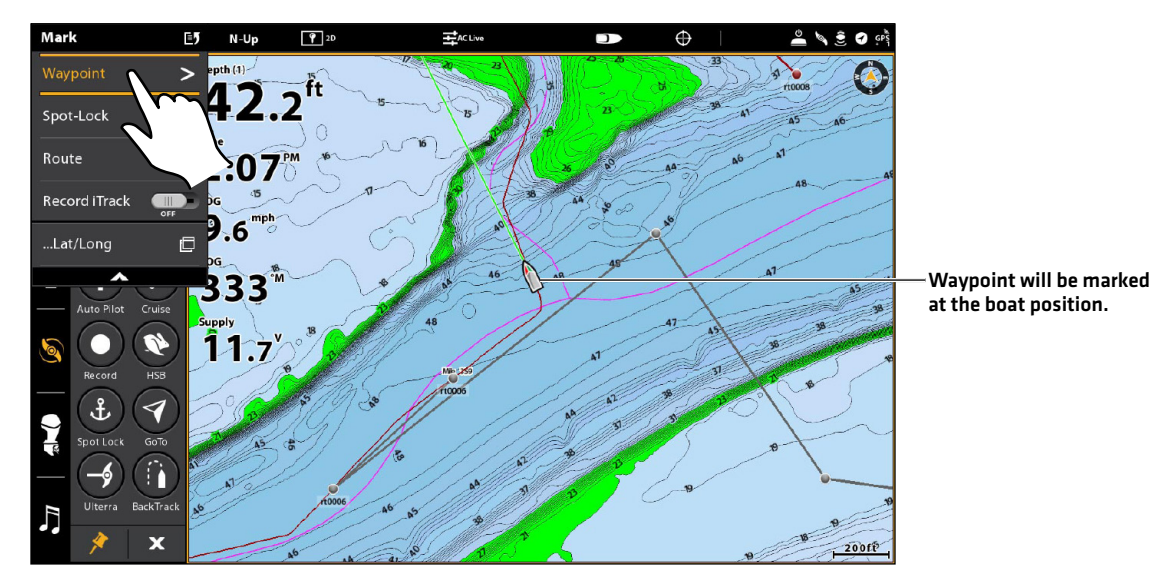

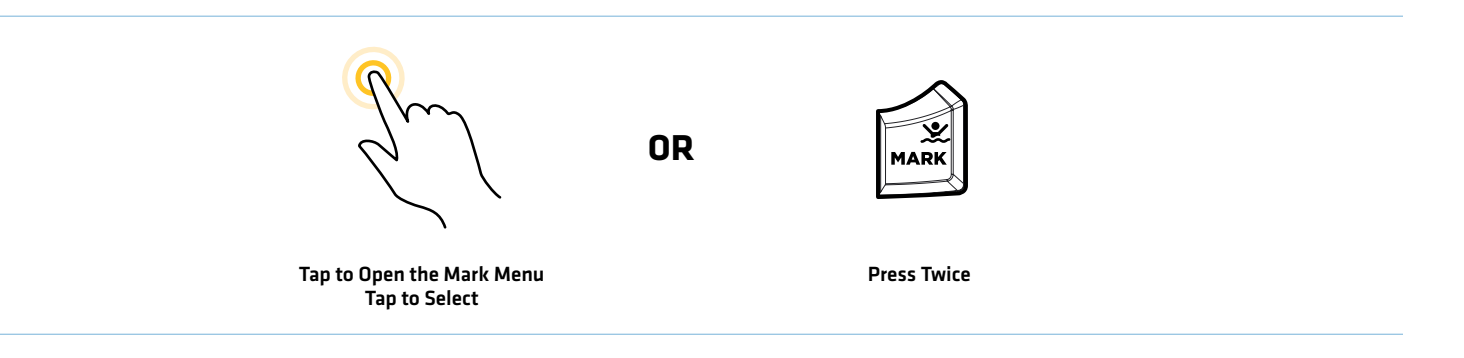

# Mark a Waypoint at the Cursor Position

# **Touch Screen Keypad**

- 1. Press and hold a position on the chart where you want to mark a waypoint.
- 2. Select Waypoint.

- 1. Use the Joystick to move the cursor to a position on the chart where you want to mark a waypoint.
- 2. Press the MARK key twice.

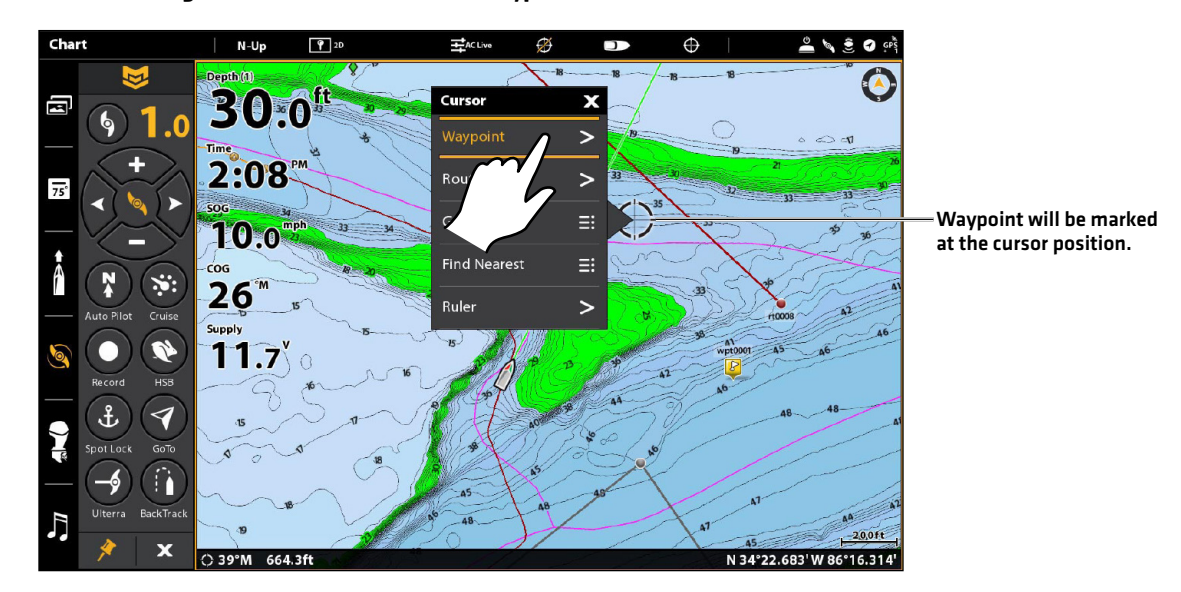

**Using the Touch Screen to Mark a Waypoint at the Cursor Position**

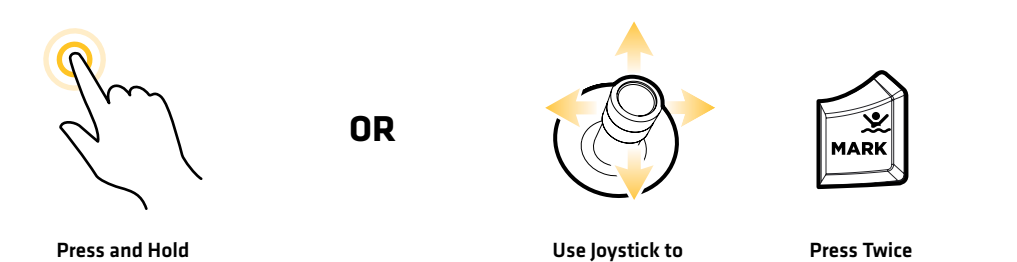

Tap to Select

Select Position

# Start Navigation to a Saved Waypoint

If a saved waypoint is within 1/4 mile of the boat position, you can start i-Pilot Link navigation towards it.

**CAUTION!** Be prepared for boat movement as the prop will automatically be enabled and the prop speed will automatically adjust to move the boat to the waypoint position. If the boat does not move, confirm the prop is turned on in the menu system (see *Propeller Controls*).

# Start Navigation to the Most Recently Created Waypoint in Chart View

Before proceeding, confirm the cursor is not active.

# **Touch Screen Keypad**

1. Tap Chart in the status bar. Select Go To.

### OR

Tap the Go To button on the trolling motor virtual remote.

- 2. Select the Waypoint Name. The last waypoint created is displayed in the menu using the waypoint name.
- 3. To start navigation, turn on the trolling motor prop.

Cancel Navigation: Tap Chart in the status bar. Select Go To > Cancel Navigation.

- 1. Press the GO TO key.
- 2. Select the Waypoint Name. The last waypoint created is displayed in the menu using the waypoint name.
- 3. Press the ENTER key.
- 4. To start navigation, turn on the trolling motor prop.

Cancel Navigation: Press the GO TO key. Select Cancel Navigation.

**NOTE:** See *Propeller Controls* for more details about turning the prop on or off and setting the prop speed.

#### **Starting Navigation to the Last Saved Waypoint in Chart View**

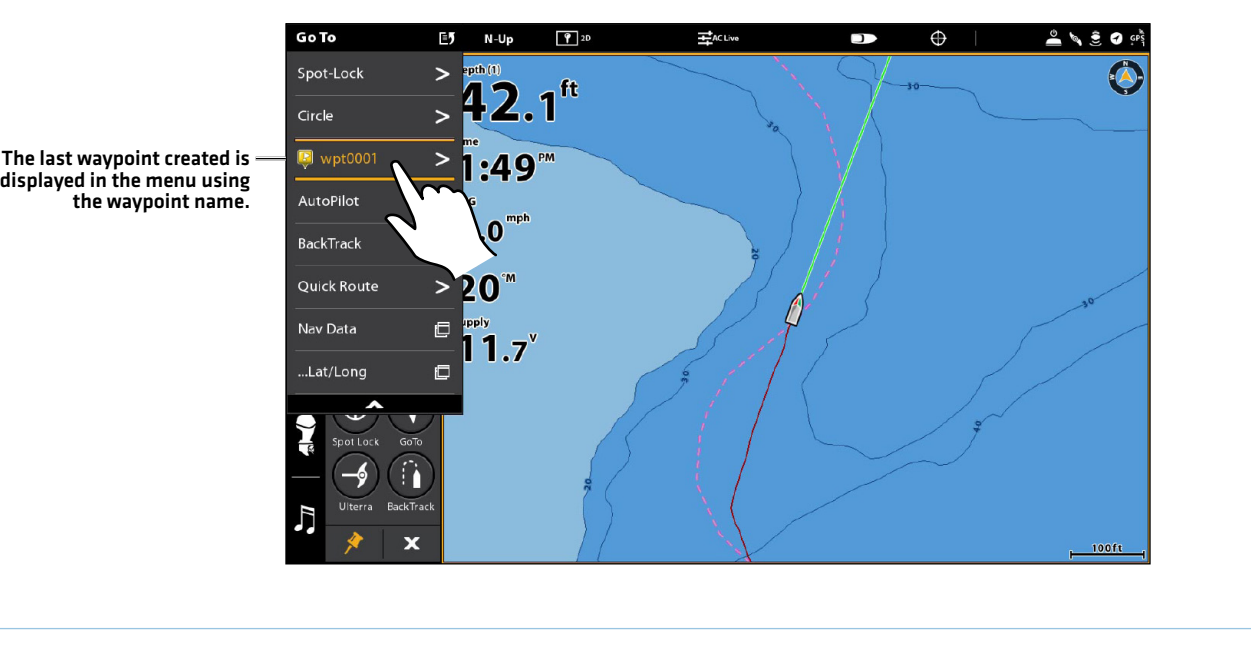

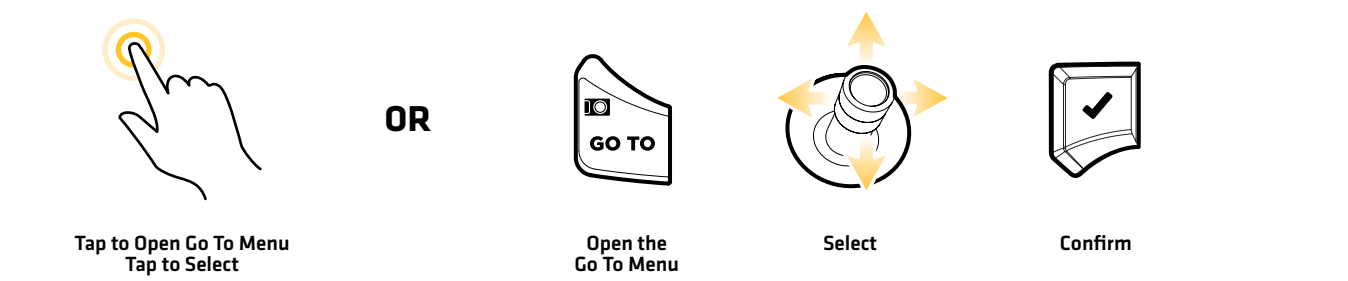

# Start Navigation to a Saved Waypoint in Chart View

## **Touch Screen Keypad**

- 1. Tap a waypoint icon on the chart.
- 2. Tap Chart in the status bar. Select Go To.
- 3. Select Go To: Point.
- 4. To start navigation, turn on the trolling motor prop.

Cancel Navigation: Tap Chart in the status bar. Select Go To > Cancel Navigation.

- 1. Use the Joystick to move the cursor to a waypoint icon.
- 2. Press the GO TO key.
- 3. Select Go To: Point.
- 4. To start navigation, turn on the trolling motor prop.

 Cancel Navigation: Press the GO TO key. Select Cancel Navigation.

**NOTE:** See *Propeller Controls* for more details about turning the prop on or off and setting the prop speed.

# Convert a Waypoint to a Spot-Lock

To convert a waypoint position to a Spot-Lock, see *Spot-Locks: Convert a Waypoint to a Spot-Lock in Chart View*.

**NOTE:** When the waypoint is converted to a Spot-Lock, the following menu options are disabled: icon editing, waypoint avoidance, and depth marker.

# Delete a Saved Waypoint in the Chart View

#### **Touch Screen Keypad**

- 1. Tap a waypoint icon on the chart.
- 2. Tap the Waypoint Name.
- 3. Select Delete.

- 1. Use the Joystick to move the cursor to a waypoint icon.
- 2. Press the ENTER key.
- 3. Select Delete.
- 4. Press the ENTER key.

**NOTE:** You can also delete saved waypoints from the Nav Data tool. See *Manage your i-Pilot Link Navigation Data* for more information.

# **Circle Mode**

Circle Mode allows you to navigate a set point in a circle, either clockwise or counterclockwise. You can also adjust the circle radius. Circle Mode cannot be activated from the i-Pilot Link remote, but the direction of travel and radius of the circle can be adjusted, and the function can be exited using the trolling motor virtual remote. See your *i-Pilot Link Owner's Manual* for details.

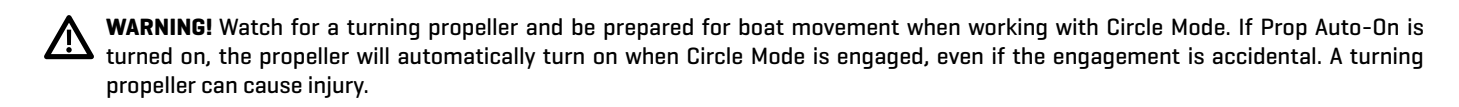

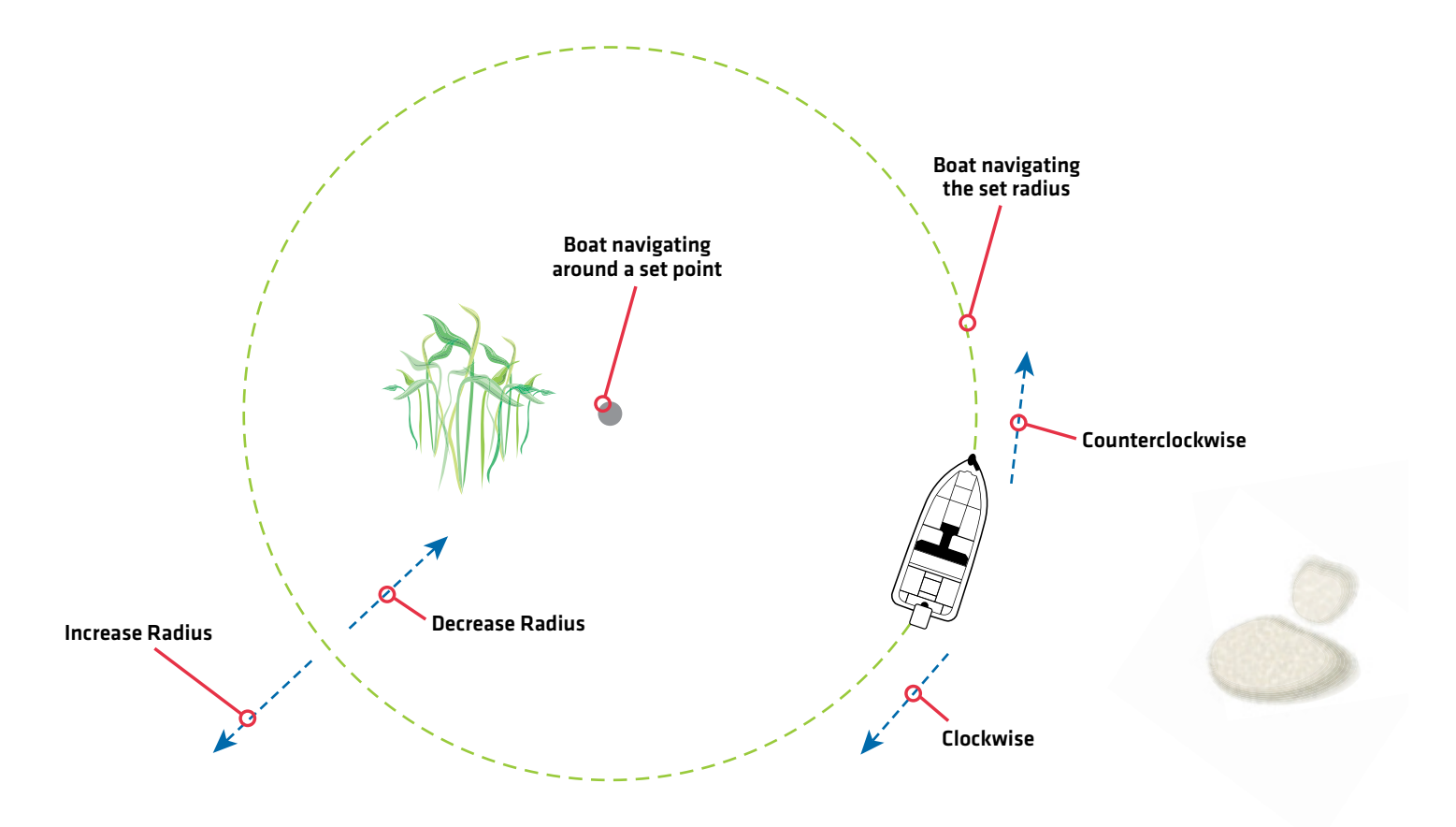

# Navigate in Circle Mode

You can start Circle Mode at the vessel position or the cursor position. During Circle Mode navigation, you can also use Cruise Control (see *Cruise Control*).

# Start Circle Mode at the Vessel Position

You can start Circle Mode at the boat position using the Go To menu or the trolling motor virtual remote. Before proceeding, confirm the cursor is not active.

**CAUTION!** Be prepared for boat movement as the prop will automatically be enabled and the prop speed will automatically adjust to move the boat when Circle Mode is engaged. If the boat does not move, confirm the prop is turned on in the menu system (see *Propeller Controls*).

# Start Circle Mode at the Vessel Position (Go To Menu)

Use the following instructions to start Circle Mode at the boat position using the Go To menu.

### **Touch Screen Keypad**

- 1. Tap Chart in the status bar.
- 2. Select Go To.
- 3. Select Circle.

Adjust the Radius [optional]: Select Radius. Drag the slider, or press and hold the slider.

4. Select Navigation Direction: Select Clockwise or Counterclockwise.

Cancel Navigation: Tap Chart in the status bar. Select Go To > Cancel Navigation.

- 1. Press the GO TO key.
- 2. Select Circle. Press the ENTER key.

Adjust the Radius (optional): Select Radius. Turn the Rotary dial, or press and hold the ENTER key.

3. Select Navigation Direction: Select Clockwise or Counterclockwise. Press the ENTER key.

Cancel Navigation: Press the GO TO key. Select Cancel Navigation. Press the ENTER key.

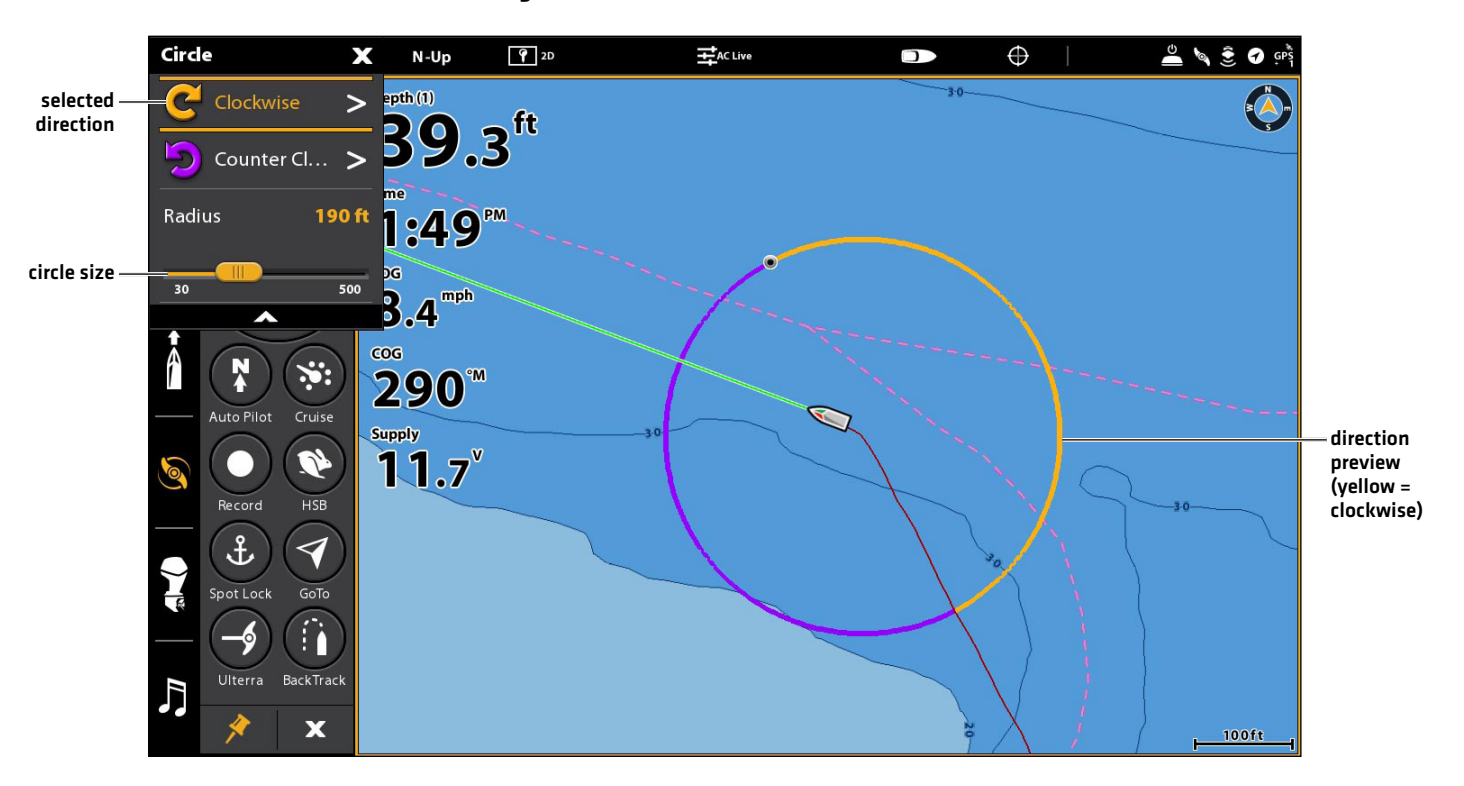

#### **Selecting a Direction for Circle Mode at the Boat Position**

# Start Circle Mode at the Vessel Position (Trolling Motor Virtual Remote)

Use the following instructions to start Circle Mode at the boat position using the trolling motor virtual remote.

Ulterra Trolling Motors: If you have an Ulterra trolling motor installed, select Go To > Circle to start Circle Mode. The Circle Mode button is not available on the trolling motor virtual remote. See *Start Circle Mode at the Vessel Position (Go To Menu)* for more information.

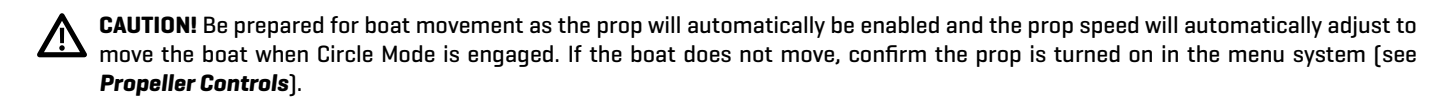

**Touch Screen Keypad**

- 1. Open the trolling motor virtual remote: Tap the trolling motor icon in the side bar.
- 2. Tap the Circle button. (Yellow = On)
- 3. Adjust the Radius (optional): Select Radius on the X-Press Menu. Drag the slider, or press and hold the slider.
- 4. Tap Clockwise or Counterclockwise.

Cancel Navigation: Tap the Circle button on the remote (off = gray) or select Cancel Navigation from the Go To menu.

- 1. Open the trolling motor virtual remote: Press the PANE key. Select the trolling motor icon.
- 2. Select the Circle button. Press the ENTER key.

(Yellow = On)

- 3. Adjust the Radius (optional): Select Radius on the X-Press Menu. Turn the Rotary dial, or press and hold the ENTER key.
- 4. Select Clockwise or Counterclockwise. Press the ENTER key.

Cancel Navigation: Select the Circle button on the remote (off = gray) and press the ENTER key, or select Cancel Navigation from the Go To menu.

### **Starting Circle Mode**

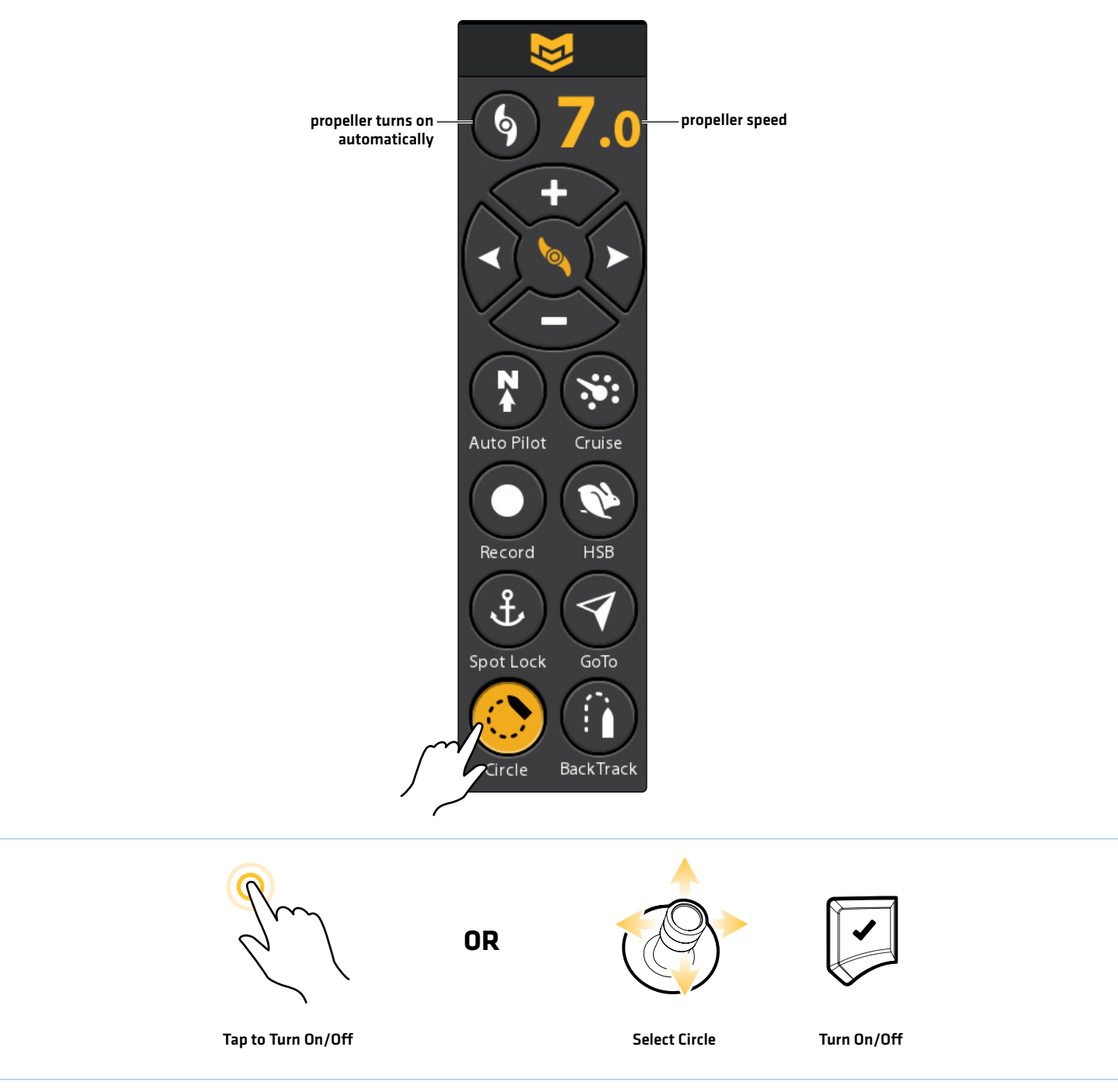

# Start Circle Mode at the Cursor Position

Use the following instructions to start Circle Mode at the cursor position using the Go To menu. The boat must be within 1/4 mile of the cursor position to begin Circle Mode navigation. Starting Circle Mode at the cursor position is not available on the trolling motor virtual remote.

**CAUTION!** Be prepared for boat movement as the prop will automatically be enabled and the prop speed will automatically adjust to move the boat when Circle Mode is engaged. If the boat does not move, confirm the prop is turned on in the menu system (see *Propeller Controls*).

### **Touch Screen Keypad**

- 1. Tap a position on the chart.
- 2. Tap Chart in the status bar.
- 3. Select Go To.
- 4. Select Circle.
- 5. Select Circle > At Cursor.

Adjust the Radius (optional): Select Radius. Drag the slider, or press and hold the slider.

6. Select Clockwise or Counterclockwise.

Cancel Navigation: Tap Chart in the status bar. Select Go To > Cancel Navigation.

- 1. Use the Joystick to select a position on the chart.
- 2. Press the GO TO key.
- 3. Select Circle. Press the ENTER key.
- 4. Select Circle > At Cursor.

Adjust the Radius (optional): Select Radius. Turn the Rotary dial, or press and hold the ENTER key.

5. Select Clockwise or Counterclockwise. Press the ENTER key.

Cancel Navigation: Press the GO TO key. Select Cancel Navigation. Press the ENTER key.

# Adjust Circle Mode Settings

**CAUTION!** Be prepared for boat movement as the prop will automatically be enabled and the prop speed will automatically adjust to move the boat when Circle Mode is engaged. If the boat does not move, confirm the prop is turned on in the menu system (see *Propeller Controls*).

### Reverse Direction during Circle Mode

### **Touch Screen Keypad**

- 1. Tap Chart in the status bar.
- 2. Select Go To.
- 3. Select Reverse.

# Adjust the Radius during Circle Mode

Use the following instructions to adjust the size of the circle.

#### **Touch Screen Keypad**

- 1. Tap Chart in the status bar.
- 2. Select Go To.
- 3. Adjust: Select Radius. Drag the slider, or press and hold the slider.

1. Press the GO TO key.

1. Press the GO TO key.

2. Select Reverse. Press the ENTER key.

- 2. Select Radius.
- 3. Adjust: Turn the Rotary dial, or press and hold the ENTER key.

### **Adjusting the Circle Size**

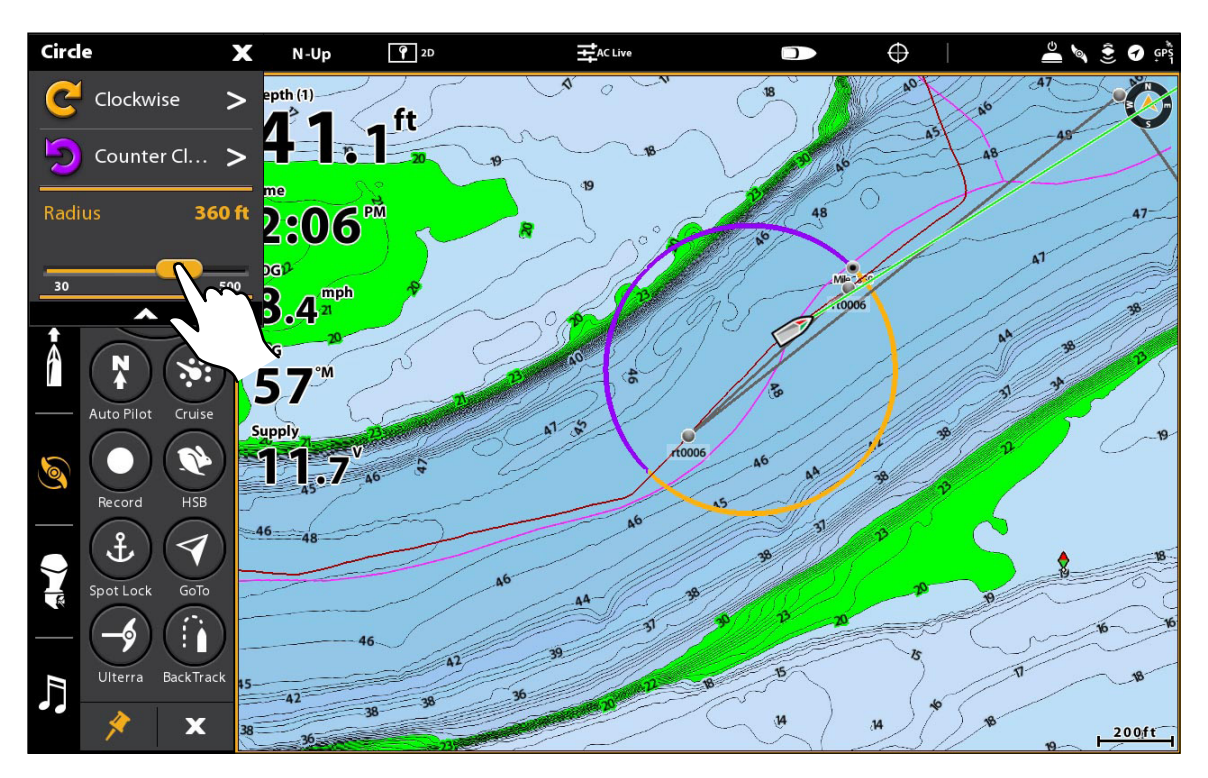

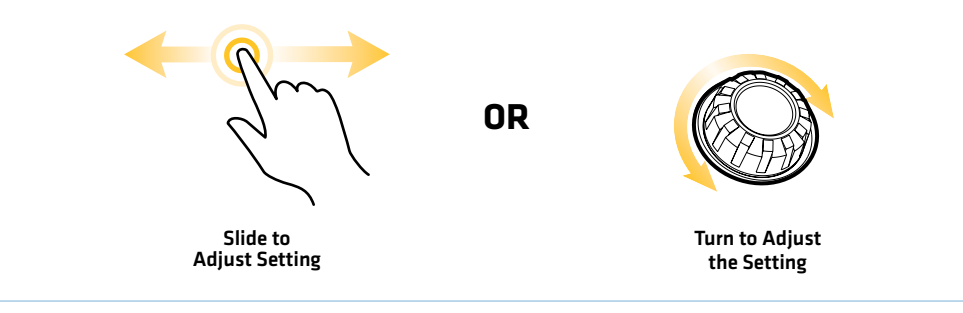

# Cancel Navigation (Go To Menu)

Use the following instructions to cancel navigation using the Go To menu.

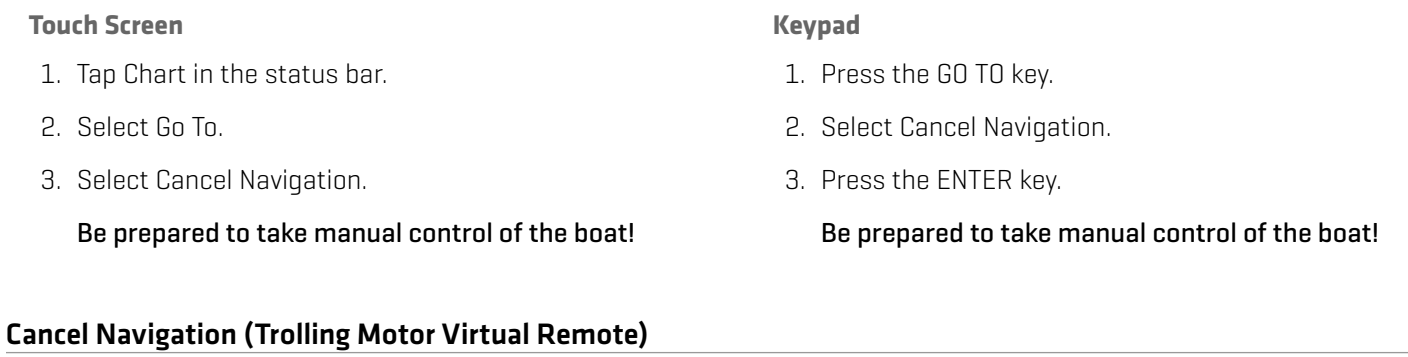

#### **Touch Screen Keypad** 1. During Circle Mode navigation, open the trolling motor virtual remote: Tap the trolling motor icon in the side bar. 2. Tap the Circle button to turn off Circle mode. Yellow = On, Gray = Off Be prepared to take manual control of the boat! 1. During Circle Mode navigation, open the trolling motor virtual remote: Press the PANE key. Select the trolling motor icon. 2. Select the Spot-Lock button. 3. Press the ENTER key to turn off Circle mode. Yellow = On, Gray = Off

Be prepared to take manual control of the boat!

Circle Mode 86

# **iTracks**

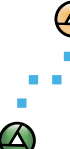

 $\bigcirc$ 

When the recording of an iTrack is initiated, i-Pilot Link starts to record GPS position data in the form of track points. The distance between these points varies based on the speed of the boat and the GPS signal strength. i-Pilot Link sees a recorded iTrack as a series of these track points. iTracks can be recorded for a distance of up to 2 miles. Active iTracks used for navigation and iTracks being actively recorded are always visible. Saved iTracks can be set to visible or hidden (see *Display Spot-Locks and iTracks on the Chart View*).

You can save up to 50 iTracks on your control head, or up to 16 on the Link Controller when operating without the Humminbird control head. iTracks are saved with an alphanumeric name that can be edited on the control head in Chart View or from the Nav Data tool. You can also edit the iTrack appearance and whether or not it is visible on the Chart View. See *Manage Your i-Pilot Link Navigation Data*.

During iTrack navigation, Link takes control over all steering functions. Speed can be manually controlled or the Cruise Control function can also be used. The motor speed must be set high enough in order to stay on the iTrack given wind, current, and other external forces. See *Propeller Controls* and the *i-Pilot Link Owner's Manual* for more information.

Route Points are stored latitude/longitude positions that connect to form route navigation.

**iTrack Start Point** - The very first track point recorded is called the Start Point.

**iTrack End Point** - The last point recorded is called the End Point.

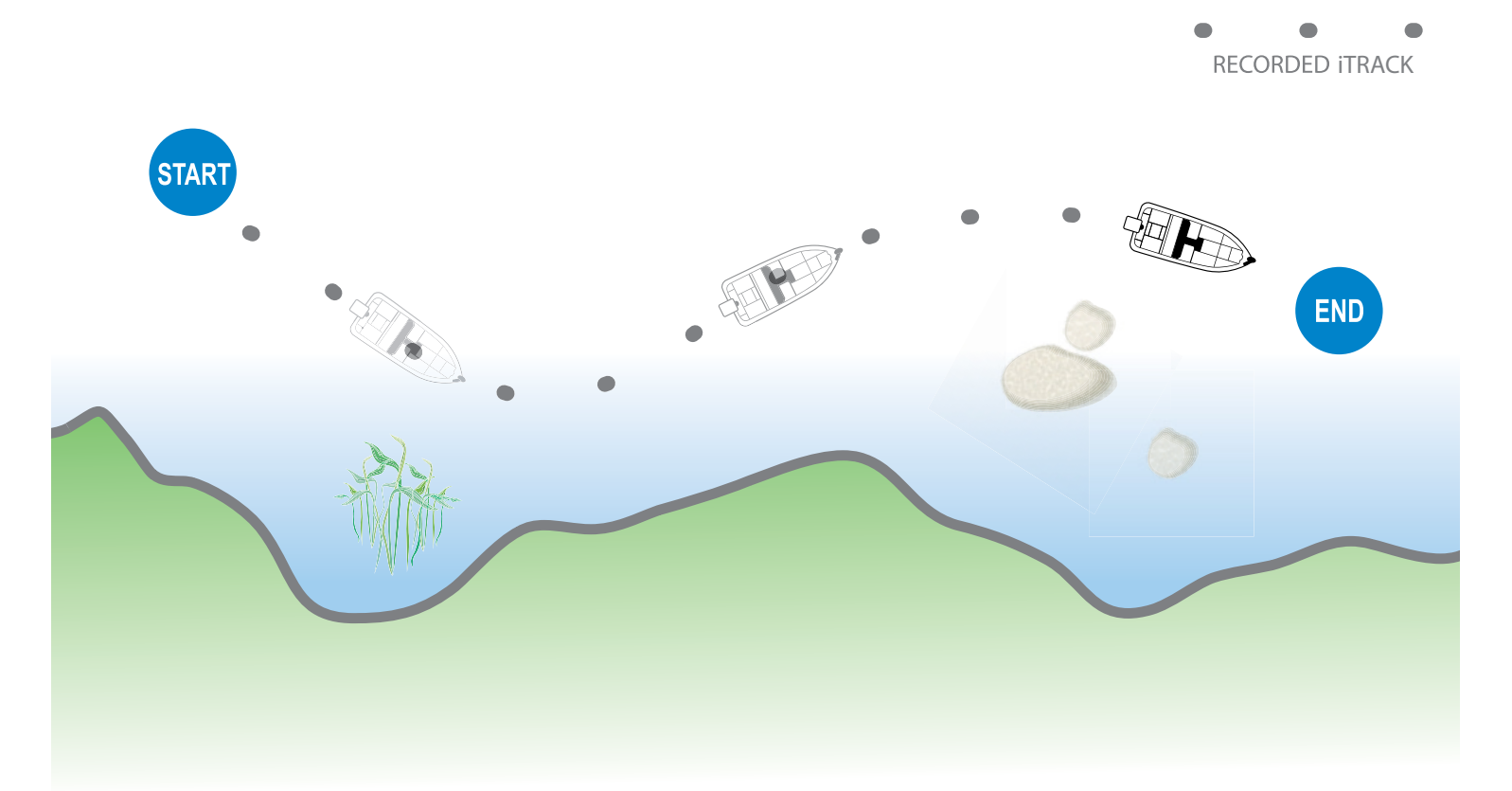

When Navigate to Start or Navigate to End is initiated, Link will navigate to the nearest track point. Once this nearest track point is reached, it will then follow the track points in sequence back to either the Start Point or End Point, based on the selected mode. Once the end or start track point is reached, Link automatically cancels the iTrack navigation. You can choose to have Link transition to other modes by configuring the Arrival Mode (see *Configure i-Pilot with the Control Head: Set the Arrival Mode*).

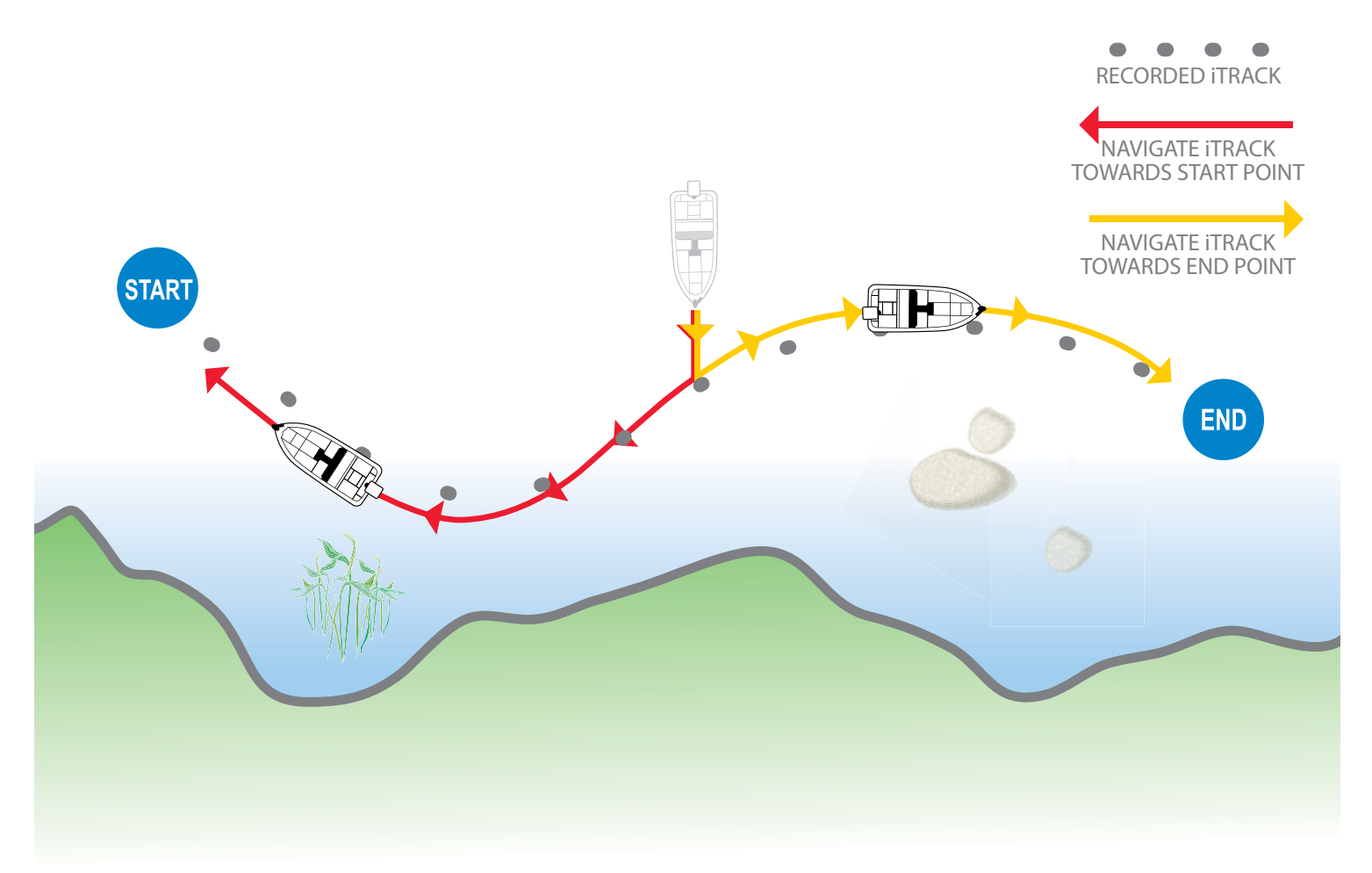

# Record an iTrack

When you are ready to record an iTrack, iTrack recording can be initiated from the Mark menu in the Chart View or from the trolling motor virtual remote.

When Record iTrack is turned on, iTrack recording will begin from the current vessel position, and will automatically stop when a 2 mile distance is achieved. The boat must already be moving when iTrack recording is initiated.

To stop iTrack recording, turn Record iTrack off.

# Start iTrack Recording (Go To Menu)

Use the following instructions to record an iTrack using the Go To menu.

### **Touch Screen Keypad**

- 1. Tap Chart in the status bar. Select Mark.
- 2. Tap the Record iTrack on/off button to turn Record iTrack ON.
- 1. Press the MARK key. 2. Select Record iTrack.
- 3. Press the ENTER key to turn Record iTrack ON.

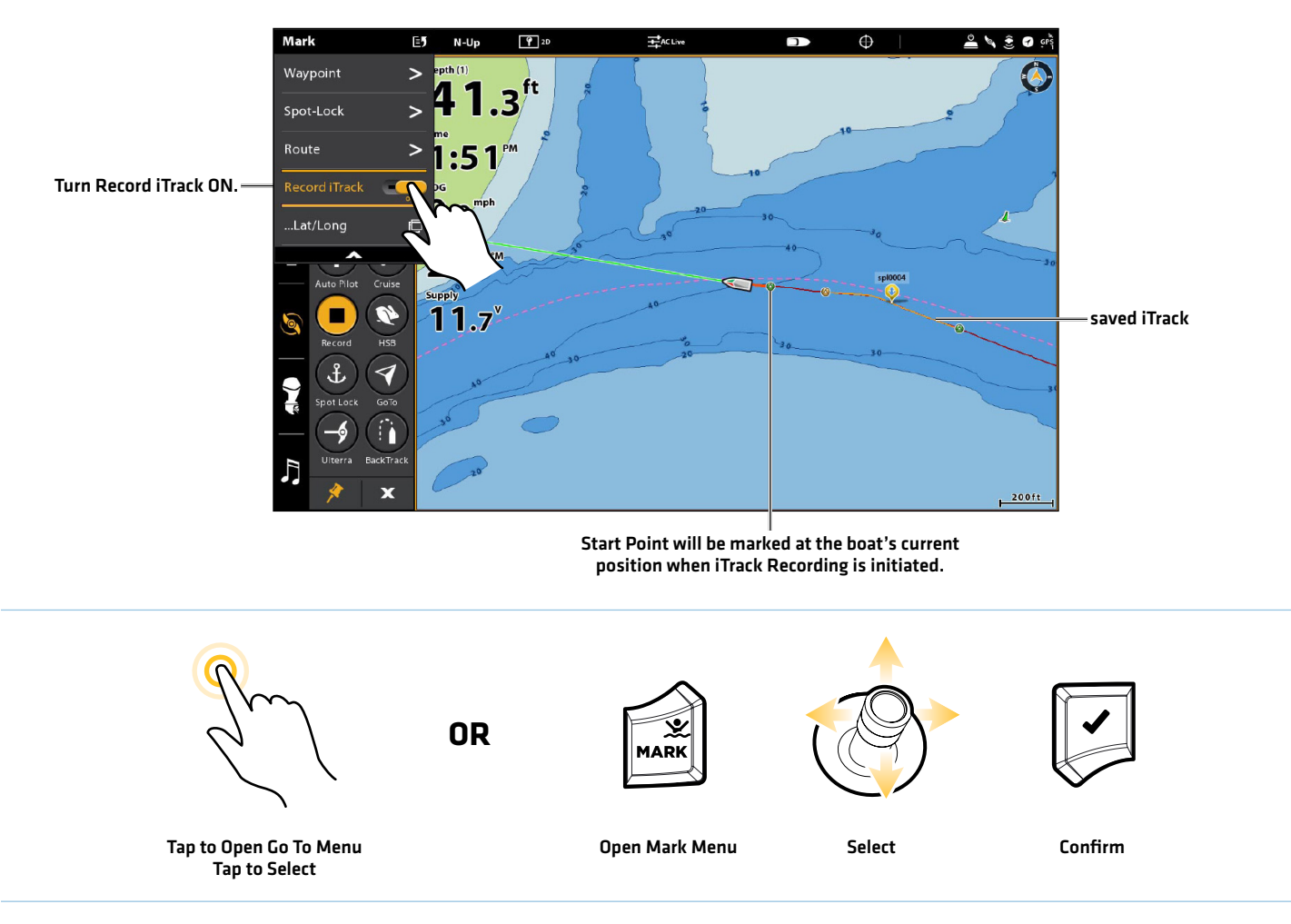

#### **Starting iTrack Recording**

# Start iTrack Recording (Trolling Motor Virtual Remote)

Use the following instructions to record an iTrack using the trolling motor virtual remote.

# **Touch Screen Keypad**

- 1. Open the trolling motor virtual remote: Tap the trolling motor icon in the side bar.
- 2. Tap the Record button.

Yellow = On

- 1. Open thetrolling motor virtual remote: Press the PANE key. Select the trolling motor icon.
- 2. Select the Record button. Press the CHECK/ENTER key.

Yellow = On

### **Recording an iTrack using the Trolling Motor Virtual Remote**

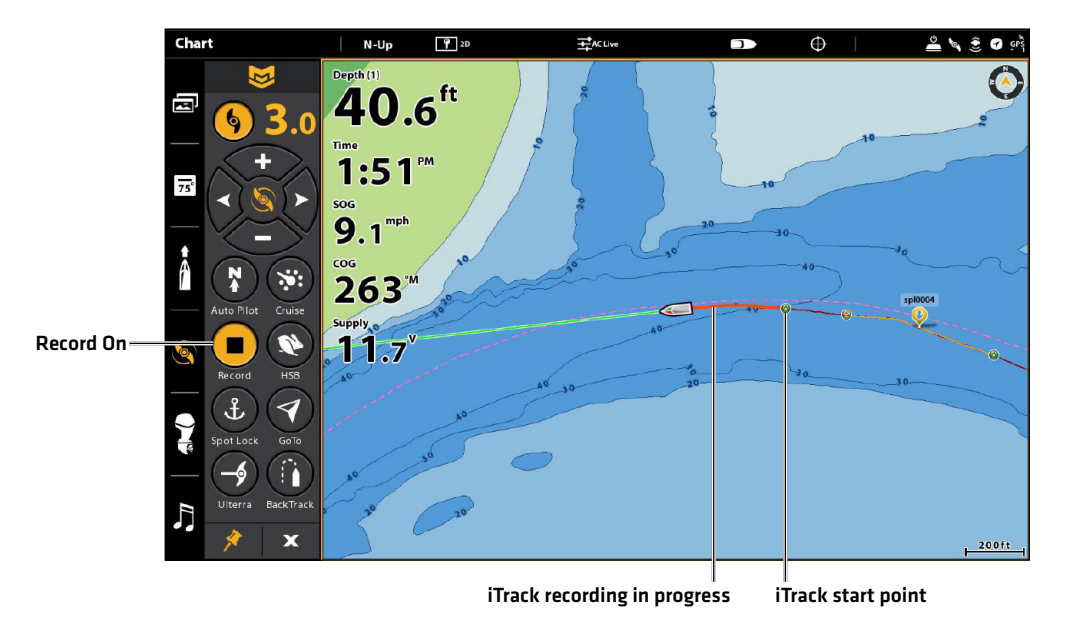

# Stop iTrack Recording

Use the following instructions to stop recording an iTrack and save it (or discard it). When you save an iTrack, it is saved with an alphanumeric name that starts with IT. The name can be edited from the Nav Data Tool (see *Manage your i-Pilot Link Navigation Data*).

# Stop iTrack Recording (Go To Menu)

Use the following instructions to stop iTrack recording using the Go To menu.

# **Touch Screen Keypad**

- 1. Tap Chart in the status bar. Select Mark.
- 2. Tap the Record iTrack on/off button to turn Record iTrack OFF.
- 3. Save or Discard: Follow the on-screen prompts to save the iTrack.

# Stop iTrack Recording (Trolling Motor Virtual Remote)

Use the following instructions to stop iTrack recording using the trolling motor virtual remote.

## **Touch Screen Keypad**

- 1. Open the trolling motor virtual remote: Tap the trolling motor icon in the side bar.
- 2. Tap the Record button.

Gray = Off

3. Save or Discard: Follow the on-screen prompts to save the iTrack.

- 1. Press the MARK key.
- 2. Select Record iTrack.
- 3. Press the ENTER key to turn Record iTrack OFF.
- 4. Save or Discard: Follow the on-screen prompts to save the iTrack.

- 1. Open the trolling motor virtual remote: Press the PANE key. Select the trolling motor icon.
- 2. Select the Record button. Press the CHECK/ENTER key.

 $Gray = 0ff$ 

3. Save or Discard: Follow the on-screen prompts to save the iTrack.

### **Saving the Recorded iTrack**

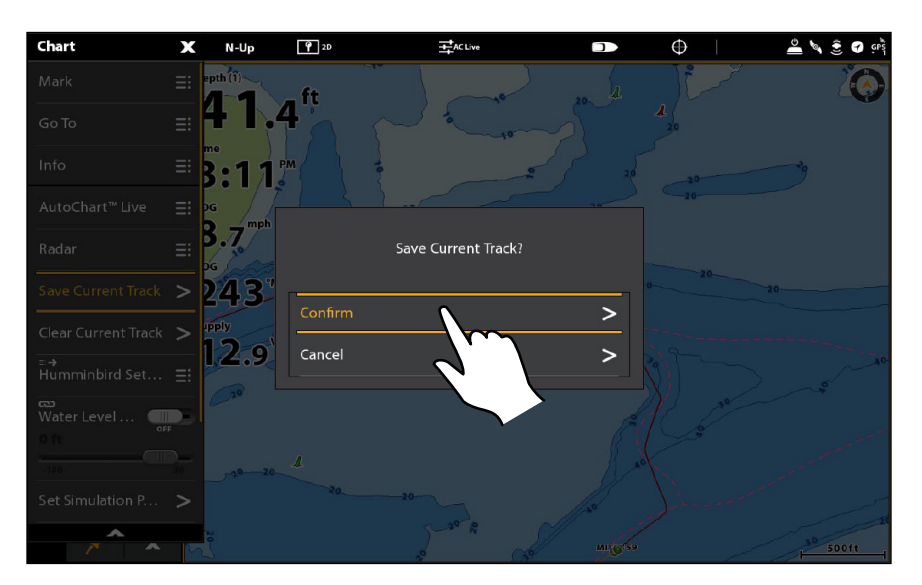

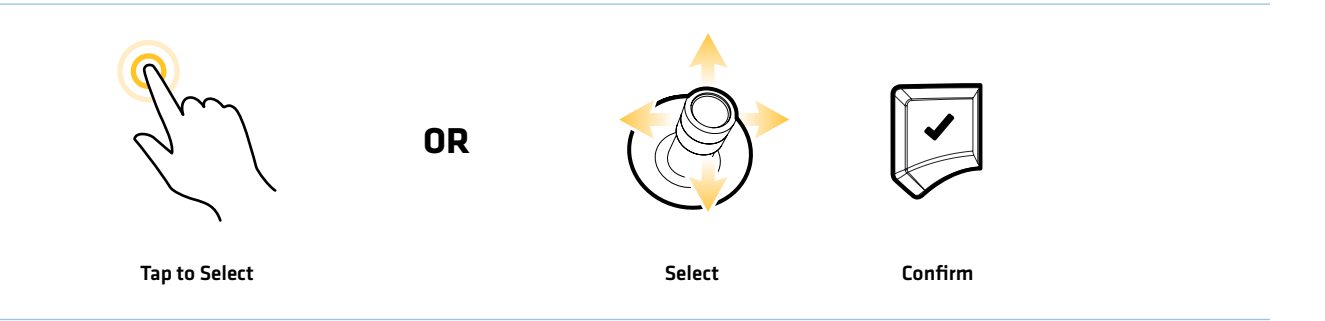

# Select and Navigate a Saved iTrack

If a saved iTrack is within 1/4 mile of the boat position, you can start navigation towards it. iTrack navigation will start towards the nearest point on the iTrack, and then it will navigate to the Start Point or End Point, depending on your selection.

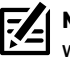

**NOTE:** If you start another mode of i-Pilot Link navigation, Navigate iTrack will disengage automatically. The exception is Spot-Lock, which if this is engaged, iTrack navigation will be paused, not disengaged. See *Spot-Locks: Resume i-Pilot Link Navigation (Spot-Lock Pause)* for more details.

# Select and Navigate a Saved iTrack in the Chart View

#### **Touch Screen Keypad**

- 1. Press and hold a position on the iTrack.
- 2. Tap Chart in the status bar. Select Go To.

#### OR

 Select the Go To button on the trolling motor virtual remote.

3. From the menu, select one of the following options:

To navigate to the iTrack Start Point, select Go To Start.

To navigate to the iTrack End Point, select Go To End.

4. To start navigation, turn on the trolling motor prop.

Cancel Navigation: Tap Chart in the status bar. Select Go To > Cancel Navigation.

- - 1. Use the Joystick to move the cursor to a position on the iTrack.
	- 2. Press the GO TO key.
	- 3. From the menu, select one of the following options:

To navigate to the iTrack Start Point, select Go To Start. To navigate to the iTrack End Point, select Go To End.

4. To start navigation, turn on the trolling motor prop.

Cancel Navigation: Press the GO TO key. Select Cancel Navigation.

**NOTE:** See *Propeller Controls* for more details about turning the prop on or off and setting the prop speed.

#### **Starting iTrack Navigation from the Go To Menu**

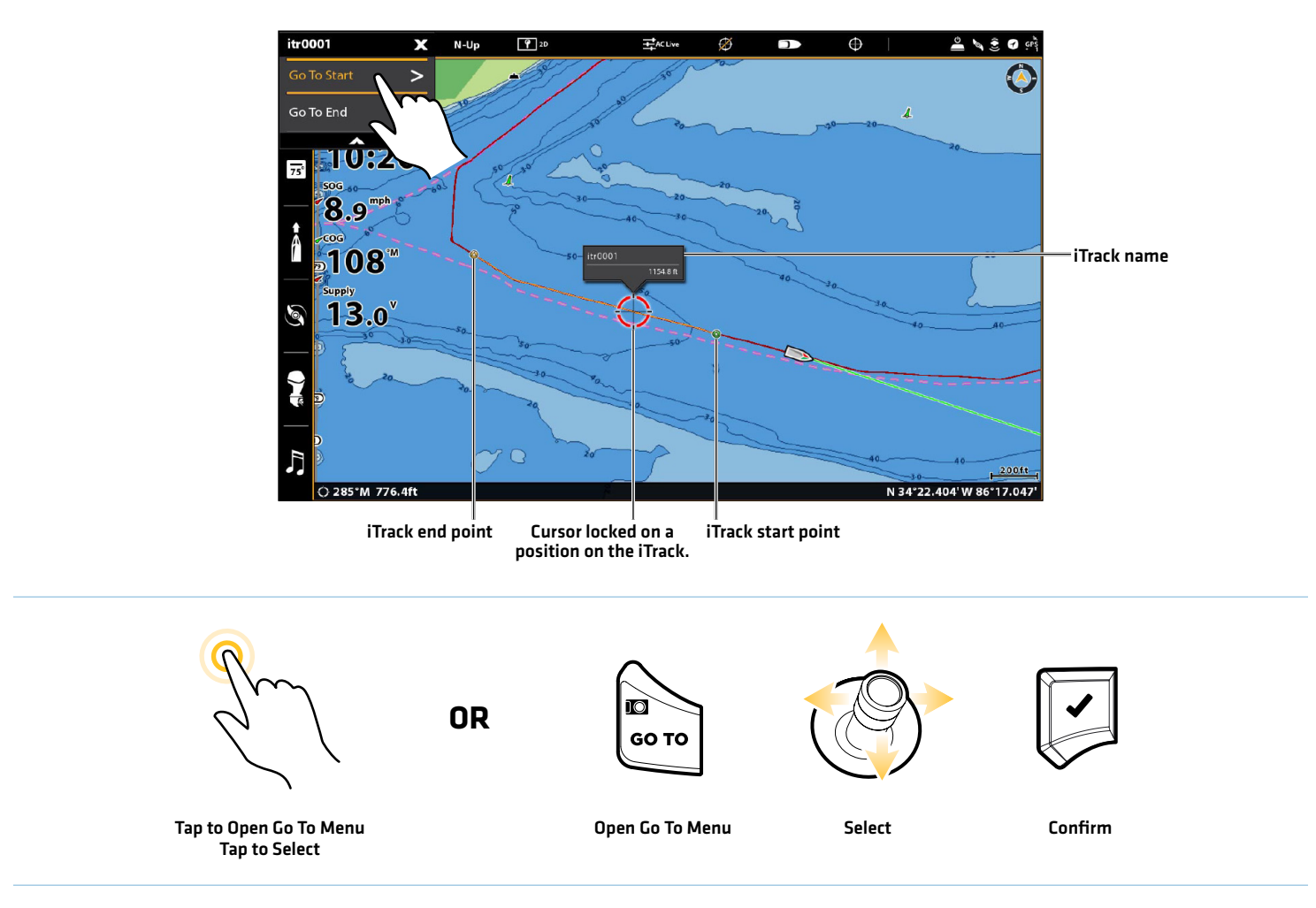

# Select and Navigate a Saved iTrack from the Nav Data Tool

Before proceeding, confirm the cursor is not active.

# **Touch Screen Keypad**

- 1. Tap Chart in the status bar. Select Go To.
- 2. Select Nav Data.
- 3. Under Lists, select iTracks.
- 4. Press and hold an iTrack Name.
- 5. Select Go To.
- 6. Select a navigation option.
- 7. To start navigation, turn on the trolling motor prop.

Cancel Navigation: Tap Chart in the status bar. Select Go To > Cancel Navigation.

- 1. Press the GO TO key.
- 2. Select Nav Data. Press the ENTER key.
- 3. Under Lists, select iTracks. Press the ENTER key.
- 4. Select a saved iTrack and press the GO TO key.
- 5. Select a navigation option and press the ENTER key.
- 6. To start navigation, turn on the trolling motor prop.

Cancel Navigation: Press the GO TO key. Select Cancel Navigation.

 $|\mathcal{Z}|$ **NOTE:** See *Propeller Controls* for more details about turning the prop on or off and setting the prop speed.

# Select and Navigate the Last Saved iTrack

Before proceeding, confirm the cursor is not active.

# **Touch Screen Keypad**

- 1. Tap Chart in the status bar. Select Go To.
- 2. Select Last Saved iTrack.
- 3. From the menu, select one of the following options:

To navigate to the iTrack Start Point, select Go To Start.

To navigate to the iTrack End Point, select Go To End.

4. To start navigation, turn on the trolling motor prop.

Cancel Navigation: Tap Chart in the status bar. Select Go To > Cancel Navigation.

- 1. Press the GO TO key.
- 2. Select Last Saved iTrack. Press the ENTER key.
- 3. From the menu, select one of the following options:

To navigate to the iTrack Start Point, select Go To Start. To navigate to the iTrack End Point, select Go To End.

4. To start navigation, turn on the trolling motor prop.

Cancel Navigation: Press the GO TO key. Select Cancel Navigation.

**NOTE:** See *Propeller Controls* for more details about turning the prop on or off and setting the prop speed.

# Reverse Direction During iTrack Navigation

If you are navigating a saved iTrack, you can quickly change the navigation direction toward the Start Point or End Point. For example, if the i-Pilot Link is navigating to the Start Point, selecting Reverse will start i-Pilot Link navigation in the opposite direction, towards the End Point.

# **Touch Screen Keypad**

- 1. Tap Chart in the status bar. Select Go To.
- 2. Select Reverse.

1. Press the GO TO key. 2. Select Reverse.

- Cancel Navigation: Tap Chart in the status bar. Select Go To > Cancel Navigation.
- 3. Press the ENTER key.

Cancel Navigation: Press the GO TO key. Select Cancel Navigation.

**NOTE:** See *Propeller Controls* for more details about turning the prop on or off and setting the prop speed.

# Cancel Navigation (Go To Menu)

Use the following instructions to cancel navigation using the Go To menu.

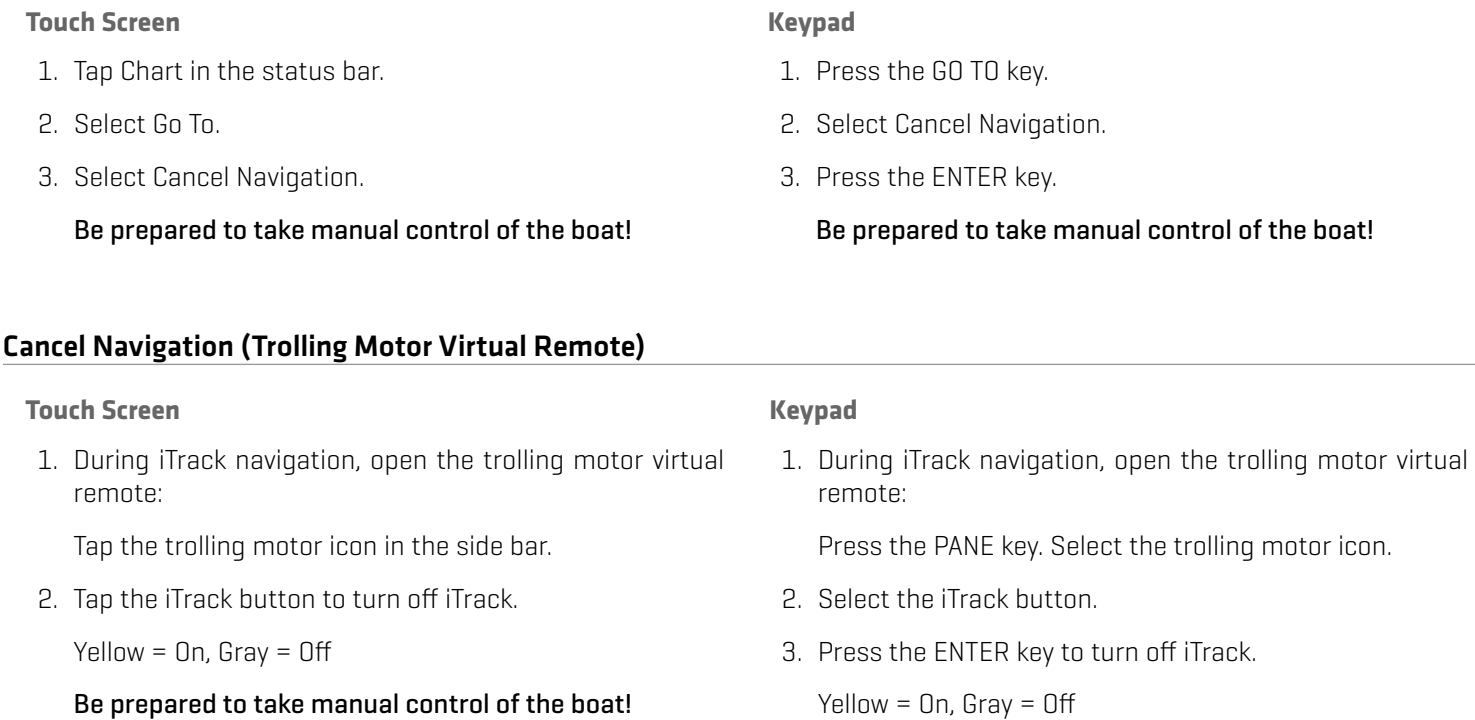

# Move a Saved iTrack

Use the following instructions to move the position of a saved iTrack on the Chart View. This feature is not available using the trolling motor virtual remote.

# Move a Saved iTrack in the Chart View

### **Touch Screen Keypad**

- 1. Tap the Start Point icon or End Point icon on the iTrack.
- 2. Tap the iTrack name.
- 3. From the iTrack Info menu, select Move.
- 4. Tap a position on the chart where you want to move the iTrack to.
- 5. Save: Tap the check icon in the status bar to save the iTrack at the new position.

Cancel: Tap the X icon.

1. Use the Joystick to move the cursor to the Start Point icon or End Point icon on the iTrack.

Be prepared to take manual control of the boat!

- 2. Press the ENTER key.
- 3. From the iTrack Info menu, select Move.
- 4. Use the Joystick to move the cursor to the new position on the chart.
- 5. Save: Press the ENTER key to save the iTrack at the new position.

Cancel: Press the EXIT key.

# Delete a Saved iTrack

You can delete a saved iTrack in the Chart View or from the Nav Data tool (see *Manage Your i-Pilot Link Navigation Data*).

# Delete a Saved iTrack in the Chart View

# **Touch Screen Keypad**

- 1. Press and hold the Start Point icon, End Point icon, or a position on the iTrack.
- 2. Select Delete iTrack.

- 1. Use the Joystick to move the cursor to the Start Point icon, End Point icon, or a position on the iTrack.
- 2. Press the ENTER key.
- 3. From the iTrack Info menu, select Delete iTrack.
- 4. Press the ENTER key.

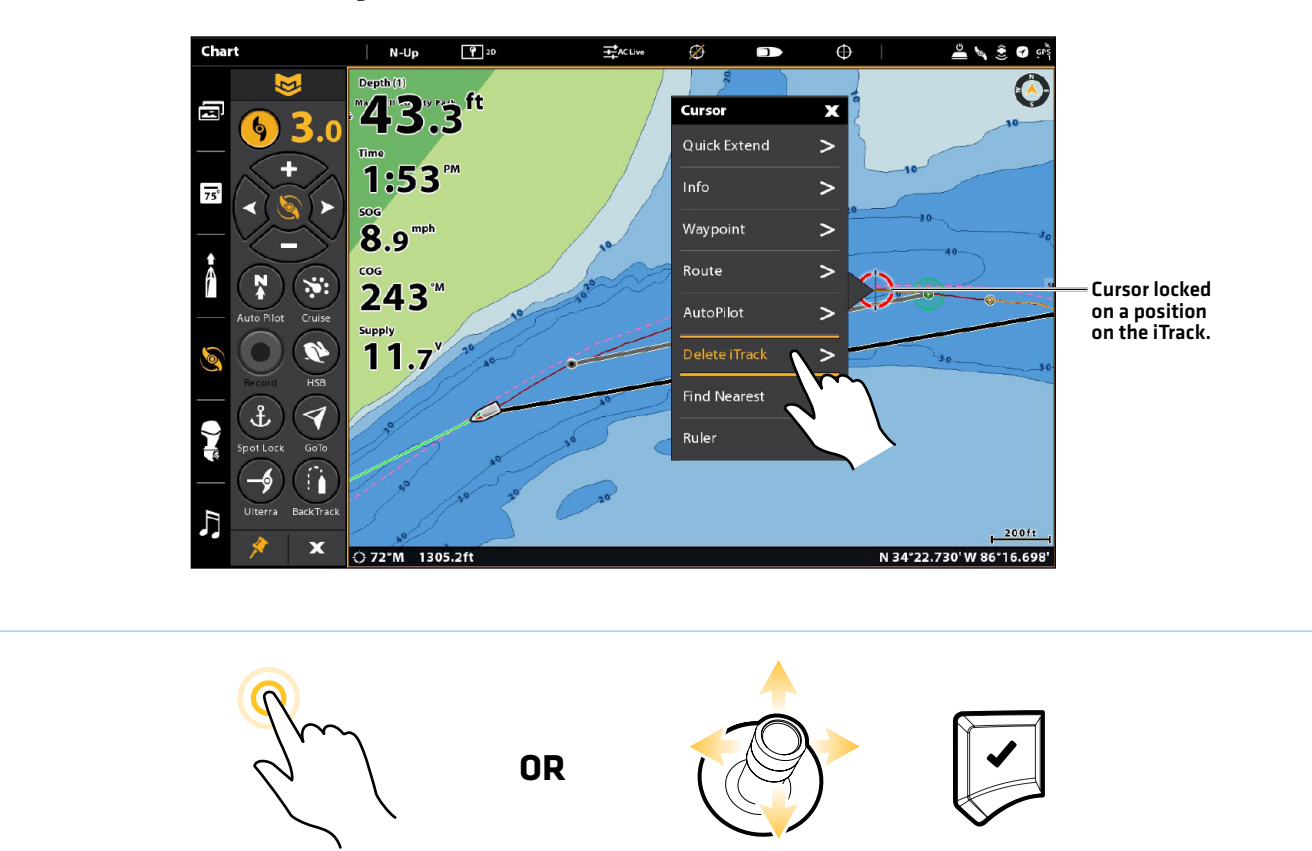

### **Using the Touch Screen to Delete a Saved iTrack in Chart View**

Press and Hold to Open Cursor Menu Tap to Select

Select Open iTrack Info Menu Confirm

# Delete a Saved iTrack from the Nav Data Tool

Before proceeding, confirm the cursor is not active.

# **Touch Screen Keypad**

- 1. Tap Chart in the status bar. Select Go To.
- 2. Select Nav Data.
- 3. Under Lists, select iTracks.
- 4. Press and hold an iTrack name.
- 5. Select Delete.

- 1. Press the GO TO key.
- 2. Select Nav Data.
- 3. Under Lists, select iTracks.
- 4. Select the iTrack name and press the MENU key.
- 5. Select Delete and press the ENTER key.

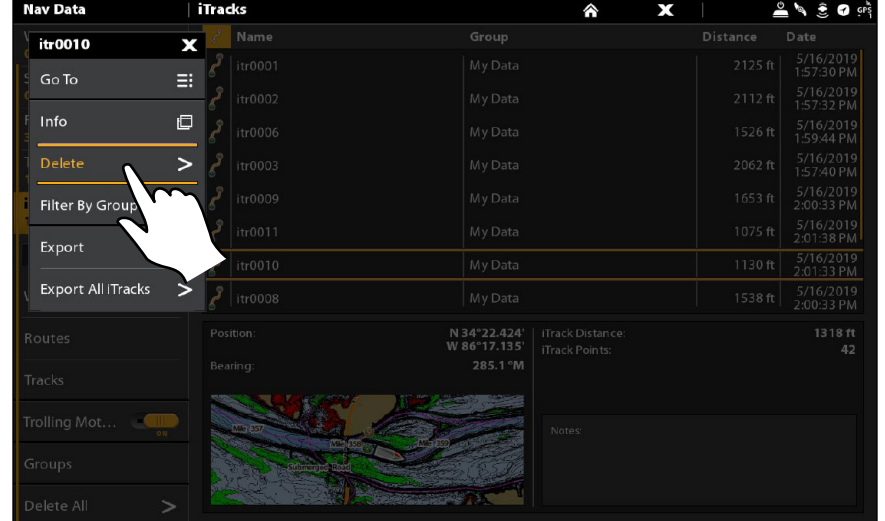

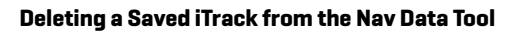

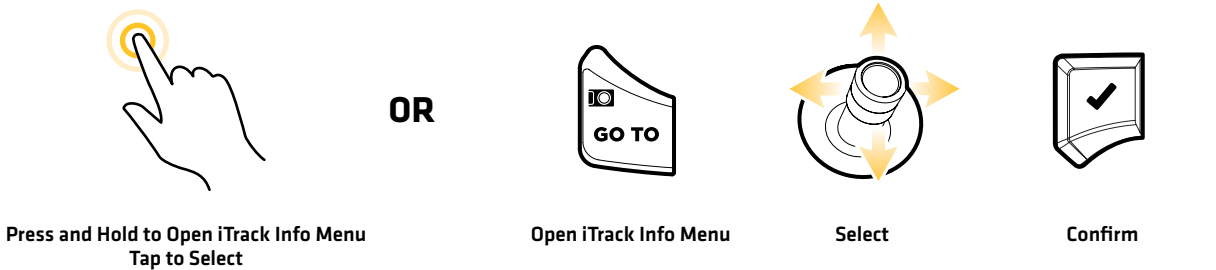

# **BACKTRACK**

Traditional Humminbird tracks consist of a collection of track points that contain the vessel's detailed position history at set intervals. The Current Track shows the position history since the Humminbird control head was powered on. You can clear the Current Track or save it at any time. For more information about tracks, see your control head operations manual.

BackTrack starts i-Pilot Link navigation back through the Current Track. When BackTrack is selected, the i-Pilot Link will mark a Start Point at the boat's current position, and navigate to the last track point recorded. It will then create a saved iTrack on top of the Current Track, (up to 2 miles). Set the **BackTrack Distance** to control how far you will navigate on the Current Track.

**NOTE:** You can activate BackTrack on the Current Track. BackTrack is not available on saved tracks or when Follow the Contour is active.

**NOTE:** Record Track must be enabled to use BackTrack (Nav Data Tool > Options > Tracks > Record Track).

# Set the BackTrack Distance

Set the BackTrack Distance to control how far you will navigate the Current Track.

- 1. Press the HOME key. Select Settings.
- 2. Select Navigation.
- 3. Under Trolling Motor Options, select BackTrack Distance.
- 4. Press and hold the slider, or turn the Rotary dial, to adjust the BackTrack Distance setting.

#### Navigation  $\overline{\hat{\mathbf{a}}}$ Settings  $\overline{\mathbf{x}}$ **Q** LIVE **CHIRP Sonar Trolling Motor Options** Chart **Trolling Motor Navigation** Prop **Navigation** General Prop Speed My Vessel æ Network Prop Auto-On Simulation **AutoPilot Mode Locked Heading**  $\equiv$ **Restore Defaults Backtrack Distance**  $0.5<sub>m</sub>$  $\overline{0.1}$  $\overline{2.0}$ Motor Arrival Mode E Prop Off **Navigation Options**

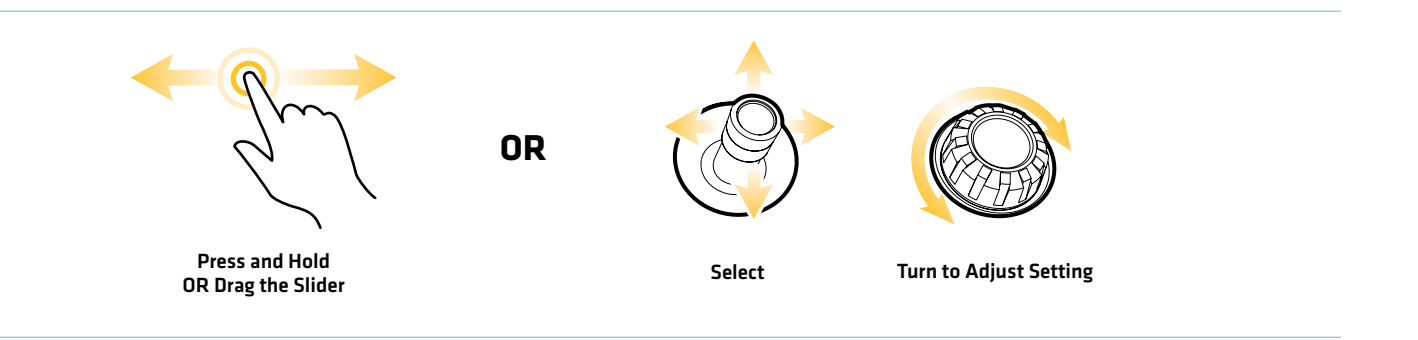

### **Setting the BackTrack Distance**

# Start BackTrack Navigation

To use BackTrack, the control head must be actively tracking. Once BackTrack navigation starts, you can also use iTrack features, including Reverse (see *iTracks: Reverse Direction During iTrack Navigation*).

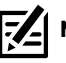

**NOTE:** See *Propeller Controls* for more details about turning the prop on or off and setting the prop speed.

**NOTE:** If BackTrack is not displayed in the Go To menu, confirm you are actively tracking and that Record Track is enabled (Nav Data **74** Tool > Options > Tracks > Record Track).

# Start BackTrack Navigation (Go To Menu)

### **Touch Screen Keypad**

- 1. Tap Chart in the status bar. Select Go To.
- 2. Select BackTrack.
- 3. To start navigation, turn on the trolling motor prop.

Cancel Navigation: Tap Chart in the status bar. Select Go To > Cancel Navigation.

- 1. Press the GO TO key.
- 2. Select BackTrack. Press the ENTER key.
- 3. To start navigation, turn on the trolling motor prop.
	- Cancel Navigation: Press the GO TO key. Select Cancel Navigation.

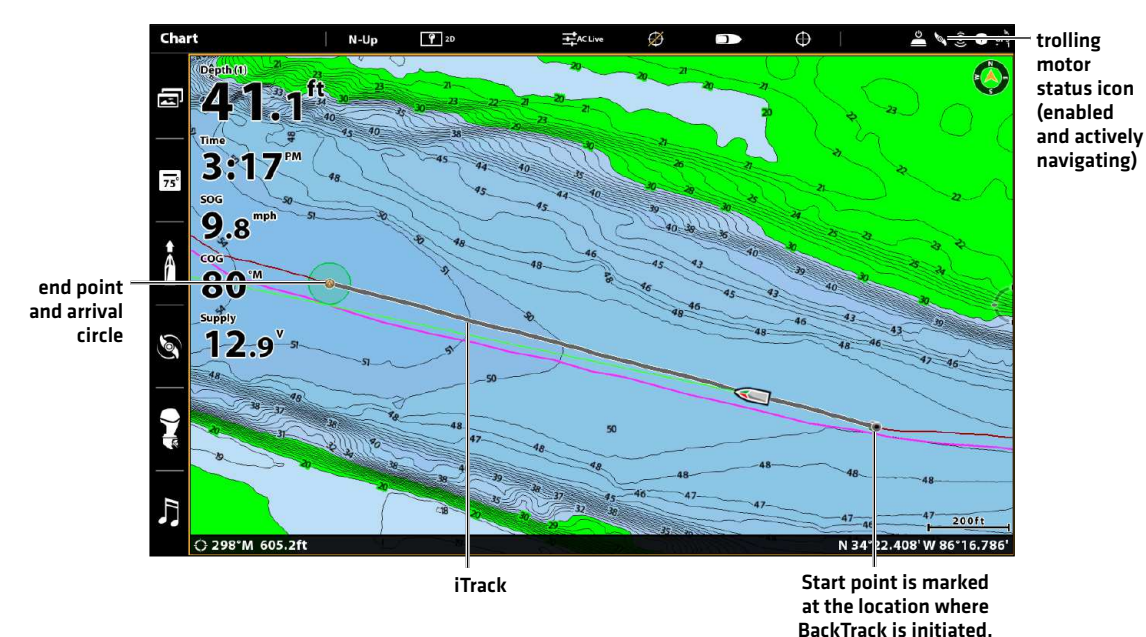

### **Navigating BackTrack**

# Start BackTrack Navigation (Trolling Motor Virtual Remote)

# **Touch Screen Keypad**

- 1. Open the trolling motor virtual remote: Tap the trolling motor icon in the side bar.
- 2. Tap the BackTrack button.
- 3. To start navigation, turn on the trolling motor prop.

Cancel Navigation: Tap the BackTrack button.

- 1. Open the trolling motor virtual remote: Press the PANE key. Select the trolling motor icon.
- 2. Select the BackTrack button. Press the CHECK/ENTER key.
- 3. To start navigation, turn on the trolling motor prop.

Cancel Navigation: Select the BackTrack button. Press the ENTER key.

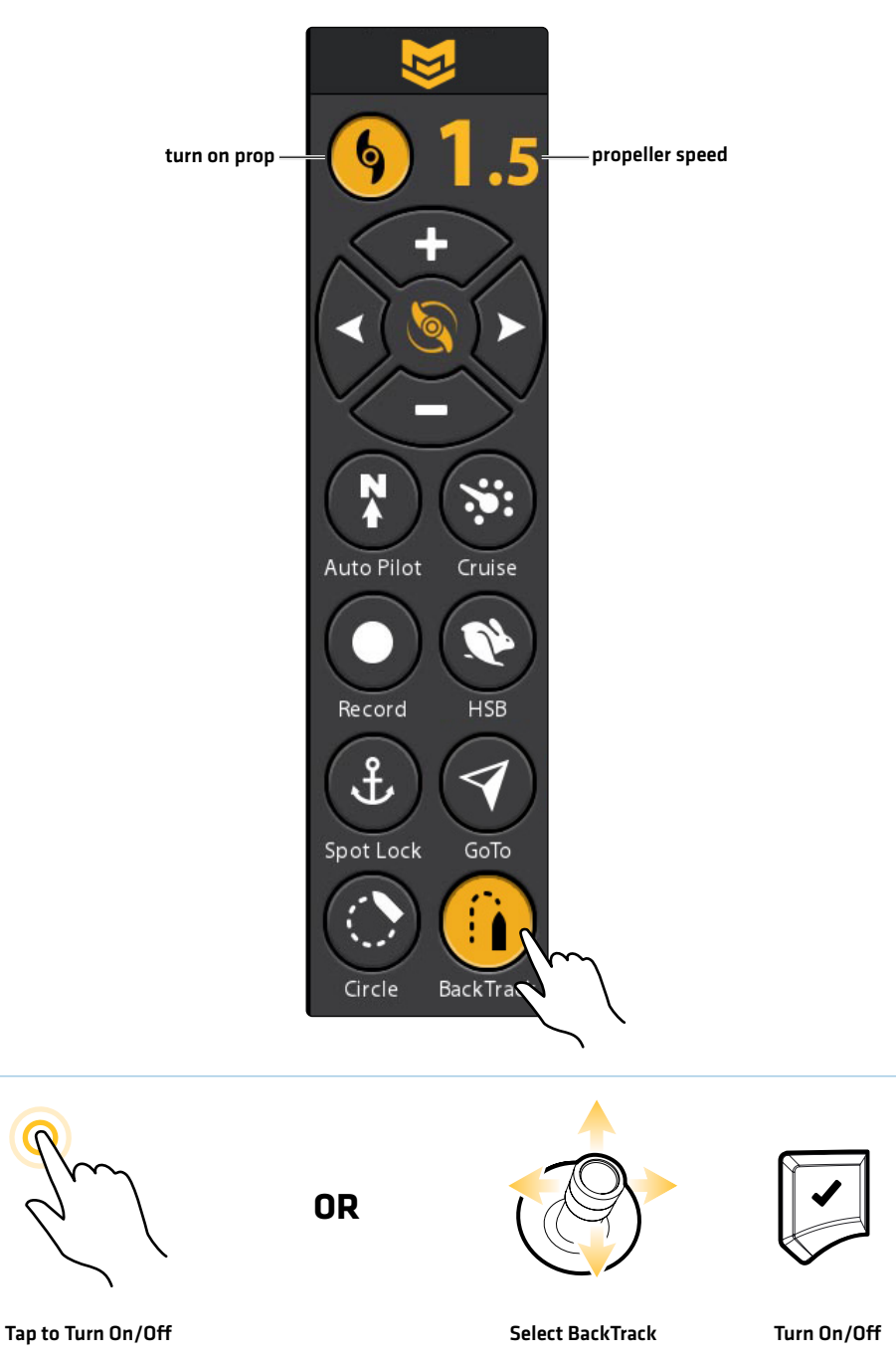

## **Starting BackTrack Navigation**

# **Follow the Contour**

Follow the Contour allows you to navigate a contour on the Chart View. When you start i-Pilot Link navigation to Follow the Contour, all other types of navigation are stopped on the control head and the Ethernet network. AutoChart Live also allows you to follow depth contours, weed edges, and bottom hardness using the i-Pilot Link.

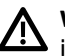

**WARNING!** Watch for a turning propeller and be prepared for boat movement when working with Follow the Contour. If Prop Auto-On is turned on, the propeller will automatically turn on when Follow the Contour is engaged, even if the engagement is accidental. A turning propeller can cause injury.

**NOTE:** When the i-Pilot Link is following the contour, the Current Track is not saved, and iTracks cannot be recorded.

# Preparation

Use the following instructions to prepare the control head to Follow the Contour.

# Install the Chart or Map Card

To use Follow the Contour, an i-Pilot compatible map card must be installed and selected as the chart source. If using an AutoChartPC Live Data connection, confirm the connection between your PC and Humminbird control head.

Required: i-Pilot Compatible Humminbird CoastMaster Map Card, LakeMaster Map Card, LakeMaster PLUS Map Card, AutoChart ZeroLine Map Card, or AutoChart Live saved map. Visit **humminbird.com** for the latest list of compatible charts and accessory guides.

1. Install a Humminbird CoastMaster Map Card, LakeMaster Map Card or AutoChart ZeroLine Map Card into the card slot. See your control head operations manual for details.

**WARNING!** Do not leave the SD slot cover open. The slot cover should always be closed to prevent water damage to the unit.

# Select the Chart Source

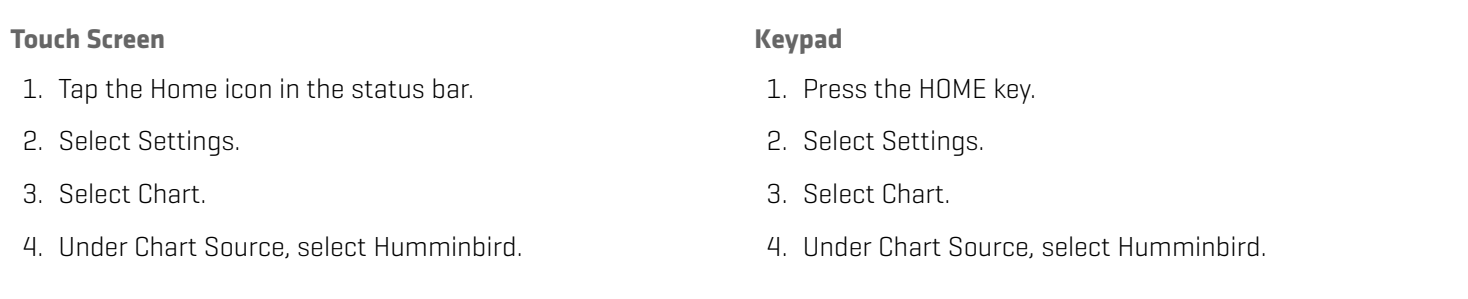

# Set the Water Level Offset

Before starting navigation, set the Water Level Offset setting to change the water level read by the Humminbird control head. For example, if the lake is down 5 feet, set the Water Level Offset setting to -5. The displayed numbers on the Contour Lines will adjust from the Water Level Offset setting, and the water level offset will be highlighted in brown to extend the land visually on the display.

**NOTE:** Humminbird must be selected as the chart source to enable this feature.

### **Touch Screen Keypad**

- 1. Select Settings > Chart.
- 2. Select Water Level Offset.
- 3. On: Tap the on/off button to turn it on.

Adjust: Drag the slider, or press and hold the slider.

- 
- 1. Select Settings > Chart.
- 2. Select Water Level Offset.
- 3. On: Press the ENTER key to turn it on.

Adjust: Turn the Rotary dial, or press and hold the ENTER key.

# Set the Contour Lines to Visible (VX Chart Cards)

Turn on Contour Lines to display contour lines on the Chart View. Adjust the Contour Density to set the density between each contour line (optional). A lower density will display fewer contour lines on the chart. A higher density will display more contour lines on the chart. Contour Intervals must be turned on to use Follow the Contour navigation.

# **Touch Screen Keypad**

- 1. Open Chart View.
- 2. Tap Chart in the status bar.
- 3. Select Chart Options > Depths/Contours.
- 4. Select Contour Lines.
- 5. On/Off: Tap the on/off button to turn it on.

Adjust (optional): Under Contour Density, select High, Medium or Low.

- 1. Open Chart View.
- 2. Press the MENU key.
- 3. Select Chart Options > Depths/Contours.
- 4. Select Contour Lines.
- 5. On/Off: Press the ENTER key to turn it on.

Adjust (optional): Under Contour Density, select High, Medium or Low. Press the ENTER Key.

# Set the Contour Lines to Visible (Legacy Chart Cards)

Turn on Contour Intervals to display contour lines on the Chart View. Adjust the Contour Intervals slider to set the distance between each contour line (optional). A larger interval will display fewer contour lines on the chart. A lower interval will display more contour lines on the chart. Contour Intervals must be turned on to use Follow the Contour navigation.

# **Touch Screen Keypad**

- 1. Open Chart View.
- 2. Tap Chart in the status bar.
- 3. Select Chart Options > Humminbird Settings.
- 4. Select Contour Intervals.
- 5. On/Off: Tap the on/off button to turn it on.

Adjust (optional): Drag the slider, or press and hold the slider, to adjust the interval setting.

- 1. Open Chart View.
- 2. Press the MENU key.
- 3. Select Chart Options > Humminbird Settings.
- 4. Select Contour Intervals.
- 5. On/Off: Press the ENTER key to turn it on.

Adjust (optional): Turn the Rotary dial, or press and hold the ENTER key, to adjust the interval setting.

# Start Follow the Contour Navigation

You can start i-Pilot Link navigation if the boat position is within 1/4 mile of the selected contour. During navigation, the direction can be changed using Reverse under the Follow the Contour menu.

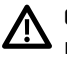

**CAUTION!** Be prepared for boat movement as the prop will automatically be enabled and the prop speed will automatically adjust to move the boat to the contour. If the boat does not move, confirm the prop is turned on in the menu system (see *Propeller Controls*).

**NOTE:** If you cannot select a contour because it is displayed under AutoChart Live or Bottom Layer, see *Follow Bottom Hardness or Vegetation*.

### 1. Select a Contour Line in the Chart View

#### **Touch Screen Keypad**

- 1. Press and hold a position on a contour line.
- 2. Select Go To > Follow the Contour.

### Proceed to *Set the Contour Offset*.

- 1. Use the Joystick to move the cursor to select a contour line.
- 2. Select Go To > Follow the Contour.

Proceed to *Set the Contour Offset*.

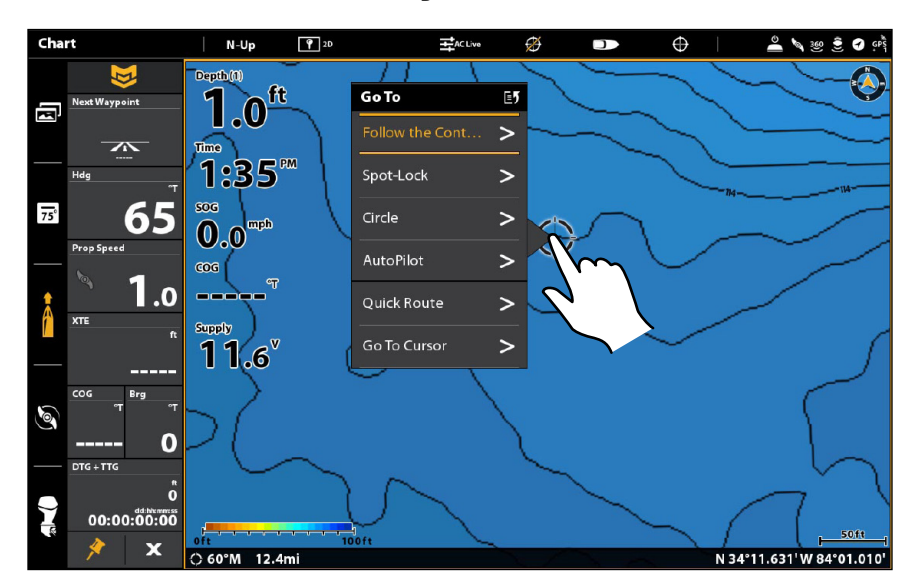

#### **Selecting a Contour Line**

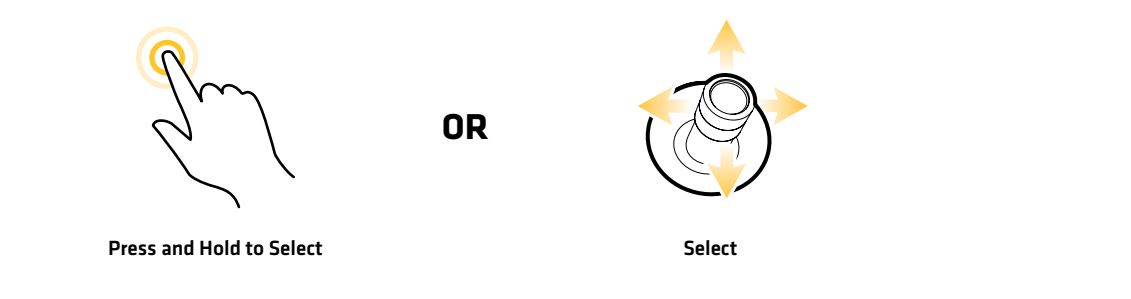

# 2. Set the Contour Offset

You can set Contour Offset to maintain a set distance from a contour line. Contour Offset is a distance setting only, and does not measure water depth. Input the Contour Offset based on your knowledge of the water depth in your current area.

If you have an AutoChart ZeroLine Map Card, and want to navigate along a bank or shoreline, use Contour Offset to maintain a safe distance from the shoreline.

Contour Offset can be adjusted while Follow the Contour navigation is in progress by selecting Contour Offset from the Go To menu.

### **Touch Screen Keypad**

- 1. From the Cursor menu, select Go To.
- 2. Select Follow the Contour.
- 3. Select Contour Offset. Drag the slider, or press and hold the slider, to adjust the setting.

To remove the offset, set the offset to 0 [off].

- 
- 1. Press the GO TO key.
- 2. Select Follow the Contour.
- 3. Select Contour Offset. Turn the Rotary dial, or press and hold the ENTER key, to adjust the setting.

To remove the offset, set the offset to 0 (off).

**WARNING!** Contour Offset does NOT account for changes in water depth. It is important to be aware of depth variations in your current location and selected navigation route, and adjust the Contour Offset as needed.

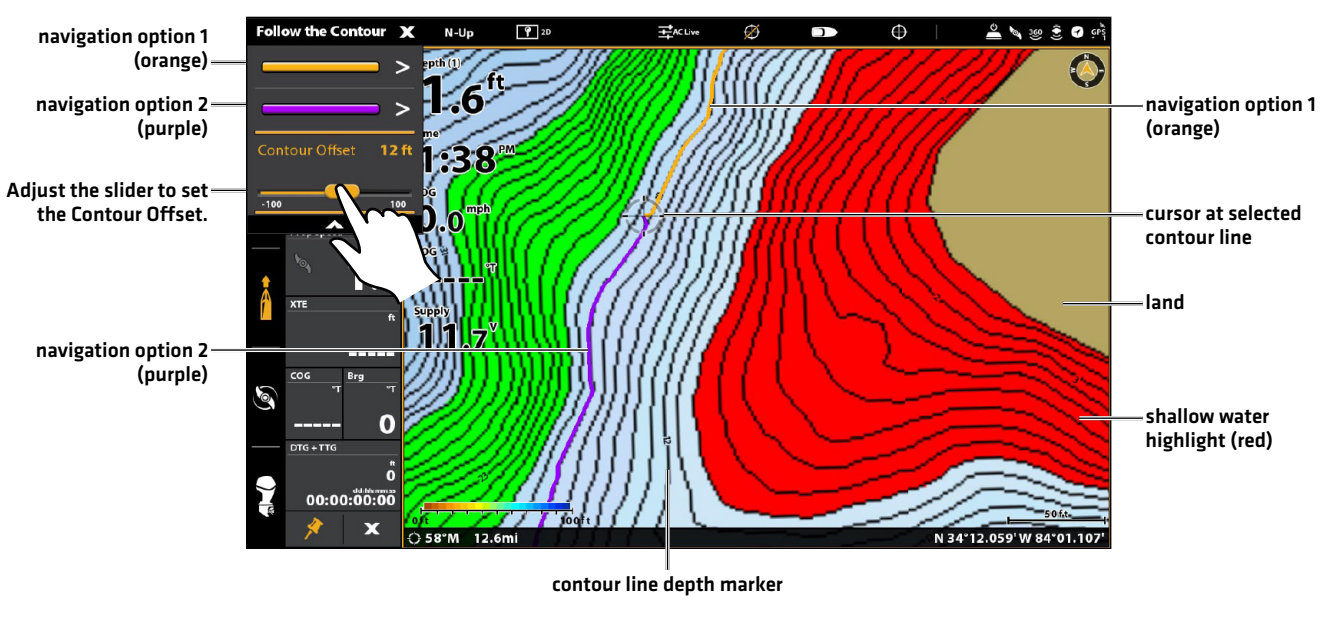

# **Starting iTrack Recording**

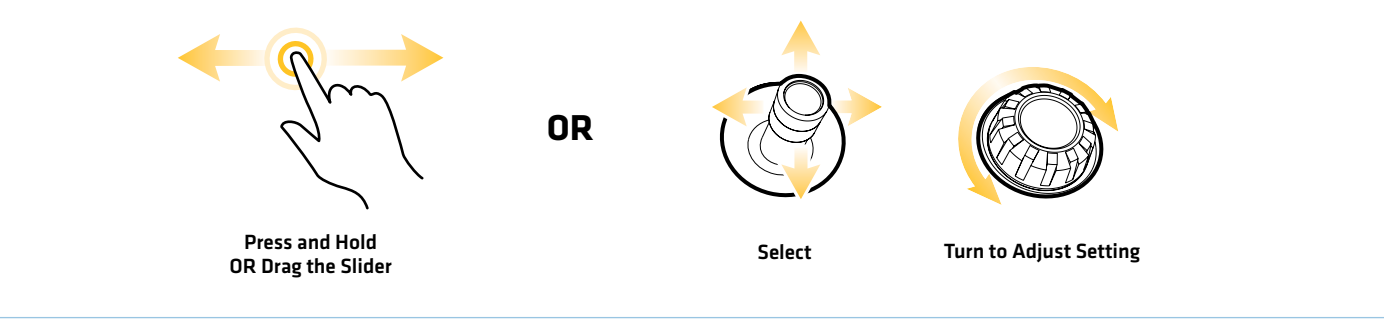

# 3. Start Follow the Contour Navigation

**WARNING!** If any depth sounding within the selected contour line is below 5 feet (1.5 meters), a confirmation box will display. Select Confirm to confirm the depth warning and start navigation. Select Cancel to cancel Follow the Contour navigation.

**CAUTION!** Be prepared for boat movement as the prop will automatically be enabled and the prop speed will automatically adjust to move the boat to the contour. If the boat does not move, confirm the prop is turned on in the menu system (see *Propeller Controls*).

## **Touch Screen Keypad**

- 1. From the Follow the Contour submenu, select a navigation direction. The navigation direction will be previewed in orange or purple on the chart.
- 2. To start navigation, turn on the trolling motor prop.

 The selected contour line will turn to black. A gray line will also be displayed indicating the projected route and will reflect the Contour Offset setting.

Reverse: During navigation, tap Chart in the status bar. Select Go To > Reverse.

Cancel Navigation: Tap Chart in the status bar. Select Go To > Cancel Navigation.

- 1. From the Follow the Contour submenu, select a navigation direction. The navigation direction will be previewed in orange or purple on the chart.
- 2. Press the ENTER key.
- 3. To start navigation, turn on the trolling motor prop.

 The selected contour line will turn to black. A gray line will also be displayed indicating the projected route and will reflect the Contour Offset setting.

Reverse: During navigation, press the GO TO key and select Reverse.

Cancel Navigation: Press the GO TO key. Select Cancel Navigation.

**NOTE:** See *Propeller Controls* for more details about turning the prop on or off and setting the prop speed.

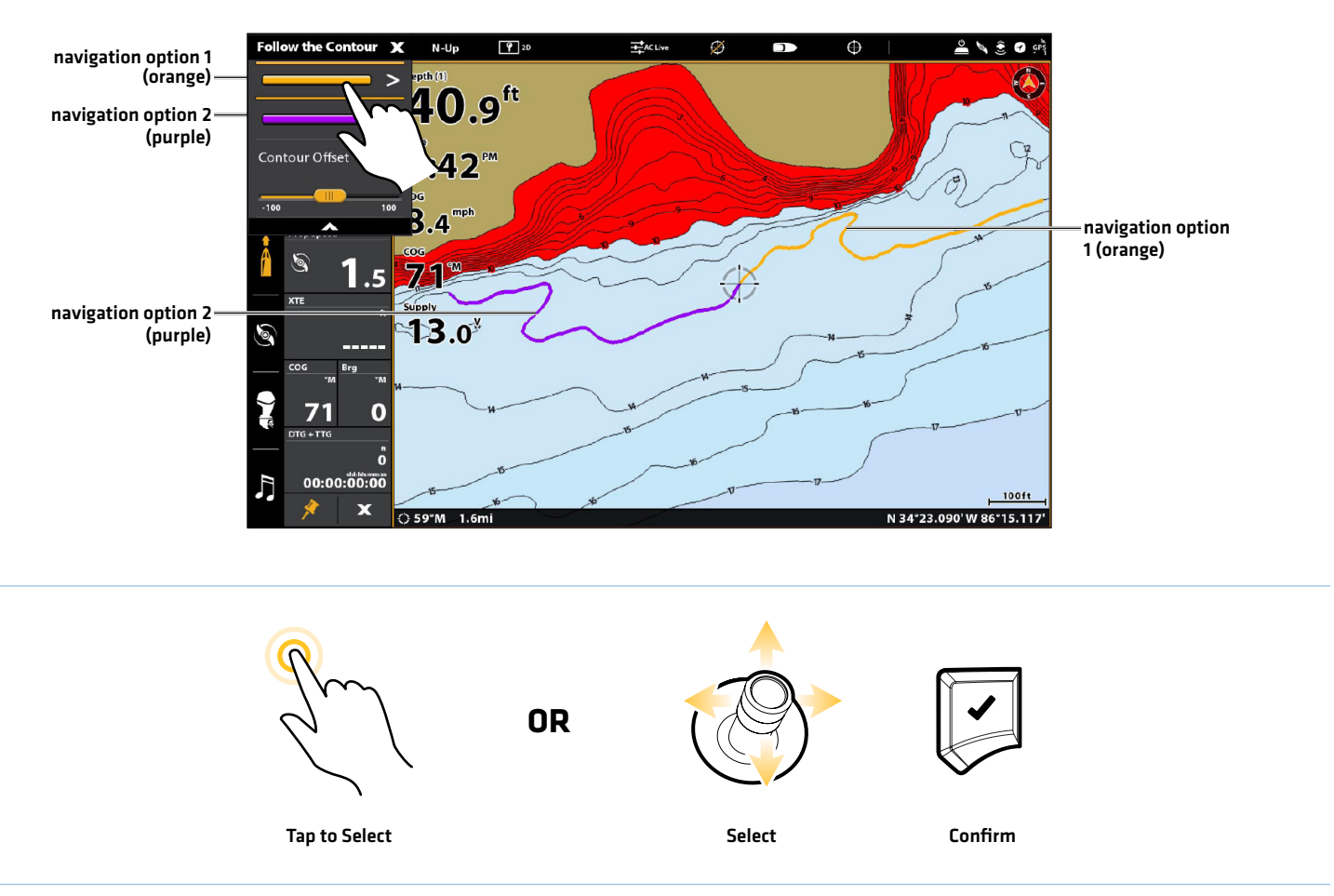

#### **Selecting the Navigation Direction to Start Follow the Contour Navigation**

#### **Follow the Contour Navigation**

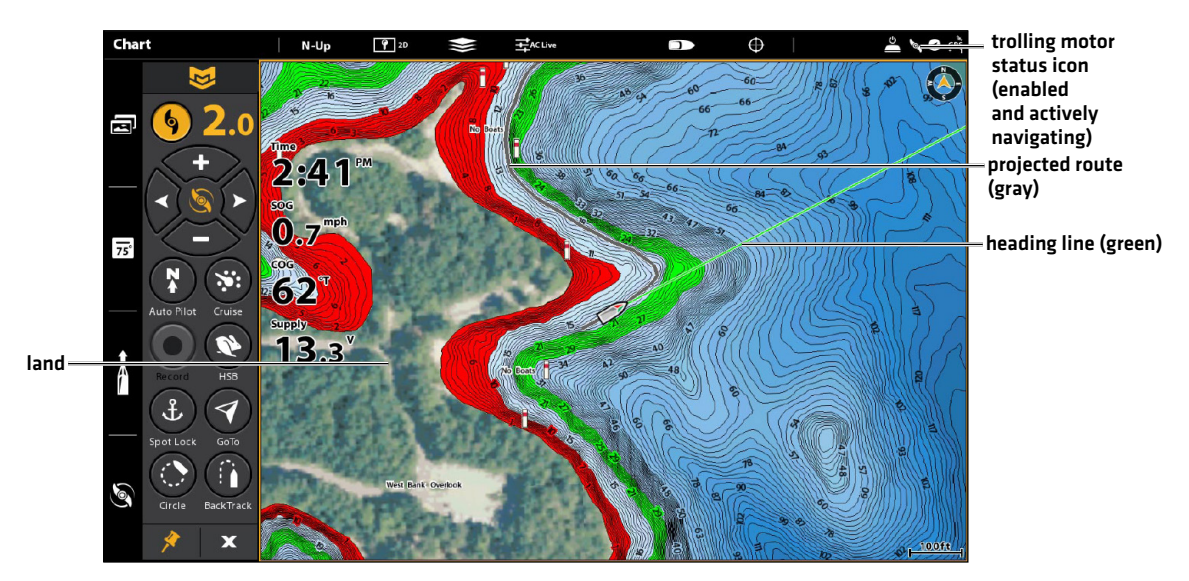

# Adjust the Contour Offset During Navigation

The Contour Offset can be adjusted while Follow the Contour navigation is in progress.

# **Touch Screen Keypad**

- 1. Tap Chart in the status bar. Select Go To.
- 2. Select Follow the Contour.
- 3. Select Contour Offset. Drag the slider, or press and hold the slider, to adjust the setting.

To remove the offset, set the offset to 0 [off].

- 1. Press the GO TO key.
- 2. From the Go To menu, select Follow the Contour.
- 3. Select Contour Offset. Turn the Rotary dial, or press and hold the ENTER key, to adjust the setting.

To remove the offset, set the offset to  $0$  [off].

**WARNING!** Contour Offset does NOT account for changes in water depth. It is important to be aware of depth variations in your **CONTINUISED CONTINUIS CONTINUIS CONTINUIS CONTINUIS CONTINUIS CONTINUIS CONTINUIS CONTINUIS CONTINUIS CONTINUI**<br>Current location and selected navigation route, and adjust the Contour Offset as needed.

# Reverse Direction During Follow the Contour Navigation

If you are navigating a contour line, you can quickly change the navigation direction by selecting Reverse.

### **Touch Screen Keypad**

- 1. Tap Chart in the status bar. Select Go To.
- 2. Select Reverse.

Cancel Navigation: Tap Chart in the status bar. Select Go To > Cancel Navigation.

- 
- 1. Press the GO TO key.
- 2. Select Reverse.
- 3. Press the ENTER key.

Cancel Navigation: Press the GO TO key. Select Cancel Navigation.

**CAUTION!** Be prepared for boat movement as the prop will automatically be enabled and the prop speed will automatically adjust to move the boat to the contour. If the boat does not move, confirm the prop is turned on in the menu system (see *Propeller Controls*).

**NOTE:** See *Propeller Controls* for more details about turning the prop on or off and setting the prop speed.
### Follow Bottom Hardness or Vegetation

If you have saved Bottom Layer data (with AutoChart Live) on your control head or installed an AutoChart ZeroLine Map Card, you can navigate the selected Bottom Hardness. or Vegetation Layer. The selected starting point must be within 1/4 mile of the selected bottom layer. For more information about AutoChart Live, see your control head operations manual.

# Open the AutoChart Live Menu

Use the following instructions to open the AutoChart Live menu and display your saved map on the Chart View.

#### **Touch Screen Keypad**

- 1. Tap Chart in the status bar.
- 2. Select AutoChart Live.
- 3. Show/Hide the Layer: Select AutoChart Live. Tap the menu name to add a check mark to the box. (check mark = visible, blank = hidden)

Adjust the Transparency: Drag the slider, or press and hold the slider.

### Show Bottom Hardness

Use the following instructions to display the Bottom Hardness layer and adjust the display settings.

#### **Touch Screen Keypad**

- 1. From the AutoChart Live menu, select Bottom Hardness.
- 2. Show/Hide the Layer: Select Hardness Layer. Tap the menu name to add a check mark to the box. (check mark = visible, blank = hidden)

Adjust the Transparency: Drag the slider, or press and hold the slider.

- 1. Press the MENU key.
- 2. Select AutoChart Live.
- 3. Show/Hide the Layer: Select AutoChart Live. Press the ENTER key to add a check mark to the box. (check mark = visible, blank = hidden)

Adjust the Transparency: Turn the Rotary dial, or press and hold the ENTER key.

- 1. From the AutoChart Live menu, select Bottom Hardness.
- 2. Show/Hide the Layer: Select Hardness Layer. Press the ENTER key to add a check mark to the box. (check mark = visible, blank = hidden)

Adjust the Transparency: Turn the Rotary dial, or press and hold the ENTER key.

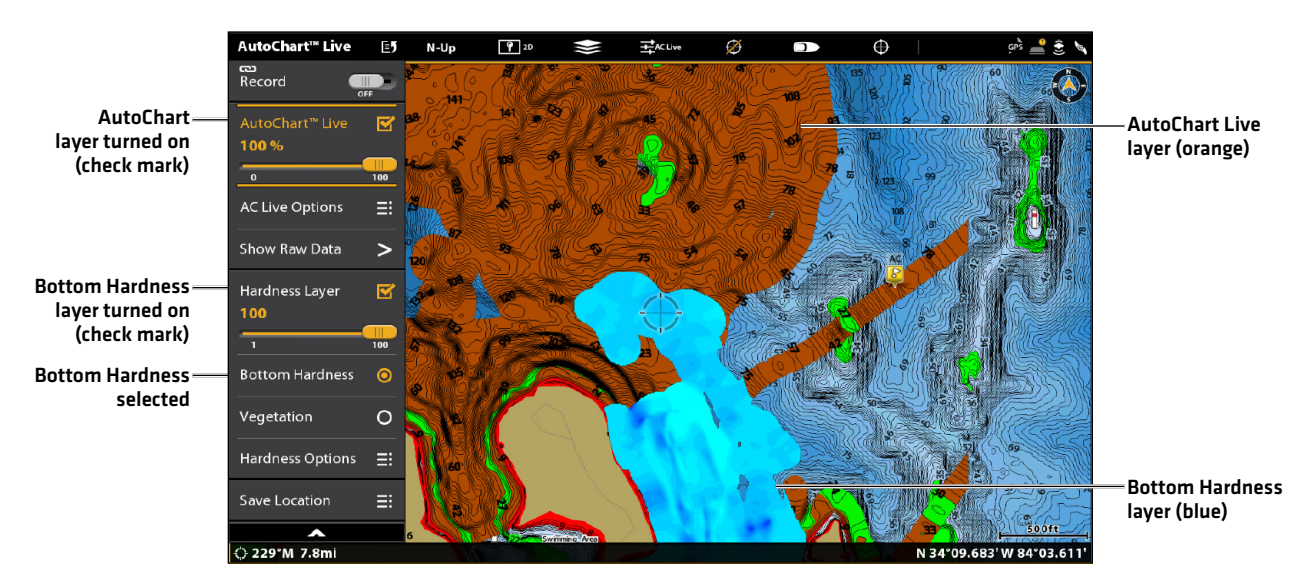

### **Displaying Bottom Hardness on the Chart View**

# Follow Bottom Hardness

You can start i-Pilot Link navigation if the boat position is within 1/4 mile of the selected Bottom Hardness layer.

### **Touch Screen Keypad**

- 1. Press and hold a position on the Bottom Hardness layer.
- 2. Select Go To > Follow the Contour.
- 3. Adjust the Offset (optional): Select Contour Offset. Drag the slider, or press and hold the slider.

To remove the offset, set the offset to 0 (off).

4. Select a navigation direction from the submenu.

 The navigation direction is previewed in yellow or purple on the Chart View.

**Reverse:** During navigation, tap Chart in the status bar. Select Go To > Reverse.

Cancel Navigation: Tap Chart in the status bar. Select Go To > Cancel Navigation.

- 1. Use the Joystick to move the cursor to a position on the Bottom Hardness layer.
- 2. Press the GO TO key.
- 3. Select Follow the Contour.
- 4. Adjust the Offset (optional): Select Contour Offset. Turn the Rotary dial, or press and hold the ENTER key.

To remove the offset, set the offset to 0 (off).

5. Select a navigation direction from the submenu.

 The navigation direction is previewed in yellow or purple on the Chart View.

Reverse: During navigation, press the GO TO key and select Reverse.

Cancel Navigation: Press the GO TO key. Select Cancel Navigation.

**CAUTION!** Be prepared for boat movement as the prop will automatically be enabled and the prop speed will automatically adjust to move the boat to the bottom hardness layer. If the boat does not move, confirm the prop is turned on in the menu system (see *Propeller Controls*).

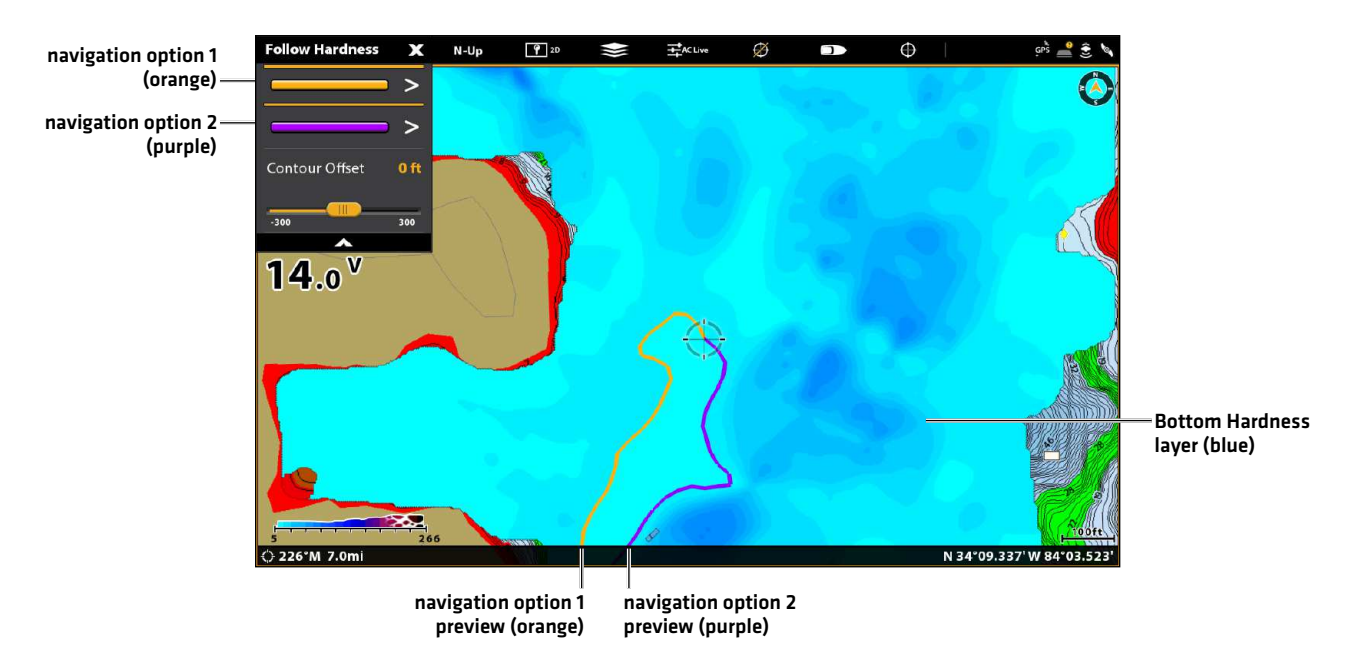

#### **Selecting a Navigation Direction to Start Follow Bottom Hardness**

# Show Vegetation

Use the following instructions to display the Vegetation layer and adjust the display settings.

### **Touch Screen Keypad**

- 1. From the AutoChart Live menu, select Vegetation.
- 2. Show/Hide the Layer: Select Vegetation Layer. Tap the menu name to add a check mark to the box. (check mark = visible, blank = hidden)

Adjust the Transparency: Drag the slider, or press and hold the slider.

# Follow Vegetation

You can start i-Pilot Link navigation if the boat position is within 1/4 mile of the selected Vegetation layer.

# **Touch Screen Keypad**

- 1. Press and hold a position on the Vegetation layer.
- 2. Select Go To > Follow the Contour.
- 3. Adjust the Offset (optional): Select Contour Offset. Drag the slider, or press and hold the slider.

To remove the offset, set the offset to 0 (off).

4. Select a navigation direction from the submenu.

 The navigation direction is previewed in yellow or purple on the Chart View.

Reverse: During navigation, tap Chart in the status bar. Select Go To > Reverse.

Cancel Navigation: Tap Chart in the status bar. Select Go To > Cancel Navigation.

- 1. From the AutoChart Live menu, select Vegetation.
- 2. Show/Hide the Layer: Select Vegetation Layer. Press the ENTER key to add a check mark to the box. (check mark = visible, blank = hidden)

Adjust the Transparency: Turn the Rotary dial, or press and hold the ENTER key.

- 1. Use the Joystick to move the cursor to a position on the Vegetation layer.
- 2. Press the GO TO key.
- 3. Select Follow the Contour.
- 4. Adjust the Offset (optional): Select Contour Offset. Turn the Rotary dial, or press and hold the ENTER key.

To remove the offset, set the offset to 0 (off).

5. Select a navigation direction from the submenu.

 The navigation direction is previewed in yellow or purple on the Chart View.

Reverse: During navigation, press the GO TO key and select Reverse.

Cancel Navigation: Press the GO TO key. Select Cancel Navigation.

**CAUTION!** Be prepared for boat movement as the prop will automatically be enabled and the prop speed will automatically adjust to move the boat to the vegetation layer. If the boat does not move, confirm the prop is turned on in the menu system (see *Propeller Controls*).

# Adjust the Contour Offset During Navigation

The Contour Offset can be adjusted while Follow the Contour navigation is in progress.

#### **Touch Screen Keypad**

- 1. Tap Chart in the status bar. Select Go To.
- 2. Select Follow the Contour.
- 3. Select Contour Offset. Drag the slider, or press and hold the slider, to adjust the setting.

To remove the offset, set the offset to 0 [off].

- 1. Press the GO TO key.
- 2. From the Go To menu, select Follow the Contour.
- 3. Select Contour Offset. Turn the Rotary dial, or press and hold the ENTER key, to adjust the setting.

To remove the offset, set the offset to 0 [off].

**WARNING!** Contour Offset does NOT account for changes in water depth. It is important to be aware of depth variations in your current location and selected navigation route, and adjust the Contour Offset as needed.

# Reverse Direction

If you are following vegetation or bottom hardness, you can quickly change the navigation direction by selecting Reverse.

#### **Touch Screen Keypad**

- 1. Tap Chart in the status bar. Select Go To.
- 2. Select Reverse.

- 1. Press the GO TO key.
- 2. Select Reverse.
- 3. Press the ENTER key.

**CAUTION!** Be prepared for boat movement as the prop will automatically be enabled and the prop speed will automatically adjust to move the boat per the command. If the boat does not move, confirm the prop is turned on in the menu system (see *Propeller Controls)*.

# **Routes**

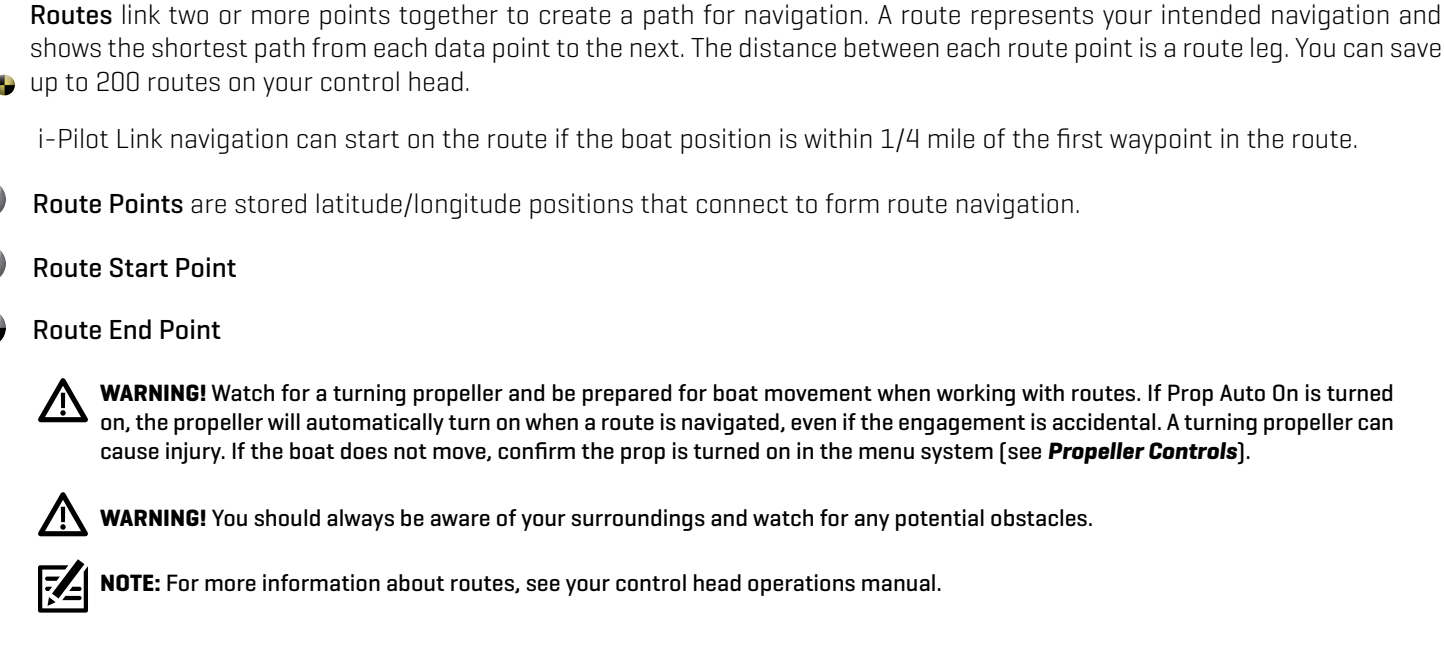

# Quick Route Navigation

A Quick Route allows you to connect route points and waypoints and start navigation immediately. A Quick Route can be started with the GO TO key or with the touch screen. Quick Routes can be saved or discarded. To create a saved route, see *Create a Saved Route or Manage Your i-Pilot Link Navigation Data*.

### Start Quick Route Navigation

#### **Touch Screen Keypad**

1. Tap Chart in the status bar. Select Go To.

#### OR

Tap the Go To button on the trolling motor virtual remote.

- 2. Select Quick Route.
- 3. Tap the chart in the positions where you want to mark a route point.

Undo Last Route Point: Tap the Back icon.

- Cancel Route Creation: Tap the X icon.
- 4. Confirm: Tap the check icon in the status bar.
- 5. To start navigation, turn on the trolling motor prop.

Cancel Navigation: Tap Chart in the status bar. Select Go To > Cancel Navigation.

- 1. Press the GO TO key.
- 2. Select Quick Route.
- 3. Use the Joystick to move the cursor to a position or waypoint. Press the Joystick to mark the first route point.
- 4. Repeat Step 3 to connect more than one route point.

Undo Last Route Point: Press the EXIT key once.

Cancel Route Creation: Press and hold the EXIT key.

- 5. Confirm: Press the ENTER key.
- 6. To start navigation, turn on the trolling motor prop.

Cancel Navigation: Press the GO TO key. Select Cancel Navigation.

**NOTE:** See *Propeller Controls* for more details about turning the prop on or off and setting the prop speed.

#### **Marking Route Points with the Touch Screen**

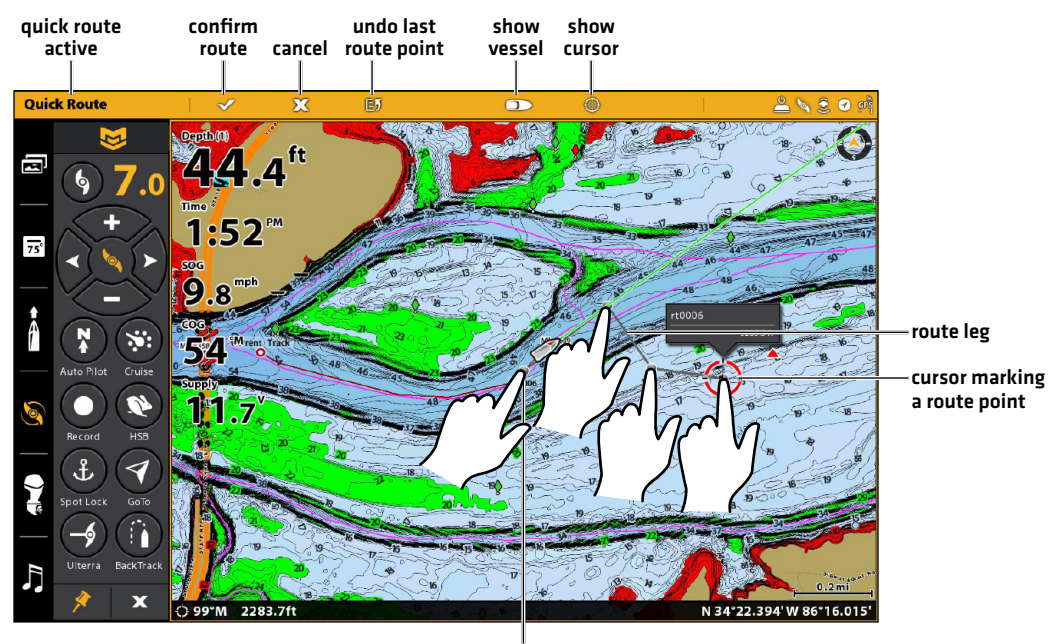

route point

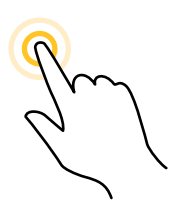

Tap to Mark Route Points

# Create a Saved Route

The instructions in this section allow you to create a route in the Chart View and save it for navigation later. The steps are similar to creating a Quick Route, but you use the Mark menu to start.

- Save Location: The route is saved to the Nav Data tool.
- Navigation: To start navigation on the route, see **Navigate a Saved Route**.
- Overlay: To display saved routes on the Chart View, press the MENU key once. Select Chart Options > Overlays > Nav Data > Routes (Saved).

#### **Touch Screen Keypad**

- 1. Tap Chart in the status bar. Select Mark.
- 2. Select Route.
- 3. Tap the screen in the positions where you want to mark a route point.

Undo Last Route Point: Tap the Back icon.

Cancel Route Creation: Tap the X icon.

4. To save the route, tap the Check icon in the status bar.

- 1. Press the MARK key.
- 2. Select Route.
- 3. Use the Joystick to move the cursor to a position or waypoint. Press the Joystick to mark the first route point.
- 4. Repeat Step 3 to connect more than one route point.

Undo Last Route Point: Press the EXIT key once.

Cancel Route Creation: Press and hold the EXIT key. Select Discard, and press the ENTER key.

5. To save the route, press the ENTER key.

**NOTE:** If the position you select is also a Contour Line, a submenu will open with related menu options. To add the position to the route, select Go To Position.

#### **Creating a Saved Route with the Keypad**

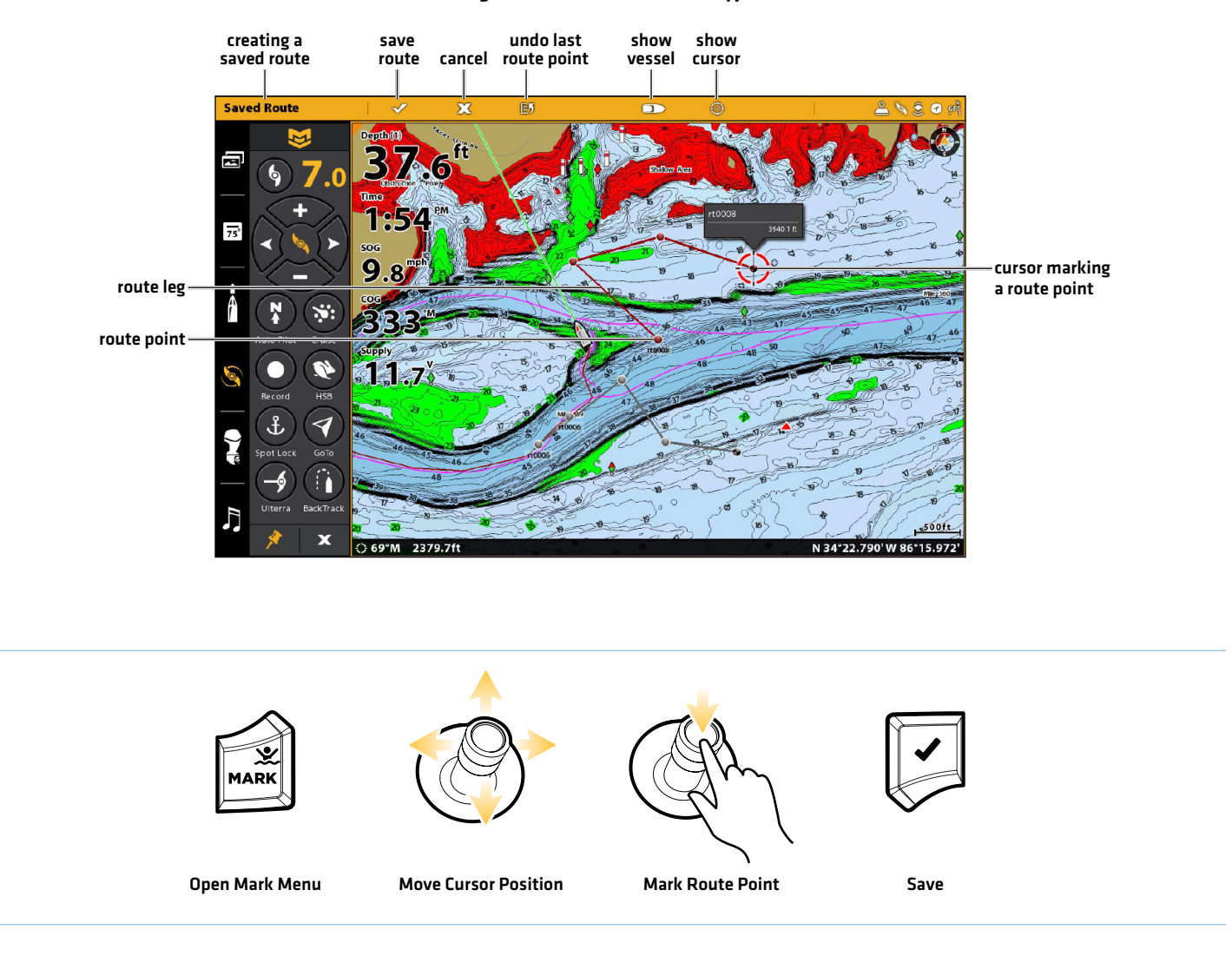

# Save the Current Route

#### **Touch Screen Keypad**

- 1. Tap a route point on the chart.
- 2. Tap the Route Name.
- 3. Use the Route Info menu to edit the route name, color, and more (see *Manage Your i-Pilot Link Navigation Data*  for more information).
- 4. Close: Tap the X icon.

- 1. Use the Joystick to move the cursor to a route point on the chart.
- 2. Press the ENTER key.
- 3. Use the Route Info menu to edit the route name, color, and more (see *Manage Your i-Pilot Link Navigation Data*  for more information).
- 4. Close: Press the EXIT key.

# Navigate a Saved Route

Use the cursor to select a saved route point on the Chart View, and you can start navigation to it. The i-Pilot Link will navigate the route in forward or reverse, depending on your selection.

#### **Touch Screen Keypad**

- 1. Tap a waypoint icon or route point.
- 2. Tap Chart in the status bar. Select Go To.

### OR

Tap the Go To button on the trolling motor virtual remote.

- 3. Select Go To: Route or Go To: Point.
- 4. To start navigation, turn on the trolling motor prop.

Cancel Navigation: Tap Chart in the status bar. Select Go To > Cancel Navigation.

- 1. Use the Joystick to move the cursor to a waypoint or route point.
- 2. Press the GO TO key.
- 3. Select Go To: Route or Go To: Point.
- 4. To start navigation, turn on the trolling motor prop.

Cancel Navigation: Press the GO TO key. Select Cancel Navigation.

**NOTE:** See *Propeller Controls* for more details about turning the prop on or off and setting the prop speed.

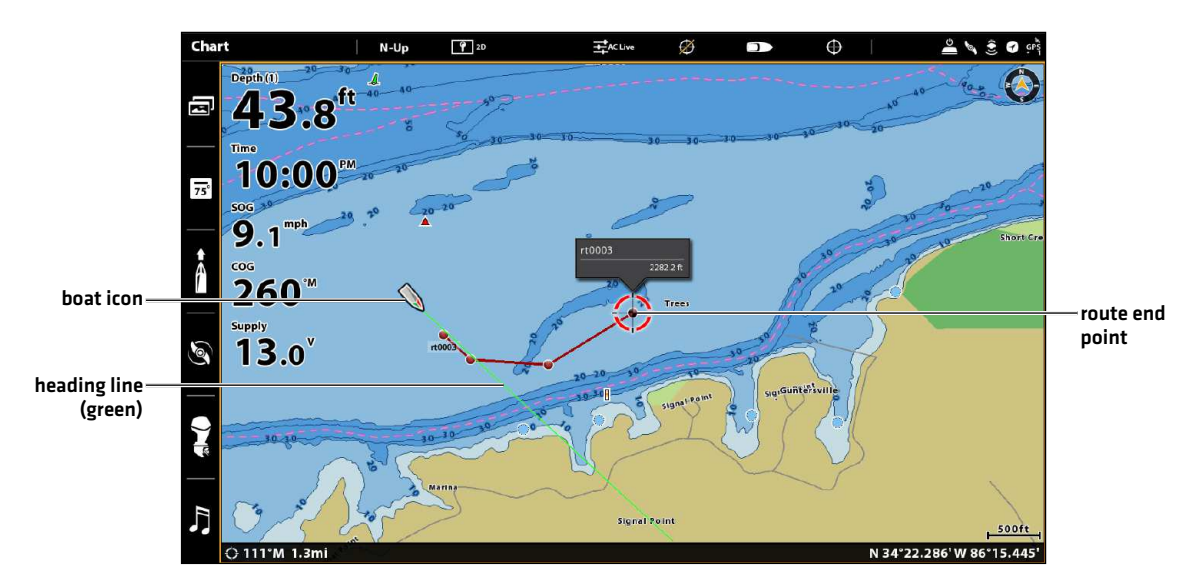

#### **Navigating a Saved Route on the Chart View**

# Cancel Route Navigation

1. Tap Chart in the status bar. Select Go To.

#### OR

Press the GO TO key.

2. Select Cancel Navigation.

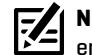

**NOTE:** If you start another mode of i-Pilot navigation, Navigate Route will disengage automatically. Except Spot-Lock, which if engaged, Route navigation will be paused instead of disengaged. See *Spot-Locks: Resume i-Pilot Link Navigation (Spot-Lock Pause)*.

# **AutoPilot**

Two versions of AutoPilot are available: Locked Course AutoPilot and Locked Heading AutoPilot. There are distinct differences between the two AutoPilots and how they control your boat. See below for details.

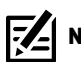

**NOTE:** See your control head operations manual for AutoPilot setup instructions.

# Locked Course AutoPilot

Locked Course AutoPilot not only uses compass heading, but also GPS signal data to correct for cross winds, current, and other external forces to keep the boat on a straight line. When Locked Course AutoPilot is turned on, it generates a set of GPS points in a straight track line in the heading direction. i-Pilot Link now navigates to each individual point on this track line. When the user steers to a new heading, a new track line of GPS points are laid down in the new heading direction.

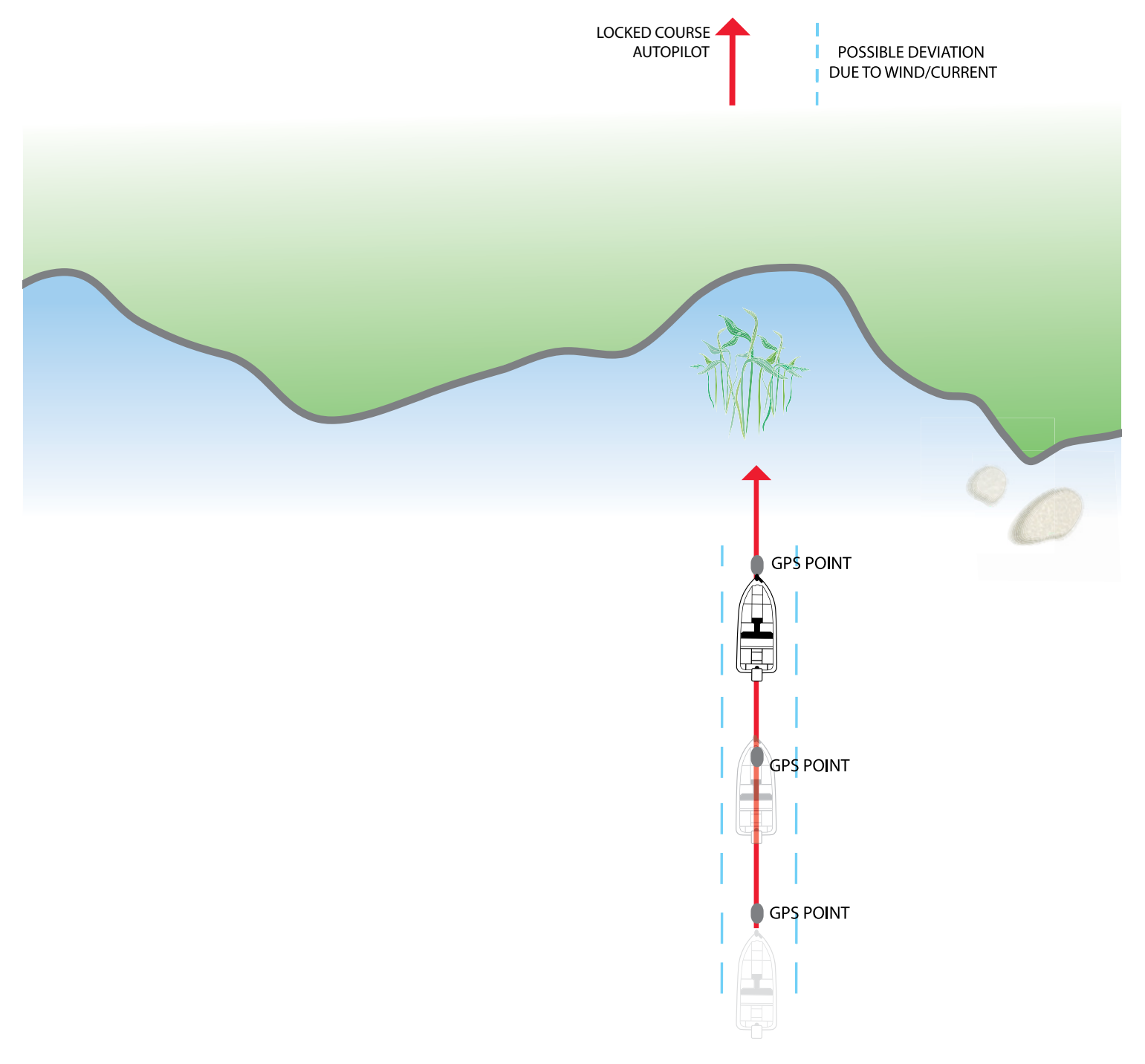

# Locked Heading AutoPilot

Locked Heading AutoPilot uses an internal compass to provide heading lock. When Locked Heading AutoPilot is on, it keeps the motor pointed in the same compass direction. If a manual steering correction is made, Locked Heading AutoPilot locks onto the new compass heading to which the boat was steered. This method of heading tracking does not take into account external forces, such as side winds or currents, which can allow side drift.

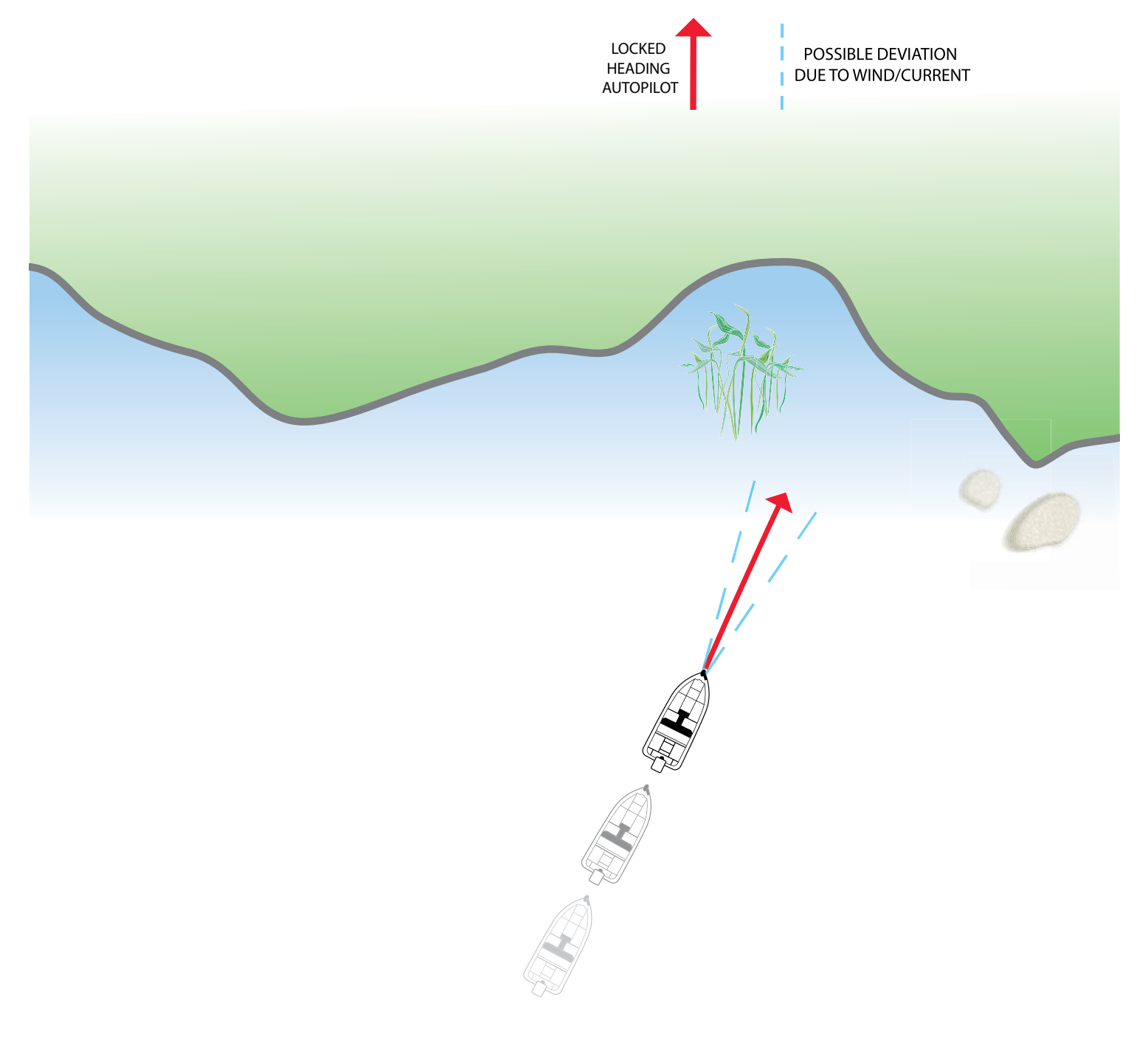

# How to Determine When to Use Locked Course and When to Use Locked Heading

With all the external variables, this question can be difficult to answer. Both AutoPilots have their benefits based on the type of fishing and bait presentation desired.

- Locked Course AutoPilot will keep the boat on a true straight path in most conditions. When very extreme conditions exist, such as strong winds or current, the trolling motor may not have enough power to control the boat smoothly. In these extreme cases, it may be best to use Locked Heading AutoPilot and let the boat move with the wind or current if the motor is not powerful enough to overcome it.
- Locked Heading AutoPilot helps you maintain a constant heading, but does not compensate for winds or currents.

Both Locked Course AutoPilot and Locked Heading AutoPilot are valuable tools the fisherman can use for accurate and precise bait presentation. We highly recommend getting on the water and trying both Locked Course AutoPilot and Locked Heading AutoPilot in various fishing situations and applications. With experimentation and time, you will find which AutoPilot works best for you in a given situation.

# Using AutoPilot with Other i-Pilot Link Functions

AutoPilot can be used in combination with Cruise Control and while recording an iTrack. If another mode of navigation that controls steering is enabled while AutoPilot is enabled, AutoPilot will disable automatically.

# AutoPilot Overview

When a route is started from the control head, it will communicate with the autopilot to tell it which way to turn to get on course. The AutoPilot Navigation menu must be turned on to enable this feature on the Humminbird control head.

**WARNING!** It is the operator's responsibility to make prudent decisions regarding personal safety and the operation of the vessel. Do NOT leave the autopilot unattended while it is steering the vessel. Watch for obstacles and potential hazards at all times. Be prepared to respond to changing conditions and take manual control of the vessel as required.

**WARNING!** Do NOT use the autopilot where there may be shallow water, obstacles, or when manual navigation is required, especially in the following situations:

- while navigating or maneuvering in shallow waters or dangerous seabeds,
- ∆ while entering or exiting harbor, mooring, or setting sail,
- while traveling at high speed,
- ∆ in heavy traffic areas, near breakwaters, canals,
- or while encountering any potential obstacles.

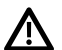

**WARNING!** Watch for a turning propeller and be prepared for boat movement when working with AutoPilot. If Prop Auto On is turned on, the propeller will automatically turn on when AutoPilot is engaged, even if the engagement is accidental. A turning propeller can cause injury. If the boat does not move, confirm the prop is turned on in the menu system (see *Propeller Controls*).

**WARNING!** To cancel AutoPilot navigation, you must select Cancel Navigation and then turn the propeller off. The propeller does not automatically turn off when navigation is canceled. See *Propeller Controls* for more details.

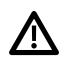

**CAUTION!** The i-Pilot Link uses a magnetic compass to detect direction of travel. The compass can be adversely affected by magnets or large, ferrous metal objects near (within 24" of) the trolling motor control head.

Obstructions on the propeller may cause excessive vibration of the motor head. This vibration can cause the compass to wander and erratic steering to occur. Clear the obstruction to return the motor to normal operation. See the *i-Pilot Link Owner's Manual* for details.

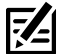

**NOTE:** When AutoPilot is on and the trolling motor is pulled out of the water to the stow position, the steering motor will continue to run. Turn off AutoPilot to stop the motor. If AutoPilot is left on, the steering motor will shut off automatically after 8 seconds. The motor should not be stored in this condition for long periods as power is still being applied to all electronics. Always turn AutoPilot off and disconnect your motor from the battery when storing your motor. See the *i-Pilot Link Owner's Manual* for details.

# Confirm Trolling Motor Navigation Is Enabled

Use the following instructions to confirm Trolling Motor Navigation is enabled. The AutoPilot must be set up correctly with the Humminbird control head when it is first installed; refer to your control head operations manual for more information.

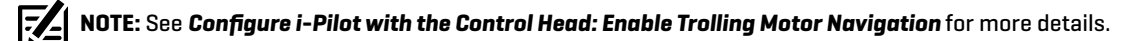

- 1. Press the HOME key.
- 2. Select Settings.
- 3. Under Settings, select Navigation > Trolling Motor Navigation.
- 4. Tap the on/off button, or press the ENTER key, to turn it on.

# Set the AutoPilot Mode

- 1. Press the HOME key.
- 2. Select Settings > Navigation.
- 3. Under Trolling Motor Options, select AutoPilot Mode.
- 4. Tap, or press the ENTER key, to open the AutoPilot submenu.
- 5. Select Locked Heading or Locked Course.

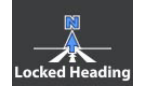

When Locked Heading AutoPilot Mode is selected, the blue icon is displayed in the Trolling Motor data bar on the Chart View.

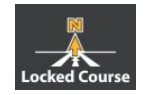

When Locked Course AutoPilot Mode is selected, the yellow icon is displayed in the Trolling Motor data bar on the Chart View.

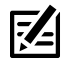

**NOTE:** For more information about the Trolling Motor data bar, see *Display the Trolling Motor Navigation Data Bar.*

#### **Selecting the AutoPilot Mode**

**Viewing the AutoPilot Navigation Mode in the Trolling Motor Data Bar**

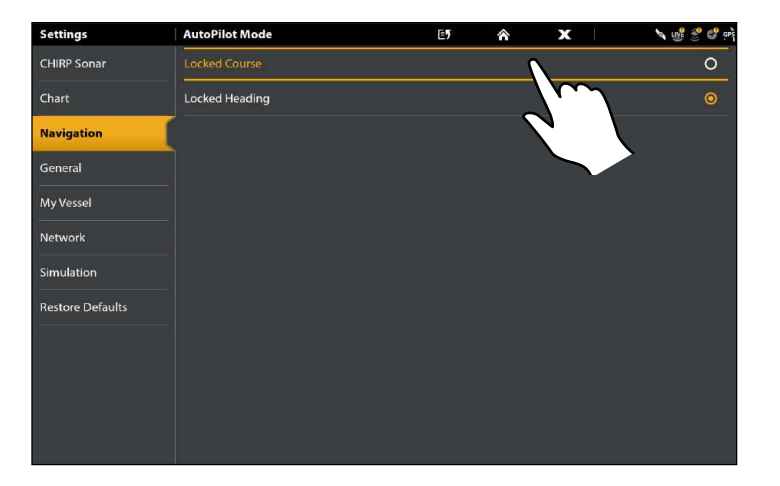

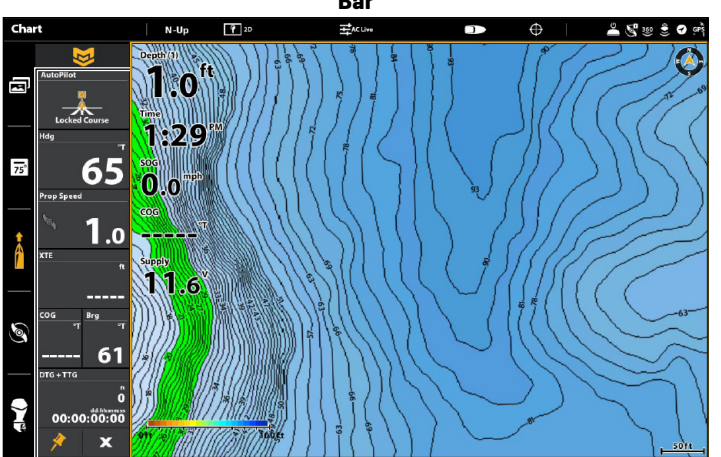

Locked Course AutoPilot mode icon

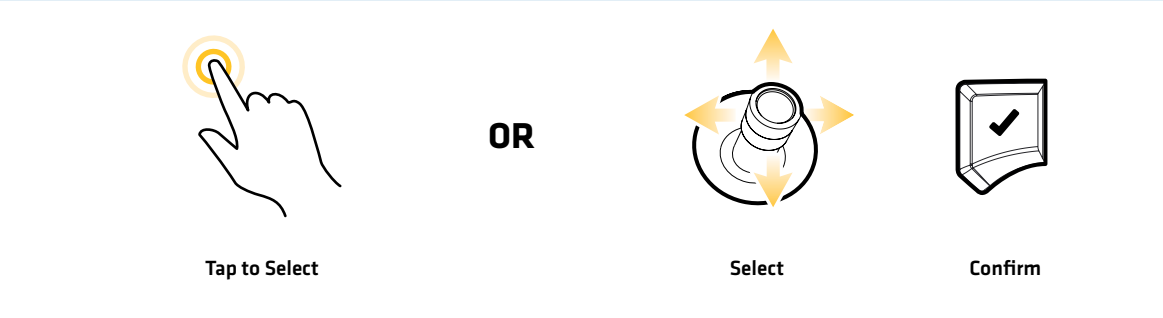

#### Start AutoPilot Towards the Cursor Position

Use the cursor to set the heading for AutoPilot navigation. i-Pilot Link will start navigation and maintain a constant heading towards the cursor position.

**CAUTION!** Be prepared for boat movement as the prop will automatically be enabled and the prop speed will automatically adjust to move the boat to the cursor position. If the boat does not move, confirm the prop is turned on in the menu system (see *Propeller Controls*).

**Touch Screen Keypad**

- 1. Open Chart View.
- 2. Press and hold a position on the chart.
- 3. Select Go To.
- 4. Select AutoPilot.
- 5. To start navigation, turn on the trolling motor prop.

Cancel Navigation: Tap Chart in the status bar. Select Go To > Cancel Navigation. Then, turn off the trolling motor prop.

- 1. Open Chart View.
- 2. Use the Joystick to move the cursor to a position on the chart.
- 3. Press the GO TO key.
- 4. Select AutoPilot. Press the ENTER key.
- 5. To start navigation, turn on the trolling motor prop.
	- Cancel Navigation: Press the GO TO key. Select Cancel Navigation. Then, turn off the trolling motor prop.

**NOTE:** See *Propeller Controls* for more details about turning the prop on or off and setting the prop speed.

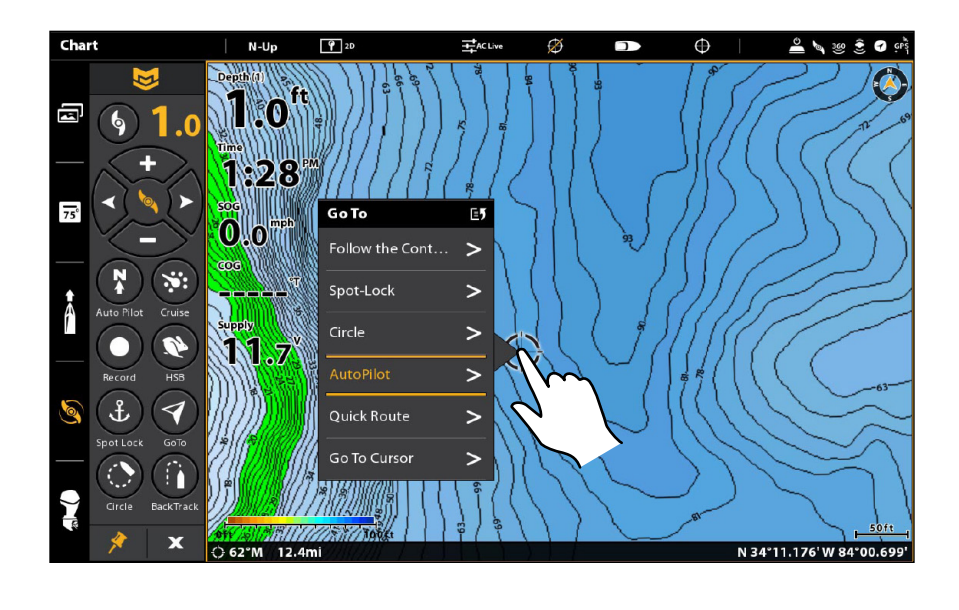

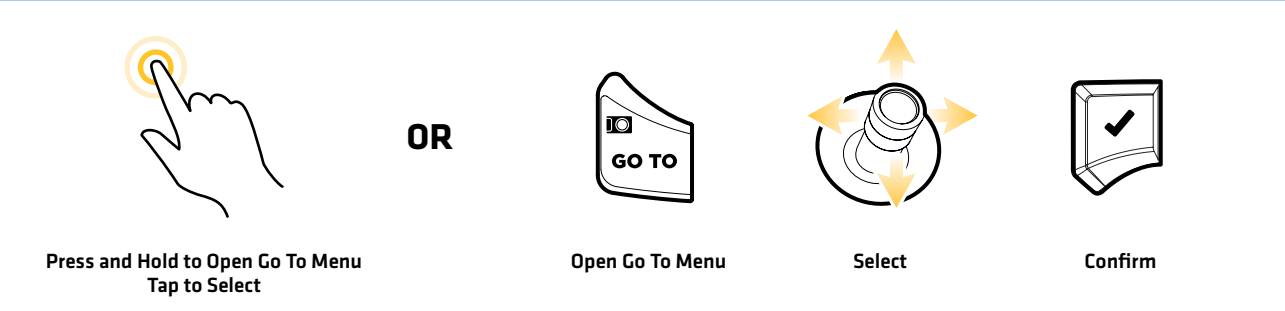

#### **Using the Touch Screen to Start AutoPilot Navigation to the Cursor Position**

# Start AutoPilot Based on the Motor's Heading

When you start AutoPilot navigation without an active cursor, the heading will be based on the trolling motor's heading. AutoPilot continues to navigate the boat in the same direction.

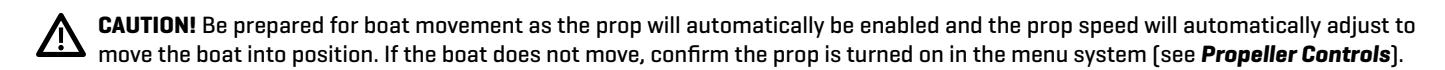

**NOTE:** After steering to a new direction, there is a short delay before the direction is locked in to allow the compass to stabilize. When broad speed changes are made, the motor heading may change slightly. This is normal.

### Start AutoPilot Based on the Motor's Heading (Go To Menu)

#### **Touch Screen Keypad**

- 1. Confirm the cursor is not active.
- 2. Tap Chart in the status bar.
- 3. Select Go To.
- 4. Select AutoPilot.
- 5. To start navigation, turn on the trolling motor prop.

Cancel Navigation: Tap Chart in the status bar. Select Go To > Cancel Navigation. Then, turn off the trolling motor prop.

- 1. Confirm the cursor is not active.
- 2. Press the GO TO key.
- 3. Select AutoPilot. Press the ENTER key.
- 4. To start navigation, turn on the trolling motor prop.

Cancel Navigation: Press the GO TO key. Select Cancel Navigation. Then, turn off the trolling motor prop.

**NOTE:** See *Propeller Controls* for more details about turning the prop on or off and setting the prop speed.

### Start AutoPilot Based on the Motor's Heading (Trolling Motor Virtual Remote)

#### **Touch Screen Keypad**

- 1. Open the trolling motor virtual remote: Tap the trolling motor icon in the side bar.
- 2. Tap the Auto Pilot button.
- 3. To start navigation, turn on the trolling motor prop.

Adjust Heading: Tap the RIGHT or LEFT arrow buttons.

Cancel Navigation: Tap the Auto Pilot button. Then, turn off the trolling motor prop.

- 1. Open the trolling motor virtual remote: Press the PANE key. Select the trolling motor icon.
- 2. Select the Auto Pilot button. Press the CHECK/ENTER key.
- 3. To start navigation, turn on the trolling motor prop.

Adjust Heading: Use the Joystick to select the RIGHT or LEFT arrow button. Press the ENTER key.

 Cancel Navigation: Select the Auto Pilot button. Press the ENTER key. Then, turn off the trolling motor prop.

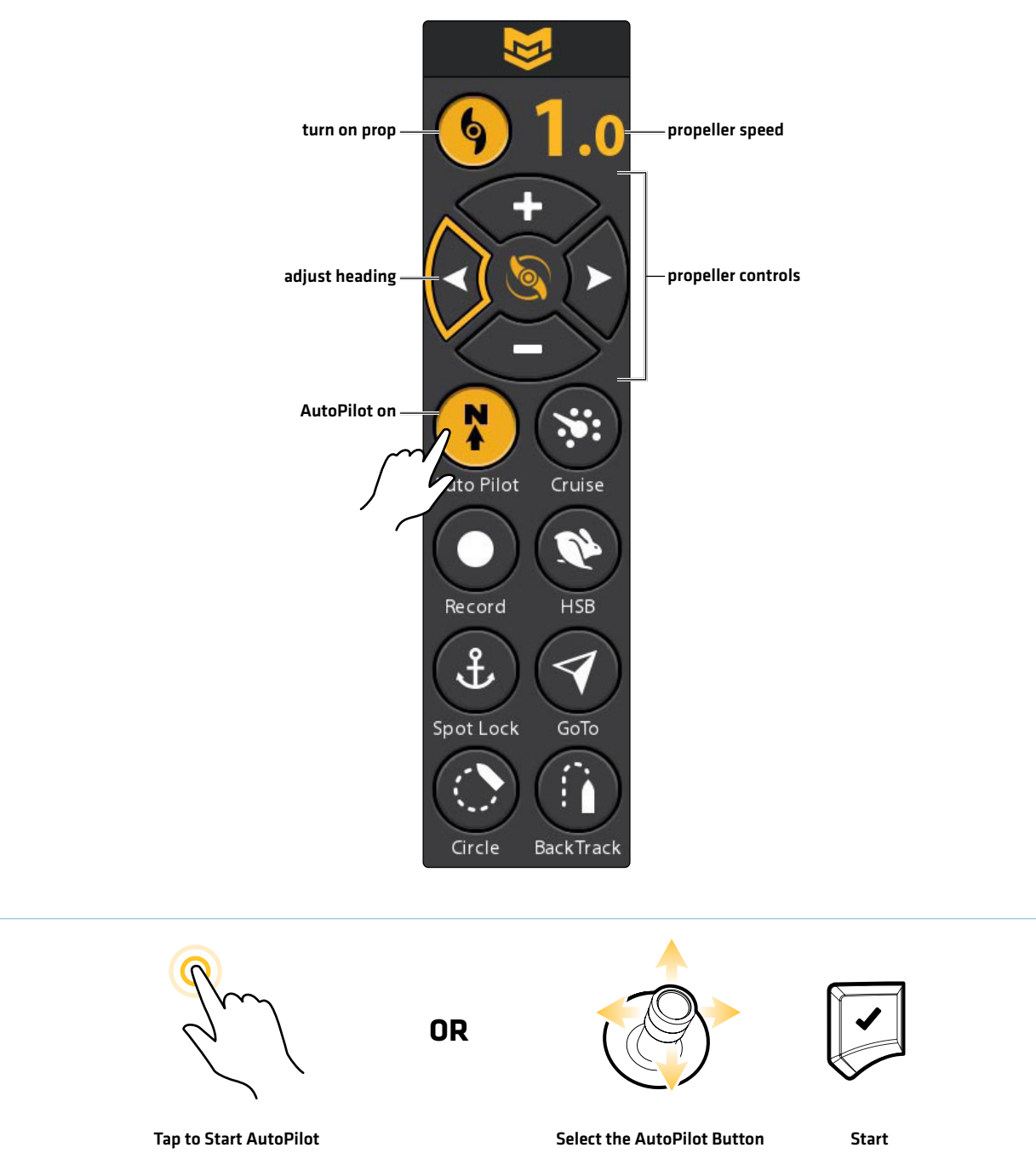

### **Starting AutoPilot from the Trolling Motor Virtual Remote**

# **Manage Your i-Pilot Link Navigation Data**

You can edit iTracks and Spot-Locks using the Nav Data tool in the same way that you can edit other Humminbird navigation data. You can also create new iTracks and Spot-Locks, and you can start navigation to the selected item.

The features that are unique to i-Pilot Link are described in this section. To understand how to use the Nav Data tool, see your control head operations manual for complete details.

# Open the Nav Data Tool

- 1. Press the HOME key.
- 2. Tap the Nav Data tool icon.

# OR

Use the Joystick to select the Nav Data tool icon. Press the ENTER key.

# X  $\overset{\circ}{=}\mathbb{N}\overset{\circ}{=}\overset{\circ}{=}\overset{\circ$ 05/08/2019 12:22  $75^\circ$ Ò dzīģ Q Trip Log Timer 蕈  $\frac{1}{2}$ 10 Image Record Sun + Moor All Tools

#### **Opening the Nav Data Tool from the Home Screen**

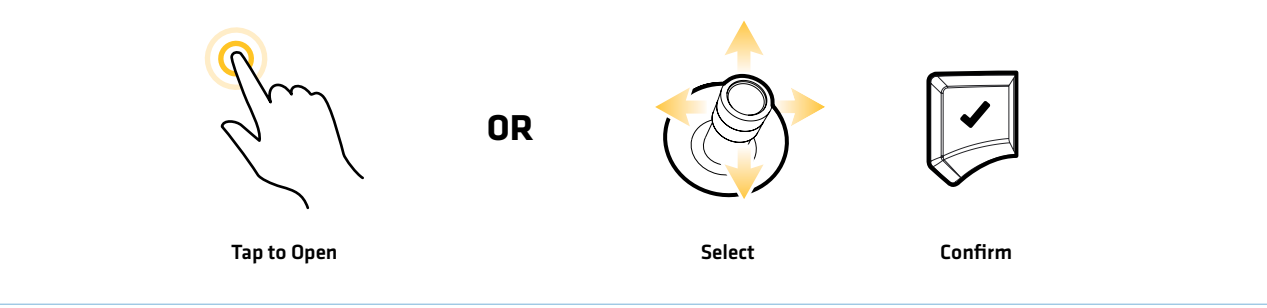

# Edit a Saved iTrack

- 1. Under Lists, select iTracks.
- 2. Press and hold an iTrack. Select Info.

# OR

Use the Joystick to select an iTrack. Press the ENTER key.

3. Edit the saved iTrack using the options in the iTrack Info menu. To see the complete list of options to edit the iTrack, select Full Info.

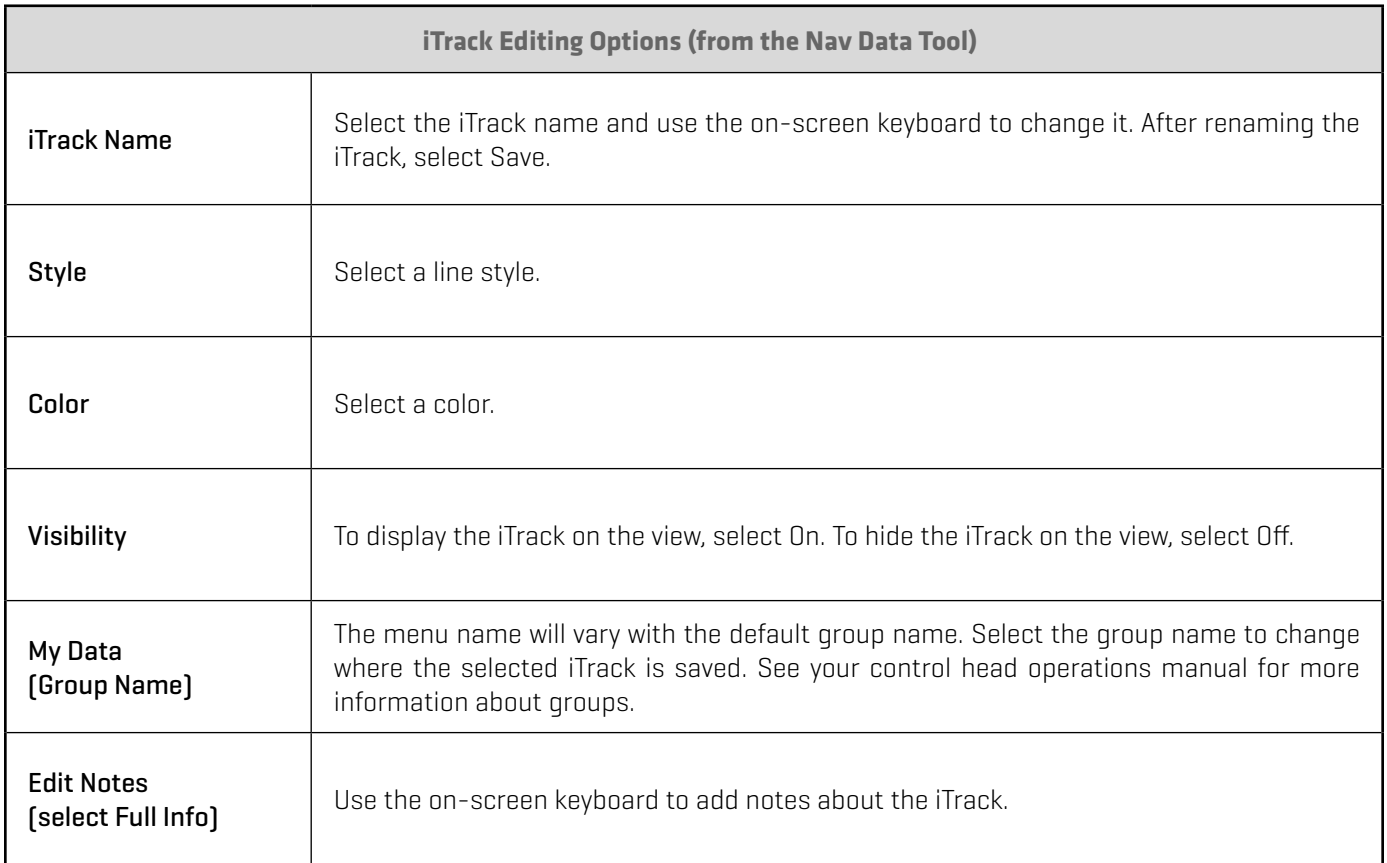

#### **Editing an iTrack from the Nav Data Tool**

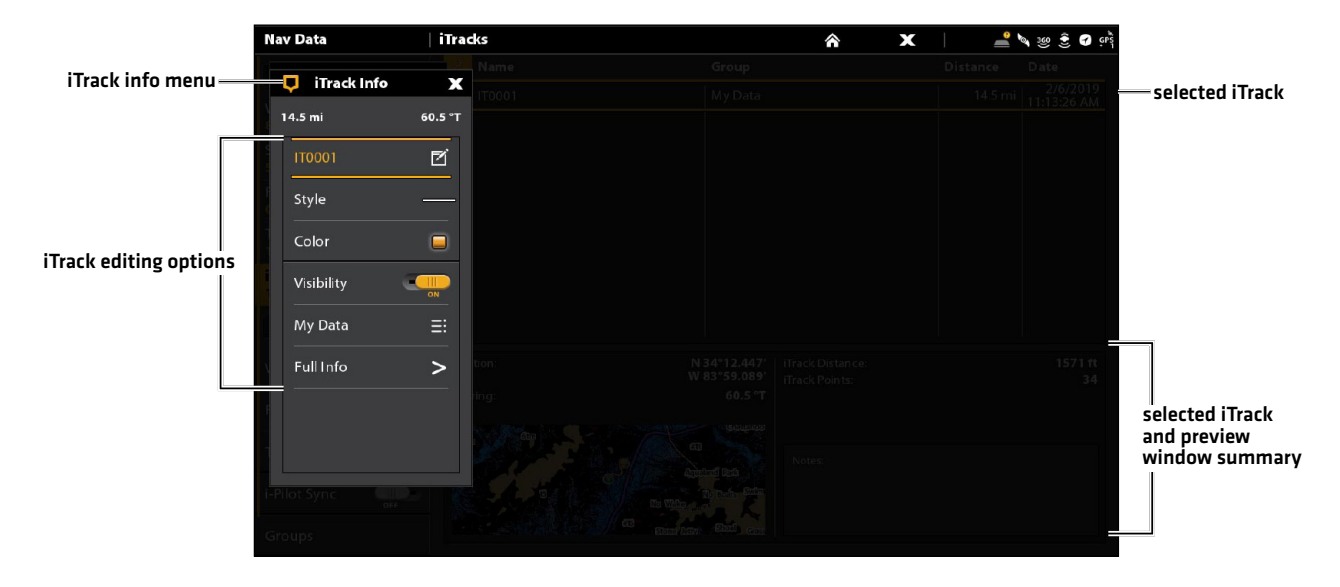

# Delete a Saved iTrack

1. Under iTracks, press and hold an iTrack.

#### OR

Use the Joystick to select an iTrack. Press the MENU key.

2. Select Delete. Tap, or press the ENTER key, to delete the iTrack.

**NOTE:** You can also delete a saved iTrack from the iTrack Info menu. Select Full Info > Delete iTrack.74

#### **Deleting a Saved iTrack**

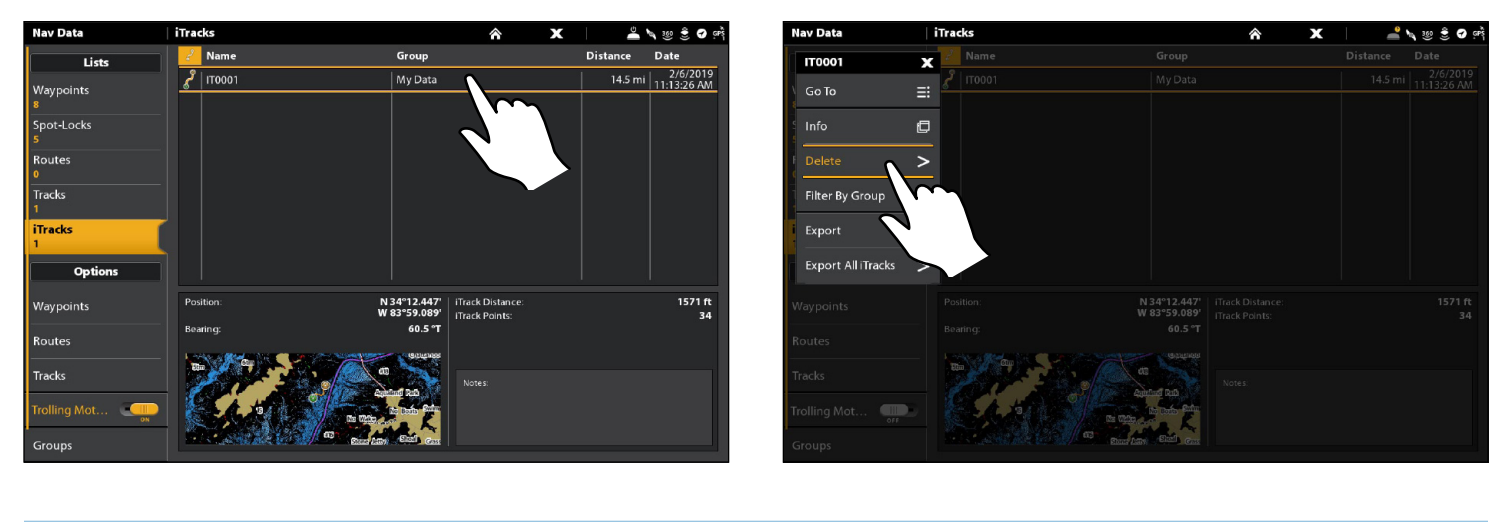

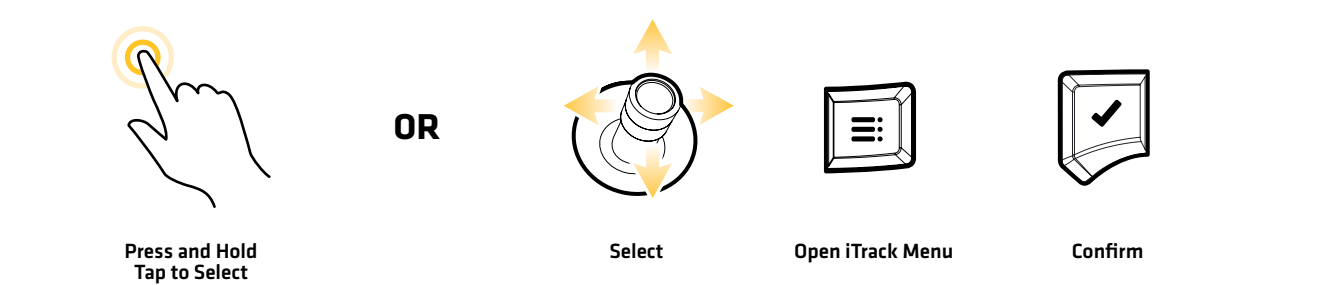

# Edit a Saved Spot-Lock

- 1. Under Lists, select Spot-Locks.
- 2. Press and hold a Spot-Lock. Select Info.

#### OR

Use the Joystick to select a Spot-Lock. Press the ENTER key.

3. Edit the Spot-Lock using the options in the Waypoint Info menu. To see the complete list of options to edit the waypoint, select Full Info.

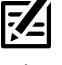

# **NOTE:** The Spot-Lock icon cannot be changed.

**WARNING!** If you turn the Spot-Lock off, it will change to a waypoint and lose its Spot-Lock capabilities. However, you can change a waypoint to a Spot-Lock by turning Spot-Lock On.

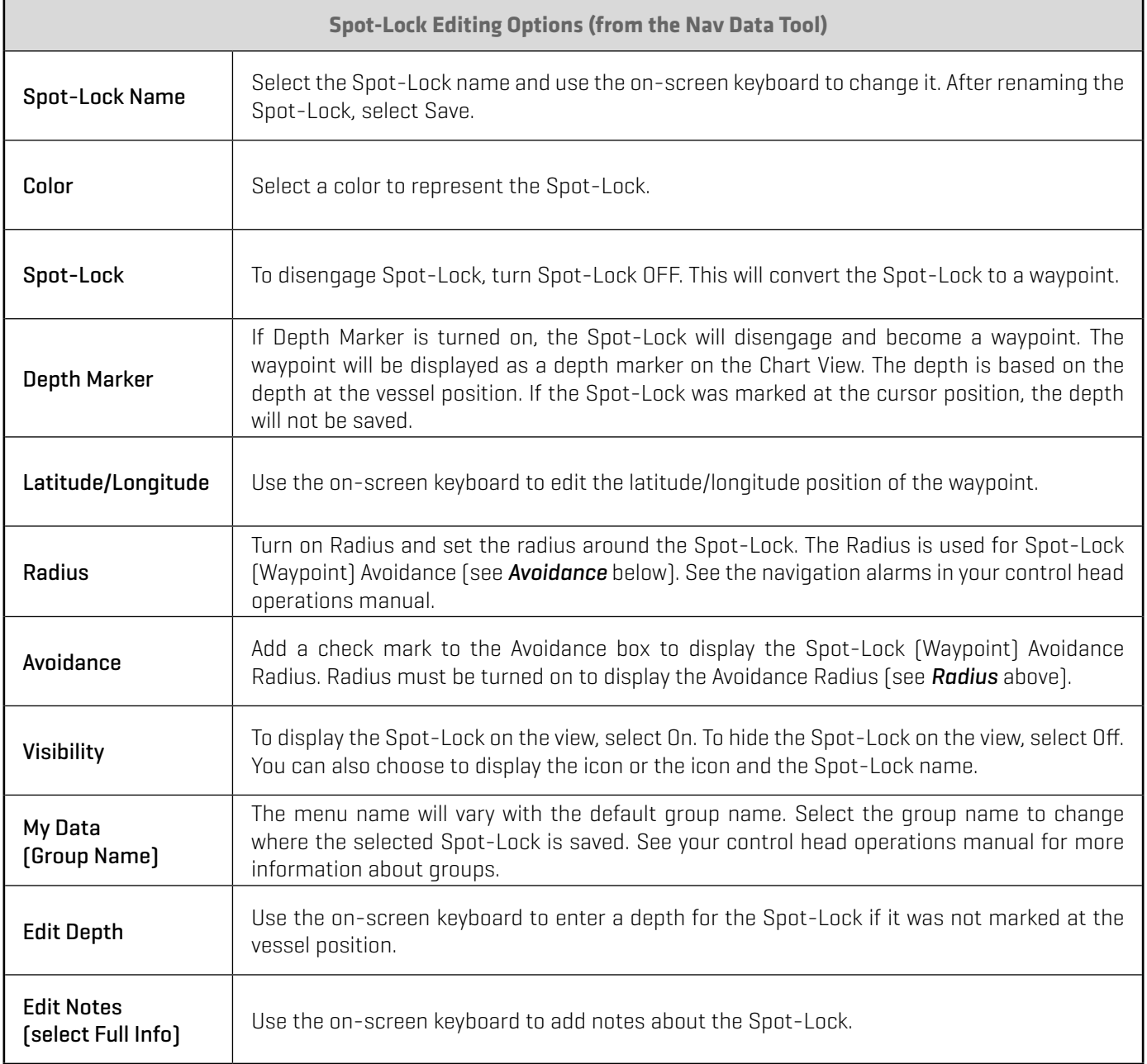

#### **Nav Data Waypoints**  $\hat{\mathbf{r}}$  $\frac{1}{2}$  $\overline{\mathbf{x}}$ Waypoint Info menu D Waypoint Info  $\pmb{\times}$ **Naypoints** 1732.4 ft 1986 ft 5/8/2019 selected Spot-Lock Point 1984.3 ft  $\boxtimes$ Position: N 34°22.582'<br>W 86°16.637'  $\bullet$  $\bigcirc$ Bearing: Depth:  $0.0$  ft Cursor Depth: Color  $\Box$  $0.0$  ft My Data Group: Spot-Lock editing Spot-Lock Radius: ₩ options (after Temperature: selecting full info) Altitude: Depth Marker Options 9:04:25 PM<br>5/8/2019 Time: N 34°22.582'<br>W 86°16.637' Date: 図 Vote: Delete  $\rightarrow$ selected Spot-Lock and preview window Radius  $\blacksquare$ summary

#### **Editing a Spot-Lock from the Nav Data Tool (Full Info Menu)**

# Delete a Saved Spot-Lock

1. Under Spot-Locks, press and hold a Spot-Lock.

# OR

Use the Joystick to select a Spot-Lock. Press the MENU key.

2. Select Delete.

# Export Nav Data to the i-Pilot Link

When Trolling Motor Sync is turned on, saved iTracks, Spot-Locks, waypoints, and routes are automatically exported to the i-Pilot Link. Also, whenever you create and save new iTracks, Spot-Locks, waypoints, and routes, they are automatically exported to the i-Pilot Link. Any data saved to the i-Pilot Link will also be transferred to the control head. See *Configure i-Pilot with the Control Head: Turn On Trolling Motor Sync*.

The exported data from the control head will overwrite the data on the i-Pilot Link.

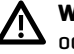

**WARNING!** Humminbird is not responsible for the loss of data files (waypoints, routes, tracks, groups, recordings, etc.) that may occur due to direct or indirect damage to the unit's hardware or software. It is important to back up your control head's data files periodically. Data files should also be saved to your computer before restoring the unit's defaults or updating the software. Visit our Web site at **humminbird.com** to download the operations manual for more information.

# Export Nav Data to an SD Card

Your saved iTracks and Spot-Locks should be backed up periodically, along with your other navigation data (waypoints, routes, tracks). Export your navigation items to an unlocked, installed SD or microSD card. See your control head operations manual for more details.

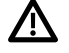

**WARNING!** Humminbird is not responsible for the loss of data files (waypoints, routes, tracks, groups, recordings, etc.) that may occur due to direct or indirect damage to the unit's hardware or software. It is important to back up your control head's data files periodically. Data files should also be saved to your computer before restoring the unit's defaults or updating the software. Visit our Web site at **humminbird.com** to download the operations manual for more information.

**WARNING!** Do NOT leave the control head SD card slot cover open. The slot cover should always be closed to prevent water damage to the unit.

# Insert an SD or microSD Card

1. Insert an SD or micro SD card with the label facing up.

The top slot is displayed as SD Card (1) in the menu system, and the bottom slot is displayed as SD Card (2).

**WARNING!** Do not leave the SD slot cover open. The slot cover should always be closed to prevent water damage to the unit.

# Export Selected iTracks and Spot-Locks

- 1. Press the HOME key.
- 2. Select the Nav Data tool.
- 3. Under Lists, select iTracks or Spot-Locks.
- 4. Press and hold an iTrack or Spot-Lock.

#### OR

Use the Joystick to select an iTrack or Spot-Lock. Press the MENU key.

5. Select Export to export the selected iTrack or Spot-Lock.

OR

Select Export All iTracks or Export All Spot-Locks.

6. Tap, or press the ENTER key, to confirm the export.

# Export All Navigation Data

- 1. Press the HOME key.
- 2. Select the Files tool.
- 3. Under Export, select Nav Data.
- 4. Select a Save Location: Select the port where the SD card is installed. All saved navigation data will be exported to the selected location.

# **CONTACT HUMMINBIRD**

Contact Humminbird Technical Support in any of the following ways:

#### Web site:

humminbird.com

### E-mail:

service@humminbird.com

### Telephone:

1-800-633-1468

### Direct Shipping:

Humminbird Service Department 678 Humminbird Lane Eufaula, AL 36027 USA

### Hours of Operation:

Monday - Friday 8:00 a.m. to 4:30 p.m. (Central Standard Time)

# Social Media Resources:

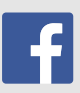

Facebook.com/HumminbirdElectronics

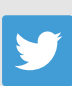

Twitter.com (@humminbirdfish)

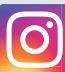

Instagram.com/humminbirdfishing

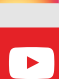

YouTube.com/humminbirdtv

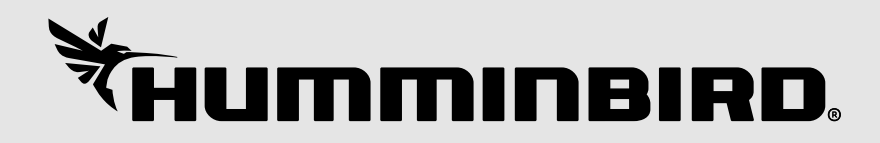